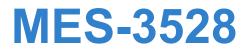

Layer 2+ Metro Ethernet Switch

# User's Guide

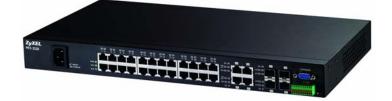

| Default Logi | n Details          |
|--------------|--------------------|
| IP Address   | http://192.168.1.1 |
| User Name    | admin              |

1234

Firmware Version 3.90 Edition 2, 7/2009

Password

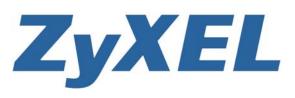

www.zyxel.com

Copyright © 2009 ZyXEL Communications Corporation

# **About This User's Guide**

#### Intended Audience

This manual is intended for people who want to configure the Switch using the web configurator.

#### **Related Documentation**

• Command Line Interface (CLI) Reference Guide

The Command Reference Guide explains how to use the Command-Line Interface (CLI) and CLI commands to configure the Switch.

• Web Configurator Online Help

The embedded Web Help contains descriptions of individual screens and supplementary information.

Note: It is recommended you use the web configurator to configure the Switch.

Support Disc

Refer to the included CD for support documents.

#### **Documentation Feedback**

Send your comments, questions or suggestions to: techwriters@zyxel.com.tw

Thank you!

The Technical Writing Team, ZyXEL Communications Corp., 6 Innovation Road II, Science-Based Industrial Park, Hsinchu, 30099, Taiwan.

#### **Need More Help?**

More help is available at www.zyxel.com.

| SUPPORT & DOWNLOADS                    | PARTNER             |
|----------------------------------------|---------------------|
| Download Library                       | Firmware            |
| Knowledge Base                         | Software            |
| Glossary                               | Driver              |
| Support & Feedback                     | Datasheet           |
| Warranty Information                   | Tech Doc Overview   |
| ZyXEL Windows Vista Support            | User's Guide        |
| Forum Constant Statute Statute Statute | Quick start guide   |
|                                        | CLI Reference Guide |
|                                        | Support note        |
|                                        | Certification       |
|                                        | Declaration         |
|                                        | SNMP MIB File       |

• Download Library

Search for the latest product updates and documentation from this link. Read the Tech Doc Overview to find out how to efficiently use the User Guide, Quick Start Guide and Command Line Interface Reference Guide in order to better understand how to use your product.

• Knowledge Base

If you have a specific question about your product, the answer may be here. This is a collection of answers to previously asked questions about ZyXEL products.

• Forum

This contains discussions on ZyXEL products. Learn from others who use ZyXEL products and share your experiences as well.

#### **Customer Support**

Should problems arise that cannot be solved by the methods listed above, you should contact your vendor. If you cannot contact your vendor, then contact a ZyXEL office for the region in which you bought the device.

See http://www.zyxel.com/web/contact\_us.php for contact information. Please have the following information ready when you contact an office.

- Product model and serial number.
- Warranty Information.
- Date that you received your device.
- Brief description of the problem and the steps you took to solve it.

# **Document Conventions**

#### Warnings and Notes

These are how warnings and notes are shown in this User's Guide.

# Warnings tell you about things that could harm you or your device.

Note: Notes tell you other important information (for example, other things you may need to configure or helpful tips) or recommendations.

#### Syntax Conventions

- The MES-3528 may be referred to as the "Switch", the "device", the "system" or the "product" in this User's Guide.
- Product labels, screen names, field labels and field choices are all in **bold** font.
- A key stroke is denoted by square brackets and uppercase text, for example, [ENTER] means the "enter" or "return" key on your keyboard.
- "Enter" means for you to type one or more characters and then press the [ENTER] key. "Select" or "choose" means for you to use one of the predefined choices.
- A right angle bracket ( > ) within a screen name denotes a mouse click. For example, Maintenance > Log > Log Setting means you first click
   Maintenance in the navigation panel, then the Log sub menu and finally the Log Setting tab to get to that screen.
- Units of measurement may denote the "metric" value or the "scientific" value. For example, "k" for kilo may denote "1000" or "1024", "M" for mega may denote "1000000" or "1048576" and so on.
- "e.g.," is a shorthand for "for instance", and "i.e.," means "that is" or "in other words".

#### **Icons Used in Figures**

Figures in this User's Guide may use the following generic icons. The Switch icon is not an exact representation of your device.

| The Switch | Computer | Notebook computer |
|------------|----------|-------------------|
| -          |          |                   |
| Server     | DSLAM    | Firewall          |
|            |          |                   |
| Telephone  | Router   |                   |
|            |          |                   |

# **Safety Warnings**

- Do NOT use this product near water, for example, in a wet basement or near a swimming pool.
- Do NOT expose your device to dampness, dust or corrosive liquids.
- Do NOT store things on the device.
- Do NOT install, use, or service this device during a thunderstorm. There is a remote risk of electric shock from lightning.
- Do not obstruct the device ventillation slots as insufficient airflow may harm your device.
- Connect ONLY suitable accessories to the device.
- Do NOT open the device or unit. Opening or removing covers can expose you to dangerous high voltage points or other risks. ONLY qualified service personnel should service or disassemble this device. Please contact your vendor for further information.
- Make sure to connect the cables to the correct ports.
- Place connecting cables carefully so that no one will step on them or stumble over them.
- Always disconnect all cables from this device before servicing or disassembling.
- Use ONLY an appropriate power adaptor or cord for your device. Connect it to the right supply voltage (for example, 110V AC in North America or 230V AC in Europe).
- Use ONLY power wires of the appropriate wire gauge (see Chapter 40 on page 325 for details) for your device. Connect it to a power supply of the correct voltage (see Chapter 40 on page 325 for details).
- Do NOT allow anything to rest on the power adaptor or cord and do NOT place the product where anyone can walk on the power adaptor or cord.
- Do NOT use the device if the power adaptor or cord is damaged as it might cause electrocution.
- If the power adaptor or cord is damaged, remove it from the device and the power source.
- Do NOT attempt to repair the power adaptor or cord. Contact your local vendor to order a new one.
- Fuse Warning! Replace a fuse only with a fuse of the same type and rating.
- The length of exposed (bare) power wire should not exceed 7 mm.

Your product is marked with this symbol, which is known as the WEEE mark. WEEE stands for Waste Electronics and Electrical Equipment. It means that used electrical and electronic products should not be mixed with general waste. Used electrical and electronic equipment should be treated separately.

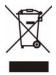

# **Contents Overview**

| Introduction and Hardware            | 21  |
|--------------------------------------|-----|
| Getting to Know Your Switch          |     |
| Hardware Installation and Connection |     |
| Hardware Overview                    |     |
| Basic Configuration                  | 41  |
| The Web Configurator                 |     |
| Initial Setup Example                |     |
| Tutorials                            | 59  |
| System Status and Port Statistics    |     |
| Basic Setting                        | 75  |
| Advanced                             | 87  |
| VLAN                                 |     |
| Static MAC Forward Setup             | 109 |
| Static Multicast Forward Setup       | 113 |
| Filtering                            | 117 |
| Spanning Tree Protocol               | 119 |
| Bandwidth Control                    |     |
| Broadcast Storm Control              |     |
| Mirroring                            | 147 |
| Link Aggregation                     |     |
| Port Authentication                  | 159 |
| Port Security                        | 163 |
| Classifier                           | 167 |
| Policy Rule                          | 173 |
| Queuing Method                       | 179 |
| Multicast                            | 183 |
| AAA                                  | 199 |
| IP Source Guard                      |     |
| Loop Guard                           |     |
| Layer 2 Protocol Tunneling           |     |
| IP Application                       | 247 |
| Static Route                         |     |
| Differentiated Services              |     |
| DHCP                                 |     |

| Management                               |  |
|------------------------------------------|--|
| Maintenance                              |  |
| Access Control                           |  |
| Diagnostic                               |  |
| Syslog                                   |  |
| Cluster Management                       |  |
| MAC Table                                |  |
| ARP Table                                |  |
| Configure Clone                          |  |
| Troubleshooting & Product Specifications |  |
| Troubleshooting                          |  |
| Product Specifications                   |  |
| Appendices and Index                     |  |

# **Table of Contents**

| About This User's Guide | 3  |
|-------------------------|----|
| Document Conventions    | 5  |
| Safety Warnings         | 7  |
| Contents Overview       | 9  |
| Table of Contents       | 11 |

| Part I: Introduction and Hardware 21 |
|--------------------------------------|
|--------------------------------------|

| Chapter 1<br>Getting to Know Your Switch            | 23 |
|-----------------------------------------------------|----|
|                                                     |    |
| 1.1 Introduction                                    |    |
| 1.1.1 Backbone Application                          |    |
| 1.1.2 Bridging Example                              |    |
| 1.1.3 High Performance Switching Example            |    |
| 1.1.4 IEEE 802.1Q VLAN Application Examples         |    |
| 1.1.5 Metro Ethernet                                |    |
| 1.2 Ways to Manage the Switch                       |    |
| 1.3 Good Habits for Managing the Switch             |    |
| Chapter 2<br>Hardware Installation and Connection   | 29 |
| 2.1 Installation Scenarios                          |    |
| 2.2 Desktop Installation Procedure                  |    |
| 2.3 Mounting the Switch on a Rack                   |    |
| 2.3.1 Rack-mounted Installation Requirements        |    |
| 2.3.2 Attaching the Mounting Brackets to the Switch |    |
| 2.3.3 Mounting the Switch on a Rack                 |    |
| Chapter 3<br>Hardware Overview                      |    |
| 3.1 Front Panel                                     |    |
| 3.1.1 Console Port                                  |    |
| 3.1.2 Gigabit Ethernet Ports                        |    |
| 3.1.3 Mini-GBIC Slots                               |    |

| 3.1.4 Power Connector (DC)                  |  |
|---------------------------------------------|--|
| 3.1.5 Procedure to Turn on the Switch Power |  |
| 3.1.6 Power Connector (AC)                  |  |
| 3.1.7 Signal Slot                           |  |
| 3.2 LEDs                                    |  |

| Part II: Basic Configuration | 4 | 1 |
|------------------------------|---|---|
|------------------------------|---|---|

| Cha | pter | 4 |
|-----|------|---|
| The | Web  | С |

| Web Configurator                        |  |
|-----------------------------------------|--|
| 4.1 Introduction                        |  |
| 4.2 System Login                        |  |
| 4.3 The Status Screen                   |  |
| 4.3.1 Change Your Password              |  |
| 4.4 Saving Your Configuration           |  |
| 4.5 Switch Lockout                      |  |
| 4.6 Resetting the Switch                |  |
| 4.6.1 Reload the Configuration File     |  |
| 4.7 Logging Out of the Web Configurator |  |
| 4.8 Help                                |  |

#### Chapter 5

| Initial Setup Example                        | 53 |
|----------------------------------------------|----|
| 5.1 Overview                                 | 53 |
| 5.1.1 Creating a VLAN                        | 53 |
| 5.1.2 Setting Port VID                       | 55 |
| 5.2 Configuring Switch Management IP Address | 56 |

#### Chapter 6

| Tutorials                                  | 59 |
|--------------------------------------------|----|
| 6.1 How to Use DHCP Snooping on the Switch |    |
| 6.2 How to Use DHCP Relay on the Switch    |    |
| 6.2.1 DHCP Relay Tutorial Introduction     |    |
| 6.2.2 Creating a VLAN                      |    |
| 6.2.3 Configuring DHCP Relay               |    |
| 6.2.4 Troubleshooting                      | 67 |
|                                            |    |

| Chapter 7<br>System Status and Port Statis | tics | 69 |
|--------------------------------------------|------|----|
|                                            |      |    |
| 7.2 Port Status Summary                    |      |    |

| 7.2.1 Status: Port Details    | 71 |
|-------------------------------|----|
| Chapter 8<br>Basic Setting    | 75 |
| 8.1 Overview                  |    |
| 8.2 System Information        | 75 |
| 8.3 General Setup             |    |
| 8.4 Introduction to VLANs     |    |
| 8.5 Switch Setup Screen       | 79 |
| 8.6 IP Setup                  | 80 |
| 8.6.1 Management IP Addresses |    |
| 8.7 Port Setup                |    |

| Part II | Advanced8 | 7 |
|---------|-----------|---|
|---------|-----------|---|

| Cha | pter | 9 |
|-----|------|---|
|     |      |   |

| VLAN                                         |     |
|----------------------------------------------|-----|
| 9.1 Introduction to IEEE 802.1Q Tagged VLANs |     |
| 9.1.1 Forwarding Tagged and Untagged Frames  |     |
| 9.2 Automatic VLAN Registration              |     |
| 9.2.1 GARP                                   |     |
| 9.2.2 GVRP                                   |     |
| 9.3 Port VLAN Trunking                       |     |
| 9.4 Select the VLAN Type                     |     |
| 9.5 Static VLAN                              |     |
| 9.5.1 VLAN Status                            |     |
| 9.5.2 VLAN Details                           |     |
| 9.5.3 Configure a Static VLAN                |     |
| 9.5.4 Configure VLAN Port Settings           |     |
| 9.6 Subnet Based VLANs                       |     |
| 9.7 Configuring Subnet Based VLAN            |     |
| 9.8 Protocol Based VLANs                     |     |
| 9.9 Configuring Protocol Based VLAN          |     |
| 9.10 Create an IP-based VLAN Example         |     |
| 9.11 Port-based VLAN Setup                   |     |
| 9.11.1 Configure a Port-based VLAN           | 106 |
| Chapter 10                                   |     |
| Static MAC Forward Setup                     |     |
| 10.1 Overview                                |     |
| 10.2 Configuring Static MAC Forwarding       |     |

| Chapter 11<br>Static Multicast Forward Setup         |     |
|------------------------------------------------------|-----|
| 11.1 Static Multicast Forwarding Overview            | 113 |
| 11.2 Configuring Static Multicast Forwarding         | 114 |
| Chapter 12<br>Filtering                              | 117 |
| 12.1 Configure a Filtering Rule                      |     |
| Chapter 13<br>Spanning Tree Protocol                 |     |
| 13.1 STP/RSTP Overview                               | 119 |
| 13.1.1 STP Terminology                               | 119 |
| 13.1.2 How STP Works                                 | 120 |
| 13.1.3 STP Port States                               | 121 |
| 13.1.4 Multiple RSTP                                 | 121 |
| 13.1.5 Multiple STP                                  |     |
| 13.2 Spanning Tree Protocol Status Screen            |     |
| 13.3 Spanning Tree Configuration                     |     |
| 13.4 Configure Rapid Spanning Tree Protocol          |     |
| 13.5 Rapid Spanning Tree Protocol Status             |     |
| 13.6 Configure Multiple Rapid Spanning Tree Protocol |     |
| 13.7 Multiple Rapid Spanning Tree Protocol Status    |     |
| 13.8 Configure Multiple Spanning Tree Protocol       |     |
| 13.9 Multiple Spanning Tree Protocol Status          |     |
| Chapter 14<br>Bandwidth Control                      |     |
| 14.1 Bandwidth Control Overview                      |     |
| 14.2 Bandwidth Control Setup                         |     |
| Chapter 15<br>Broadcast Storm Control                | 145 |
| 15.1 Broadcast Storm Control Setup                   |     |
| Chapter 16                                           |     |
| Mirroring                                            |     |
| 16.1 Port Mirroring Setup                            |     |
| Chapter 17                                           | 440 |
| Link Aggregation                                     |     |
| 17.1 Link Aggregation Overview                       |     |
| 17.2 Dynamic Link Aggregation                        |     |

| 17.2.1 Link Aggregation ID                        |     |
|---------------------------------------------------|-----|
| 17.3 Link Aggregation Status                      |     |
| 17.4 Link Aggregation Setting                     |     |
| 17.5 Link Aggregation Control Protocol            |     |
| 17.6 Static Trunking Example                      |     |
| Chapter 18                                        |     |
| Port Authentication                               | 159 |
| 18.1 Port Authentication Overview                 |     |
| 18.1.1 IEEE 802.1x Authentication                 |     |
| 18.2 Port Authentication Configuration            |     |
| 18.2.1 Activate IEEE 802.1x Security              | 161 |
| Chapter 19                                        |     |
| Port Security                                     |     |
| 19.1 About Port Security                          |     |
| 19.2 Port Security Setup                          |     |
| Chapter 20                                        |     |
| Classifier                                        |     |
| 20.1 About the Classifier and QoS                 |     |
| 20.2 Configuring the Classifier                   |     |
| 20.3 Viewing and Editing Classifier Configuration |     |
| 20.4 Classifier Example                           |     |
| Chapter 21                                        |     |
| Policy Rule                                       | 173 |
| 21.1 Policy Rules Overview                        |     |
| 21.2 Configuring Policy Rules                     |     |
| 21.3 Viewing and Editing Policy Configuration     |     |
| 21.4 Policy Example                               |     |
| Chapter 22                                        |     |
| Queuing Method                                    | 179 |
| 22.1 Queuing Method Overview                      | 179 |
| 22.1.1 Strictly Priority Queuing                  |     |
| 22.1.2 Weighted Fair Queuing                      |     |
| 22.1.3 Weighted Round Robin Scheduling (WRR)      |     |
| 22.2 Configuring Queuing                          |     |
| Chapter 23                                        |     |
| Multicast                                         |     |
| 23.1 Overview                                     | 183 |
|                                                   |     |

| 23.1.1 IP Multicast Addresses                           | 183 |
|---------------------------------------------------------|-----|
| 23.1.2 IGMP Filtering                                   | 183 |
| 23.1.3 IGMP Snooping                                    | 184 |
| 23.1.4 IGMP Snooping and VLANs                          | 184 |
| 23.2 Multicast Status                                   | 184 |
| 23.3 Multicast Setting                                  | 185 |
| 23.4 IGMP Snooping VLAN                                 | 188 |
| 23.5 IGMP Filtering Profile                             | 189 |
| 23.6 MVR Overview                                       | 191 |
| 23.6.1 Types of MVR Ports                               | 191 |
| 23.6.2 MVR Modes                                        | 192 |
| 23.6.3 How MVR Works                                    | 192 |
| 23.7 General MVR Configuration                          | 193 |
| 23.8 MVR Group Configuration                            | 195 |
| 23.8.1 MVR Configuration Example                        | 196 |
| Chapter 24                                              |     |
| AAA                                                     | 199 |
|                                                         |     |
| 24.1 Authentication, Authorization and Accounting (AAA) |     |
| 24.1.1 Local User Accounts                              |     |
| 24.1.2 RADIUS and TACACS+                               |     |
| 24.2 AAA Screens                                        |     |
| 24.2.1 RADIUS Server Setup                              |     |
| 24.2.2 TACACS+ Server Setup                             |     |
| 24.2.3 AAA Setup                                        |     |
| 24.2.4 Vendor Specific Attribute                        |     |
| 24.3 Supported RADIUS Attributes                        |     |
| 24.3.1 Attributes Used for Authentication               |     |
| 24.3.2 Attributes Used for Accounting                   |     |
| Chapter 25                                              |     |
| IP Source Guard                                         | 213 |
|                                                         | 040 |
| 25.1 IP Source Guard Overview                           |     |
| 25.1.1 DHCP Snooping Overview                           |     |
| 25.1.2 ARP Inspection Overview                          |     |
| 25.2 IP Source Guard                                    |     |
| 25.3 IP Source Guard Static Binding                     |     |
| 25.4 DHCP Snooping                                      |     |
| 25.5 DHCP Snooping Configure                            |     |
| 25.5.1 DHCP Snooping Port Configure                     |     |
| 25.5.2 DHCP Snooping VLAN Configure                     |     |
| 25.6 ARP Inspection Status                              |     |
| 25.6.1 ARP Inspection VLAN Status                       |     |

| 25.6.2 ARP Inspection Log Status            |      |
|---------------------------------------------|------|
| 25.7 ARP Inspection Configure               |      |
| 25.7.1 ARP Inspection Port Configure        |      |
| 25.7.2 ARP Inspection VLAN Configure        |      |
| Chapter 26                                  |      |
| Loop Guard                                  | 239  |
| 26.1 Loop Guard Overview                    |      |
| 26.2 Loop Guard Setup                       |      |
| Chapter 27                                  |      |
| Layer 2 Protocol Tunneling                  |      |
| 27.1 Layer 2 Protocol Tunneling Overview    |      |
| 27.1.1 Layer 2 Protocol Tunneling Mode      |      |
| 27.2 Configuring Layer 2 Protocol Tunneling |      |
|                                             | 0.47 |
| Part IV: IP Application                     |      |
| Chapter 28                                  |      |
| Static Route                                |      |
| 28.1 Static Routing Overview                |      |
| 28.2 Configuring Static Routing             |      |
| Chapter 29                                  |      |
| Differentiated Services                     | 253  |
| 29.1 DiffServ Overview                      |      |
| 29.1.1 DSCP and Per-Hop Behavior            |      |
| 29.1.2 DiffServ Network Example             |      |
| 29.2 Activating DiffServ                    |      |
| 29.3 DSCP-to-IEEE 802.1p Priority Settings  |      |
| 29.3.1 Configuring DSCP Settings            |      |
| Chapter 30                                  |      |
| DHCP                                        |      |
| 30.1 DHCP Overview                          |      |
| 30.1.1 DHCP Modes                           |      |
| 30.1.2 DHCP Configuration Options           |      |
| 30.2 DHCP Status                            |      |
| 30.3 DHCP Relay                             |      |
| 30.3.1 DHCP Relay Agent Information         |      |
| 30.3.2 Configuring DHCP Global Relay        |      |

| 30.3.3 Global DHCP Relay Configuration Example | 260 |
|------------------------------------------------|-----|
| 30.4 Configuring DHCP VLAN Settings            | 261 |
| 30.4.1 Example: DHCP Relay for Two VLANs       | 263 |

| Part V: Management | 265 |
|--------------------|-----|
|--------------------|-----|

| Chapter 31                        |  |
|-----------------------------------|--|
| Maintenance                       |  |
| 31.1 The Maintenance Screen       |  |
| 31.2 Load Factory Default         |  |
| 31.3 Save Configuration           |  |
| 31.4 Reboot System                |  |
| 31.5 Firmware Upgrade             |  |
| 31.6 Restore a Configuration File |  |
| 31.7 Backup a Configuration File  |  |
| 31.8 FTP Command Line             |  |
| 31.8.1 Filename Conventions       |  |
| 31.8.2 FTP Command Line Procedure |  |
| 31.8.3 GUI-based FTP Clients      |  |
| 31.8.4 FTP Restrictions           |  |

#### Chapter 32

| Access Control                             |  |
|--------------------------------------------|--|
| 32.1 Access Control Overview               |  |
| 32.2 The Access Control Main Screen        |  |
| 32.3 About SNMP                            |  |
| 32.3.1 SNMP v3 and Security                |  |
| 32.3.2 Supported MIBs                      |  |
| 32.3.3 SNMP Traps                          |  |
| 32.3.4 Configuring SNMP                    |  |
| 32.3.5 Configuring SNMP Trap Group         |  |
| 32.3.6 Setting Up Login Accounts           |  |
| 32.4 SSH Overview                          |  |
| 32.5 How SSH works                         |  |
| 32.6 SSH Implementation on the Switch      |  |
| 32.6.1 Requirements for Using SSH          |  |
| 32.7 Introduction to HTTPS                 |  |
| 32.8 HTTPS Example                         |  |
| 32.8.1 Internet Explorer Warning Messages  |  |
| 32.8.2 Netscape Navigator Warning Messages |  |
| 32.8.3 The Main Screen                     |  |

| 32.9 Service Port Access Control         |     |
|------------------------------------------|-----|
|                                          | 201 |
| Chapter 33                               | 207 |
| Diagnostic                               |     |
| 33.1 Diagnostic                          |     |
| Chapter 34                               |     |
| Syslog                                   |     |
| 34.1 Syslog Overview                     | 200 |
| 34.2 Syslog Setup                        |     |
| 34.3 Syslog Server Setup                 |     |
|                                          |     |
| Chapter 35                               |     |
| Cluster Management                       |     |
| 35.1 Cluster Management Status Overview  |     |
| 35.2 Cluster Management Status           |     |
| 35.2.1 Cluster Member Switch Management  |     |
| 35.3 Clustering Management Configuration |     |
| Chapter 36                               |     |
| MAC Table                                |     |
| 36.1 MAC Table Overview                  |     |
| 36.2 Viewing the MAC Table               |     |
| Oberter 27                               |     |
| Chapter 37 ARP Table                     | 315 |
|                                          |     |
| 37.1 ARP Table Overview                  |     |
| 37.1.1 How ARP Works                     |     |
| 37.2 Viewing the ARP Table               |     |
| Chapter 38                               |     |
| Configure Clone                          |     |
| 38.1 Configure Clone                     | 317 |
|                                          |     |
|                                          |     |

## Part VI: Troubleshooting & Product Specifications ...... 319

| Chapter 39                                 |  |
|--------------------------------------------|--|
| Troubleshooting                            |  |
| 39.1 Power, Hardware Connections, and LEDs |  |
| 39.2 Switch Access and Login               |  |

| 39.3 Switch Configuration |  |
|---------------------------|--|
| Chapter 40                |  |
| Product Specifications    |  |

# Part VII: Appendices and Index ...... 333

| muex     | ••••• |                   | 545 |
|----------|-------|-------------------|-----|
| Indox    |       |                   | 315 |
| Appendix | С     | Legal Information | 341 |
| Appendix | В     | Common Services   | 337 |
| Appendix | Α     | Changing a Fuse   | 335 |

# PART I Introduction and Hardware

Getting to Know Your Switch (23)

Hardware Installation and Connection (29)

Hardware Overview (33)

## 

1

# **Getting to Know Your Switch**

# **1.1 Introduction**

This chapter introduces the main features and applications of the Switch.

The Switch is a layer-2 standalone Ethernet switch with additional layer-2, layer-3, and layer-4 features suitable for metro ethernets. The Switch has twenty-four 10/100 Mbps Ethernet ports. It also has four GbE dual personality interfaces with each interface comprising one mini-GBIC slot and one 100/1000 Mbps RJ-45 port, with either port or slot active at a time.

With its built-in web configurator, managing and configuring the Switch is easy. In addition, the Switch can also be managed via Telnet, any terminal emulator program on the console port, or third-party SNMP management.

See Chapter 40 on page 325 for a full list of software features available on the Switch.

This section shows a few examples of using the Switch in various network environments.

#### **1.1.1 Backbone Application**

The Switch is an ideal solution for small networks where rapid growth can be expected in the near future. The Switch can be used standalone for a group of heavy traffic users. You can connect computers and servers directly to the Switch's port or connect other switches to the Switch. In this example, all computers can share high-speed applications on the server. To expand the network, simply add more networking devices such as switches, routers, computers, print servers etc.

Figure 1 Backbone Application

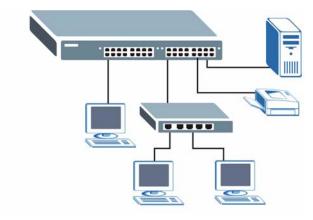

## 1.1.2 Bridging Example

In this example, the Switch connects different company departments (**RD** and **Sales**) to the corporate backbone. It can alleviate bandwidth contention and eliminate server and network bottlenecks. All users that need high bandwidth can connect to high-speed department servers via the Switch. You can provide a super-fast uplink connection by using a Gigabit Ethernet/mini-GBIC port on the Switch.

Moreover, the Switch eases supervision and maintenance by allowing network managers to centralize multiple servers at a single location.

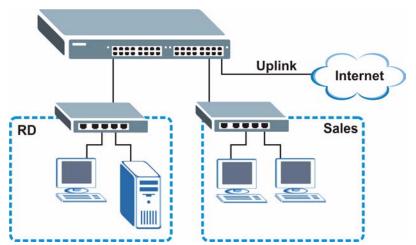

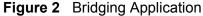

## 1.1.3 High Performance Switching Example

The Switch is ideal for connecting two networks that need high bandwidth. In the following example, use trunking to connect these two networks.

Switching to higher-speed LANs such as ATM (Asynchronous Transmission Mode) is not feasible for most people due to the expense of replacing all existing Ethernet cables and adapter cards, restructuring your network and complex maintenance. The Switch can provide the same bandwidth as ATM at much lower cost while still being able to use existing adapters and switches. Moreover, the current LAN structure can be retained as all ports can freely communicate with each other.

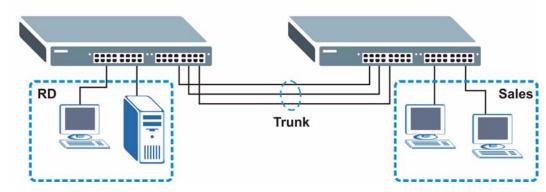

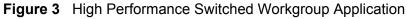

## 1.1.4 IEEE 802.1Q VLAN Application Examples

A VLAN (Virtual Local Area Network) allows a physical network to be partitioned into multiple logical networks. Stations on a logical network belong to one group. A station can belong to more than one group. With VLAN, a station cannot directly talk to or hear from stations that are not in the same group(s) unless such traffic first goes through a router.

For more information on VLANs, refer to Chapter 9 on page 89.

#### 1.1.4.1 Tag-based VLAN Example

Ports in the same VLAN group share the same frame broadcast domain thus increase network performance through reduced broadcast traffic. VLAN groups can be modified at any time by adding, moving or changing ports without any recabling.

Shared resources such as a server can be used by all ports in the same VLAN as the server. In the following figure only ports that need access to the server need to be part of VLAN 1. Ports can belong to other VLAN groups too.

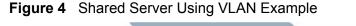

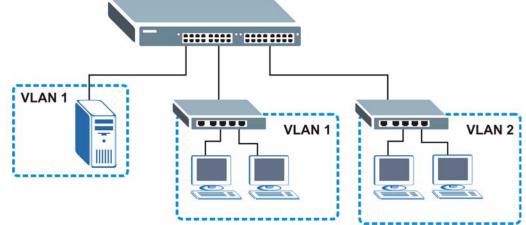

#### 1.1.5 Metro Ethernet

The Switch is ideal for connecting users to an Ethernet network that spans a metropolitan area.

In the following example, the Switch is one of many switches that connect users in the metropolitan area to the Internet. The metro ethernet is based on a star (or hub-and-spoke) topology, though other topologies, such as ring or mesh, are also possible. The Switch is connected to the backbone and the metropolitan servers over an optical network that provides higher bandwidth than copper.

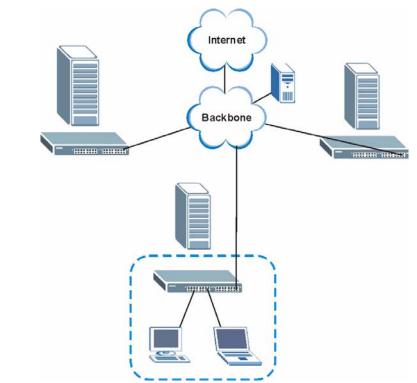

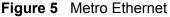

# 1.2 Ways to Manage the Switch

Use any of the following methods to manage the Switch.

- Web Configurator. This is recommended for everyday management of the Switch using a (supported) web browser. See Chapter 4 on page 43.
- Command Line Interface. Line commands offer an alternative to the web configurator and in some cases are necessary to configure advanced features. See the CLI Reference Guide.
- FTP. Use FTP for firmware upgrades and configuration backup/restore. See Section 31.8 on page 271.
- SNMP. The Switch can be monitored by an SNMP manager. See Section 32.3 on page 276.
- Cluster Management. Cluster Management allows you to manage multiple switches through one switch, called the cluster manager. See Chapter 35 on page 303.

# **1.3 Good Habits for Managing the Switch**

Do the following things regularly to make the Switch more secure and to manage the Switch more effectively.

- Change the password. Use a password that's not easy to guess and that consists of different types of characters, such as numbers and letters.
- Write down the password and put it in a safe place.
- Back up the configuration (and make sure you know how to restore it). Restoring an earlier working configuration may be useful if the device becomes unstable or even crashes. If you forget your password, you will have to reset the Switch to its factory default settings. If you backed up an earlier configuration file, you would not have to totally re-configure the Switch. You could simply restore your last configuration.

# Hardware Installation and Connection

This chapter shows you how to install and connect the Switch.

# 2.1 Installation Scenarios

The Switch can be placed on a desktop or rack-mounted on a standard EIA rack. Use the rubber feet in a desktop installation and the brackets in a rack-mounted installation.

Note: For proper ventilation, allow at least 4 inches (10 cm) of clearance at the front and 3.4 inches (8 cm) at the back of the Switch. This is especially important for enclosed rack installations.

# 2.2 Desktop Installation Procedure

- 1 Make sure the Switch is clean and dry.
- 2 Set the Switch on a smooth, level surface strong enough to support the weight of the Switch and the connected cables. Make sure there is a power outlet nearby.
- **3** Make sure there is enough clearance around the Switch to allow air circulation and the attachment of cables and the power cord.

# 2.3 Mounting the Switch on a Rack

The Switch can be mounted on an EIA standard size, 19-inch rack or in a wiring closet with other equipment. Follow the steps below to mount your Switch on a standard EIA rack using a rack-mounting kit.

## 2.3.1 Rack-mounted Installation Requirements

- Two mounting brackets.
- Eight M3 flat head screws and a #2 Philips screwdriver.
- Four M5 flat head screws and a #2 Philips screwdriver.

#### Failure to use the proper screws may damage the unit.

#### 2.3.1.1 Precautions

- Make sure the rack will safely support the combined weight of all the equipment it contains.
- Make sure the position of the Switch does not make the rack unstable or topheavy. Take all necessary precautions to anchor the rack securely before installing the unit.

## 2.3.2 Attaching the Mounting Brackets to the Switch

1 Position a mounting bracket on one side of the Switch, lining up the four screw holes on the bracket with the screw holes on the side of the Switch.

Figure 6 Attaching the Mounting Brackets

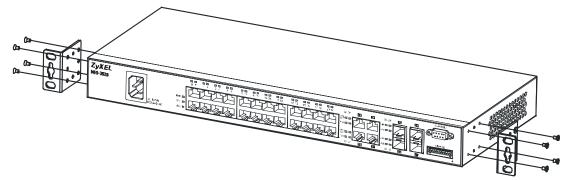

**Figure 7** Using a #2 Philips screwdriver, install the M3 flat head screws through the mounting bracket holes into the Switch.

- 2 Repeat steps 1 and 7 to install the second mounting bracket on the other side of the Switch.
- **3** You may now mount the Switch on a rack. Proceed to the next section.

## 2.3.3 Mounting the Switch on a Rack

1 Position a mounting bracket (that is already attached to the Switch) on one side of the rack, lining up the two screw holes on the bracket with the screw holes on the side of the rack.

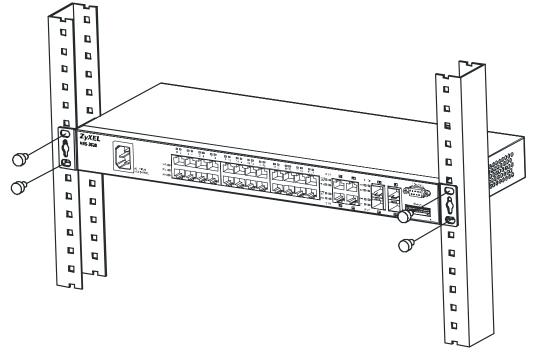

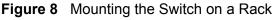

#### Figure 9

- **2** Using a #2 Philips screwdriver, install the M5 flat head screws through the mounting bracket holes into the rack.
- **3** Repeat steps 1 and 2 to attach the second mounting bracket on the other side of the rack.

3

# **Hardware Overview**

This chapter describes the front panel and rear panel of the Switch and shows you how to make the hardware connections.

# 3.1 Front Panel

The following figure shows the front panel of the Switch.

Figure 10 Front Panel (DC)

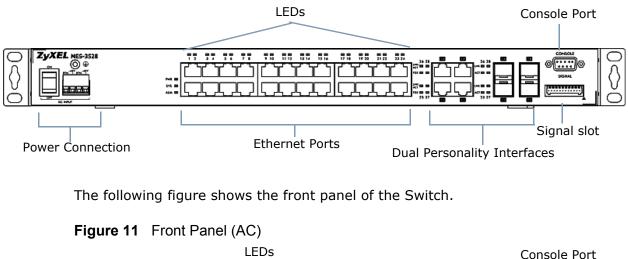

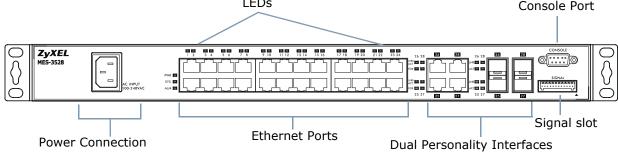

The following table describes the port labels on the front panel.

| LABEL                                        | DESCRIPTION                                                                                                    |
|----------------------------------------------|----------------------------------------------------------------------------------------------------|
| Power<br>Connection                          | Connect an appropriate power supply to this port.                                                                                                    |
|                                              | For DC, Turn the device on or off using the switch.                                                                                                    |
| 24 10/100<br>Mbps RJ-45<br>Ethernet<br>Ports | Connect these ports to a computer, a hub, an Ethernet switch or router.                                                                                                    |
| Four Dual<br>Personality<br>Interfaces       | Each interface has one 1000BASE-T RJ-45 port and one Small Form-Factor Pluggable (SFP) slot (also called a mini-GBIC slot), with one port or transceiver active at a time. |
|                                              | • Four 100/1000 Mbps RJ-45 Ports:                                                                                                    |
|                                              | Connect these ports to high-bandwidth backbone network Ethernet switches using 1000BASE-T compatible Category 5/5e/6 copper cables.                                        |
|                                              | Four Mini-GBIC Slots:                                                                                                    |
|                                              | Use mini-GBIC transceivers in these slots for connections to backbone Ethernet switches.                                                                                   |
| Console Port                                 | The console port is for local configuration of the Switch.                                                                                                    |
| SIGNAL                                       | Connect the signal input pins to signal output terminals on other pieces of equipment.                                                                                     |
|                                              | Connect the signal output pins to an signal input terminal on another piece of equipment.                                                                                  |
|                                              | See Chapter 40 on page 325 for details on the pin assignments required.                                                                                                    |

 Table 1
 Front Panel Connections

## 3.1.1 Console Port

For local management, you can use a computer with terminal emulation software configured to the following parameters:

- VT100
- Terminal emulation
- 9600 bps
- No parity, 8 data bits, 1 stop bit
- No flow control

Connect the male 9-pin end of the console cable to the console port of the Switch. Connect the female end to a serial port (COM1, COM2 or other COM port) of your computer.

## 3.1.2 Gigabit Ethernet Ports

The Switch has 1000Base-T auto-negotiating, auto-crossover Ethernet ports. In 10/100/1000 Mbps Fast Ethernet, the speed can be 10 Mbps, 100 Mbps or 1000 Mbps and the duplex mode can be half duplex or full duplex.

An auto-negotiating port can detect and adjust to the optimum Ethernet speed (10/100/1000 Mbps) and duplex mode (full duplex or half duplex) of the connected device.

An auto-crossover (auto-MDI/MDI-X) port automatically works with a straightthrough or crossover Ethernet cable.

Four 1000Base-T Ethernet ports are paired with a mini-GBIC slot to create a dual personality interface. The Switch uses up to one connection for each mini-GBIC and 1000Base-T Ethernet pair. The mini-GBIC slots have priority over the Gigabit ports. This means that if a mini-GBIC slot and the corresponding GbE port are connected at the same time, the GbE port will be disabled.

When auto-negotiation is turned on, an Ethernet port negotiates with the peer automatically to determine the connection speed and duplex mode. If the peer Ethernet port does not support auto-negotiation or turns off this feature, the Switch determines the connection speed by detecting the signal on the cable and using half duplex mode. When the Switch's auto-negotiation is turned off, an Ethernet port uses the pre-configured speed and duplex mode when making a connection, thus requiring you to make sure that the settings of the peer Ethernet port are the same in order to connect.

#### 3.1.2.1 Default Ethernet Negotiation Settings

The factory default negotiation settings for the Gigabit ports on the Switch are:

- Speed: Auto
- Duplex: Auto
- Flow control: Off
- Link Aggregation: Disabled

#### 3.1.2.2 Auto-crossover

All ports are auto-crossover, that is auto-MDIX ports (Media Dependent Interface Crossover), so you may use either a straight-through Ethernet cable or crossover Ethernet cable for all Gigabit port connections. Auto-crossover ports automatically sense whether they need to function as crossover or straight ports, so crossover cables can connect both computers and switches/hubs.

## 3.1.3 Mini-GBIC Slots

These are slots for mini-GBIC (Gigabit Interface Converter) transceivers. A transceiver is a single unit that houses a transmitter and a receiver. The Switch does not come with transceivers. You must use transceivers that comply with the Small Form-factor Pluggable (SFP) Transceiver MultiSource Agreement (MSA). See the SFF committee's INF-8074i specification Rev 1.0 for details.

You can change transceivers while the Switch is operating. You can use different transceivers to connect to Ethernet switches with different types of fiber-optic or even copper cable connectors.

#### To avoid possible eye injury, do not look into an operating fiberoptic module's connectors.

- Type: SFP connection interface
- Connection speed: 1 Gigabit per second (Gbps)

#### 3.1.3.1 Transceiver Installation

Use the following steps to install a mini-GBIC transceiver (SFP module).

- 1 Insert the transceiver into the slot with the exposed section of PCB board facing down.
- 2 Press the transceiver firmly until it clicks into place.
- **3** The Switch automatically detects the installed transceiver. Check the LEDs to verify that it is functioning properly.
- 4 Close the transceiver's latch (latch styles vary).

**5** Connect the fiber optic cables to the transceiver.

Figure 12 Transceiver Installation Example

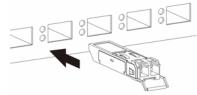

#### Figure 13 Connecting the Fiber Optic Cables

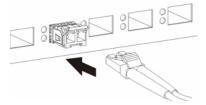

#### 3.1.3.2 Transceiver Removal

Use the following steps to remove a mini-GBIC transceiver (SFP module).

- 1 Remove the fiber optic cables from the transceiver.
- 2 Open the transceiver's latch (latch styles vary).
- **3** Pull the transceiver out of the slot.

Figure 14 Removing the Fiber Optic Cables

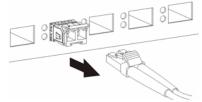

#### Figure 15 Opening the Transceiver's Latch Example

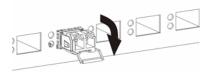

#### Figure 16 Transceiver Removal Example

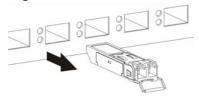

#### 3.1.4 Power Connector (DC)

- Note: When installing the Switch power wire, push the wire firmly into the terminal as deep as possible and make sure that no exposed (bare) wire can be seen or touched.
- 1 Connect one end of a power wire to the '-' power terminal on the front panel of your Switch and tighten the terminal screw.
- **2** Connect the external power adapter to the -36 to -48 VDC terminal on the power supply.
- 3 Repeat the previous step for the terminal labeled `+'.

See Chapter 40 on page 325 for information on the Switch's power supply requirements.

#### 3.1.5 Procedure to Turn on the Switch Power

- **1** Turn on the power supply.
- 2 Move the Switch power switch to the **ON** position.

#### 3.1.6 Power Connector (AC)

Note: Make sure you are using the correct power source as shown on the panel.

To connect power to the Switch, insert the female end of the power cord to the AC power receptacle on the front panel. Connect the other end of the supplied power cord to a power outlet. Make sure that no objects obstruct the airflow of the fans (located on the side of the unit).

See Chapter 41 on page 331 for information on the Switch's power supply requirements.

#### 3.1.7 Signal Slot

The **SIGNAL** slot (fitted with the signal connector) allows you to connect devices to the Switch. This feature is in addition to the system alarm, which detects abnormal temperatures, voltage levels and fan speeds on the Switch.

- The Switch can be configured to send an SNMP trap to the SNMP server. See Section 32.3 on page 276 for more information on using SNMP.
- The Switch can be configured to create an error log of the alarm. See Section 34.1 on page 299 for more information on using the system log.

## 3.2 LEDs

After you connect the power to the Switch, view the LEDs to ensure proper functioning of the Switch and as an aid in troubleshooting.

| LED       | COLOR       | STATU<br>S   | DESCRIPTION                                                                             |
|-----------|-------------|--------------|-----------------------------------------------------------------------------------------|
| PWR       | Green       | On           | The system is turned on.                                                                |
|           |             | Off          | The system is off.                                                                      |
| SYS       | Green       | On           | The system is on and functioning properly.                                              |
|           |             |              | The system is rebooting and performing self-diagnostic tests.                           |
|           |             | Off          | The power is off or the system is not ready/ malfunctioning.                            |
| ALM       | Red         | On           | A hardware failure is detected, or an external alarm is active.                         |
|           |             | Off          | The system is functioning normally.                                                     |
| Ethernet  | Ports       | •            |                                                                                         |
| 1 ~ 24    | Green       | Blinking     | The system is transmitting/receiving to/from a 10 Mbps Ethernet network.                |
|           |             | on           | The link to a 10 Mbps Ethernet network is up.                                           |
|           | Amber       | Blinking     | The system is transmitting/receiving to/from a 100 Mbps Ethernet network.               |
|           |             | On           | The link to a 100 Mbps Ethernet network is up.                                          |
|           |             | Off          | The link to an Ethernet network is down.                                                |
| Mini-GBI0 | Slots       | •            |                                                                                         |
| LNK       | Green       | On           | The link to this port is up.                                                            |
|           |             | Off          | The link to this port is not connected.                                                 |
| ACT       | Green       | Blinking     | This port is receiving or transmitting data.                                            |
| 1000Base  | e-T Etherne | et Ports (in | Dual Personality Interface)                                                             |
| LNK/ACT   | Green       | Blinking     | The system is transmitting/receiving to/from a 10 Mbps or a 1000 Mbps Ethernet network. |
|           |             | On           | The link to a 10 Mbps or a 1000 Mbps Ethernet network is up.                            |
|           | Amber       | Blinking     | The system is transmitting/receiving to/from a 100 Mbps Ethernet network.               |
|           |             | On           | The link to a 100 Mbps Ethernet network is up.                                          |
|           |             | Off          | The link to an Ethernet network is down.                                                |
| FDX       | Amber       | On           | The Gigabit port is negotiating in full-duplex mode.                                    |
|           |             | Off          | The Gigabit port is negotiating in half-duplex mode.                                    |

Table 2LED Descriptions

# PART II Basic Configuration

The Web Configurator (43) Initial Setup Example (53)

System Status and Port Statistics (69)

Basic Setting (75)

### 

4

## **The Web Configurator**

This section introduces the configuration and functions of the web configurator.

## 4.1 Introduction

The web configurator is an HTML-based management interface that allows easy Switch setup and management via Internet browser. Use Internet Explorer 6.0 and later or Netscape Navigator 7.0 and later versions. The recommended screen resolution is 1024 by 768 pixels.

In order to use the web configurator you need to allow:

- Web browser pop-up windows from your device. Web pop-up blocking is enabled by default in Windows XP SP (Service Pack) 2.
- JavaScript (enabled by default).
- Java permissions (enabled by default).

## 4.2 System Login

- 1 Start your web browser.
- 2 Type "http://" and the IP address of the Switch (for example, the default management IP address is 192.168.1.1) in the Location or Address field. Press [ENTER].

3 The login screen appears. The default username is **admin** and associated default password is **1234**. The date and time display as shown if you have not configured a time server nor manually entered a time and date in the **General Setup** screen.

| Figure 17 | Web Configurator: | Login |
|-----------|-------------------|-------|
|           |                   |       |

| Connect to 192.    | 168.1.1 ? 🔀          |
|--------------------|----------------------|
| R                  | GR                   |
| MES-3528 at Thu    | Jan 1 00:15:16 1970  |
| <u>U</u> ser name: | 🖸 admin 💌            |
| Password:          | ••••                 |
|                    | Remember my password |
|                    |                      |
|                    | OK Cancel            |

4 Click **OK** to view the first web configurator screen.

## 4.3 The Status Screen

The **Status** screen is the first screen that displays when you access the web configurator.

The following figure shows the navigating components of a web configurator screen.

|                                                                                                    |                         |      |       |          |        |        | 🗉 Sa   | ve 🔛 S     | tatus 🔒  | Logout 🛛 | Help |
|----------------------------------------------------------------------------------------------------|-------------------------|------|-------|----------|--------|--------|--------|------------|----------|----------|------|
| Basic Setting                                                                                                    | CO Port St              | atus |       |          |        |        | - F    | <b>R</b> ( |          | Π        | F    |
| Advanced Application                                                                                             | Port Name               | Link | State | LACP     | TxPkts | RxPkts | Errors | Tx KB/s    | FOX KB/S | up time  |      |
| and the second second second second second second second second second second second second second second second | 1                       | Down | STOP  | Disabled | 0      | 0      | 0      | 0.0        | 0.0      | 0:00:00  |      |
| P Application                                                                                                    | 2                       | Down | STOP  | Disabled | 0      | 0      | 0      | 0.0        | 0.0      | 0:00:00  |      |
| Management                                                                                                    | 3                       | Down | STOP  | Disabled | 0      | 0      | 0      | 0.0        | 0.0      | 0:00:00  |      |
|                                                                                                    | 4                       | Down | STOP  | Disabled | 0      | 0      | 0      | 0.0        | 0.0      | 0:00:00  |      |
|                                                                                                    | <u>5</u>                | Down | STOP  | Disabled | 0      | 0      | 0      | 0.0        | 0.0      | 0:00:00  |      |
|                                                                                                    | <u>6</u>                | Down | STOP  | Disabled | 0      | 0      | 0      | 0.0        | 0.0      | 0:00:00  |      |
| $\mathbf{\Delta}$                                                                                                | <u>7</u>                | Down | STOP  | Disabled | 0      | 0      | 0      | 0.0        | 0.0      | 0:00:00  |      |
|                                                                                                    | 8                       | Down | STOP  | Disabled | 0      | 0      | 0      | 0.0        | 0.0      | 0:00:00  |      |
|                                                                                                    | 9                       | Down | STOP  | Disabled | 0      | 0      | 0      | 0.0        | 0.0      | 0:00:00  |      |
|                                                                                                    | <u>10</u>               | Down | STOP  | Disabled | 0      | 0      | 0      | 0.0        | 0.0      | 0:00:00  |      |
|                                                                                                    | 11                      | Down | STOP  | Disabled | 0      | 0      | 0      | 0.0        | 0.0      | 0:00:00  |      |
|                                                                                                    | <u>12</u>               | Down | STOP  | Disabled | 0      | 0      | 0      | 0.0        | 0.0      | 0:00:00  |      |
|                                                                                                    | 13                      | Down | STOP  | Disabled | 0      | 0      | 0      | 0.0        | 0.0      | 0:00:00  |      |
|                                                                                                    | 14                      | Down | STOP  | Disabled | 0      | 0      | 0      | 0.0        | 0.0      | 0:00:00  |      |
|                                                                                                    | <u>15</u>               | Down | STOP  | Disabled | 0      | 0      | 0      | 0.0        | 0.0      | 0:00:00  |      |
|                                                                                                    | <u>16</u>               | Down | STOP  | Disabled | 0      | 0      | 0      | 0.0        | 0.0      | 0:00:00  |      |
|                                                                                                    | <u>17</u>               | Down | STOP  | Disabled | 0      | 0      | 0      | 0.0        | 0.0      | 0:00:00  |      |
|                                                                                                    | <u>18</u>               | Down | STOP  | Disabled | 0      | 0      | 0      | 0.0        | 0.0      | 0:00:00  |      |
|                                                                                                    | 40                      | Down | OTOP. | Disabled | n      | 0      | n      | 0.0        | 0.0      | 0-00-00  |      |
|                                                                                                    | <ul> <li>Any</li> </ul> |      |       |          |        |        |        |            |          |          |      |
|                                                                                                    | 10                      |      | etop  |          |        |        |        |            |          |          |      |

Figure 18 Web Configurator Home Screen (Status)

**A** - Click the menu items to open submenu links, and then click on a submenu link to open the screen in the main window.

**B**, **C**, **D**, **E** - These are quick links which allow you to perform certain tasks no matter which screen you are currently working in.

**B** - Click this link to save your configuration into the Switch's nonvolatile memory. Nonvolatile memory is the configuration of your Switch that stays the same even if the Switch's power is turned off.

**C** - Click this link to go to the status page of the Switch.

**D** - Click this link to logout of the web configurator.

 ${\bf E}$  - Click this link to display web help pages. The help pages provide descriptions for all of the configuration screens.

In the navigation panel, click a main link to reveal a list of submenu links.

| BASIC SETTING        | ADVANCED<br>APPLICATION     | IP APPLICATION       | MANAGEMENT           |
|----------------------|-----------------------------|----------------------|----------------------|
| MENU                 | MENU                        | MENU                 | MENU                 |
| Basic Setting        | Basic Setting               | Basic Setting        | Basic Setting        |
| Advanced Application | Advanced Application        | Advanced Application | Advanced Application |
| IP Application       | IP Application              | IP Application       | IP Application       |
| Management           | Management                  | Management           | Management           |
| System Info          | VLAN                        | Static Routing       | Maintenance          |
| General Setup        | Static MAC Forwarding       | DiffServ             | Access Control       |
| Switch Setup         | Static Multicast Forwarding | DHCP                 | Diagnostic           |
| IP Setup             | Filtering                   | <b>2</b>             | Syslog               |
| Port Setup           | Spanning Tree Protocol      |                      | Cluster Management   |
|                      | Bandwidth Control           |                      | MAC Table            |
|                      | Broadcast Storm Control     |                      | ARP Table            |
|                      | Mirroring                   |                      | Configure Clone      |
|                      | Link Aggregation            |                      | 2                    |
|                      | Port Authentication         |                      |                      |
|                      | Port Security               |                      |                      |
|                      | Classifier                  |                      |                      |
|                      | Policy Rule                 |                      |                      |
|                      | Queuing Method              |                      |                      |
|                      | Multicast                   |                      |                      |
|                      | AAA                         |                      |                      |
|                      | IP Source Guard             |                      |                      |
|                      | Loop Guard                  |                      |                      |
|                      | Layer 2 Protocol Tunneling  |                      |                      |

 Table 3
 Navigation Panel Sub-links Overview

The following table describes the links in the navigation panel.

| Table 4 | Navigation | Panel Links |
|---------|------------|-------------|
|         | navigation |             |

| LINK                     | DESCRIPTION                                                                                                    |
|--------------------------|----------------------------------------------------------------------------------------------------|
| Basic Settings           |                                                                                                    |
| System Info              | This link takes you to a screen that displays general system information.                                                                                                    |
| General Setup            | This link takes you to a screen where you can configure general identification information about the Switch.                                                                                                    |
| Switch Setup             | This link takes you to a screen where you can set up global Switch parameters such as VLAN type, GARP and priority queues.                                                                                                    |
| IP Setup                 | This link takes you to a screen where you can configure the IP address, subnet mask (necessary for Switch management) and DNS (domain name server) and set up to 64 IP routing domains.                                             |
| Port Setup               | This link takes you to a screen where you can configure settings for individual Switch ports.                                                                                                    |
| Advanced Applie          | cation                                                                                                    |
| VLAN                     | This link takes you to screens where you can configure port-based or 802.1Q VLAN (depending on what you configured in the Switch Setup menu). You can also configure a protocol based VLAN or a subnet based VLAN in these screens. |
| Static MAC<br>Forwarding | This link takes you to a screen where you can configure static MAC addresses for a port. These static MAC addresses do not age out.                                                                                                 |

| LINK                              | DESCRIPTION                                                                                                    |
|-----------------------------------|----------------------------------------------------------------------------------------------------|
| Static<br>Multicast<br>Forwarding | This link takes you to a screen where you can configure static multicast MAC addresses for port(s). These static multicast MAC addresses do not age out.                                                                                                    |
| Filtering                         | This link takes you to a screen to set up filtering rules.                                                                                                    |
| Spanning Tree<br>Protocol         | This link takes you to screens where you can configure the RSTP/MRSTP/<br>MSTP to prevent network loops.                                                                                                    |
| Bandwidth<br>Control              | This link takes you to a screen where you can configure bandwidth limits on the Switch.                                                                                                    |
| Broadcast<br>Storm Control        | This link takes you to a screen to set up broadcast filters.                                                                                                    |
| Mirroring                         | This link takes you to screens where you can copy traffic from one port<br>or ports to another port in order that you can examine the traffic from<br>the first port without interference.                                                                                                    |
| Link<br>Aggregation               | This link takes you to screens where you can logically aggregate physical links to form one logical, higher-bandwidth link.                                                                                                    |
| Port<br>Authentication            | This link takes you to a screen where you can configure IEEE 802.1x port authentication for clients communicating via the Switch.                                                                                                    |
| Port Security                     | This link takes you to screens where you can activate MAC address learning and set the maximum number of MAC addresses to learn on a port.                                                                                                    |
| Classifier                        | This link takes you to a screen where you can configure the Switch to group packets based on the specified criteria.                                                                                                    |
| Policy Rule                       | This link takes you to a screen where you can configure the Switch to perform special treatment on the grouped packets.                                                                                                    |
| Queuing<br>Method                 | This link takes you to a screen where you can configure queuing with associated queue weights for each port.                                                                                                    |
| Multicast                         | This link takes you to screens where you can configure various multicast features, IGMP snooping and create multicast VLANs.                                                                                                    |
| AAA                               | This link takes you to a screen where you can configure authentication,<br>authorization and accounting services via external servers. The external<br>servers can be either RADIUS (Remote Authentication Dial-In User<br>Service) or TACACS+ (Terminal Access Controller Access-Control<br>System Plus). |
| IP Source<br>Guard                | This link takes you to screens where you can configure filtering of unauthorized DHCP and ARP packets in your network.                                                                                                    |
| Loop Guard                        | This link takes you to a screen where you can configure protection against network loops that occur on the edge of your network.                                                                                                    |
| Layer 2<br>Protocol<br>Tunneling  | This link takes you to a screen where you can configure L2PT (Layer 2 Protocol Tunneling) settings on the Switch.                                                                                                    |
| IP Application                    |                                                                                                    |
| Static Routing                    | This link takes you to a screen where you can configure static routes. A static route defines how the Switch should forward traffic by configuring the TCP/IP parameters manually.                                                                                                    |
| DiffServ                          | This link takes you to screens where you can enable DiffServ, configure marking rules and set DSCP-to-IEEE802.1p mappings.                                                                                                    |

 Table 4
 Navigation Panel Links (continued)

| LINK                  | DESCRIPTION                                                                                                    |
|-----------------------|----------------------------------------------------------------------------------------------------|
| DHCP                  | This link takes you to screens where you can configure the DHCP settings.                                                        |
| Management            |                                                                                                    |
| Maintenance           | This link takes you to screens where you can perform firmware and configuration file maintenance as well as reboot the system.   |
| Access Control        | This link takes you to screens where you can change the system login password and configure SNMP and remote management.          |
| Diagnostic            | This link takes you to a screen where you can view system logs and test port(s).                                                 |
| Syslog                | This link takes you to screens where you can setup system logs and a system log server.                                          |
| Cluster<br>Management | This link takes you to screens where you can configure clustering management and view its status.                                |
| MAC Table             | This link takes you to a screen where you can view the MAC addresses (and types) of devices attached to what ports and VLAN IDs. |
| ARP Table             | This link takes you to a screen where you can view the MAC addresses – IP address resolution table.                              |
| Configure<br>Clone    | This link takes you to a screen where you can copy attributes of one port to other ports.                                        |

 Table 4
 Navigation Panel Links (continued)

#### 4.3.1 Change Your Password

After you log in for the first time, it is recommended you change the default administrator password. Click **Management** > **Access Control** > **Logins** to display the next screen.

|                                             | Old Password                                   |          |                   |
|---------------------------------------------|------------------------------------------------|----------|-------------------|
|                                             | New Password                                   |          |                   |
|                                             | Retype to confirm                              |          |                   |
| rou have t                                  | rd your new password<br>forgotten your passwor | d.       |                   |
| you have t<br>lit Logins                    | forgotten your passwol                         | d.       | Datasets assesses |
| you have t                                  | forgotten your passwor<br>User Name            | Password | Retype to confirm |
| you have t<br>lit Logins<br>Login<br>1      | forgotten your passwol                         | d.       | Retype to confirm |
| you have t<br>lit Logins<br>Login<br>1<br>2 | forgotten your passwol                         | d.       | Retype to confirm |
| you have t<br>dit Logins<br>Login<br>1      | forgotten your passwol                         | d.       | Retype to confirm |

Figure 19 Change Administrator Login Password

## 4.4 Saving Your Configuration

When you are done modifying the settings in a screen, click **Apply** to save your changes back to the run-time memory. Settings in the run-time memory are lost when the Switch's power is turned off.

Click the **Save** link in the upper right hand corner of the web configurator to save your configuration to nonvolatile memory. Nonvolatile memory refers to the Switch's storage that remains even if the Switch's power is turned off.

Note: Use the **Save** link when you are done with a configuration session.

## 4.5 Switch Lockout

You could block yourself (and all others) from managing the Switch if you do one of the following:

- 1 Delete the management VLAN (default is VLAN 1).
- 2 Delete all port-based VLANs with the CPU port as a member. The "CPU port" is the management port of the Switch.
- **3** Filter all traffic to the CPU port.
- 4 Disable all ports.
- **5** Misconfigure the text configuration file.
- 6 Forget the password and/or IP address.
- 7 Prevent all services from accessing the Switch.
- 8 Change a service port number but forget it.

Note: Be careful not to lock yourself and others out of the Switch.

## 4.6 Resetting the Switch

If you lock yourself (and others) from the Switch or forget the administrator password, you will need to reload the factory-default configuration file or reset the Switch back to the factory defaults.

#### 4.6.1 Reload the Configuration File

Uploading the factory-default configuration file replaces the current configuration file with the factory-default configuration file. This means that you will lose all previous configurations and the speed of the console port will be reset to the default of 9600 bps with 8 data bits, no parity, one stop bit and flow control set to none. The password will also be reset to "1234" and the IP address to 192.168.1.1.

To upload the configuration file, do the following:

1 Connect to the console port using a computer with terminal emulation software.

- **2** Disconnect and reconnect the Switch's power to begin a session. When you reconnect the Switch's power, you will see the initial screen.
- **3** When you see the message "Press any key to enter Debug Mode within 3 seconds ..." press any key to enter debug mode.
- 4 Type atlc after the "Enter Debug Mode" message.
- 5 Wait for the "Starting XMODEM upload" message before activating XMODEM upload on your terminal.
- 6 After a configuration file upload, type atgo to restart the Switch.

Figure 20 Resetting the Switch: Via the Console Port

```
Bootbase Version: V1.04 | 12/15/2008 15:42:13
RAM: Size = 65536 Kbytes
DRAM POST: Testing: 65536K
OK
FLASH: AMD 64M *2
ZyNOS Version: V3.90(BHR.0)b0 | 12/24/2008 21:56:57
Press any key to enter debug mode within 3 seconds.
ras> atlc
Starting XMODEM upload (CRC mode)....
CCCCCCCCCCCCCCCCC
Total 573440 bytes received.
Erasing..
. . . . . . .
                OK
ras> atgo
```

The Switch is now reinitialized with a default configuration file including the default password of "1234".

## 4.7 Logging Out of the Web Configurator

Click **Logout** in a screen to exit the web configurator. You have to log in with your password again after you log out. This is recommended after you finish a management session for security reasons.

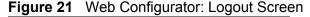

| Thank you for using the Web Configurator. Goodbye! |                           |                            |
|----------------------------------------------------|---------------------------|----------------------------|
|                                                    | Thank you for using the V | Web Configurator. Goodbye! |
|                                                    |                           |                            |

## 4.8 Help

The web configurator's online help has descriptions of individual screens and some supplementary information.

Click the **Help** link from a web configurator screen to view an online help description of that screen.

5

# **Initial Setup Example**

This chapter shows how to set up the Switch for an example network.

## 5.1 Overview

The following lists the configuration steps for the initial setup:

- Create a VLAN
- Set port VLAN ID
- Configure the Switch IP management address

#### 5.1.1 Creating a VLAN

VLANs confine broadcast frames to the VLAN group in which the port(s) belongs. You can do this with port-based VLAN or tagged static VLAN with fixed port members.

In this example, you want to configure port 1 as a member of VLAN 2.

Figure 22 Initial Setup Network Example: VLAN

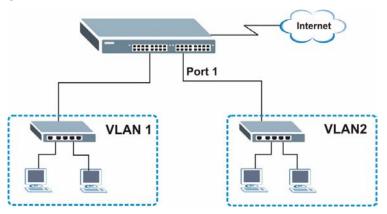

1 Click Advanced Application > VLAN in the navigation panel and click the Static VLAN link.

| 🔵 VLAN Stat      | us )            | VLAN Port S  | etting <u>Static VLAN</u> |
|------------------|-----------------|--------------|---------------------------|
| VLA              | N Search by VID |              | Search                    |
| The Number of VL | AN: 1.          |              |                           |
| Index            | VID             | Elapsed Time | Status                    |
| 1                | 1               | 49:08:49     | Static                    |
|                  |                 |              |                           |
| Change Pages     | Previous        | t            |                           |

2 In the Static VLAN screen, select ACTIVE, enter a descriptive name in the Name field and enter 2 in the VLAN Group ID field for the VLAN2 network.

| Juan | c VLAN        | )       |              | VLAN Sta     |
|------|---------------|---------|--------------|--------------|
|      | ACTIVE        |         | <b>v</b>     |              |
|      | Name          |         | Example      |              |
|      | VLAN Group ID |         | 2            |              |
|      |               |         |              |              |
| Port |               | Control |              | Tagging      |
| *    |               | Normal  | •            | 🗹 Tx Tagging |
| 1    | C Normal      | Fixed   | C Forbidden  | 🗖 Tx Tagging |
| 2    | Normal        | C Fixed | C Forbidden  | 🗹 Tx Tagging |
| 3    | Normal        | C Fixed | C Forbidden  | 🗹 Tx Tagging |
| 4    | Normal        | C Fixed | C Forbidden  | 🗹 Tx Tagging |
| 5    | Normal        | C Fixed | C Forbidden  | 🗹 Tx Tagging |
| 6    | Normal        | C Fixed | C Forbidden  | 🗹 Tx Tagging |
| 7    | Normal        | O Fixed | O Forbidden  | 🗹 Tx Tagging |
| 8    | Normal        | C Fixed | C Forbidden  | 🗹 Tx Tagging |
| 9    | Normal        | O Fixed | O Forbidden  | 🗹 Tx Tagging |
|      | ~a_bl-maal_   | $\sim$  | - Ear Viller | $\sim \sim$  |
|      |               | Fixed   |              | Tx Tagging   |

Note: The VLAN Group ID field in this screen and the VID field in the IP Setup screen refer to the same VLAN ID.

- **3** Since the **VLAN2** network is connected to port 1 on the Switch, select **Fixed** to configure port 1 to be a permanent member of the VLAN only.
- **4** To ensure that VLAN-unaware devices (such as computers and hubs) can receive frames properly, clear the **TX Tagging** check box to set the Switch to remove VLAN tags before sending.
- 5 Click **Add** to save the settings to the run-time memory. Settings in the run-time memory are lost when the Switch's power is turned off.

### 5.1.2 Setting Port VID

Use PVID to add a tag to incoming untagged frames received on that port so that the frames are forwarded to the VLAN group that the tag defines.

In the example network, configure 2 as the port VID on port 1 so that any untagged frames received on that port get sent to VLAN 2.

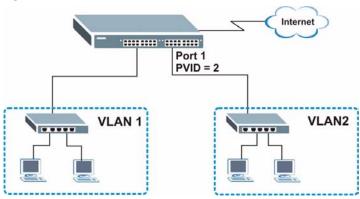

Figure 23 Initial Setup Network Example: Port VID

- 1 Click Advanced Applications > VLAN in the navigation panel. Then click the VLAN Port Setting link.
- 2 Enter 2 in the **PVID** field for port 1 and click **Apply** to save your changes back to the run-time memory. Settings in the run-time memory are lost when the Switch's power is turned off.

| C 🥥 VLA | N Port Setting | <u> </u> | ubnet Based Vlan | Protocol Based Vlan | VLAN Status  |
|---------|----------------|----------|------------------|---------------------|--------------|
|         | GVRP           |          |                  |                     |              |
| Ing     | jress Check    |          |                  |                     |              |
|         |                |          |                  |                     |              |
|         |                |          |                  |                     |              |
| Port    | PVID           | GVRP     | Acceptable Frame | Type VLAN Trunking  | Isolation    |
| *       |                |          | All 🔽            |                     |              |
| 1       | 1              |          | All 🗸            |                     |              |
| 2       | 2              |          | All 🔽            |                     |              |
| 3       | 1              |          | All 👻            |                     |              |
| 4       | 1              |          | All 🔽            |                     |              |
| 5       | 1              | ]        | All              |                     |              |
| 6       | 1              | ]        | All              |                     |              |
| 7       | 1              | ]        | All              |                     |              |
| 8       | 1              | ]        | All 🖌            |                     |              |
| 9       | 1              | ]        | All              |                     |              |
| 10      | 1              | ]        | All 🔽            |                     |              |
| 11      | 1              | ]        |                  |                     | $\checkmark$ |
| $\sim$  |                |          |                  | $\sim$              |              |
|         |                |          |                  | ~                   |              |
|         |                |          | Apply Cancel     |                     |              |

## 5.2 Configuring Switch Management IP Address

The default management IP address of the Switch is 192.168.1.1. You can configure another IP address in a different subnet for management purposes. The following figure shows an example.

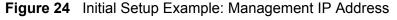

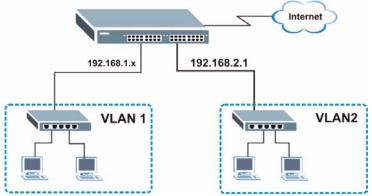

- 1 Connect your computer to any Ethernet port on the Switch. Make sure your computer is in the same subnet as the Switch.
- 2 Open your web browser and enter 192.168.1.1 (the default IP address) in the address bar to access the web configurator. See Section 4.2 on page 43 for more information.
- 3 Click **Basic Setting** > **IP Setup** in the navigation panel.
- 4 Configure the related fields in the **IP Setup** screen.
- 5 For the VLAN2 network, enter 192.168.2.1 as the IP address and 255.255.255.0 as the subnet mask.
- 6 In the VID field, enter the ID of the VLAN group to which you want this management IP address to belong. This is the same as the VLAN ID you configure in the Static VLAN screen.

| Default Management IP               | O DHCP Client             |                 |               |
|-------------------------------------|---------------------------|-----------------|---------------|
| Address                             | Static IP Addr            | ess             |               |
|                                     |                           | IP Address      | 192.168.1.1   |
|                                     |                           | IP Subnet Mask  | 255.255.255.0 |
|                                     |                           | Default Gateway | 0.0.0.0       |
|                                     | VID                       | 1               |               |
| Management IP Addro                 |                           |                 |               |
| Management IP Addro<br>IP Address   | esses<br>192.168.         | 2.1             |               |
|                                     | 192.168.                  |                 |               |
| IP Address                          | 192.168.                  |                 |               |
| IP Address<br>IP Subnet Mask        | 192.168.<br>255.255.<br>2 |                 |               |
| IP Address<br>IP Subnet Mask<br>VID | 192.168.<br>255.255.<br>2 |                 |               |

7 Click **Add** to save your changes back to the run-time memory. Settings in the runtime memory are lost when the Switch's power is turned off.

# 6

## **Tutorials**

This chapter provides some examples of using the web configurator to set up and use the Switch. The tutorials include:

- How to Use DHCP Snooping on the Switch
- How to Use DHCP Relay on the Switch

## 6.1 How to Use DHCP Snooping on the Switch

You only want DHCP server **A** connected to port 5 to assign IP addresses to all devices in VLAN network (**V**). Create a VLAN containing ports 5, 6 and 7. Connect a computer **M** to the Switch for management.

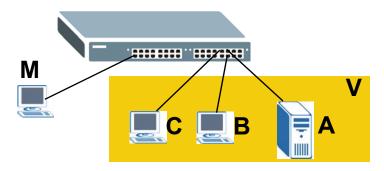

Figure 25 Tutorial: DHCP Snooping Tutorial Overview

Note: For related information about DHCP snooping, see Section 25.1 on page 213.

The settings in this tutorial are as the following.

| ноѕт            | PORT<br>CONNECTED | VLAN      | PVID | DHCP SNOOPING<br>PORT TRUSTED |
|-----------------|-------------------|-----------|------|-------------------------------|
| DHCP Server (A) | 5                 | 1 and 100 | 100  | Yes                           |
| DHCP Client (B) | 6                 | 1 and 100 | 100  | No                            |
| DHCP Client (C) | 7                 | 1 and 100 | 100  | No                            |

 Table 5
 Tutorial: Settings in this Tutorial

- 1 Access the Switch through **http://192.168.1.1** by default. Log into the Switch by entering the username (default: **admin**) and password (default: **1234**).
- 2 Go to Advanced Application > VLAN > Static VLAN, and create a VLAN with ID of 100. Add ports 5, 6 and 7 in the VLAN by selecting Fixed in the Control field as shown.

Deselect **Tx Tagging** because you don't want outgoing traffic to contain this VLAN tag.

Click Add.

| 🌖 Static | VLAN          |         |               | VLAN Statu   |
|----------|---------------|---------|---------------|--------------|
| 1        | ACTIVE        |         | V             |              |
|          | Name          |         | VLAN-100      |              |
|          | VLAN Group ID |         | 100           |              |
| Port     |               | Control |               | Tagging      |
| *        |               | Normal  | •             | ✓ Tx Tagging |
| 1        | Normal        | C Fixed | C Forbidden   | 🗹 Tx Tagging |
| 2        | Normal        | C Fixed | C Forbidden   | 🗹 Tx Tagging |
| 3        | Normal        | O Fixed | O Forbidden   | 🗹 Tx Tagging |
| 4        | Normal        | O Fixed | O Forbidden   | 🔽 Tx Tagging |
| 5        | C Normal      | • Fixed | C Forbidden   | 🗖 Tx Tagging |
| 6        | C Normal      | • Fixed | C Forbidden   | 🗖 Tx Tagging |
| 7        | C Normal      | • Fixed | C Forbidden   | 🗖 Tx Tagging |
| 8        | 💿 Normal      | C Fired | O Forbidden 🦯 | ✓ Tx Taggin  |
|          |               | Fixed   |               | Tx Tagging   |
|          |               | Add     | ncel Clear    |              |

Figure 26 Tutorial: Create a VLAN and Add Ports to It

**3** Go to **Advanced Application** > **VLAN** > **VLAN Port Setting**, and set the PVID of the ports 5, 6 and 7 to 100. This tags untagged incoming frames on ports 5, 6 and 7 with the tag 100.

| ) VLAI | N Port Setting | <u>S</u> | ubnet Based VI | an <u>Prot</u> e | ocol Based Vlan | VLAN Status  |
|--------|----------------|----------|----------------|------------------|-----------------|--------------|
|        | GVRP           |          |                |                  |                 |              |
| Ing    | ress Check     |          |                |                  |                 |              |
|        |                |          |                |                  |                 |              |
| Port   | PVID           | GVRP     | Acceptable Fra | ame Type         | VLAN Trunking   | Isolation    |
| *      |                |          | All            | ~                |                 |              |
| 1      | 1              |          | All            | *                |                 |              |
| 2      | 1              |          | All            | ~                |                 |              |
| 3      | 1              | ]        | All            | ~                |                 |              |
| 4      | 1              |          | All            | ~                |                 |              |
| 5      | 100            |          | All            | ~                |                 |              |
| 6      | 100            | ]        | All            | ~                |                 |              |
| 7      | 100            |          | All            | ~                |                 |              |
| 8      | 1              |          | All            | ~                | ~ □             |              |
| 9      |                |          |                | Jan /            |                 | $\checkmark$ |
|        |                |          |                | ·<br>/           |                 |              |
|        |                | $\sim$   |                | ~                |                 |              |
|        |                |          | Apply Canc     | el               |                 |              |

Figure 27 Tutorial: Tag Untagged Frames

4 Go to Advanced Application > IP Source Guard > DHCP snooping > Configure, activate and specify VLAN 100 as the DHCP VLAN as shown. Click Apply.

| Figure 28 Tutorial: Spe       | ecify DHC          | P VLAN      |             |               |
|-------------------------------|--------------------|-------------|-------------|---------------|
| DHCP Snooping Configur        | re )               | <u>Port</u> | <u>VLAN</u> | DHCP Snooping |
| Active                        | V                  |             |             |               |
| DHCP Vian                     | C Disable<br>⊙ 100 |             |             |               |
| Database                      |                    |             |             | _             |
| Agent URL<br>Timeout interval | 300                | seconds     |             |               |
| Write delay interval          | 300                | seconds     |             |               |
| Renew DHCP Snooping URL       |                    |             |             | Renew         |
|                               | Apply C            | ancel       |             |               |

5 Click the **Port** link at the top right corner.

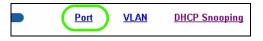

6 The DHCP Snooping Port Configure screen appears. Select **Trusted** in the **Server Trusted state** field for port 5 because the DHCP server is connected to port 5. Keep ports 6 and 7 **Untrusted** because they are connected to DHCP clients. Click **Apply**.

| ) DHCP S | Snooping Port Configure | <u>Configure</u> |
|----------|-------------------------|------------------|
|          |                         |                  |
| Port     | Server Trusted state    | Rate (pps)       |
| *        | Untrusted 💌             |                  |
| 1        | Untrusted 💌             | 0                |
| 2        | Untrusted 💌             | D                |
| 3        | Untrusted 💌             | 0                |
| 4        | Untrusted 💌             | 0                |
| 5        | Trusted 💌               | 0                |
| 6        | Untrusted 💌             | 0                |
| 7        | Untrusted 💌             | 0                |
| 8        | Untrusted 💌             | 0                |
| 9        | Untrusted 💌             | 0                |
|          |                         |                  |
|          | Apply Cancel            | 1                |

Figure 29 Tutorial: Set the DHCP Server Port to Trusted

Go to Advanced Application > IP Source Guard > DHCP snooping >
 Configure > VLAN, show VLAN 100 by entering 100 in the Start VID and End
 VID fields and click Apply. Then select Yes in the Enabled field of the VLAN 100 entry shown at the bottom section of the screen.

If you want to add more information in the DHCP request packets such as source VLAN ID or system name, you can also select the **Option82** and **Information** fields in the entry. See Section 25.1.1.3 on page 215.

| OHCP Snooping | VLAN Configure |          | <u>Configure</u> |
|---------------|----------------|----------|------------------|
| Show VLAN     | Start VID 100  | Apply    |                  |
| VID           | Enabled        | Option82 | Information      |
| *             | No 💌           |          |                  |
| 100           | No 💌           |          |                  |
|               | (Yes           |          |                  |
|               | No             | Cancel   |                  |

Figure 30 Tutorial: Enable DHCP Snooping on this VLAN

8 Click **Save** at the top right corner of the web configurator to save the configuration permanently.

🕒 Save 🄊 Status 🗈 Logout 🖬 Help

- **9** Connect your DHCP server to port 5 and a computer (as DHCP client) to either port 6 or 7. The computer should be able to get an IP address from the DHCP server. If you put the DHCP server on port 6 or 7, the computer will not able to get an IP address.
- 10 To check if DHCP snooping works, go to Advanced Application > IP Source Guard, you should see an IP assignment with the type dhcp-snooping as shown.

**Figure 31** Tutorial: Check the Binding If DHCP Snooping Works

🔵 🔘 IP Source Guard 🛛 🔪 Static Binding DHCP Snooping **ARP Inspection** MAC Address IP Address Lease VID Index Type Port 00:02:00:00:00:1c 10.10.1.16 6d23h17m Os dhcp-snooping 7 1 100

You can also telnet or log into the Switch's console. Use the command "show dhcp snooping binding" to see the DHCP snooping binding table as shown next.

## 6.2 How to Use DHCP Relay on the Switch

This tutorial describes how to configure your Switch to forward DHCP client requests to a specific DHCP server. The DHCP server can then assign a specific IP address based on the information in the DHCP requests.

#### 6.2.1 DHCP Relay Tutorial Introduction

In this example, you have configured your DHCP server (192.168.2.3) and want to have it assign a specific IP address (say 172.16.1.18) to DHCP client  $\bf{A}$  based

on the system name, VLAN ID and port number in the DHCP request. Client **A** connects to the Switch's port 2 in VLAN 102.

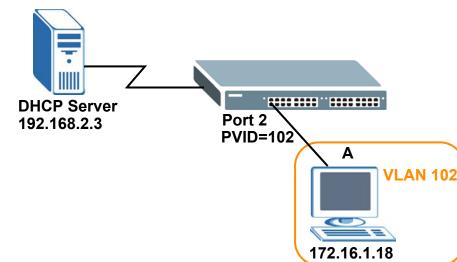

Figure 32 Tutorial: DHCP Relay Scenario

#### 6.2.2 Creating a VLAN

Follow the steps below to configure port 2 as a member of VLAN 102.

- 1 Access the web configurator through the Switch's management port.
- 2 Go to **Basic Setting** > **Switch Setup** and set the VLAN type to **802.1Q**. Click **Apply** to save the settings to the run-time memory.

Figure 33 Tutorial: Set VLAN Type to 802.1Q

| VLAN Type                | <ul> <li>802.1Q</li> <li>Port Based</li> </ul> | )     |              |
|--------------------------|------------------------------------------------|-------|--------------|
|                          | Join Timer                                     | 200   | milliseconds |
| GARP Timer               | Leave Timer                                    | 600   | milliseconds |
|                          | Leave All Timer                                | 10000 | milliseconds |
| riority Queue Assignment | Level7                                         | 7 🛩   |              |
|                          | Level6                                         | 6 🛩   |              |
|                          | Level5                                         | 5 🛰   |              |
|                          | Level4                                         | 4 🛰   |              |
|                          | Level3                                         | 3 🐱   |              |
|                          | Level2                                         | 1 😽   |              |
|                          | Level1                                         | 0 💌   |              |
|                          | Level0                                         | 2 🛰   |              |
|                          |                                                |       |              |

- **3** Click Advanced Application > VLAN > Static VLAN.
- 4 In the **Static VLAN** screen, select **ACTIVE**, enter a descriptive name (VALN 102 for example) in the **Name** field and enter 102 in the **VLAN Group ID** field.
- **5** Select **Fixed** to configure port 2 to be a permanent member of this VLAN.
- 6 Clear the **TX Tagging** check box to set the Switch to remove VLAN tags before sending.
- 7 Click **Add** to save the settings to the run-time memory. Settings in the run-time memory are lost when the Switch's power is turned off.

|          | Stati | c VLAN        |         |                    | VLAN Status    |
|----------|-------|---------------|---------|--------------------|----------------|
|          |       | ACTIVE        |         | V                  |                |
|          |       | Name          |         | VLAN 102           |                |
|          |       | VLAN Group ID |         | 102                |                |
|          |       |               |         |                    |                |
|          | Port  |               | Control |                    | Tagging        |
|          | *     |               | Normal  | •                  | 🗹 Tx Tagging   |
|          | 1     | Normal        | O Fixed | O Forbidden        | 🗹 Tx Tagging   |
|          | 2     | O Normal      | • Fixed | C Forbidden        | 🗖 Tx Tagging 🔵 |
|          | 3     | Normal        | O Fixed | C Forbidden        | 🗹 Tx Tagging   |
|          | 4     | Normal        | O Fixed | C Forbidden        | 🗹 Tx Tagging   |
|          | 5     | Normal        | $\sim$  | C Forhidden        |                |
| <u> </u> |       | $\sim$        | TIXE    | $\sim$ $^{\prime}$ | TRivering      |
|          | 24    | Normal        | O Fixed | C Forbidden        | 🗹 Tx Tagging   |
|          | 25    | Normal        | O Fixed | C Forbidden        | 🗹 Tx Tagging   |
|          | 26    | Normal        | O Fixed | C Forbidden        | 🗹 Tx Tagging   |
|          | 27    | Normal        | O Fixed | C Forbidden        | 🗹 Tx Tagging   |
|          | 28    | Normal        | O Fixed | C Forbidden        | 🗹 Tx Tagging   |
|          |       |               | Add Ca  | ncel               |                |

Figure 34 Tutorial: Create a Static VLAN

8 Click the VLAN Status link in the Static VLAN screen and then the VLAN Port Setting link in the VLAN Status screen.

| () VLAN Stat    | us              | VLAN Port    | Setting Static VLA |
|-----------------|-----------------|--------------|--------------------|
| VLA             | N Search by VID |              | Search             |
| he Number of VL | 6N. 2           |              |                    |
| Index           | VID             | Elapsed Time | Status             |
| 1               | 1               | 49:52:07     | Static             |
| <u></u>         | 102             | 0:00:15      | Static             |
| 2               | 102             | 0:00:15      | Static             |
|                 |                 |              |                    |
|                 |                 |              |                    |
|                 |                 |              |                    |
|                 |                 |              |                    |
|                 |                 |              |                    |
|                 |                 |              |                    |
| Change Pages    | Previous Next   |              |                    |
| znange Hages    | Frevious Next   |              |                    |

Figure 35 Tutorial: Click the VLAN Port Setting Link

- **9** Enter 102 in the **PVID** field for port 2 to add a tag to incoming untagged frames received on that port so that the frames are forwarded to the VLAN group that the tag defines.
- **10** Click **Apply** to save your changes back to the run-time memory.

Figure 36 Tutorial: Add Tag for Frames Received on Port 2

| 🔵 VLAN | N Port Setting | <u><u>S</u></u> | ubnet Based Vlan | <u>Pro</u> | tocol Based Vlan | VLAN Status |
|--------|----------------|-----------------|------------------|------------|------------------|-------------|
|        | GVRP           |                 |                  |            |                  |             |
| Ing    | ress Check     |                 |                  |            |                  |             |
|        |                |                 |                  |            |                  |             |
|        |                |                 |                  |            |                  |             |
| Port   | PVID           | GVRP            | Acceptable Fram  | е Туре     | VLAN Trunking    | Isolation   |
| *      |                |                 | All              | *          |                  |             |
| 1      | 1              |                 | All              | *          |                  |             |
| 2      | 102            |                 | All              | *          |                  |             |
| 3      | 1              |                 | All              | *          |                  |             |
| 4      | 1              | ]               | All              | ~          |                  |             |
| 5      | 1              | ]               | All              | ~          |                  |             |
| 6      | 1              |                 | All              | ~          |                  |             |
| 7      | 1              |                 | All              | ~          |                  |             |
| 8      | 1              | ]               | All              | ~          |                  |             |
| 9      |                |                 |                  | $\sim$     |                  |             |
|        | 1              |                 | All              |            |                  |             |
|        |                |                 |                  |            |                  |             |
|        |                | (               | Apply Cancel     |            |                  |             |

**11** Click the **Save** link in the upper right corner of the web configurator to save your configuration permanently.

#### 6.2.3 Configuring DHCP Relay

Follow the steps below to enable DHCP relay on the Switch and allow the Switch to add relay agent information (such as the VLAN ID) to DHCP requests.

- 1 Click **IP Application > DHCP** and then the **Global** link to open the **DHCP Relay** screen.
- 2 Select the **Active** check box.
- 3 Enter the DHCP server's IP address (192.168.2.3 in this example) in the **Remote DHCP Server 1** field.
- 4 Select the **Option 82** and the **Information** check boxes.
- 5 Click **Apply** to save your changes back to the run-time memory.

Figure 37 Tutorial: Set DHCP Server and Relay Information

| Remote DHCP Server 1     192.168.2.3       Remote DHCP Server 2     0.0.0.0       Remote DHCP Server 3     0.0.0.0       Relay Agent Information     Image: Control of the server server                                                              | Active                  | ₩<br>192.168.2.3 |
|----------------------------------------------------------------------------------------------------|-------------------------|------------------|
| Remote DHCP Server 3     0.0.0.0       Relay Agent Information     Image: Control of the server of the server of | Remote DHCP Server 1    | 192.166.2.3      |
| Relay Agent Information 🔽 Option 82                                                                                                    | Remote DHCP Server 2    | 0.0.0.0          |
|                                                                                                    | Remote DHCP Server 3    | 0.0.0.0          |
| Information MES                                                                                                    | Relay Agent Information | Option 82        |
|                                                                                                    | Information             | MES              |
|                                                                                                    |                         |                  |
|                                                                                                    |                         |                  |
|                                                                                                    |                         |                  |

- 6 Click the **Save** link in the upper right corner of the web configurator to save your configuration permanently.
- **7** The DHCP server can then assign a specific IP address based on the DHCP request.

#### 6.2.4 Troubleshooting

Check the client **A**'s IP address. If it did not receive the IP address 172.16.1.18, make sure:

- 1 Client **A** is connected to the Switch's port 2 in VLAN 102.
- **2** You configured the correct VLAN ID, port number and system name for DHCP relay on both the DHCP server and the Switch.
- **3** You clicked the **Save** link on the Switch to have your settings take effect.

7

# System Status and Port Statistics

This chapter describes the system status (web configurator home page) and port details screens.

## 7.1 Overview

The home screen of the web configurator displays a port statistical summary with links to each port showing statistical details.

## 7.2 Port Status Summary

To view the port statistics, click **Status** in all web configurator screens to display the **Status** screen as shown next.

| Figure | 38 | Status |
|--------|----|--------|
|--------|----|--------|

| Port      | Name | Link     | State | LACP     | TxPkts | RxPkts | Errors | Tx KB/s | Rx KB/s | Up Time  |
|-----------|------|----------|-------|----------|--------|--------|--------|---------|---------|----------|
| 1         |      | Down     | STOP  | Disabled | 0      | 0      | 0      | 0.0     | 0.0     | 0:00:00  |
| 2         |      | Down     | STOP  | Disabled | 0      | 0      | 0      | 0.0     | 0.0     | 0:00:00  |
| <u>3</u>  |      | Down     | STOP  | Disabled | 0      | 0      | 0      | 0.0     | 0.0     | 0:00:00  |
| 4         |      | Down     | STOP  | Disabled | 0      | 0      | 0      | 0.0     | 0.0     | 0:00:00  |
| <u>5</u>  |      | Down     | STOP  | Disabled | 0      | 0      | 0      | 0.0     | 0.0     | 0:00:00  |
| <u>6</u>  |      | Down     | STOP  | Disabled | 0      | 0      | 0      | 0.0     | 0.0     | 0:00:00  |
| <u>7</u>  |      | Down     | STOP  | Disabled | 0      | 0      | 0      | 0.0     | 0.0     | 0:00:00  |
| 8         |      | Down     | STOP  | Disabled | 0      | 0      | 0      | 0.0     | 0.0     | 0:00:00  |
| <u>9</u>  |      | Down     | STOP  | Disabled | 0      | 0      | 0      | 0.0     | 0.0     | 0:00:00  |
| <u>10</u> |      | Down     | STOP  | Disabled | 0      | 0      | 0      | 0.0     | 0.0     | 0:00:00  |
| <u>11</u> |      | Down     | STOP  | Disabled | 0      | 0      | 0      | 0.0     | 0.0     | 0:00:00  |
| <u>12</u> |      | Down     | STOP  | Disabled | 0      | 0      | 0      | 0.0     | 0.0     | 0:00:00  |
| <u>13</u> |      | Down     | STOP  | Disabled | 0      | 0      | 0      | 0.0     | 0.0     | 0:00:00  |
| 14        |      | Down     | STOP  | Disabled | 0      | 0      | 0      | 0.0     | 0.0     | 0:00:00  |
| <u>15</u> |      | Down     | STOP  | Disabled | 0      | 0      | ~      | 0.0     | 0.0     | _0:00:00 |
| 16        |      | $\frown$ | STOP  |          | -      | ~~     |        |         |         | $\sim$   |
|           | _    | 000      | _     | DISAD    | $\sim$ | ~ /    | 0      |         | ~       | 0:00.00  |

|      | Clear Counter |
|------|---------------|
| Port |               |

The following table describes the labels in this screen.

| Та | ble | 6 | Status |
|----|-----|---|--------|
|----|-----|---|--------|

| LABEL   | DESCRIPTION                                                                                                    |
|---------|----------------------------------------------------------------------------------------------------|
| LABEL   | DESCRIPTION                                                                                                    |
| Port    | This identifies the Ethernet port. Click a port number to display the <b>Port Details</b> screen (refer to Figure 39 on page 71).                                                                                                    |
| Name    | This is the name you assigned to this port in the <b>Basic Setting</b> > <b>Port Setup</b> screen.                                                                                                    |
| Link    | This field displays the speed (either <b>10M</b> for 10Mbps, <b>100M</b> for 100Mbps or <b>1000M</b> for 1000Mbps) and the duplex ( <b>F</b> for full duplex or <b>H</b> for half). It also shows the cable type ( <b>Copper</b> or <b>Fiber</b> ) for the combo ports. |
| State   | If STP (Spanning Tree Protocol) is enabled, this field displays the STP state of the port (see Section 13.1 on page 119 for more information).<br>If STP is disabled, this field displays <b>FORWARDING</b> if the link is up, otherwise, it displays <b>STOP</b> .     |
| LACP    | This fields displays whether LACP (Link Aggregation Control Protocol) has been enabled on the port.                                                                                                    |
| TxPkts  | This field shows the number of transmitted frames on this port.                                                                                                    |
| RxPkts  | This field shows the number of received frames on this port.                                                                                                    |
| Errors  | This field shows the number of received errors on this port.                                                                                                    |
| Tx KB/s | This field shows the number of kilobytes per second transmitted on this port.                                                                                                    |

| LABEL         | DESCRIPTION                                                                                                    |
|---------------|----------------------------------------------------------------------------------------------------|
| Rx KB/s       | This field shows the number of kilobytes per second received on this port.                                                                                                   |
| Up Time       | This field shows the total amount of time in hours, minutes and seconds the port has been up.                                                                                |
| Clear Counter | Enter a port number and then click <b>Clear Counter</b> to erase the recorded statistical information for that port, or select <b>Any</b> to clear statistics for all ports. |

 Table 6
 Status (continued)

#### 7.2.1 Status: Port Details

Click a number in the **Port** column in the **Status** screen to display individual port statistics. Use this screen to check status and detailed performance data about an individual port on the Switch.

| Figure 39 | Status > Por | t Details |
|-----------|--------------|-----------|
|-----------|--------------|-----------|

| 🛛 🥥 Port D   | etails       |          | Port Statu |
|--------------|--------------|----------|------------|
| Port Info    | Port NO.     | 1        |            |
|              | Name         |          |            |
|              | Link         | Down     |            |
|              | Status       | STOP     |            |
|              | LACP         | Disabled |            |
|              | TxPkts       | 0        |            |
|              | RxPkts       | 0        |            |
|              | Errors       | 0        |            |
|              | Tx KBs/s     | 0.0      |            |
|              | Rx KBs/s     | 0.0      |            |
|              | Up Time      | 0:00:00  |            |
| TX Packet    | TX Packets   | 0        |            |
|              | Multicast    | 0        |            |
|              | Broadcast    | 0        |            |
|              | Pause        | 0        |            |
| RX Packet    | RX Packets   | 0        |            |
|              | Multicast    | 0        |            |
|              | Broadcast    | 0        |            |
|              | Pause        | 0        |            |
| TX Collision | Single       | 0        |            |
|              | Multiple     | 0        |            |
|              | Excessive    | 0        |            |
|              | Late         | 0        |            |
| Error Packet | RX CRC       | 0        |            |
|              | Runt         | 0        |            |
| Distribution | 64           | 0        |            |
|              | 65 to 127    | 0        |            |
|              | 128 to 255   | 0        |            |
|              | 256 to 511   | 0        |            |
|              | 512 to 1023  | 0        |            |
|              | 1024 to 1518 | 0        |            |
|              | Giant        | 0        |            |

The following table describes the labels in this screen.

| Table / Sta                             | tus: Port Details                                                                                                    |
|-----------------------------------------|----------------------------------------------------------------------------------------------------|
| LABEL                                   | DESCRIPTION                                                                                                    |
| Port Info                               |                                                                                                    |
| Port NO.                                | This field displays the port number you are viewing.                                                                                                    |
| Name                                    | This field displays the name of the port.                                                                                                    |
| Link                                    | This field displays the speed (either <b>10M</b> for 10Mbps, <b>100M</b> for 100Mbps or <b>1000M</b> for 1000Mbps) and the duplex ( <b>F</b> for full duplex or <b>H</b> for half duplex). It also shows the cable type ( <b>Copper</b> or <b>Fiber</b> ). |
| Status                                  | If STP (Spanning Tree Protocol) is enabled, this field displays the STP state of the port (see Section 13.1 on page 119 for more information).                                                                                                    |
|                                         | If STP is disabled, this field displays <b>FORWARDING</b> if the link is up, otherwise, it displays <b>STOP</b> .                                                                                                    |
| LACP                                    | This field shows if LACP is enabled on this port or not.                                                                                                    |
| TxPkts                                  | This field shows the number of transmitted frames on this port                                                                                                    |
| RxPkts                                  | This field shows the number of received frames on this port                                                                                                    |
| Errors                                  | This field shows the number of received errors on this port.                                                                                                    |
| Tx KB/s                                 | This field shows the number kilobytes per second transmitted on this port.                                                                                                    |
| Rx KB/s                                 | This field shows the number of kilobytes per second received on this port.                                                                                                    |
| Up Time                                 | This field shows the total amount of time the connection has been up.                                                                                                    |
| Tx Packet<br>The following<br>TX Packet | fields display detailed information about packets transmitted.<br>This field shows the number of good packets (unicast, multicast and<br>broadcast) transmitted.                                                                                           |
| Multicast                               | This field shows the number of good multicast packets transmitted.                                                                                                    |
| Broadcas<br>t                           | This field shows the number of good broadcast packets transmitted.                                                                                                    |
| Pause                                   | This field shows the number of 802.3x Pause packets transmitted.                                                                                                    |
| Rx Packet                               |                                                                                                    |
| The following                           | fields display detailed information about packets received.                                                                                                    |
| RX<br>Packet                            | This field shows the number of good packets (unicast, multicast and broadcast) received.                                                                                                    |
| Multicast                               | This field shows the number of good multicast packets received.                                                                                                    |
| Broadcas<br>t                           | This field shows the number of good broadcast packets received.                                                                                                    |
| Pause                                   | This field shows the number of 802.3x Pause packets received.                                                                                                    |
| TX Collision                            |                                                                                                    |
| The following                           | fields display information on collisions while transmitting.                                                                                                    |
| Single                                  | This is a count of successfully transmitted packets for which transmission is inhibited by exactly one collision.                                                                                                    |
| Multiple                                | This is a count of successfully transmitted packets for which transmission was inhibited by more than one collision.                                                                                                    |

| Table 7 | Status: Port Details |
|---------|----------------------|
|         | Status. FUIT Details |

| LABEL         | DESCRIPTION                                                                                                    |
|---------------|----------------------------------------------------------------------------------------------------|
| Excessiv<br>e | This is a count of packets for which transmission failed due to excessive collisions. Excessive collision is defined as the number of maximum collisions before the retransmission count is reset. |
| Late          | This is the number of times a late collision is detected, that is, after 512 bits of the packets have already been transmitted.                                                                    |
| Error Packet  | The following fields display detailed information about packets received that were in error.                                                                                                    |
| RX CRC        | This field shows the number of packets received with CRC (Cyclic Redundant Check) error(s).                                                                                                    |
| Runt          | This field shows the number of packets received that were too short (shorter than 64 octets), including the ones with CRC errors.                                                                  |
| Distribution  |                                                                                                    |
| 64            | This field shows the number of packets (including bad packets) received that were 64 octets in length.                                                                                             |
| 65-127        | This field shows the number of packets (including bad packets) received that were between 65 and 127 octets in length.                                                                             |
| 128-255       | This field shows the number of packets (including bad packets) received that were between 128 and 255 octets in length.                                                                            |
| 256-511       | This field shows the number of packets (including bad packets) received that were between 256 and 511 octets in length.                                                                            |
| 512-<br>1023  | This field shows the number of packets (including bad packets) received that were between 512 and 1023 octets in length.                                                                           |
| 1024-<br>1518 | This field shows the number of packets (including bad packets) received that were between 1024 and 1518 octets in length.                                                                          |
| Giant         | This field shows the number of packets (including bad packets) received that were between 1519 octets and the maximum frame size.                                                                  |
|               | The maximum frame size varies depending on your switch model. See Chapter 40 on page 325.                                                                                                    |

 Table 7
 Status: Port Details (continued)

8

# **Basic Setting**

This chapter describes how to configure the **System Info, General Setup**, **Switch Setup**, **IP Setup** and **Port Setup** screens.

#### 8.1 Overview

The **System Info** screen displays general Switch information (such as firmware version number). The **General Setup** screen allows you to configure general Switch identification information. The **General Setup** screen also allows you to set the system time manually or get the current time and date from an external server when you turn on your Switch. The real time is then displayed in the Switch logs. The **Switch Setup** screen allows you to set up and configure global Switch features. The **IP Setup** screen allows you to configure a Switch IP address in each routing domain, subnet mask(s) and DNS (domain name server) for management purposes.

# 8.2 System Information

In the navigation panel, click **Basic Setting** > **System Info** to display the screen as shown. You can check the firmware version number.

Figure 40 Basic Setting > System Info

| 🔵 System Info 💦   |                             |
|-------------------|-----------------------------|
| System Name       | MES-3528                    |
| ZyNOS F/W Version | V3.90(BHR.0)b0   12/24/2008 |
| Ethernet Address  | 00:19:cb:00:00:01           |

The following table describes the labels in this screen.

| LABEL                | DESCRIPTION                                                                                          |
|----------------------|----------------------------------------------------------------------------------------------------|
| System<br>Name       | This field displays the descriptive name of the Switch for identification purposes.                  |
| ZyNOS F/W<br>Version | This field displays the version number of the Switch 's current firmware including the date created. |
| Ethernet<br>Address  | This field refers to the Ethernet MAC (Media Access Control) address of the Switch.                  |

Table 8 Basic Setting > System Info

# 8.3 General Setup

Use this screen to configure general settings such as the system name and time. Click **Basic Setting** > **General Setup** in the navigation panel to display the screen as shown.

| System Name                 |                                         |
|-----------------------------|-----------------------------------------|
| Location                    |                                         |
| Contact Person's Name       |                                         |
|                             |                                         |
| e Time Server when Bootup   | None                                    |
| Time Server IP Address      | 0.0.0.0                                 |
| Current Time                | 00 : 56 : 23 UTC                        |
| New Time (hh:mm:ss)         | 00 : 56 : 23                            |
| Current Date                | 1970 - 01 - 01                          |
| New Date (yyyy-mm-dd)       | 1970 - 01 - 01                          |
| Time Zone                   |                                         |
| Daylight Saving Time        |                                         |
| Start Date                  | First 💌 Sunday 💌 of January 💌 at 0:00 💌 |
| End Date                    | First 🔽 Sunday 🔽 of January 🔽 at 0:00 💌 |
| I take 60 seconds if time s | erver is unreachable.                   |

Figure 41 Basic Setting > General Setup

 Table 9
 Basic Setting > General Setup

| LABEL       | DESCRIPTION                                                                                                    |
|-------------|----------------------------------------------------------------------------------------------------|
| System Name | Choose a descriptive name for identification purposes. This name consists of up to 64 printable characters; spaces are allowed. |
| Location    | Enter the geographic location of your Switch. You can use up to 32 printable ASCII characters; spaces are allowed.              |

| LABEL                             | DESCRIPTION                                                                                                    |
|-----------------------------------|----------------------------------------------------------------------------------------------------|
| Contact<br>Person's Name          | Enter the name of the person in charge of this Switch. You can use up to 32 printable ASCII characters; spaces are allowed.                                                                                                    |
| Use Time<br>Server when<br>Bootup | Enter the time service protocol that your timeserver uses. Not all time<br>servers support all protocols, so you may have to use trial and error to<br>find a protocol that works. The main differences between them are the<br>time format.                                                                                                    |
|                                   | When you select the <b>Daytime (RFC 867)</b> format, the Switch displays the day, month, year and time with no time zone adjustment. When you use this format it is recommended that you use a Daytime timeserver within your geographical time zone.                                                                                                    |
|                                   | <b>Time (RFC-868)</b> format displays a 4-byte integer giving the total number of seconds since 1970/1/1 at 0:0:0.                                                                                                    |
|                                   | NTP (RFC-1305) is similar to Time (RFC-868).                                                                                                    |
|                                   | <b>None</b> is the default value. Enter the time manually. Each time you turn on the Switch, the time and date will be reset to 1970-1-1 0:0:0.                                                                                                    |
| Time Server IP<br>Address         | Enter the IP address of your timeserver. The Switch searches for the timeserver for up to 60 seconds. If you select a timeserver that is unreachable, then this screen will appear locked for 60 seconds. Please wait.                                                                                                    |
| Current Time                      | This field displays the time you open this menu (or refresh the menu).                                                                                                    |
| New Time<br>(hh:min:ss)           | Enter the new time in hour, minute and second format. The new time then appears in the <b>Current Time</b> field after you click <b>Apply</b> .                                                                                                    |
| Current Date                      | This field displays the date you open this menu.                                                                                                    |
| New Date<br>(yyyy-mm-dd)          | Enter the new date in year, month and day format. The new date then appears in the <b>Current Date</b> field after you click <b>Apply</b> .                                                                                                    |
| Time Zone                         | Select the time difference between UTC (Universal Time Coordinated, formerly known as GMT, Greenwich Mean Time) and your time zone from the drop-down list box.                                                                                                    |
| Daylight<br>Saving Time           | Daylight saving is a period from late spring to early fall when many<br>countries set their clocks ahead of normal local time by one hour to give<br>more daytime light in the evening.                                                                                                    |
|                                   | Select this option if you use Daylight Saving Time.                                                                                                    |
| Start Date                        | Configure the day and time when Daylight Saving Time starts if you selected <b>Daylight Saving Time</b> . The time is displayed in the 24 hour format. Here are a couple of examples:                                                                                                    |
|                                   | Daylight Saving Time starts in most parts of the United States on the second Sunday of March. Each time zone in the United States starts using Daylight Saving Time at 2 A.M. local time. So in the United States you would select <b>Second</b> , <b>Sunday</b> , <b>March</b> and <b>2:00</b> .                                                                                                    |
|                                   | Daylight Saving Time starts in the European Union on the last Sunday of March. All of the time zones in the European Union start using Daylight Saving Time at the same moment (1 A.M. GMT or UTC). So in the European Union you would select <b>Last</b> , <b>Sunday</b> , <b>March</b> and the last field depends on your time zone. In Germany for instance, you would select <b>2:00</b> because Germany's time zone is one hour ahead of GMT or UTC (GMT+1). |

 Table 9
 Basic Setting > General Setup (continued)

| LABEL    | DESCRIPTION                                                                                                    |
|----------|----------------------------------------------------------------------------------------------------|
| End Date | Configure the day and time when Daylight Saving Time ends if you selected <b>Daylight Saving Time</b> . The time field uses the 24 hour format. Here are a couple of examples:                                                                                                    |
|          | Daylight Saving Time ends in the United States on the first Sunday of November. Each time zone in the United States stops using Daylight Saving Time at 2 A.M. local time. So in the United States you would select <b>First</b> , <b>Sunday</b> , <b>November</b> and <b>2:00</b> .                                                                                                    |
|          | Daylight Saving Time ends in the European Union on the last Sunday of<br>October. All of the time zones in the European Union stop using Daylight<br>Saving Time at the same moment (1 A.M. GMT or UTC). So in the<br>European Union you would select <b>Last</b> , <b>Sunday</b> , <b>October</b> and the last<br>field depends on your time zone. In Germany for instance, you would<br>select <b>2:00</b> because Germany's time zone is one hour ahead of GMT or<br>UTC (GMT+1). |
| Apply    | Click <b>Apply</b> to save your changes to the Switch's run-time memory. The Switch loses these changes if it is turned off or loses power, so use the <b>Save</b> link on the top navigation panel to save your changes to the non-volatile memory when you are done configuring.                                                                                                    |
| Cancel   | Click <b>Cancel</b> to begin configuring this screen afresh.                                                                                                    |

**Table 9** Basic Setting > General Setup (continued)

# 8.4 Introduction to VLANs

A VLAN (Virtual Local Area Network) allows a physical network to be partitioned into multiple logical networks. Devices on a logical network belong to one group. A device can belong to more than one group. With VLAN, a device cannot directly talk to or hear from devices that are not in the same group(s); the traffic must first go through a router.

In MTU (Multi-Tenant Unit) applications, VLAN is vital in providing isolation and security among the subscribers. When properly configured, VLAN prevents one subscriber from accessing the network resources of another on the same LAN, thus a user will not see the printers and hard disks of another user in the same building.

VLAN also increases network performance by limiting broadcasts to a smaller and more manageable logical broadcast domain. In traditional switched environments, all broadcast packets go to each and every individual port. With VLAN, all broadcasts are confined to a specific broadcast domain.

Note: VLAN is unidirectional; it only governs outgoing traffic.

See Chapter 9 on page 89 for information on port-based and 802.1Q tagged VLANs.

# 8.5 Switch Setup Screen

Click **Basic Setting** > **Switch Setup** in the navigation panel to display the screen as shown. The VLAN setup screens change depending on whether you choose **802.1Q** or **Port Based** in the **VLAN Type** field in this screen. Refer to the chapter on VLAN.

| Figure 42 | Basic Setting > Switch Setup |  |
|-----------|------------------------------|--|
|-----------|------------------------------|--|

| VLAN Type                 | <ul> <li>802.1Q</li> <li>Port Based</li> </ul> |       |              |
|---------------------------|------------------------------------------------|-------|--------------|
|                           | Join Timer                                     | 200   | milliseconds |
| GARP Timer                | Leave Timer                                    | 600   | milliseconds |
|                           | Leave All Timer                                | 10000 | milliseconds |
| Priority Queue Assignment | Level7                                         | 7 🛩   |              |
|                           | Level6                                         | 6 🛩   |              |
|                           | Level5                                         | 5 🛰   |              |
|                           | Level4                                         | 4 🛰   |              |
|                           | Level3                                         | 3 🐱   |              |
|                           | Level2                                         | 1 🛩   |              |
|                           | Level1                                         | 0 🐱   |              |
|                           | Level0                                         | 2 🕶   |              |

| LABEL                                             | DESCRIPTION                                                                                                    |
|---------------------------------------------------|----------------------------------------------------------------------------------------------------|
| VLAN Type                                         | Choose <b>802.1Q</b> or <b>Port Based</b> . The <b>VLAN Setup</b> screen changes depending on whether you choose <b>802.1Q</b> VLAN type or <b>Port Based</b> VLAN type in this screen. See Chapter 9 on page 89 for more information.                                                              |
| issuing a <b>Join</b> r<br>message. A <b>Le</b> a | witches join VLANs by making a declaration. A declaration is made by message using GARP. Declarations are withdrawn by issuing a <b>Leave</b><br>ave All message terminates all registrations. GARP timers set declaration<br>. See the chapter on VLAN setup for more background information.      |
| Join Timer                                        | Join Timer sets the duration of the Join Period timer for GVRP in milliseconds. Each port has a <b>Join Period</b> timer. The allowed <b>Join Time</b> range is between 100 and 65535 milliseconds; the default is 200 milliseconds. See the chapter on VLAN setup for more background information. |
| Leave Timer                                       | Leave Time sets the duration of the <b>Leave Period</b> timer for GVRP in milliseconds. Each port has a single <b>Leave Period</b> timer. Leave Time must be two times larger than <b>Join Timer</b> ; the default is 600 milliseconds.                                                             |

 Table 10
 Basic Setting > Switch Setup

| LABEL                              | DESCRIPTION                                                                                                    |
|------------------------------------|----------------------------------------------------------------------------------------------------|
| Leave All<br>Timer                 | Leave All Timer sets the duration of the Leave All Period timer for GVRP in milliseconds. Each port has a single Leave All Period timer. Leave All Timer must be larger than Leave Timer.                                                                                          |
| Priority Queue                     | Assignment                                                                                                    |
| frame that cont<br>are given the d | fines up to eight separate traffic types by inserting a tag into a MAC-layer<br>tains bits to define class of service. Frames without an explicit priority tag<br>efault priority of the ingress port. Use the next fields to configure the<br>physical queue mapping.             |
| Switch, traffic a                  | eight physical queues that you can map to the 8 priority levels. On the assigned to higher index queues gets through faster while traffic in lower dropped if the network is congested.                                                                                            |
|                                    | The following descriptions are based on the traffic types defined in the IEEE d (which incorporates the 802.1p).                                                                                                    |
| Level 7                            | Typically used for network control traffic such as router configuration messages.                                                                                                    |
| Level 6                            | Typically used for voice traffic that is especially sensitive to jitter (jitter is the variations in delay).                                                                                                    |
| Level 5                            | Typically used for video that consumes high bandwidth and is sensitive to jitter.                                                                                                    |
| Level 4                            | Typically used for controlled load, latency-sensitive traffic such as SNA (Systems Network Architecture) transactions.                                                                                                    |
| Level 3                            | Typically used for "excellent effort" or better than best effort and would include important business traffic that can tolerate some delay.                                                                                                    |
| Level 2                            | This is for "spare bandwidth".                                                                                                    |
| Level 1                            | This is typically used for non-critical "background" traffic such as bulk transfers that are allowed but that should not affect other applications and users.                                                                                                    |
| Level 0                            | Typically used for best-effort traffic.                                                                                                    |
| Apply                              | Click <b>Apply</b> to save your changes to the Switch's run-time memory. The Switch loses these changes if it is turned off or loses power, so use the <b>Save</b> link on the top navigation panel to save your changes to the non-volatile memory when you are done configuring. |
| Cancel                             | Click <b>Cancel</b> to reset the fields.                                                                                                    |

 Table 10
 Basic Setting > Switch Setup (continued)

# 8.6 IP Setup

Use the **IP Setup** screen to configure the Switch IP address, default gateway device, the default domain name server and the management VLAN ID. The default gateway specifies the IP address of the default gateway (next hop) for outgoing traffic.

#### 8.6.1 Management IP Addresses

The Switch needs an IP address for it to be managed over the network. The factory default IP address is 192.168.1.1. The subnet mask specifies the network number portion of an IP address. The factory default subnet mask is 255.255.255.0.

You can configure up to 64 IP addresses which are used to access and manage the Switch from the ports belonging to the pre-defined VLAN(s).

Note: You must configure a VLAN first.

| Domain Na                        | ame Ser                   | ver (C               | 0.0.0        |           |                 |        |
|----------------------------------|---------------------------|----------------------|--------------|-----------|-----------------|--------|
| fault Manage                     | ment IP                   | О рнс                | P Client     |           |                 |        |
| dress                            |                           | Station              | c IP Address |           |                 |        |
|                                  |                           |                      | IP Add       | ress      | 192.168.1.1     |        |
|                                  |                           |                      |              |           |                 |        |
|                                  |                           |                      | IP SUC       | net Mask  | 255.255.255     | ).U    |
|                                  |                           |                      | Defau        | t Gateway | 0.0.0.0         |        |
|                                  |                           |                      |              |           |                 |        |
| anagement l                      | IP Addro                  | VID                  | Apply (      | Cancel    |                 |        |
|                                  |                           | esses                | (Apply)      | Cancel    |                 |        |
| IP Ad                            | ldress                    | esses                | (Apply) (    | cancel    |                 |        |
| IP Ad<br>IP Subr                 |                           | esses                | (Apply)      | Cancel    |                 |        |
| IP Ad<br>IP Subr<br>V            | ldress<br>net Mask        | 25585<br>(<br>; (    | (Apply) (    | Cancel    |                 |        |
| IP Ad<br>IP Subr<br>V            | ldress<br>net Mask<br>/ID | 25585<br>(<br>; (    | Apply (      | Cancel    |                 |        |
| IP Ad<br>IP Subr<br>V<br>Default | ldress<br>net Mask<br>/ID | esses<br>(<br>(<br>( | Apply (      |           | Default Gateway | Delete |

Figure 43 Basic Setting > IP Setup

 Table 11
 Basic Setting > IP Setup

| LABEL                 | DESCRIPTION                                                                                                    |  |  |
|-----------------------|----------------------------------------------------------------------------------------------------|--|--|
| Domain Name<br>Server | DNS (Domain Name System) is for mapping a domain name to its corresponding IP address and vice versa. Enter a domain name server IP address in order to be able to use a domain name instead of an IP address.                                                                                                    |  |  |
| Default Manageme      | nt IP Address                                                                                                    |  |  |
| DHCP Client           | Select this option if you have a DHCP server that can assign the<br>Switch an IP address, subnet mask, a default gateway IP address and<br>a domain name server IP address automatically.                                                                                                    |  |  |
| Static IP Address     | Select this option if you don't have a DHCP server or if you wish to assign static IP address information to the Switch. You need to fill in the following fields when you select this option.                                                                                                    |  |  |
| IP Address            | Enter the IP address of your Switch in dotted decimal notation for example 192.168.1.1.                                                                                                    |  |  |
| IP Subnet Mask        | Enter the IP subnet mask of your Switch in dotted decimal notation for example 255.255.255.0.                                                                                                    |  |  |
| Default Gateway       | Enter the IP address of the default outgoing gateway in dotted decimal notation, for example 192.168.1.254.                                                                                                    |  |  |
| VID                   | Enter the VLAN identification number associated with the Switch IP<br>address. This is the VLAN ID of the CPU and is used for management<br>only. The default is "1". All ports, by default, are fixed members of<br>this "management VLAN" in order to manage the device from any<br>port. If a port is not a member of this VLAN, then users on that port<br>cannot access the device. To access the Switch make sure the port<br>that you are connected to is a member of Management VLAN. |  |  |
| Management IP Ad      | dresses                                                                                                    |  |  |
|                       | to 64 IP addresses, which are used to access and manage the Switch onging to the pre-defined VLAN(s). You must configure a VLAN first.                                                                                                    |  |  |
| IP Address            | Enter the IP address for managing the Switch by the members of the VLAN specified in the <b>VID</b> field below.                                                                                                    |  |  |
| IP Subnet Mask        | Enter the IP subnet mask in dotted decimal notation.                                                                                                    |  |  |
| VID                   | Type the VLAN group identification number.                                                                                                    |  |  |
| Default Gateway       | Enter the IP address of the default outgoing gateway in dotted decimal notation.                                                                                                    |  |  |
| Add                   | Click <b>Add</b> to insert the entry to the summary table below and save<br>your changes to the Switch's run-time memory. The Switch loses<br>these changes if it is turned off or loses power, so use the <b>Save</b> lin<br>on the top navigation panel to save your changes to the non-volatil<br>memory when you are done configuring.                                                                                                    |  |  |
| Cancel                | Click <b>Cancel</b> to reset the fields to your previous configuration.                                                                                                    |  |  |
| Index                 | This field displays the index number of the rule. Click an index number to edit the rule.                                                                                                    |  |  |
| IP Address            | This field displays the IP address.                                                                                                    |  |  |
| IP Subnet Mask        | This field displays the subnet mask.                                                                                                    |  |  |
| VID                   | This field displays the ID number of the VLAN group.                                                                                                    |  |  |

| LABEL           | DESCRIPTION                                                                                                    |
|-----------------|----------------------------------------------------------------------------------------------------|
| Default Gateway | This field displays the IP address of the default gateway.                                                                  |
| Delete          | Check the management IP addresses that you want to remove in the <b>Delete</b> column, then click the <b>Delete</b> button. |
| Cancel          | Click <b>Cancel</b> to clear the selected check boxes in the <b>Delete</b> column.                                          |

 Table 11
 Basic Setting > IP Setup (continued)

# 8.7 Port Setup

Use this screen to configure Switch port settings. Click **Basic Setting** > **Port Setup** in the navigation panel to display the configuration screen.

| *  |   |        | 2            | Auto | ~            |                              | 0 🗸          |
|----|---|--------|--------------|------|--------------|------------------------------|--------------|
| 1  |   |        | 10/100M      | Auto | *            |                              | 0 🔽          |
| 2  |   |        | 10/100M      | Auto | *            |                              | 0 💌          |
| 3  |   |        | 10/100M      | Auto | *            |                              | 0 🖌          |
| 4  |   |        | 10/100M      | Auto | *            |                              | 0 💌          |
| 5  |   |        | 10/100M      | Auto | *            |                              | 0 💌          |
| 6  |   |        | 10/100M      | Auto | *            |                              | 0 💌          |
| 7  |   |        | 10/100M      | Auto | ¥            |                              | 0 💌          |
| 8  |   |        | 10/100M      | Auto | ~            |                              | 0 💌          |
| 9  |   |        | 10/100M      | Auto | ¥            |                              | 0 💌          |
| 10 |   | $\sim$ | 10/100       | Auto | ~~           | $\langle \mathbf{v} \rangle$ | $\checkmark$ |
| _  | - | $\sim$ |              |      | $\sim$       | $\sim$                       |              |
| 24 |   |        | 10/100M      | Auto | $\checkmark$ |                              | 0 💌          |
| 25 |   |        | 10/100/1000M | Auto | ~            |                              | 0 💌          |
| 26 |   |        | 10/100/1000M | Auto | ~            |                              | 0 💌          |
| 27 |   |        | 10/100/1000M | Auto | ~            |                              | 0 💌          |
| 28 |   |        | 10/100/1000M | Auto | ~            |                              | 0 💌          |

Figure 44 Basic Setting > Port Setup

| LABEL            | DESCRIPTION                                                                                                    |
|------------------|----------------------------------------------------------------------------------------------------|
| Port             | This is the port index number.                                                                                                    |
| *                | Settings in this row apply to all ports.                                                                                                    |
|                  | Use this row only if you want to make some settings the same for all ports.<br>Use this row first to set the common settings and then make adjustments<br>on a port-by-port basis.                                                                                                    |
|                  | Note: Changes in this row are copied to all the ports as soon as you make them.                                                                                                    |
| Active           | Select this check box to enable a port. The factory default for all ports is enabled. A port must be enabled for data transmission to occur.                                                                                                    |
| Name             | Enter a descriptive name that identifies this port. You can enter up to 64 alpha-numerical characters.                                                                                                    |
|                  | Note: Due to space limitation, the port name may be truncated in some web configurator screens.                                                                                                    |
| Туре             | This field displays <b>10/100M</b> for Fast Ethernet connections and <b>10/100/</b><br><b>1000M</b> for Gigabit connections.                                                                                                    |
| Speed/<br>Duplex | Select the speed and the duplex mode of the Ethernet connection on this port. Choices are Auto, 10M/Half Duplex, 10M/Full Duplex, 100M/<br>Half Duplex, 100M/Full Duplex and 1000M/Full Duplex (Gigabit connections only).                                                                                                    |
|                  | Selecting <b>Auto</b> (auto-negotiation) allows one port to negotiate with a peer<br>port automatically to obtain the connection speed and duplex mode that<br>both ends support. When auto-negotiation is turned on, a port on the<br>Switch negotiates with the peer automatically to determine the connection<br>speed and duplex mode. If the peer port does not support auto-negotiation<br>or turns off this feature, the Switch determines the connection speed by<br>detecting the signal on the cable and using half duplex mode. When the<br>Switch's auto-negotiation is turned off, a port uses the pre-configured<br>speed and duplex mode when making a connection, thus requiring you to<br>make sure that the settings of the peer port are the same in order to<br>connect. |
| Flow Control     | A concentration of traffic on a port decreases port bandwidth and overflows buffer memory causing packet discards and frame losses. <b>Flow Control</b> is used to regulate transmission of signals to match the bandwidth of the receiving port.                                                                                                    |
|                  | The Switch uses IEEE802.3x flow control in full duplex mode and backpressure flow control in half duplex mode.                                                                                                    |
|                  | IEEE802.3x flow control is used in full duplex mode to send a pause signal to the sending port, causing it to temporarily stop sending signals when the receiving port memory buffers fill.                                                                                                    |
|                  | Back Pressure flow control is typically used in half duplex mode to send a "collision" signal to the sending port (mimicking a state of packet collision) causing the sending port to temporarily stop sending signals and resend later. Select <b>Flow Control</b> to enable it.                                                                                                    |

 Table 12
 Basic Setting > Port Setup

| LABEL              | DESCRIPTION                                                                                                    |
|--------------------|----------------------------------------------------------------------------------------------------|
| 802.1p<br>Priority | This priority value is added to incoming frames without a (802.1p) priority queue tag. See <b>Priority Queue Assignment</b> in Table 10 on page 79 for more information.                                                                                                    |
| Apply              | Click <b>Apply</b> to save your changes to the Switch's run-time memory. The Switch loses these changes if it is turned off or loses power, so use the <b>Save</b> link on the top navigation panel to save your changes to the non-volatile memory when you are done configuring. |
| Cancel             | Click <b>Cancel</b> to begin configuring this screen afresh.                                                                                                    |

 Table 12
 Basic Setting > Port Setup (continued)

# PART III Advanced

| VLAN (89)                        |
|----------------------------------|
| Static MAC Forward Setup (109)   |
| Filtering (117)                  |
| Spanning Tree Protocol (119)     |
| Bandwidth Control (141)          |
| Broadcast Storm Control (145)    |
| Mirroring (147)                  |
| Link Aggregation (149)           |
| Port Authentication (159)        |
| Port Security (163)              |
| Classifier (167)                 |
| Policy Rule (173)                |
| Queuing Method (179)             |
| Multicast (183)                  |
| AAA (199)                        |
| IP Source Guard (213)            |
| Loop Guard (239)                 |
| Layer 2 Protocol Tunneling (243) |

#### 

# 9

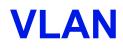

The type of screen you see here depends on the **VLAN Type** you selected in the **Switch Setup** screen. This chapter shows you how to configure 802.1Q tagged and port-based VLANs.

# 9.1 Introduction to IEEE 802.1Q Tagged VLANs

A tagged VLAN uses an explicit tag (VLAN ID) in the MAC header to identify the VLAN membership of a frame across bridges - they are not confined to the switch on which they were created. The VLANs can be created statically by hand or dynamically through GVRP. The VLAN ID associates a frame with a specific VLAN and provides the information that switches need to process the frame across the network. A tagged frame is four bytes longer than an untagged frame and contains two bytes of TPID (Tag Protocol Identifier, residing within the type/length field of the Ethernet frame) and two bytes of TCI (Tag Control Information, starts after the source address field of the Ethernet frame).

The CFI (Canonical Format Indicator) is a single-bit flag, always set to zero for Ethernet switches. If a frame received at an Ethernet port has a CFI set to 1, then that frame should not be forwarded as it is to an untagged port. The remaining twelve bits define the VLAN ID, giving a possible maximum number of 4,096 VLANs. Note that user priority and VLAN ID are independent of each other. A frame with VID (VLAN Identifier) of null (0) is called a priority frame, meaning that only the priority level is significant and the default VID of the ingress port is given as the VID of the frame. Of the 4096 possible VIDs, a VID of 0 is used to identify priority frames and value 4095 (FFF) is reserved, so the maximum possible VLAN configurations are 4,094.

| TPID    | User Priority | CFI   | VLAN ID |
|---------|---------------|-------|---------|
| 2 Bytes | 3 Bits        | 1 Bit | 12 bits |

#### 9.1.1 Forwarding Tagged and Untagged Frames

Each port on the Switch is capable of passing tagged or untagged frames. To forward a frame from an 802.1Q VLAN-aware switch to an 802.1Q VLAN-unaware

switch, the Switch first decides where to forward the frame and then strips off the VLAN tag. To forward a frame from an 802.1Q VLAN-unaware switch to an 802.1Q VLAN-aware switch, the Switch first decides where to forward the frame, and then inserts a VLAN tag reflecting the ingress port's default VID. The default PVID is VLAN 1 for all ports, but this can be changed.

A broadcast frame (or a multicast frame for a multicast group that is known by the system) is duplicated only on ports that are members of the VID (except the ingress port itself), thus confining the broadcast to a specific domain.

# 9.2 Automatic VLAN Registration

GARP and GVRP are the protocols used to automatically register VLAN membership across switches.

#### 9.2.1 GARP

GARP (Generic Attribute Registration Protocol) allows network switches to register and de-register attribute values with other GARP participants within a bridged LAN. GARP is a protocol that provides a generic mechanism for protocols that serve a more specific application, for example, GVRP.

#### 9.2.1.1 GARP Timers

Switches join VLANs by making a declaration. A declaration is made by issuing a Join message using GARP. Declarations are withdrawn by issuing a Leave message. A Leave All message terminates all registrations. GARP timers set declaration timeout values.

#### 9.2.2 GVRP

GVRP (GARP VLAN Registration Protocol) is a registration protocol that defines a way for switches to register necessary VLAN members on ports across the network. Enable this function to permit VLAN groups beyond the local Switch.

Please refer to the following table for common IEEE 802.1Q VLAN terminology.

| VLAN<br>PARAMETER | TERM           | DESCRIPTION                                                                  |
|-------------------|----------------|------------------------------------------------------------------------------|
| VLAN Type         | Permanent VLAN | This is a static VLAN created manually.                                      |
|                   | Dynamic VLAN   | This is a VLAN configured by a GVRP registration/<br>deregistration process. |

 Table 13
 IEEE 802.1Q
 VLAN Terminology

| VLAN<br>PARAMETER      | TERM                      | DESCRIPTION                                                                                                    |
|------------------------|---------------------------|----------------------------------------------------------------------------------------------------|
| VLAN<br>Administrative | Registration Fixed        | Fixed registration ports are permanent VLAN members.                                                                                                |
| Control                | Registration<br>Forbidden | Ports with registration forbidden are forbidden to join the specified VLAN.                                                                         |
|                        | Normal<br>Registration    | Ports dynamically join a VLAN using GVRP.                                                                                                    |
| VLAN Tag Control       | Tagged                    | Ports belonging to the specified VLAN tag all outgoing frames transmitted.                                                                          |
|                        | Untagged                  | Ports belonging to the specified VLAN don't tag all outgoing frames transmitted.                                                                    |
| VLAN Port              | Port VID                  | This is the VLAN ID assigned to untagged frames that this port received.                                                                            |
|                        | Acceptable Frame<br>Type  | You may choose to accept both tagged and<br>untagged incoming frames, just tagged incoming<br>frames or just untagged incoming frames on a<br>port. |
|                        | Ingress filtering         | If set, the Switch discards incoming frames for VLANs that do not have this port as a member                                                        |

 Table 13
 IEEE 802.1Q
 VLAN Terminology (continued)

# 9.3 Port VLAN Trunking

Enable **VLAN Trunking** on a port to allow frames belonging to unknown VLAN groups to pass through that port. This is useful if you want to set up VLAN groups on end devices without having to configure the same VLAN groups on intermediary devices.

Refer to the following figure. Suppose you want to create VLAN groups 1 and 2 (V1 and V2) on devices A and B. Without **VLAN Trunking**, you must configure VLAN groups 1 and 2 on all intermediary switches C, D and E; otherwise they will drop frames with unknown VLAN group tags. However, with **VLAN Trunking** enabled on a port(s) in each intermediary switch you only need to create VLAN groups in the end devices (A and B). C, D and E automatically allow frames with

VLAN group tags 1 and 2 (VLAN groups that are unknown to those switches) to pass through their VLAN trunking port(s).

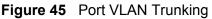

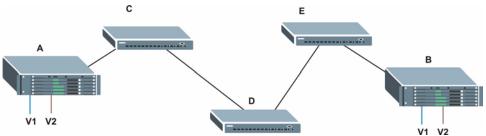

# 9.4 Select the VLAN Type

Select a VLAN type in the **Basic Setting** > **Switch Setup** screen.

Figure 46 Switch Setup > Select VLAN Type

Switch Setup

VLAN Type

Read

Port Based

# 9.5 Static VLAN

Use a static VLAN to decide whether an incoming frame on a port should be

- sent to a VLAN group as normal depending on its VLAN tag.
- sent to a group whether it has a VLAN tag or not.
- blocked from a VLAN group regardless of its VLAN tag.

You can also tag all outgoing frames (that were previously untagged) from a port with the specified VID.

#### 9.5.1 VLAN Status

See Section 9.1 on page 89 for more information on Static VLAN. Click **Advanced Application** > **VLAN** from the navigation panel to display the **VLAN Status** screen as shown next.

| VLAN Sta           | tus      | VLAN Por     | t Setting Static VLAN |
|--------------------|----------|--------------|-----------------------|
| VLAN Search by VID |          |              | Search                |
| The Number of VI   | .AN: 1.  |              |                       |
| Index              | VID      | Elapsed Time | Status                |
| 1                  | 1        | 0:52:21      | Static                |
|                    |          |              |                       |
| Change Pages       | Previous | Next         |                       |

Figure 47 Advanced Application > VLAN: VLAN Status

| The following ta | able describes | the labels | in this | screen. |
|------------------|----------------|------------|---------|---------|
|------------------|----------------|------------|---------|---------|

| LABEL                   | DESCRIPTION                                                                                                    |
|-------------------------|----------------------------------------------------------------------------------------------------|
| VLAN Search<br>by VID   | Enter an existing VLAN ID number(s) (separated by a comma) and click <b>Search</b> to display only the specified VLAN(s) in the list below. |
|                         | Leave this field blank and click <b>Search</b> to display all VLANs configured on the Switch.                                               |
| The Number<br>of VLAN   | This is the number of VLANs configured on the Switch.                                                                                       |
| The Number<br>of Search | This is the number of VLANs that match the searching criteria and display<br>in the list below.                                             |
| Results                 | This field displays only when you use the <b>Search</b> button to look for certain VLANs.                                                   |
| Index                   | This is the VLAN index number. Click on an index number to view more VLAN details.                                                          |
| VID                     | This is the VLAN identification number that was configured in the <b>Static VLAN</b> screen.                                                |
| Elapsed Time            | This field shows how long it has been since a normal VLAN was registered or a static VLAN was set up.                                       |

| Table 14 | Advanced Application > | VLAN: VLAN Status |
|----------|------------------------|-------------------|
|          | Advanced Application > | VLAN: VLAN SIA    |

| LABEL        | DESCRIPTION                                                                                                    |
|--------------|----------------------------------------------------------------------------------------------------|
| Status       | This field shows how this VLAN was added to the Switch.                                                                       |
|              | dynamic: using GVRP                                                                                                    |
|              | static: added as a permanent entry                                                                                            |
|              | <b>other</b> : added in another way such as via Multicast VLAN Registration (MVR)                                             |
| Change Pages | Click <b>Previous</b> or <b>Next</b> to show the previous/next screen if all status information cannot be seen in one screen. |

**Table 14** Advanced Application > VLAN: VLAN Status (continued)

#### 9.5.2 VLAN Details

Use this screen to view detailed port settings and status of the VLAN group. See Section 9.1 on page 89 for more information on static VLAN. Click on an index number in the **VLAN Status** screen to display VLAN details.

| ) VLAN | Detai |   |   |   |    |    |        |      |    |    |    |    |    |    | VLAN State   | 15     |
|--------|-------|---|---|---|----|----|--------|------|----|----|----|----|----|----|--------------|--------|
|        |       |   |   |   |    |    | Port N | umbe | r  |    |    |    |    |    |              |        |
| VID    | 2     | 4 | 6 | 8 | 10 | 12 | 14     | 16   | 18 | 20 | 22 | 24 | 26 | 28 | Elapsed Time | Status |
| 1      | 3     | 5 | 7 | 9 | 11 | 13 | 15     | 17   | 19 | 21 | 23 | 25 | 27 |    |              |        |
|        | U     | U | U | U | U  | U  | U      | U    | U  | U  | U  | U  | U  | U  |              |        |
| 1      | U     | U | U | U | U  | U  | U      | U    | U  | U  | U  | U  | U  | U  | 142:09:00    | Static |

Figure 48 Advanced Application > VLAN > VLAN Detail

| Table 15 | Advanced Application > VLAN > VLAN Detail |
|----------|-------------------------------------------|
|----------|-------------------------------------------|

| LABEL        | DESCRIPTION                                                                                                    |
|--------------|----------------------------------------------------------------------------------------------------|
| VLAN Status  | Click this to go to the <b>VLAN Status</b> screen.                                                                                                    |
| VID          | This is the VLAN identification number that was configured in the <b>Static VLAN</b> screen.                                                                                                    |
| Port Number  | This column displays the ports that are participating in a VLAN. A tagged port is marked as $\mathbf{T}$ , an untagged port is marked as $\mathbf{U}$ and ports not participating in a VLAN are marked as "-". |
| Elapsed Time | This field shows how long it has been since a normal VLAN was registered or a static VLAN was set up.                                                                                                    |
| Status       | This field shows how this VLAN was added to the Switch.                                                                                                    |
|              | dynamic: using GVRP                                                                                                    |
|              | static: added as a permanent entry                                                                                                    |
|              | <b>other</b> : added in another way such as via Multicast VLAN Registration (MVR)                                                                                                    |

#### 9.5.3 Configure a Static VLAN

Use this screen to configure and view 802.1Q VLAN parameters for the Switch. See Section 9.1 on page 89 for more information on static VLAN. To configure a static VLAN, click **Static VLAN** in the **VLAN Status** screen to display the screen as shown next.

| 🍑 Static | VLAN          | )        |               | VLAN State           |
|----------|---------------|----------|---------------|----------------------|
|          | ACTIVE        |          |               |                      |
|          | Name          |          |               |                      |
|          | VLAN Group ID |          |               |                      |
|          |               |          |               |                      |
| Port     |               | Control  |               | Tagging              |
| *        |               | Normal   | •             | 🗹 Tx Tagging         |
| 1        | O Normal      | C Fixed  | C Forbidden   | 🗹 Tx Tagging         |
| 2        | Normal        | C Fixed  | C Forbidden   | 🗹 Tx Tagging         |
| 3        | Normal        | C Fixed  | C Forbidden   | 🗹 Tx Tagging         |
| 4        | O Normal      | C Fixed  | C Forbidden   | 🗹 Tx Tagging         |
| 5        | O Normal      | C Fixed  | C Forbidden   | 🗹 Tx Tagging         |
| 6        | Normal        | C Fixed  | C Forbidden   | 🗹 Tx Tagging         |
| 7        | Normal        | C Fixed  | C Forbidden   | 🗹 Tx Tagging         |
| 8        | O Normal      | C Fixed  | C Forbidden   | 🗹 Tx Tagging         |
| 9        | O Normal      | C Fixed  | C Forbidden   | 🗹 Tx Tagging         |
| 10       | O Normal      | C Fixed  | C Forbidden 🦯 | 🗹 Tx Taggina         |
|          | - al          | $/ \sim$ | C E Vale      | $\sim$ $\sim$ $\sim$ |
|          |               | Fixed    |               | Tx Tagging           |
|          |               | Add Can  | cel Clear     |                      |
| VID      | Active        |          | Name          | Delete               |
| <u>1</u> | Yes           |          | 1             |                      |
|          |               |          |               |                      |
|          |               | Delete   | Cancel        |                      |

Figure 49 Advanced Application > VLAN > Static VLAN

| LABEL            | DESCRIPTION                                                                                                    |
|------------------|----------------------------------------------------------------------------------------------------|
| ACTIVE           | Select this check box to activate the VLAN settings.                                                                          |
| Name             | Enter a descriptive name for the VLAN group for identification purposes. This name consists of up to 64 printable characters. |
| VLAN Group<br>ID | Enter the VLAN ID for this static entry; the valid range is between 1 and 4094.                                               |
| Port             | The port number identifies the port you are configuring.                                                                      |

**Table 16** Advanced Application > VLAN > Static VLAN

| LABEL   | DESCRIPTION                                                                                                    |
|---------|----------------------------------------------------------------------------------------------------|
| *       | Settings in this row apply to all ports.                                                                                                    |
|         | Use this row only if you want to make some settings the same for all ports. Use this row first to set the common settings and then make adjustments on a port-by-port basis.                                                                                                    |
|         | Note: Changes in this row are copied to all the ports as soon as you make them.                                                                                                    |
| Control | Select <b>Normal</b> for the port to dynamically join this VLAN group using GVRP. This is the default selection.                                                                                                    |
|         | Select <b>Fixed</b> for the port to be a permanent member of this VLAN group.                                                                                                    |
|         | Select <b>Forbidden</b> if you want to prohibit the port from joining this VLAN group.                                                                                                    |
| Tagging | Select <b>TX Tagging</b> if you want the port to tag all outgoing frames transmitted with this VLAN Group ID.                                                                                                    |
| Add     | Click <b>Add</b> to save your changes to the Switch's run-time memory. The<br>Switch loses these changes if it is turned off or loses power, so use the<br><b>Save</b> link on the top navigation panel to save your changes to the non-<br>volatile memory when you are done configuring. |
| Cancel  | Click <b>Cancel</b> to change the fields back to their last saved values.                                                                                                    |
| Clear   | Click <b>Clear</b> to start configuring the screen again.                                                                                                    |
| VID     | This field displays the ID number of the VLAN group. Click the number to edit the VLAN settings.                                                                                                    |
| Active  | This field indicates whether the VLAN settings are enabled ( <b>Yes</b> ) or disabled ( <b>No</b> ).                                                                                                    |
| Name    | This field displays the descriptive name for this VLAN group.                                                                                                    |
| Delete  | Click <b>Delete</b> to remove the selected entry from the summary table.                                                                                                    |
| Cancel  | Click <b>Cancel</b> to clear the <b>Delete</b> check boxes.                                                                                                    |

**Table 16** Advanced Application > VLAN > Static VLAN (continued)

#### 9.5.4 Configure VLAN Port Settings

Use the VLAN Port Setting screen to configure the static VLAN (IEEE 802.1Q) settings on a port. See Section 9.1 on page 89 for more information on static VLAN. Click the **VLAN Port Setting** link in the **VLAN Status** screen.

| ) VLAN | Port Setting | <u>S</u> | ubnet Based Vlan | Prote  | icol Based Vlan | VLAN Statu |
|--------|--------------|----------|------------------|--------|-----------------|------------|
|        | GVRP         |          |                  |        |                 |            |
| Ingre  | ess Check    |          |                  |        |                 |            |
|        |              |          |                  |        |                 |            |
| Port   | PVID         | GVRP     | Acceptable Frame | Type   | VLAN Trunking   | Isolation  |
| *      |              |          |                  | /      |                 |            |
| 1      | 1            |          | All              | *      |                 |            |
| 2      | 1            |          | All              | -      |                 |            |
| 3      | 1            | ]        | All              | •      |                 |            |
| 4      | 1            | ]        | All              | -      |                 |            |
| 5      | 1            | ]        | All              | -      |                 |            |
| 6      | 1            |          | All              | -      |                 |            |
| 7      | 1            |          | All              | -      |                 |            |
| 8      | 1            |          | All              | -      |                 |            |
| 9      | 1            |          | All              | -      |                 |            |
| 10     | 1            |          | All              | -      | $\frown$        |            |
| -11    |              |          | $\sim$           | $\sim$ | $\sim$          | $\sim$     |
| 20     | 1            |          | All              |        |                 | Ĩ          |
|        |              |          |                  |        |                 |            |
|        |              |          | Apply Cancel     |        |                 |            |

Figure 50 Advanced Application > VLAN > VLAN Port Setting

| Table 17 | Advanced | Application > | VLAN > | VLAN Port Setting |
|----------|----------|---------------|--------|-------------------|
|----------|----------|---------------|--------|-------------------|

| LABEL         | DESCRIPTION                                                                                                    |
|---------------|----------------------------------------------------------------------------------------------------|
| GVRP          | GVRP (GARP VLAN Registration Protocol) is a registration protocol that defines a way for switches to register necessary VLAN members on ports across the network. |
|               | Select this check box to permit VLAN groups beyond the local Switch.                                                                                              |
| Ingress Check | If this check box is selected, the Switch discards incoming frames on a port for VLANs that do not include this port in its member set.                           |
|               | Clear this check box to disable ingress filtering.                                                                                                    |
| Port          | This field displays the port number.                                                                                                    |

| LABEL                    | DESCRIPTION                                                                                                    |
|--------------------------|----------------------------------------------------------------------------------------------------|
| *                        | Settings in this row apply to all ports.                                                                                                    |
|                          | Use this row only if you want to make some settings the same for all ports. Use this row first to set the common settings and then make adjustments on a port-by-port basis.                                                                                                    |
|                          | Note: Changes in this row are copied to all the ports as soon as you make them.                                                                                                    |
| PVID                     | A PVID (Port VLAN ID) is a tag that adds to incoming untagged frames received on a port so that the frames are forwarded to the VLAN group that the tag defines.                                                                                                    |
|                          | Enter a number between 1 and 4094 as the port VLAN ID.                                                                                                    |
| GVRP                     | Select this check box to allow GVRP on this port.                                                                                                    |
| Acceptable<br>Frame Type | Specify the type of frames allowed on a port. Choices are <b>All</b> , <b>Tag Only</b> and <b>Untag Only</b> .                                                                                                    |
|                          | Select <b>All</b> from the drop-down list box to accept all untagged or tagged frames on this port. This is the default setting.                                                                                                    |
|                          | Select <b>Tag Only</b> to accept only tagged frames on this port. All untagged frames will be dropped.                                                                                                    |
|                          | Select <b>Untag Only</b> to accept only untagged frames on this port. All tagged frames will be dropped.                                                                                                    |
| VLAN Trunking            | Enable <b>VLAN Trunking</b> on ports connected to other switches or routers (but not ports directly connected to end users) to allow frames belonging to unknown VLAN groups to pass through the Switch.                                                                           |
| Isolation                | Select this to allows this port to communicate only with the CPU management port and the ports on which the isolation feature is not enabled.                                                                                                    |
| Apply                    | Click <b>Apply</b> to save your changes to the Switch's run-time memory. The Switch loses these changes if it is turned off or loses power, so use the <b>Save</b> link on the top navigation panel to save your changes to the non-volatile memory when you are done configuring. |
| Cancel                   | Click <b>Cancel</b> to begin configuring this screen afresh.                                                                                                    |

 Table 17
 Advanced Application > VLAN > VLAN Port Setting (continued)

# 9.6 Subnet Based VLANs

Subnet based VLANs allow you to group traffic into logical VLANs based on the source IP subnet you specify. When a frame is received on a port, the Switch checks if a tag is added already and the IP subnet it came from. The untagged packets from the same IP subnet are then placed in the same subnet based VLAN. One advantage of using subnet based VLANs is that priority can be assigned to traffic from the same IP subnet.

For example, an ISP (Internet Services Provider) may divide different types of services it provides to customers into different IP subnets. Traffic for voice services is designated for IP subnet 172.16.1.0/24, video for 192.168.1.0/24 and data for 10.1.1.0/24. The Switch can then be configured to group incoming traffic based on the source IP subnet of incoming frames.

You configure a subnet based VLAN with priority 6 and VID of 100 for traffic received from IP subnet 172.16.1.0/24 (voice services). You also have a subnet based VLAN with priority 5 and VID of 200 for traffic received from IP subnet 192.168.1.0/24 (video services). Lastly, you configure VLAN with priority 3 and VID of 300 for traffic received from IP subnet 10.1.1.0/24 (data services). All untagged incoming frames will be classified based on their source IP subnet and prioritized accordingly. That is video services receive the highest priority and data the lowest.

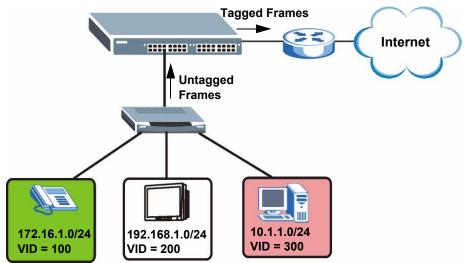

Figure 51 Subnet Based VLAN Application Example

# 9.7 Configuring Subnet Based VLAN

Click **Subnet Based VLAN** in the **VLAN Port Setting** screen to display the configuration screen as shown.

Note: Subnet based VLAN applies to un-tagged packets and is applicable only when you use IEEE 802.1Q tagged VLAN.

**Figure 52** Advanced Application > VLAN > VLAN Port Setting > Subnet Based VLAN

| Subnet Base  | ad VLAN              |           |           | Vlar | Port Settin | ıg     |
|--------------|----------------------|-----------|-----------|------|-------------|--------|
|              | ctive<br>an Override | C         |           |      |             |        |
|              |                      | Apply     |           |      |             |        |
| Active       |                      |           |           |      |             |        |
| Name         |                      |           |           |      |             |        |
| IP           |                      |           |           |      |             |        |
| Mask-Bits    |                      |           |           |      |             |        |
| VID          |                      |           |           |      |             |        |
| Priority     |                      |           |           |      |             |        |
|              |                      | Add Can   | cel       |      |             |        |
| Index Active | Name                 | IP        | Mask-Bits | VID  | Priority    | Delete |
| ITUCA ACTIVE | name                 | IP        | MdSR-DILS | VID  | Priority    | Delete |
|              |                      | Delete Ca | ancel     |      |             |        |

| Table 18 | Advanced Application > VLAN > VLAN Port Setting > Subnet Based VLAN |
|----------|---------------------------------------------------------------------|
| Setup    |                                                                     |

| LABEL                 | DESCRIPTION                                                                                                    |
|-----------------------|----------------------------------------------------------------------------------------------------|
| Active                | Check this box to activate this subnet based VLANs on the Switch.                                                                                                    |
| DHCP-Vlan<br>Override | When DHCP snooping is enabled DHCP clients can renew their IP address through the DHCP VLAN or via another DHCP server on the subnet based VLAN.                                                                                                    |
|                       | Select this checkbox to force the DHCP clients in this IP subnet to obtain their IP addresses through the DHCP VLAN.                                                                                                    |
| Apply                 | Click <b>Apply</b> to save your changes to the Switch's run-time memory. The Switch loses these changes if it is turned off or loses power, so use the <b>Save</b> link on the top navigation panel to save your changes to the non-volatile memory when you are done configuring.                |
| Active                | Check this box to activate the IP subnet VLAN you are creating or editing.                                                                                                    |
| Name                  | Enter up to 32 alpha numeric characters to identify this subnet based VLAN.                                                                                                    |
| IP                    | Enter the IP address of the subnet for which you want to configure this subnet based VLAN.                                                                                                    |
| Mask-Bits             | Enter the bit number of the subnet mask. To find the bit number, convert the subnet mask to binary format and add all the 1's together. Take "255.255.255.0" for example. 255 converts to eight 1s in binary. There are three 255s, so add three eights together and you get the bit number (24). |

| LABEL     | DESCRIPTION                                                                                                    |
|-----------|----------------------------------------------------------------------------------------------------|
| VID       | Enter the ID of a VLAN with which the untagged frames from the IP subnet specified in this subnet based VLAN are tagged. This must be an existing VLAN which you defined in the <b>Advanced Applications</b> > <b>VLAN</b> screens.                                                        |
| Priority  | Select the priority level that the Switch assigns to frames belonging to this VLAN.                                                                                                    |
| Add       | Click <b>Add</b> to save your changes to the Switch's run-time memory. The<br>Switch loses these changes if it is turned off or loses power, so use the<br><b>Save</b> link on the top navigation panel to save your changes to the non-<br>volatile memory when you are done configuring. |
| Cancel    | Click <b>Cancel</b> to begin configuring this screen afresh.                                                                                                    |
| Index     | This is the index number identifying this subnet based VLAN. Click on any of these numbers to edit an existing subnet based VLAN.                                                                                                    |
| Active    | This field shows whether the subnet based VLAN is active or not.                                                                                                    |
| Name      | This field shows the name the subnet based VLAN.                                                                                                    |
| IP        | This field shows the IP address of the subnet for this subnet based VLAN.                                                                                                    |
| Mask-Bits | This field shows the subnet mask in bit number format for this subnet based VLAN.                                                                                                    |
| VID       | This field shows the VLAN ID of the frames which belong to this subnet based VLAN.                                                                                                    |
| Priority  | This field shows the priority which is assigned to frames belonging to this subnet based VLAN.                                                                                                    |
| Delete    | Click this to delete the subnet based VLANs which you marked for deletion.                                                                                                    |
| Cancel    | Click <b>Cancel</b> to begin configuring this screen afresh.                                                                                                    |

**Table 18**Advanced Application > VLAN > VLAN Port Setting > Subnet Based VLANSetup (continued)

# 9.8 Protocol Based VLANs

Protocol based VLANs allow you to group traffic into logical VLANs based on the protocol you specify. When an upstream frame is received on a port (configured for a protocol based VLAN), the Switch checks if a tag is added already and its protocol. The untagged packets of the same protocol are then placed in the same protocol based VLAN. One advantage of using protocol based VLANs is that priority can be assigned to traffic of the same protocol.

Note: Protocol based VLAN applies to un-tagged packets and is applicable only when you use IEEE 802.1Q tagged VLAN.

For example, port 1, 2, 3 and 4 belong to static VLAN 100, and port 4, 5, 6, 7 belong to static VLAN 120. You configure a protocol based VLAN A with priority 3 for ARP traffic received on port 1, 2 and 3. You also have a protocol based VLAN B with priority 2 for Apple Talk traffic received on port 6 and 7. All upstream ARP traffic from port 1, 2 and 3 will be grouped together, and all upstream Apple Talk

traffic from port 6 and 7 will be in another group and have higher priority than ARP traffic, when they go through the uplink port to a backbone switch C.

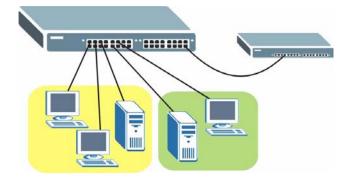

Figure 53 Protocol Based VLAN Application Example

# 9.9 Configuring Protocol Based VLAN

Click **Protocol Based VLAN** in the **VLAN Port Setting** screen to display the configuration screen as shown.

- Note: Protocol-based VLAN applies to un-tagged packets and is applicable only when you use IEEE 802.1Q tagged VLAN.
- Figure 54 Advanced Application > VLAN > VLAN Port Setting > Protocol Based VLAN

| 🔘 Pr  | otocol Ba  | ased V | 'LAN             |               |     | <u>Vlan</u> | Port Setting |
|-------|------------|--------|------------------|---------------|-----|-------------|--------------|
|       | Active     |        |                  |               |     |             |              |
|       | Port       |        |                  |               |     |             |              |
|       | Name       |        |                  |               |     |             |              |
| Eth   | ernet-type |        | ⊙ IP<br>O Others | (Hex)         |     |             |              |
|       | VID        |        |                  |               |     |             |              |
| I     | Priority   |        | 0 💌              |               |     |             |              |
|       |            |        |                  | Add Cancel    |     |             |              |
| Index | Active     | Port   | Name             | Ethernet-type | VID | Priority    | Delete       |
|       |            |        |                  | Delete Cancel |     |             |              |

| Table 19 | Advanced Application > VLAN > VLAN Port Setting > Protocol Based |
|----------|------------------------------------------------------------------|
| VLAN Set | ıp                                                               |
|          |                                                                  |

| LABEL             | DESCRIPTION                                                                                                    |
|-------------------|----------------------------------------------------------------------------------------------------|
| Active            | Check this box to activate this protocol based VLAN.                                                                                                    |
| Port              | Type a port to be included in this protocol based VLAN.                                                                                                    |
|                   | This port must belong to a static VLAN in order to participate in a protocol based VLAN. See Chapter 9 on page 89 for more details on setting up VLANs.                                                                                                    |
| Name              | Enter up to 32 alpha numeric characters to identify this protocol based VLAN.                                                                                                    |
| Ethernet-<br>type | Use the drop down list box to select a predefined protocol to be included in this protocol based VLAN or select <b>Others</b> and type the protocol number in hexadecimal notation. For example the IP protocol in hexadecimal notation is 0800, and Novell IPX protocol is 8137.          |
|                   | Note: Protocols in the hexadecimal number range of 0x0000 to 0x05ff are not allowed to be used for protocol based VLANs.                                                                                                    |
| VID               | Enter the ID of a VLAN to which the port belongs. This must be an existing VLAN which you defined in the <b>Advanced Applications</b> > <b>VLAN</b> screens.                                                                                                    |
| Priority          | Select the priority level that the Switch will assign to frames belonging to this VLAN.                                                                                                    |
| Add               | Click <b>Add</b> to save your changes to the Switch's run-time memory. The<br>Switch loses these changes if it is turned off or loses power, so use the<br><b>Save</b> link on the top navigation panel to save your changes to the non-<br>volatile memory when you are done configuring. |
| Cancel            | Click <b>Cancel</b> to begin configuring this screen afresh.                                                                                                    |
| Index             | This is the index number identifying this protocol based VLAN. Click on any of these numbers to edit an existing protocol based VLAN.                                                                                                    |
| Active            | This field shows whether the protocol based VLAN is active or not.                                                                                                    |
| Port              | This field shows which port belongs to this protocol based VLAN.                                                                                                    |
| Name              | This field shows the name the protocol based VLAN.                                                                                                    |
| Ethernet<br>Type  | This field shows which Ethernet protocol is part of this protocol based VLAN.                                                                                                    |
| VID               | This field shows the VLAN ID of the port.                                                                                                    |
| Priority          | This field shows the priority which is assigned to frames belonging to this protocol based VLAN.                                                                                                    |
| Delete            | Click this to delete the protocol based VLANs which you marked for deletion.                                                                                                    |
| Cancel            | Click <b>Cancel</b> to begin configuring this screen afresh.                                                                                                    |

# 9.10 Create an IP-based VLAN Example

This example shows you how to create an IP VLAN which includes ports 1, 4 and 8. Follow these steps:

- 1 Activate this protocol based VLAN.
- **2** Type the port number you want to include in this protocol based VLAN. Type **1**.
- **3** Give this protocol-based VLAN a descriptive name. Type **IP-VLAN**.
- 4 Select the protocol. Leave the default value **IP**.
- **5** Type the VLAN ID of an existing VLAN. In our example we already created a static VLAN with an ID of 5. Type **5**.
- 6 Leave the priority set to **0** and click **Add**.

|                 | 010000  | Duscu v  |               |     | ipic        |              |
|-----------------|---------|----------|---------------|-----|-------------|--------------|
| 🔵 🔘 Protocol B  | lased V | LAN      |               |     | <u>Vlan</u> | Port Setting |
| Active          |         | •        |               |     |             |              |
| Port            | ]       | 1        |               |     |             |              |
| Name            | ]       | IP-VLAN  |               |     |             |              |
| Félores et é es |         | ⊙ IP     |               |     |             |              |
| Ethernet-type   | ;       | O Others | (Hex)         |     |             |              |
| VID             | [       | 5        |               |     |             |              |
| Priority        |         | 0 🔽      |               |     |             |              |
|                 |         |          |               |     |             |              |
|                 |         |          | Add Cancel    |     |             |              |
| Index Active    | Port    | Name     | Ethernet-type | VID | Priority    | Delete       |
|                 |         |          |               |     |             |              |
|                 |         |          | Delete Cancel |     |             |              |

Figure 55 Protocol Based VLAN Configuration Example

To add more ports to this protocol based VLAN.

- 1 Click the index number of the protocol based VLAN entry. Click 1
- 2 Change the value in the **Port** field to the next port you want to add.
- 3 Click Add.

# 9.11 Port-based VLAN Setup

Port-based VLANs are VLANs where the packet forwarding decision is based on the destination MAC address and its associated port.

Port-based VLANs require allowed outgoing ports to be defined for each port. Therefore, if you wish to allow two subscriber ports to talk to each other, for example, between conference rooms in a hotel, you must define the egress (an egress port is an outgoing port, that is, a port through which a data packet leaves) for both ports.

Port-based VLANs are specific only to the Switch on which they were created.

- Note: When you activate port-based VLAN, the Switch uses a default VLAN ID of 1. You cannot change it.
- Note: In screens (such as **IP Setup** and **Filtering**) that require a VID, you must enter 1 as the VID.

The port-based VLAN setup screen is shown next. The **CPU** management port forms a VLAN with all Ethernet ports.

#### 9.11.1 Configure a Port-based VLAN

Select **Port Based** as the **VLAN Type** in the **Basic Setting** > **Switch Setup** screen and then click **Advanced Application** > **VLAN** from the navigation panel to display the next screen.

| C 🔘 Po   | ort E | Base          | ed V         | LAN                     | l Se         | tup               |          |       |          |          |                                |     |                         |          |          |              |          |          |              |          |              |                         |      |              |          |          |              |              |          |     |
|----------|-------|---------------|--------------|-------------------------|--------------|-------------------|----------|-------|----------|----------|--------------------------------|-----|-------------------------|----------|----------|--------------|----------|----------|--------------|----------|--------------|-------------------------|------|--------------|----------|----------|--------------|--------------|----------|-----|
|          | S     | Settin        | g Wiz        | zard                    |              | All c             | onne     | ected | •        |          | Ар                             | ply |                         |          |          |              |          |          |              |          |              |                         |      |              |          |          |              |              |          |     |
|          |       |               |              |                         |              |                   |          |       |          |          |                                |     |                         |          | Inco     | ming         | 1        |          |              |          |              |                         |      |              |          |          |              |              |          |     |
|          |       | 1             | 2            | 3                       | 4            | 5                 | 6        | 7     | 8        | 9        | 10                             | 11  | 12                      | 13       | 14       | 15           | 16       | 17       | 18           | 19       | 20           | 21                      | 22   | 23           | 24       | 25       | 26           | 27           | 28       |     |
|          | 1     | -<br>-        | -            | •                       |              | -<br>-            |          |       |          |          |                                |     |                         |          | R        |              | <br>     |          |              |          |              |                         | <br> |              |          | •        |              |              |          | 1   |
|          | 2     | V             | V            | •                       | •            | V                 | •        |       |          | •        | •                              | V   | •                       | V        | V        | •            | <b>V</b> |          |              | <b>V</b> |              | V                       | 2    | V            | •        | •        |              |              | <b>V</b> | 2   |
|          | 3     | V             | V            | •                       | •            | V                 | <b>V</b> |       | <b>v</b> | <b>v</b> | 7                              | V   | •                       | <u>.</u> | <u>.</u> | <b>v</b>     | -<br>-   | <b>v</b> | <b>V</b>     | -<br>-   |              | R                       | 2    |              | <u>.</u> | <b>v</b> | •            | <b>V</b>     | <b>V</b> | 3   |
|          | 4     | V             |              |                         | V            | V                 |          |       |          |          | V                              | V   |                         | •        |          | 2            |          |          |              |          |              | V                       | V    |              | 2        | 2        |              |              |          | 4   |
|          | 5     |               |              | •                       | •            |                   |          |       |          |          |                                | •   | •                       | •        |          | •            |          |          |              |          |              |                         |      |              | •        | V        |              |              |          | 5   |
|          | 6     |               |              |                         |              |                   | •        | ₽     | •        |          | •                              |     |                         |          |          |              | ₽        | •        |              |          | •            |                         |      |              |          |          | •            |              | •        | 6   |
|          | 7     |               |              | V                       |              |                   | ₽        |       | V        |          | •                              |     |                         |          |          |              |          | V        | •            | V        | √            |                         |      |              |          |          | •            | V            | •        | 7   |
|          | 8     | V             | •            |                         |              |                   | V        | V     |          |          | V                              |     |                         |          |          |              | V        |          | V            | V        | ☑            | V                       |      | V            |          |          | •            | V            | V        | 8   |
|          | 9     |               |              | •                       |              |                   | ☑        | ☑     | ☑        |          | •                              |     |                         |          |          |              | ☑        |          |              | ☑        | •            |                         |      |              |          |          | ☑            |              | •        | 9   |
|          | 10    |               |              | •                       | •            |                   | ₽        |       | •        |          | ☑                              |     | •                       |          |          | •            | ☑        | •        | ☑            |          | ☑            |                         |      |              | •        |          | ◄            | ⊽            | ₽        | 10  |
|          | 11    | ₽             | ☑            |                         | ◄            | ₽                 |          |       |          |          |                                | ▼   | ▼                       | ☑        |          | ◄            |          |          |              |          |              | ₽                       | ☑    | ₽            | ◄        | ◄        |              |              |          | 11  |
|          | 12    | ☑             | ☑            | ◄                       | •            | ☑                 | M        |       |          |          | •                              | ☑   | ☑                       | ☑        | ₽        | •            | V        |          |              |          |              | ◄                       | ☑    | ☑            | •        | ☑        |              |              | V        | 12  |
|          | 13    | ☑             | ☑            | ◄                       | •            | ◄                 | V        |       |          |          | •                              | ☑   | •                       | •        | ☑        | •            |          |          |              |          |              | ◄                       | ☑    | ◄            | •        | ◄        | •            |              | V        | 13  |
|          | 14    | $\mathbf{V}$  | $\mathbf{V}$ | $\checkmark$            | ◄            | $\mathbf{\nabla}$ | V        |       |          |          | V                              | ☑   | $\overline{\mathbf{v}}$ | ☑        | ☑        | ◄            |          |          |              |          | $\mathbf{V}$ | $\overline{\mathbf{v}}$ | ☑    | $\mathbf{V}$ | ◄        | ☑        | $\mathbf{V}$ |              | V        | 14  |
| Outgoing | 15    | ☑             | $\checkmark$ | ◄                       | ◄            | ☑                 | M        | V     |          |          | $\checkmark$                   | ☑   | ◄                       | ☑        | ☑        | ◄            | V        |          |              | V        |              | ◄                       | ☑    | ☑            | ◄        | ✓        |              |              | V        | 15  |
|          | 16    |               | •            |                         |              |                   | ◄        | ☑     | ☑        |          | ◄                              |     |                         |          |          |              |          |          | ☑            |          | ☑            | •                       |      | •            |          |          | ◄            | ☑            | ◄        | 16  |
|          | 17    | $\overline{}$ | $\checkmark$ | $\checkmark$            |              | $\checkmark$      | ◄        | ☑     | ☑        |          | ${\color{black} \blacksquare}$ |     | $\checkmark$            |          |          |              | ☑        | ◄        | $\checkmark$ | ◄        | ☑            | V                       |      |              |          |          | ☑            | $\checkmark$ | ◄        | 17  |
|          | 18    |               | $\checkmark$ | $\mathbf{\overline{v}}$ |              |                   | V        | ☑     | •        | ☑        | $\checkmark$                   |     | $\checkmark$            |          |          |              | ☑        |          |              | V        | $\checkmark$ |                         |      |              |          |          | ◄            |              | V        | 18  |
|          | 19    |               |              | $\checkmark$            |              |                   | ◄        | ☑     | ◄        |          | ◄                              |     |                         |          |          |              | ☑        |          | ◄            |          | ◄            |                         |      |              |          |          | ◄            | ◄            | ◄        | 19  |
|          | 20    |               |              | $\overline{\mathbf{v}}$ | $\mathbf{V}$ |                   | ◄        |       | ◄        |          | ◄                              |     | $\overline{}$           |          |          | $\mathbf{V}$ | ☑        | ◄        | ☑            |          | ☑            | V                       |      |              |          |          | ◄            | ☑            | ◄        | 20  |
|          | 21    | $\mathbf{V}$  | $\checkmark$ | •                       | ◄            | ◄                 | V        |       |          |          | V                              | ◄   | ◄                       | ◄        | ☑        | ◄            |          |          |              |          |              | V                       | ◄    | ◄            | ◄        | ◄        |              |              | V        | 21  |
|          | 22    | ☑             | ☑            | ◄                       | ◄            | ☑                 | M        |       |          |          | V                              | ◄   | ◄                       | ◄        | ◄        | ◄            |          |          |              |          |              | V                       | ◄    | ☑            | ◄        | ◄        |              |              | V        | 22  |
|          | 23    | ☑             | ☑            | ◄                       | ◄            | ☑                 | V        |       |          |          | V                              | ◄   | ◄                       | ◄        | ◄        | ◄            |          |          |              |          |              | ◄                       | ◄    | ◄            | ◄        | ◄        |              | V            | V        | 23  |
|          | 24    | ☑             | ☑            | ◄                       | ☑            | ☑                 | M        |       |          |          |                                | ☑   | ☑                       | ☑        | ☑        | ◄            |          |          |              |          |              | ☑                       | ☑    | ☑            | ☑        | ☑        |              |              | M        | 24  |
|          | 25    | ☑             | ◄            | ₽                       | ◄            | ₽                 |          |       |          |          | •                              | ☑   | ₽                       | ☑        | ☑        | ◄            |          |          |              |          |              | ₽                       | ☑    | ₽            | ☑        | ☑        |              |              |          | 25  |
|          | 26    |               |              |                         |              |                   | ◄        | ☑     | ☑        | ☑        | ◄                              |     |                         |          |          |              | ☑        | ☑        | ☑            | ◄        | ☑            |                         |      |              |          |          | ◄            | ☑            | ◄        | 26  |
|          | 27    |               |              |                         |              |                   | ◄        | ☑     | ☑        | ☑        | ◄                              |     |                         |          |          |              | ☑        | ☑        | ☑            | ☑        | ☑            |                         |      |              |          |          | ☑            | ☑            | ◄        | 27  |
|          | 28    |               |              | •                       |              |                   | V        | ☑     | ₽        |          | ₽                              |     |                         |          |          |              | ☑        | ₽        |              |          | ☑            |                         |      |              |          |          | ◄            | ₽            | ₽        | 28  |
|          | CPU   | ◄             | ◄            | ~                       | ◄            | ◄                 | V        | ☑     | •        | ☑        | ◄                              | ◄   | ◄                       | •        | ◄        | ◄            | ☑        | •        | ◄            | V        | ◄            | V                       | ◄    | V            | ~        | ◄        | ~            | ◄            | V        | CPU |
|          |       | 1             | 2            | 3                       | 4            | 5                 | 6        | 1     | 8        | 9        | 10                             | 11  | 12                      | 13       | 14       | 15           | 16       | 17       | 18           | 19       | 20           | 21                      | 22   | 23           | 24       | 25       | 26           | 27           | 28       |     |
|          |       |               |              |                         |              |                   |          |       |          |          |                                |     |                         |          |          |              |          |          |              |          |              |                         |      |              |          |          |              |              |          |     |
|          |       |               |              |                         |              |                   |          |       |          |          |                                |     | Арр                     | ly       | Car      | ncel         |          |          |              |          |              |                         |      |              |          |          |              |              |          |     |

| i iyuit  |                                       |   | • |   |   | a30 |   |   |   |   |          |                     | (1  |    | 10   |      |    | ,  |    |    |    |    |    |    |    |    |    |    |    |         |
|----------|---------------------------------------|---|---|---|---|-----|---|---|---|---|----------|---------------------|-----|----|------|------|----|----|----|----|----|----|----|----|----|----|----|----|----|---------|
|          | Setting Wizard Port isolation 💌 Apply |   |   |   |   |     |   |   |   |   |          |                     |     |    |      |      |    |    |    |    |    |    |    |    |    |    |    |    |    |         |
|          |                                       |   |   |   |   |     |   |   |   |   |          |                     |     |    |      |      |    |    |    |    |    |    |    |    |    |    |    |    |    |         |
|          |                                       |   |   |   |   |     |   |   |   |   |          |                     |     |    | Inco | min  | g  |    |    |    |    |    |    |    |    |    |    |    |    |         |
|          |                                       | 1 | 2 | 3 | 4 | 5   | 6 | 7 | 8 | 9 | 10       | 11                  | 12  | 13 | 14   | 15   | 16 | 17 | 18 | 19 | 20 | 21 | 22 | 23 | 24 | 25 | 26 | 27 | 28 |         |
|          | 1                                     | ☑ |   |   |   |     |   |   |   |   |          |                     |     |    |      |      |    |    |    |    |    |    |    |    |    |    |    |    |    | 1       |
|          | 2                                     |   | ◄ |   |   |     |   |   |   |   |          |                     |     |    |      |      |    |    |    |    |    |    |    |    |    |    |    |    |    | 2       |
|          | 3                                     |   |   | ☑ |   |     |   |   |   |   |          |                     |     |    |      |      |    |    |    |    |    |    |    |    |    |    |    |    |    | 3       |
|          | 4                                     |   |   |   |   |     |   |   |   |   |          |                     |     |    |      |      |    |    |    |    |    |    |    |    |    |    |    |    |    | 4       |
|          | 5                                     |   |   |   |   | •   |   |   |   |   |          |                     |     |    |      |      |    |    |    |    |    |    |    |    |    |    |    |    |    | 5       |
|          | 6                                     |   |   |   |   |     |   |   |   |   | <u> </u> |                     |     |    |      |      |    |    |    |    |    |    |    |    |    |    |    |    |    | 6       |
|          | 7                                     | 님 | 님 |   |   |     |   |   |   |   |          | 님                   |     |    |      |      |    |    |    |    |    |    | 님  |    | 님  | 님  |    |    |    | 7       |
|          | 8                                     | 늺 | 늵 | 님 |   | 님   |   |   |   |   |          | 닅                   |     |    |      |      |    |    |    |    |    | 님  | 님  |    | 님  | 님  |    |    |    | 8       |
|          | 9                                     | 늵 | 늵 | 늺 |   | 님   |   |   |   |   |          | 늺                   | 님   | 닅  |      | 닅    |    |    |    |    |    | 늺  | 늺  | 님  | 늺  | 님  |    |    |    | 9<br>10 |
|          | 10<br>11                              |   |   |   |   |     |   |   |   |   |          |                     |     |    |      |      |    |    |    |    |    |    |    |    |    |    |    |    |    | 10      |
|          | 11                                    |   |   |   |   |     | 늵 | 늼 | 늼 | 늼 | 늼        |                     |     |    |      |      | 늼  | 늼  | 늼  | 늼  | 늵  |    |    |    |    |    | 늼  | 늼  | 늼  | 11      |
|          | 13                                    |   |   |   |   |     | 늼 | Ħ | H | H | H        |                     |     | V  |      |      | 늼  | Ħ  | 늼  | Ħ  | 늼  |    |    |    |    |    | Ħ  | Ħ  | 늼  | 13      |
|          | 14                                    |   |   |   |   |     | Ħ | Ħ | Ħ | H | Ħ        |                     |     |    |      |      | Ħ  | Ħ  | H  | Ħ  | Ħ  |    |    |    |    |    | Ħ  | Ħ  | Ħ  | 14      |
| Outgoing |                                       |   |   |   |   |     | Ħ | Ħ | F | F | Ħ        |                     |     |    |      |      | Ħ  | F  | F  | Ħ  | Ħ  |    |    |    |    |    | Ħ  | Ħ  | Ē  | 15      |
|          | 16                                    |   |   |   |   |     |   |   |   |   |          |                     |     |    |      |      |    |    |    |    |    |    |    |    |    |    |    |    |    | 16      |
|          | 17                                    | П |   |   |   |     |   |   |   |   |          |                     |     |    |      |      |    | •  |    |    |    |    |    |    |    |    |    |    |    | 17      |
|          | 18                                    |   |   |   |   |     |   |   |   |   |          |                     |     |    |      |      |    |    | V  |    |    |    |    |    |    |    |    |    |    | 18      |
|          | 19                                    |   |   |   |   |     |   |   |   |   |          |                     |     |    |      |      |    |    |    | ☑  |    |    |    |    |    |    |    |    |    | 19      |
|          | 20                                    |   |   |   |   |     |   |   |   |   |          |                     |     |    |      |      |    |    |    |    | ☑  |    |    |    |    |    |    |    |    | 20      |
|          | 21                                    |   |   |   |   |     |   |   |   |   |          |                     |     |    |      |      |    |    |    |    |    | ☑  |    |    |    |    |    |    |    | 21      |
|          | 22                                    |   |   |   |   |     |   |   |   |   |          |                     |     |    |      |      |    |    |    |    |    |    | ◄  |    |    |    |    |    |    | 22      |
|          | 23                                    |   |   |   |   |     |   |   |   |   |          |                     |     |    |      |      |    |    |    |    |    |    |    |    |    |    |    |    |    | 23      |
|          | 24                                    |   |   |   |   |     |   |   |   |   |          |                     |     |    |      |      |    |    |    |    |    |    |    |    | ◄  |    |    |    |    | 24      |
|          | 25                                    |   |   |   |   |     |   |   |   |   |          |                     |     |    |      |      |    |    |    |    |    |    |    |    |    | •  |    |    |    | 25      |
|          | 26                                    |   |   |   |   |     |   |   |   |   |          |                     |     |    |      |      |    |    |    |    |    |    |    |    |    |    | ◄  |    |    | 26      |
|          | 27                                    |   |   |   |   |     |   |   |   |   |          |                     |     |    |      |      |    |    |    |    |    |    |    |    |    |    |    |    |    | 27      |
|          | 28                                    |   |   |   |   |     |   |   |   |   |          |                     |     |    |      |      |    |    |    |    |    |    |    |    |    |    |    |    | •  | 28      |
|          | CPU                                   |   | V | V |   | •   | • | • | V | V | •        | <ul><li>✓</li></ul> | •   | •  | •    |      | •  | V  |    |    | •  | V  | V  | ~  | V  | •  | •  |    |    | CPU     |
|          |                                       | 1 | 2 | 3 | 4 | 5   | 6 | 7 | 8 | 9 | 10       | 11                  | 12  | 13 | 14   | 15   | 16 | 17 | 18 | 19 | 20 | 21 | 22 | 23 | 24 | 25 | 26 | 27 | 28 |         |
|          |                                       |   |   |   |   |     |   |   |   |   |          |                     |     |    |      |      |    |    |    |    |    |    |    |    |    |    |    |    |    |         |
|          |                                       |   |   |   |   |     |   |   |   |   |          |                     | Арр | ly | Car  | ncel |    |    |    |    |    |    |    |    |    |    |    |    |    |         |
|          |                                       |   |   |   |   |     |   |   |   |   |          |                     | -   |    | -    | -    | -  |    |    |    |    |    |    |    |    |    |    |    |    |         |

Figure 57 Port Based VLAN Setup (Port Isolation)

| label             | Description                                                                                                    |
|-------------------|----------------------------------------------------------------------------------------------------|
| Setting<br>Wizard | Choose All connected or Port isolation.                                                                                                    |
| Wizaru            | <b>All connected</b> means all ports can communicate with each other, that is, there are no virtual LANs. All incoming and outgoing ports are selected. This option is the most flexible but also the least secure.                                                                                                    |
|                   | <b>Port isolation</b> means that each port can only communicate with the CPU management port and cannot communicate with each other. All incoming ports are selected while only the CPU outgoing port is selected. This option is the most limiting but also the most secure.                                                                                                    |
|                   | After you make your selection, click <b>Apply</b> (top right of screen) to display the screens as mentioned above. You can still customize these settings by adding/deleting incoming or outgoing ports, but you must also click <b>Apply</b> at the bottom of the screen.                                                                                                    |
| Incoming          | These are the ingress ports; an ingress port is an incoming port, that is, a port through which a data packet enters. If you wish to allow two subscriber ports to talk to each other, you must define the ingress port for both ports. The numbers in the top row denote the incoming port for the corresponding port listed on the left (its outgoing port). <b>CPU</b> refers to the Switch management port. By default it forms a VLAN with all Ethernet ports. If it does not form a VLAN with a particular port then the Switch cannot be managed from that port. |
| Outgoing          | These are the egress ports; an egress port is an outgoing port, that is, a port through which a data packet leaves. If you wish to allow two subscriber ports to talk to each other, you must define the egress port for both ports. <b>CPU</b> refers to the Switch management port. By default it forms a VLAN with all Ethernet ports. If it does not form a VLAN with a particular port then the Switch cannot be managed from that port.                                                                                                    |
| Apply             | Click <b>Apply</b> to save your changes to the Switch's run-time memory. The Switch loses these changes if it is turned off or loses power, so use the <b>Save</b> link on the top navigation panel to save your changes to the non-volatile memory when you are done configuring.                                                                                                    |
| Cancel            | Click <b>Cancel</b> to begin configuring this screen afresh.                                                                                                    |

 Table 20
 Port Based VLAN Setup

10

## **Static MAC Forward Setup**

Use these screens to configure static MAC address forwarding.

## 10.1 Overview

This chapter discusses how to configure forwarding rules based on MAC addresses of devices on your network.

## **10.2 Configuring Static MAC Forwarding**

A static MAC address is an address that has been manually entered in the MAC address table. Static MAC addresses do not age out. When you set up static MAC address rules, you are setting static MAC addresses for a port. This may reduce the need for broadcasting.

Static MAC address forwarding together with port security allow only computers in the MAC address table on a port to access the Switch. See Chapter 19 on page 163 for more information on port security.

Click **Advanced Application** > **Static MAC Forwarding** in the navigation panel to display the configuration screen as shown.

|       | ictive  |      |              |     |      |       |
|-------|---------|------|--------------|-----|------|-------|
|       | lame    |      |              |     |      |       |
|       | Address |      | _:::         | _:  |      |       |
|       | VID     |      |              |     |      |       |
|       | Port    |      |              |     |      |       |
|       |         | Name | Add Cancel C | VID | Port | Delet |
| Index | Active  |      |              |     |      |       |

**Figure 58** Advanced Application > Static MAC Forwarding

| LABEL       | DESCRIPTION                                                                                                    |  |  |  |
|-------------|----------------------------------------------------------------------------------------------------|--|--|--|
| Active      | Select this check box to activate your rule. You may temporarily deactivate a rule without deleting it by clearing this check box.                                                                                                    |  |  |  |
| Name        | Enter a descriptive name for identification purposes for this static MAC address forwarding rule.                                                                                                    |  |  |  |
| MAC Address | Enter the MAC address in valid MAC address format, that is, six hexadecimal character pairs.                                                                                                    |  |  |  |
|             | Note: Static MAC addresses do not age out.                                                                                                    |  |  |  |
| VID         | Enter the VLAN identification number.                                                                                                    |  |  |  |
| Port        | Enter the port where the MAC address entered in the previous field will automatically forwarded.                                                                                                    |  |  |  |
| Add         | Click <b>Add</b> to save your rule to the Switch's run-time memory. The Switch loses this rule if it is turned off or loses power, so use the <b>Save</b> link on the top navigation panel to save your changes to the non-volatile memory when you are done configuring. |  |  |  |
| Cancel      | Click <b>Cancel</b> to reset the fields to their last saved values.                                                                                                    |  |  |  |
| Clear       | Click <b>Clear</b> to begin configuring this screen afresh.                                                                                                    |  |  |  |
| Index       | Click an index number to modify a static MAC address rule for a port.                                                                                                    |  |  |  |
| Active      | This field displays whether this static MAC address forwarding rule is active $(\mathbf{Yes})$ or not $(\mathbf{No})$ . You may temporarily deactivate a rule without deleting it.                                                                                        |  |  |  |
| Name        | This field displays the descriptive name for identification purposes for this static MAC address-forwarding rule.                                                                                                    |  |  |  |
| MAC Address | This field displays the MAC address that will be forwarded and the VLAN identification number to which the MAC address belongs.                                                                                                    |  |  |  |
| VID         |                                                                                                    |  |  |  |

**Table 21** Advanced Application > Static MAC Forwarding

| LABEL  | DESCRIPTION                                                                                   |
|--------|-----------------------------------------------------------------------------------------------|
| Port   | This field displays the port where the MAC address shown in the next field will be forwarded. |
| Delete | Click <b>Delete</b> to remove the selected entry from the summary table.                      |
| Cancel | Click <b>Cancel</b> to clear the <b>Delete</b> check boxes.                                   |

 Table 21
 Advanced Application > Static MAC Forwarding (continued)

11

## **Static Multicast Forward Setup**

Use these screens to configure static multicast address forwarding.

## **11.1 Static Multicast Forwarding Overview**

A multicast MAC address is the MAC address of a member of a multicast group. A static multicast address is a multicast MAC address that has been manually entered in the multicast table. Static multicast addresses do not age out. Static multicast forwarding allows you (the administrator) to forward multicast frames to a member without the member having to join the group first.

If a multicast group has no members, then the switch will either flood the multicast frames to all ports or drop them. You can configure this in the **Advanced Application** > **Multicast** > **Multicast Setting** screen (see Section 23.3 on page 185). Figure 59 shows such unknown multicast frames flooded to all ports. With static multicast forwarding, you can forward these multicasts to port(s) within a VLAN group. Figure 60 shows frames being forwarded to devices

connected to port 3. Figure 61 shows frames being forwarded to ports 2 and 3 within VLAN group 4.

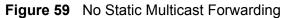

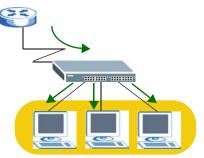

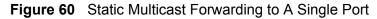

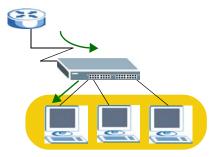

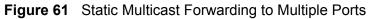

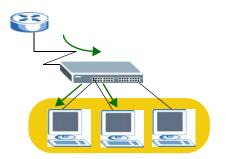

## **11.2 Configuring Static Multicast Forwarding**

Use this screen to configure rules to forward specific multicast frames, such as streaming or control frames, to specific port(s).

Click **Advanced Application** > **Static Multicast Forwarding** to display the configuration screen as shown.

| Active      |      |                             |      |      |        |
|-------------|------|-----------------------------|------|------|--------|
| Name        |      |                             |      |      |        |
| MAC Address |      | :::                         | : :  |      |        |
| VID         |      |                             |      |      |        |
| Port        |      |                             |      |      |        |
|             |      |                             |      |      |        |
|             |      | Add Cancel C                | lear |      |        |
| ıdex Active | Name | Add Cancel C<br>MAC Address | VID  | Port | Delete |

Figure 62 Advanced Application > Static Multicast Forwarding

The following table describes the labels in this screen.

| LABEL       | DESCRIPTION                                                                                                    |  |
|-------------|----------------------------------------------------------------------------------------------------|--|
| Active      | Select this check box to activate your rule. You may temporarily deactivate a rule without deleting it by clearing this check box.                                                                                                    |  |
| Name        | Type a descriptive name (up to 32 printable ASCII characters) for this static multicast MAC address forwarding rule. This is for identification only.                                                                                                    |  |
| MAC Address | Enter a multicast MAC address which identifies the multicast group. The last binary bit of the first octet pair in a multicast MAC address must be 1. For example, the first octet pair 00000001 is 01 and 00000011 is 03 in hexadecimal, so 01:00:5e:00:00:0A and 03:00:5e:00:00:27 are valid multicast MAC addresses. |  |
| VID         | You can forward frames with matching destination MAC address to port(<br>within a VLAN group. Enter the ID that identifies the VLAN group here.<br>you don't have a specific target VLAN, enter 1.                                                                                                    |  |
| Port        | Enter the port(s) where frames with destination MAC address that matched the entry above are forwarded. You can enter multiple ports separated by (no space) comma (,) or hyphen (-). For example, enter "3-5" for ports 3, 4, and 5. Enter "3,5,7" for ports 3, 5, and 7.                                              |  |
| Add         | Click <b>Add</b> to save your rule to the Switch's run-time memory. The Switch loses this rule if it is turned off or loses power, so use the <b>Save</b> link on the top navigation panel to save your changes to the non-volatile memory when you are done configuring.                                               |  |
| Cancel      | Click <b>Cancel</b> to reset the fields to their last saved values.                                                                                                    |  |
| Clear       | Click <b>Clear</b> to begin configuring this screen afresh.                                                                                                    |  |
| Index       | Click an index number to modify a static multicast MAC address rule for port(s).                                                                                                    |  |

#### **Table 22** Advanced Application > Static Multicast Forwarding

| LABEL       | DESCRIPTION                                                                                                    |  |
|-------------|----------------------------------------------------------------------------------------------------|--|
| Active      | This field displays whether a static multicast MAC address forwarding rule is active ( <b>Yes</b> ) or not ( <b>No</b> ). You may temporarily deactivate a rule without deleting it. |  |
| Name        | his field displays the descriptive name for identification purposes for a tatic multicast MAC address-forwarding rule.                                                               |  |
| MAC Address | This field displays the multicast MAC address that identifies a multicast group.                                                                                                    |  |
| VID         | This field displays the ID number of a VLAN group to which frames containing the specified multicast MAC address will be forwarded.                                                  |  |
| Port        | This field displays the port(s) within a identified VLAN group to which frames containing the specified multicast MAC address will be forwarded.                                     |  |
| Delete      | Click <b>Delete</b> to remove the selected entry from the summary table.                                                                                                    |  |
| Cancel      | Click <b>Cancel</b> to clear the <b>Delete</b> check boxes.                                                                                                    |  |

 Table 22
 Advanced Application > Static Multicast Forwarding (continued)

# 12 Filtering

This chapter discusses MAC address port filtering.

## **12.1 Configure a Filtering Rule**

Filtering means sifting traffic going through the Switch based on the source and/or destination MAC addresses and VLAN group (ID).

Click **Advanced Application** > **Filtering** in the navigation panel to display the screen as shown next.

#### Figure 63 Advanced Application > Filtering

| l<br>p  | Active<br>Name<br>Action |      |          | rd source     |       |     |        |       |
|---------|--------------------------|------|----------|---------------|-------|-----|--------|-------|
| ρ       |                          |      |          | rd source     |       |     |        |       |
|         |                          |      | 🗆 Discar | d destination |       |     |        |       |
|         | MAC                      |      | <u> </u> | _:[:[         | :     |     |        |       |
|         | VID                      |      |          |               |       |     |        |       |
|         |                          |      | <u>_</u> | dd Cancel     | Clear |     |        |       |
| ndex Ad | ctive                    | Name | MA       | C Address     |       | VID | Action | Delet |

The following table describes the related labels in this screen.

| LABEL  | DESCRIPTION                                                                                                    |
|--------|----------------------------------------------------------------------------------------------------|
| Active | Make sure to select this check box to activate your rule. You may<br>temporarily deactivate a rule without deleting it by deselecting this check<br>box. |
| Name   | Type a descriptive name (up to 32 printable ASCII characters) for this rule.<br>This is for identification only.                                         |

#### Table 23 Advanced Application > Filtering

| LABEL          | DESCRIPTION                                                                                                    |  |
|----------------|----------------------------------------------------------------------------------------------------|--|
| Action         | Select <b>Discard source</b> to drop the frames from the source MAC address (specified in the <b>MAC</b> field). The Switch can still send frames to the MAC address.                                                                                                    |  |
|                | Select <b>Discard destination</b> to drop the frames to the destination MAC address (specified in the <b>MAC</b> address). The Switch can still receive frames originating from the MAC address.                                                                                        |  |
|                | Select <b>Discard source</b> and <b>Discard destination</b> to block traffic to/from the MAC address specified in the <b>MAC</b> field.                                                                                                    |  |
| MAC            | Type a MAC address in valid MAC address format, that is, six hexadecin character pairs.                                                                                                    |  |
| VID            | Type the VLAN group identification number.                                                                                                    |  |
| Add            | Click <b>Add</b> to save your changes to the Switch's run-time memory. The<br>Switch loses these changes if it is turned off or loses power, so use the <b>Sa</b><br>link on the top navigation panel to save your changes to the non-volatile<br>memory when you are done configuring. |  |
| Cancel         | Click <b>Cancel</b> to reset the fields to your previous configuration.                                                                                                    |  |
| Clear          | Click <b>Clear</b> to clear the fields to the factory defaults.                                                                                                    |  |
| Index          | This field displays the index number of the rule. Click an index number change the settings.                                                                                                    |  |
| Active         | This field displays <b>Yes</b> when the rule is activated and <b>No</b> when is it deactivated.                                                                                                    |  |
| Name           | This field displays the descriptive name for this rule. This is for identification purpose only.                                                                                                    |  |
| MAC<br>Address | This field displays the source/destination MAC address with the VLAN identification number to which the MAC address belongs.                                                                                                    |  |
| VID            | This field displays the VLAN group identification number.                                                                                                    |  |
| Delete         | Check the rule(s) that you want to remove in the <b>Delete</b> column and then click the <b>Delete</b> button.                                                                                                    |  |
| Cancel         | Click <b>Cancel</b> to clear the selected checkbox(es) in the <b>Delete</b> column.                                                                                                    |  |
|                |                                                                                                    |  |

 Table 23
 Advanced Application > Filtering (continued)

13

## **Spanning Tree Protocol**

The Switch supports Spanning Tree Protocol (STP), Rapid Spanning Tree Protocol (RSTP) and Multiple Spanning Tree Protocol (MSTP) as defined in the following standards.

- IEEE 802.1D Spanning Tree Protocol
- IEEE 802.1w Rapid Spanning Tree Protocol
- IEEE 802.1s Multiple Spanning Tree Protocol

The Switch also allows you to set up multiple STP configurations (or trees). Ports can then be assigned to the trees.

### 13.1 STP/RSTP Overview

(R)STP detects and breaks network loops and provides backup links between switches, bridges or routers. It allows a switch to interact with other (R)STP - compliant switches in your network to ensure that only one path exists between any two stations on the network.

The Switch uses IEEE 802.1w RSTP (Rapid Spanning Tree Protocol) that allows faster convergence of the spanning tree than STP (while also being backwards compatible with STP-only aware bridges). In RSTP, topology change information is directly propagated throughout the network from the device that generates the topology change. In STP, a longer delay is required as the device that causes a topology change first notifies the root bridge that then notifies the network. Both RSTP and STP flush unwanted learned addresses from the filtering database. In RSTP, the port states are Discarding, Learning, and Forwarding.

Note: In this user's guide, "STP" refers to both STP and RSTP.

#### 13.1.1 STP Terminology

The root bridge is the base of the spanning tree.

Path cost is the cost of transmitting a frame onto a LAN through that port. The recommended cost is assigned according to the speed of the link to which a port is attached. The slower the media, the higher the cost.

|              | LINK<br>SPEED | RECOMMENDED<br>VALUE | RECOMMENDED<br>RANGE | ALLOWED<br>RANGE |  |  |
|--------------|---------------|----------------------|----------------------|------------------|--|--|
| Path<br>Cost | 4Mbps         | 250                  | 100 to 1000          | 1 to 65535       |  |  |
| Path<br>Cost | 10Mbps        | 100                  | 50 to 600            | 1 to 65535       |  |  |
| Path<br>Cost | 16Mbps        | 62                   | 40 to 400            | 1 to 65535       |  |  |
| Path<br>Cost | 100Mbps       | 19                   | 10 to 60             | 1 to 65535       |  |  |
| Path<br>Cost | 1Gbps         | 4                    | 3 to 10              | 1 to 65535       |  |  |
| Path<br>Cost | 10Gbps        | 2                    | 1 to 5               | 1 to 65535       |  |  |

Table 24STP Path Costs

On each bridge, the root port is the port through which this bridge communicates with the root. It is the port on this switch with the lowest path cost to the root (the root path cost). If there is no root port, then this switch has been accepted as the root bridge of the spanning tree network.

For each LAN segment, a designated bridge is selected. This bridge has the lowest cost to the root among the bridges connected to the LAN.

#### 13.1.2 How STP Works

After a bridge determines the lowest cost-spanning tree with STP, it enables the root port and the ports that are the designated ports for connected LANs, and disables all other ports that participate in STP. Network packets are therefore only forwarded between enabled ports, eliminating any possible network loops.

STP-aware switches exchange Bridge Protocol Data Units (BPDUs) periodically. When the bridged LAN topology changes, a new spanning tree is constructed.

Once a stable network topology has been established, all bridges listen for Hello BPDUs (Bridge Protocol Data Units) transmitted from the root bridge. If a bridge does not get a Hello BPDU after a predefined interval (Max Age), the bridge assumes that the link to the root bridge is down. This bridge then initiates negotiations with other bridges to reconfigure the network to re-establish a valid network topology.

### 13.1.3 STP Port States

STP assigns five port states to eliminate packet looping. A bridge port is not allowed to go directly from blocking state to forwarding state so as to eliminate transient loops.

| PORT<br>STATE | DESCRIPTION                                                                                                    |  |  |  |
|---------------|----------------------------------------------------------------------------------------------------|--|--|--|
| Disabled      | STP is disabled (default).                                                                                        |  |  |  |
| Blocking      | Only configuration and management BPDUs are received and processed.                                               |  |  |  |
| Listening     | All BPDUs are received and processed.<br>Note: The listening state does not exist in RSTP.                        |  |  |  |
| Learning      | All BPDUs are received and processed. Information frames are submitted to the learning process but not forwarded. |  |  |  |
| Forwarding    | All BPDUs are received and processed. All information frames are received and forwarded.                          |  |  |  |

Table 25STP Port States

### 13.1.4 Multiple RSTP

MRSTP (Multiple RSTP) is ZyXEL's proprietary feature that is compatible with RSTP and STP. With MRSTP, you can have more than one spanning tree on your Switch and assign port(s) to each tree. Each spanning tree operates independently with its own bridge information.

In the following example, there are two RSTP instances (**MRSTP 1** and **MRSTP2**) on switch **A**.

To set up MRSTP, activate MRSTP on the Switch and specify which port(s) belong to which spanning tree.

Note: Each port can belong to one STP tree only.

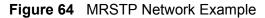

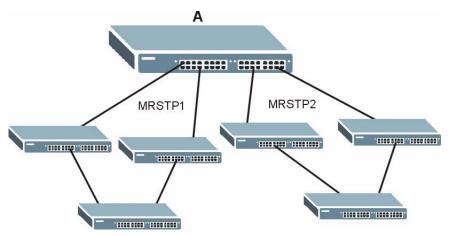

#### 13.1.5 Multiple STP

Multiple Spanning Tree Protocol (IEEE 802.1s) is backward compatible with STP/ RSTP and addresses the limitations of existing spanning tree protocols (STP and RSTP) in networks to include the following features:

- One Common and Internal Spanning Tree (CIST) that represents the entire network's connectivity.
- Grouping of multiple bridges (or switching devices) into regions that appear as one single bridge on the network.
- A VLAN can be mapped to a specific Multiple Spanning Tree Instance (MSTI). MSTI allows multiple VLANs to use the same spanning tree.
- Load-balancing is possible as traffic from different VLANs can use distinct paths in a region.

#### 13.1.5.1 MSTP Network Example

The following figure shows a network example where two VLANs are configured on the two switches. If the switches are using STP or RSTP, the link for VLAN 2 will be

blocked as STP and RSTP allow only one link in the network and block the redundant link.

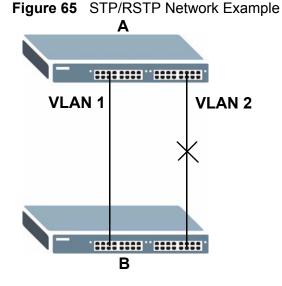

With MSTP, VLANs 1 and 2 are mapped to different spanning trees in the network. Thus traffic from the two VLANs travel on different paths. The following figure shows the network example using MSTP.

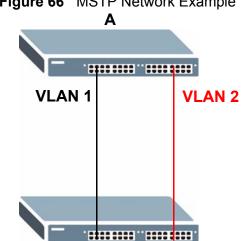

В

#### Figure 66 MSTP Network Example

#### 13.1.5.2 MST Region

An MST region is a logical grouping of multiple network devices that appears as a single device to the rest of the network. Each MSTP-enabled device can only belong to one MST region. When BPDUs enter an MST region, external path cost (of paths outside this region) is increased by one. Internal path cost (of paths within this region) is increased by one when BPDUs traverse the region.

Devices that belong to the same MST region are configured to have the same MSTP configuration identification settings. These include the following parameters:

- Name of the MST region
- Revision level as the unique number for the MST region
- VLAN-to-MST Instance mapping

#### 13.1.5.3 MST Instance

An MST Instance (MSTI) is a spanning tree instance. VLANs can be configured to run on a specific MSTI. Each created MSTI is identified by a unique number (known as an MST ID) known internally to a region. Thus an MSTI does not span across MST regions.

The following figure shows an example where there are two MST regions. Regions 1 and 2 have 2 spanning tree instances.

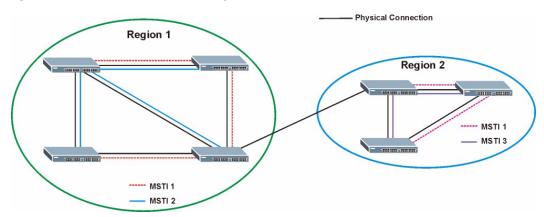

#### Figure 67 MSTIs in Different Regions

#### 13.1.5.4 Common and Internal Spanning Tree (CIST)

A CIST represents the connectivity of the entire network and it is equivalent to a spanning tree in an STP/RSTP. The CIST is the default MST instance (MSTID 0). Any VLANs that are not members of an MST instance are members of the CIST. In an MSTP-enabled network, there is only one CIST that runs between MST regions

and single spanning tree devices. A network may contain multiple MST regions and other network segments running RSTP.

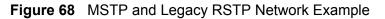

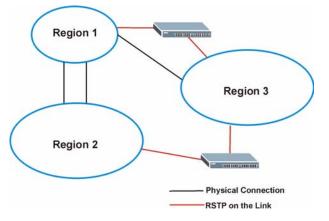

## 13.2 Spanning Tree Protocol Status Screen

The Spanning Tree Protocol status screen changes depending on what standard you choose to implement on your network. Click **Advanced Application** > **Spanning Tree Protocol** to see the screen as shown.

| Spanning Tree Protocol Status |                                          |  |  |
|-------------------------------|------------------------------------------|--|--|
|                               |                                          |  |  |
| Root                          | Our Bridge                               |  |  |
| 0000-000000000000             | 0000-00000000000                         |  |  |
| 0                             | 0                                        |  |  |
| 0                             | 0                                        |  |  |
| 0                             | 0                                        |  |  |
| 0                             |                                          |  |  |
| 0X0000                        |                                          |  |  |
|                               | 0                                        |  |  |
| 0:00:00                       |                                          |  |  |
|                               |                                          |  |  |
|                               |                                          |  |  |
|                               | 0000-0000000000<br>0<br>0<br>0<br>0<br>0 |  |  |

Figure 69 Advanced Application > Spanning Tree Protocol

This screen differs depending on which STP mode (RSTP, MRSTP or MSTP) you configure on the Switch. This screen is described in detail in the section that follows the configuration section for each STP mode. Click **Configuration** to activate one of the STP standards on the Switch.

## **13.3 Spanning Tree Configuration**

Use the **Spanning Tree Configuration** screen to activate one of the STP modes on the Switch. Click **Configuration** in the **Advanced Application** > **Spanning Tree Protocol**.

Figure 70 Advanced Application > Spanning Tree Protocol > Configuration

| Spanning Tree Mode | <ul> <li>Rapid Spanning Tree</li> <li>Multiple Rapid Spanning Tree</li> </ul> |  |
|--------------------|-------------------------------------------------------------------------------|--|
|                    | O Multiple Spanning Tree                                                      |  |

| LABEL                 | DESCRIPTION                                                                                                    |
|-----------------------|----------------------------------------------------------------------------------------------------|
| Spanning Tree<br>Mode | You can activate one of the STP modes on the Switch.<br>Select <b>Rapid Spanning Tree</b> , <b>Multiple Rapid Spanning Tree</b> or<br><b>Multiple Spanning Tree</b> . See Section 13.1 on page 119 for<br>background information on STP.                                           |
| Apply                 | Click <b>Apply</b> to save your changes to the Switch's run-time memory. The Switch loses these changes if it is turned off or loses power, so use the <b>Save</b> link on the top navigation panel to save your changes to the non-volatile memory when you are done configuring. |
| Cancel                | Click <b>Cancel</b> to begin configuring this screen afresh.                                                                                                    |

| Table 26 | Advanced Application >    | Spanning | Tree Protocol > | Configuration |
|----------|---------------------------|----------|-----------------|---------------|
|          | / avancea / application - | opunning |                 | Configuration |

## **13.4 Configure Rapid Spanning Tree Protocol**

Use this screen to configure RSTP settings, see Section 13.1 on page 119 for more information on RSTP. Click **RSTP** in the **Advanced Application** > **Spanning Tree Protocol** screen.

|                 | Active<br>Dridge Driggiby | 32768 🔽    |                                       |
|-----------------|---------------------------|------------|---------------------------------------|
| Bridge Priority |                           |            |                                       |
| Hello Time      |                           |            |                                       |
|                 | MAX Age                   | 20 Seconds |                                       |
| F               | orwarding Delay           | 15 Seconds | 3                                     |
|                 |                           |            |                                       |
|                 |                           |            |                                       |
| Port            | Active                    | Priority   | Path Cost                             |
| *               |                           |            |                                       |
| 1               |                           | 128        | 4                                     |
| 2               |                           | 128        | 4                                     |
| 3               |                           | 128        | 4                                     |
| 4               |                           | 128        | 4                                     |
| 5               |                           | 128        | 4                                     |
| 6               |                           | 128        | 4                                     |
| 77              |                           |            |                                       |
|                 |                           |            | $\frown$                              |
|                 | ~ ~~                      | $\sim$     | · · · · · · · · · · · · · · · · · · · |

Figure 71 Advanced Application > Spanning Tree Protocol > RSTP

| Table 27 | Advanced Application : | Spanning | Tree Protocol > | RSTP |
|----------|------------------------|----------|-----------------|------|
|----------|------------------------|----------|-----------------|------|

| LABEL  | DESCRIPTION                                                                                                    |
|--------|----------------------------------------------------------------------------------------------------|
| Status | Click <b>Status</b> to display the <b>RSTP Status</b> screen (see Figure 72 on page 129).                                                                                                   |
| Active | Select this check box to activate RSTP. Clear this checkbox to disable RSTP.                                                                                                    |
|        | Note: You must also activate <b>Rapid Spanning Tree</b> in the<br><b>Advanced Application &gt; Spanning Tree Protocol &gt;</b><br><b>Configuration</b> screen to enable RSTP on the Switch. |

| LABEL               | DESCRIPTION                                                                                                    |
|---------------------|----------------------------------------------------------------------------------------------------|
| Bridge Priority     | Bridge priority is used in determining the root switch, root port and designated port. The switch with the highest priority (lowest numeric value) becomes the STP root switch. If all switches have the same priority, the switch with the lowest MAC address will then become the root switch. Select a value from the drop-down list box.                                                                                                    |
|                     | The lower the numeric value you assign, the higher the priority for this bridge.                                                                                                    |
|                     | Bridge Priority determines the root bridge, which in turn determines Hello Time, Max Age and Forwarding Delay.                                                                                                    |
| Hello Time          | This is the time interval in seconds between BPDU (Bridge Protocol Data Units) configuration message generations by the root switch. The allowed range is 1 to 10 seconds.                                                                                                    |
| Max Age             | This is the maximum time (in seconds) the Switch can wait without receiving a BPDU before attempting to reconfigure. All Switch ports (except for designated ports) should receive BPDUs at regular intervals. Any port that ages out STP information (provided in the last BPDU) becomes the designated port for the attached LAN. If it is a root port, a new root port is selected from among the Switch ports attached to the network. The allowed range is 6 to 40 seconds. |
| Forwarding<br>Delay | This is the maximum time (in seconds) the Switch will wait before<br>changing states. This delay is required because every switch must<br>receive information about topology changes before it starts to forward<br>frames. In addition, each port needs time to listen for conflicting<br>information that would make it return to a blocking state; otherwise,<br>temporary data loops might result. The allowed range is 4 to 30<br>seconds.                                  |
|                     | As a general rule:                                                                                                    |
|                     | Note: 2 * (Forward Delay - 1) >= Max Age >= 2 * (Hello Time + 1)                                                                                                    |
| Port                | This field displays the port number.                                                                                                    |
| *                   | Settings in this row apply to all ports.                                                                                                    |
|                     | Use this row only if you want to make some settings the same for all ports. Use this row first to set the common settings and then make adjustments on a port-by-port basis.                                                                                                    |
|                     | Note: Changes in this row are copied to all the ports as soon as you make them.                                                                                                    |
| Active              | Select this check box to activate RSTP on this port.                                                                                                    |
| Priority            | Configure the priority for each port here.                                                                                                    |
|                     | Priority decides which port should be disabled when more than one port<br>forms a loop in a switch. Ports with a higher priority numeric value are<br>disabled first. The allowed range is between 0 and 255 and the default<br>value is 128.                                                                                                    |
| Path Cost           | Path cost is the cost of transmitting a frame on to a LAN through that port. It is recommended to assign this value according to the speed of the bridge. The slower the media, the higher the cost-see Table 24 on page 120 for more information.                                                                                                    |

 Table 27
 Advanced Application > Spanning Tree Protocol > RSTP (continued)

| LABEL  | DESCRIPTION                                                                                                    |
|--------|----------------------------------------------------------------------------------------------------|
| Apply  | Click <b>Apply</b> to save your changes to the Switch's run-time memory. The Switch loses these changes if it is turned off or loses power, so use the <b>Save</b> link on the top navigation panel to save your changes to the non-volatile memory when you are done configuring. |
| Cancel | Click <b>Cancel</b> to begin configuring this screen afresh.                                                                                                    |

 Table 27
 Advanced Application > Spanning Tree Protocol > RSTP (continued)

## **13.5 Rapid Spanning Tree Protocol Status**

Click **Advanced Application** > **Spanning Tree Protocol** in the navigation panel to display the status screen as shown next. See Section 13.1 on page 119 for more information on RSTP.

Note: This screen is only available after you activate RSTP on the Switch.

| anning Tree Protocol: RSTP  |                    |                   |
|-----------------------------|--------------------|-------------------|
| anning free Frotocol. No fr |                    |                   |
| Bridge                      | Root               | Our Bridge        |
| Bridge ID                   | 0000-0000000000000 | 0000-000000000000 |
| Hello Time (second)         | 0                  | 0                 |
| Max Age (second)            | 0                  | 0                 |
| Forwarding Delay (second)   | 0                  | 0                 |
| Cost to Bridge              | 0                  |                   |
| Port ID                     | 0X0000             |                   |
| Topology Changed Times      |                    | 0                 |
| Time Since Last Change      |                    | 0:00:00           |
|                             |                    |                   |

Figure 72 Advanced Application > Spanning Tree Protocol > Status: RSTP

| LABEL                  | DESCRIPTION                                                                                                    |  |  |
|------------------------|----------------------------------------------------------------------------------------------------|--|--|
| Configuration          | Click <b>Configuration</b> to specify which STP mode you want to activate.<br>Click <b>RSTP</b> to edit RSTP settings on the Switch.                                                       |  |  |
| Bridge                 | <b>Root</b> refers to the base of the spanning tree (the root bridge). <b>Our Bridge</b> is this switch. This Switch may also be the root bridge.                                          |  |  |
| Bridge ID              | This is the unique identifier for this bridge, consisting of bridge priority plus MAC address. This ID is the same for <b>Root</b> and <b>Our Bridge</b> if the Switch is the root switch. |  |  |
| Hello Time<br>(second) | This is the time interval (in seconds) at which the root switch transmits<br>a configuration message. The root bridge determines Hello Time, Max<br>Age and Forwarding Delay.              |  |  |

 Table 28
 Advanced Application > Spanning Tree Protocol > Status: RSTP

| LABEL                        | DESCRIPTION                                                                                                    |
|------------------------------|----------------------------------------------------------------------------------------------------|
| Max Age<br>(second)          | This is the maximum time (in seconds) the Switch can wait without receiving a configuration message before attempting to reconfigure.                                               |
| Forwarding<br>Delay (second) | This is the time (in seconds) the root switch will wait before changing states (that is, listening to learning to forwarding).<br>Note: The listening state does not exist in RSTP. |
| Cost to Bridge               | This is the path cost from the root port on this Switch to the root switch.                                                                                                    |
| Port ID                      | This is the priority and number of the port on the Switch through which this Switch must communicate with the root of the Spanning Tree.                                            |
| Topology<br>Changed Times    | This is the number of times the spanning tree has been reconfigured.                                                                                                    |
| Time Since Last<br>Change    | This is the time since the spanning tree was last reconfigured.                                                                                                    |

 Table 28
 Advanced Application > Spanning Tree Protocol > Status: RSTP

## 13.6 Configure Multiple Rapid Spanning Tree Protocol

To configure MRSTP, click **MRSTP** in the **Advanced Application** > **Spanning Tree Protocol** screen. See Section 13.1 on page 119 for more information on MRSTP.

| Тгее | Active | Bridge Priority | Hello      | Time       | MAX Age  | Forwarding Dela |
|------|--------|-----------------|------------|------------|----------|-----------------|
| 1    |        | 32768 💌         | 2          | seconds 20 | seconds  | 15              |
| 2    |        | 32768 💌         | 2          | seconds 20 | seconds  | 15              |
|      |        |                 |            |            |          |                 |
| Port | Active | Priority        | 1          | Path Co    | st       | Tree            |
| *    |        |                 |            |            |          | 1 💌             |
| 1    |        | 128             |            | 19         |          | 1 💌             |
| 2    |        | 128             |            | 19         |          | 1 💌             |
| 3    |        | 128             |            | 19         |          | 1 💌             |
| 4    |        | 128             |            | 19         |          | 1 💌             |
| 5    |        | 128             |            | 19         | $\sim$   | 1,              |
|      | $\sim$ | /               | $\searrow$ |            | $\wedge$ | $\sim$          |
| 26   |        | 128             |            | 4          |          | 1 💌             |
| 27   |        | 128             |            | 4          |          | 1 💌             |
| 28   |        | 128             |            | 4          |          | 1 💌             |

Figure 73 Advanced Application > Spanning Tree Protocol > MRSTP

| Table 29 | Advanced Application > | Spanning Tree Protocol > MRSTP |
|----------|------------------------|--------------------------------|
|----------|------------------------|--------------------------------|

| LABEL  | DESCRIPTION                                                                                                    |  |
|--------|----------------------------------------------------------------------------------------------------|--|
| Status | Click <b>Status</b> to display the <b>MRSTP Status</b> screen (see Figure 72 on page 129).                                                                                                    |  |
| Tree   | This is a read only index number of the STP trees.                                                                                                    |  |
| Active | Select this check box to activate an STP tree. Clear this checkbox to disable an STP tree.                                                                                                    |  |
|        | Note: You must also activate <b>Multiple Rapid Spanning Tree</b> in the<br><b>Advanced Application &gt; Spanning Tree Protocol &gt;</b><br><b>Configuration</b> screen to enable MRSTP on the Switch. |  |

| LABEL               | DESCRIPTION                                                                                                    |
|---------------------|----------------------------------------------------------------------------------------------------|
| Bridge Priority     | Bridge priority is used in determining the root switch, root port and designated port. The switch with the highest priority (lowest numeric value) becomes the STP root switch. If all switches have the same priority, the switch with the lowest MAC address will then become the root switch. Select a value from the drop-down list box.                                                                                                    |
|                     | The lower the numeric value you assign, the higher the priority for this bridge.                                                                                                    |
|                     | Bridge Priority determines the root bridge, which in turn determines<br>Hello Time, Max Age and Forwarding Delay.                                                                                                    |
| Hello Time          | This is the time interval in seconds between BPDU (Bridge Protocol Data Units) configuration message generations by the root switch. The allowed range is 1 to 10 seconds.                                                                                                    |
| Max Age             | This is the maximum time (in seconds) the Switch can wait without<br>receiving a BPDU before attempting to reconfigure. All Switch ports<br>(except for designated ports) should receive BPDUs at regular intervals.<br>Any port that ages out STP information (provided in the last BPDU)<br>becomes the designated port for the attached LAN. If it is a root port, a<br>new root port is selected from among the Switch ports attached to the<br>network. The allowed range is 6 to 40 seconds. |
| Forwarding<br>Delay | This is the maximum time (in seconds) the Switch will wait before<br>changing states. This delay is required because every switch must<br>receive information about topology changes before it starts to forward<br>frames. In addition, each port needs time to listen for conflicting<br>information that would make it return to a blocking state; otherwise,<br>temporary data loops might result. The allowed range is 4 to 30<br>seconds.                                                    |
|                     | As a general rule:                                                                                                    |
|                     | Note: 2 * (Forward Delay - 1) >= Max Age >= 2 * (Hello Time + 1)                                                                                                    |
| Port                | This field displays the port number.                                                                                                    |
| *                   | Settings in this row apply to all ports.                                                                                                    |
|                     | Use this row only if you want to make some settings the same for all ports. Use this row first to set the common settings and then make adjustments on a port-by-port basis.                                                                                                    |
|                     | Note: Changes in this row are copied to all the ports as soon as you make them.                                                                                                    |
| Active              | Select this check box to activate STP on this port.                                                                                                    |
| Priority            | Configure the priority for each port here.                                                                                                    |
|                     | Priority decides which port should be disabled when more than one port<br>forms a loop in a switch. Ports with a higher priority numeric value are<br>disabled first. The allowed range is between 0 and 255 and the default<br>value is 128.                                                                                                    |
| Path Cost           | Path cost is the cost of transmitting a frame on to a LAN through that port. It is recommended to assign this value according to the speed of the bridge. The slower the media, the higher the cost-see Table 24 on page 120 for more information.                                                                                                    |

Table 29Advanced Application > Spanning Tree Protocol > MRSTP (continued)

| LABEL  | DESCRIPTION                                                                                                    |
|--------|----------------------------------------------------------------------------------------------------|
| Tree   | Select which STP tree configuration this port should participate in.                                                                                                    |
| Apply  | Click <b>Apply</b> to save your changes to the Switch's run-time memory. The Switch loses these changes if it is turned off or loses power, so use the <b>Save</b> link on the top navigation panel to save your changes to the non-volatile memory when you are done configuring. |
| Cancel | Click <b>Cancel</b> to begin configuring this screen afresh.                                                                                                    |

 Table 29
 Advanced Application > Spanning Tree Protocol > MRSTP (continued)

# 13.7 Multiple Rapid Spanning Tree Protocol Status

Click **Advanced Application** > **Spanning Tree Protocol** in the navigation panel to display the status screen as shown next. See Section 13.1 on page 119 for more information on MRSTP.

Note: This screen is only available after you activate MRSTP on the Switch.

| Spanning Tree Proto                     | Configuration RSTP MRSTP M |                   |
|-----------------------------------------|----------------------------|-------------------|
| Spanning Tree Protocol: MRST<br>ree 1 💌 | р                          |                   |
| Bridge                                  | Root                       | Our Bridge        |
| Bridge ID                               | 8000-001349000002          | 8000-001349000002 |
| Hello Time (second)                     | 2                          | 2                 |
| Max Age (second)                        | 20                         | 20                |
| Forwarding Delay (second)               | 15                         | 15                |
| Cost to Bridge                          | 0                          |                   |
| Port ID                                 | 0X0000                     |                   |
| Topology Changed Times                  |                            | 0                 |
| Time Since Last Change                  |                            | 0:00:00           |

Figure 74 Advanced Application > Spanning Tree Protocol > Status: MRSTP

| LABEL         | DESCRIPTION                                                                                                    |  |
|---------------|----------------------------------------------------------------------------------------------------|--|
| Configuration | Click <b>Configuration</b> to specify which STP mode you want to activate.<br>Click <b>MRSTP</b> to edit MRSTP settings on the Switch.                                                     |  |
| Tree          | Select which STP tree configuration you want to view.                                                                                                    |  |
| Bridge        | Root refers to the base of the spanning tree (the root bridge). Our Bridge is this switch. This Switch may also be the root bridge.                                                        |  |
| Bridge ID     | This is the unique identifier for this bridge, consisting of bridge priority plus MAC address. This ID is the same for <b>Root</b> and <b>Our Bridge</b> if the Switch is the root switch. |  |

Table 30 Advanced Application > Spanning Tree Protocol > Status: MRSTP

| LABEL                        | DESCRIPTION                                                                                                    |
|------------------------------|----------------------------------------------------------------------------------------------------|
| Hello Time<br>(second)       | This is the time interval (in seconds) at which the root switch transmits<br>a configuration message. The root bridge determines Hello Time, Max<br>Age and Forwarding Delay.       |
| Max Age<br>(second)          | This is the maximum time (in seconds) the Switch can wait without receiving a configuration message before attempting to reconfigure.                                               |
| Forwarding<br>Delay (second) | This is the time (in seconds) the root switch will wait before changing states (that is, listening to learning to forwarding).<br>Note: The listening state does not exist in RSTP. |
| Cost to Bridge               | This is the path cost from the root port on this Switch to the root switch.                                                                                                    |
| Port ID                      | This is the priority and number of the port on the Switch through which this Switch must communicate with the root of the Spanning Tree.                                            |
| Topology<br>Changed Times    | This is the number of times the spanning tree has been reconfigured.                                                                                                    |
| Time Since Last<br>Change    | This is the time since the spanning tree was last reconfigured.                                                                                                    |

 Table 30
 Advanced Application > Spanning Tree Protocol > Status: MRSTP

## **13.8 Configure Multiple Spanning Tree Protocol**

To configure MSTP, click **MSTP** in the **Advanced Application** > **Spanning Tree Protocol** screen. See Section 13.1.5 on page 122 for more information on MSTP.

| ) Multiple Spanning T              |              |                                                                       | Sta                   |
|------------------------------------|--------------|-----------------------------------------------------------------------|-----------------------|
| ge:                                |              |                                                                       |                       |
| Active                             |              |                                                                       |                       |
| Hello Time                         | 2 second     | ds                                                                    |                       |
| MAX Age                            | 20 second    | ds                                                                    |                       |
| Forwarding Delay                   | 15 second    | ds                                                                    |                       |
| Maximum hops                       | 128          |                                                                       |                       |
| Configuration Name                 | 0019cb000002 |                                                                       |                       |
| Revision Number                    | O            |                                                                       |                       |
|                                    |              |                                                                       |                       |
|                                    | Apply        | Cancel                                                                |                       |
| ince:                              |              |                                                                       |                       |
| Instance                           |              |                                                                       |                       |
| Bridge Priority                    | 32768 💌      |                                                                       |                       |
| VLAN Range                         | Start        | End                                                                   | Add Remove Clear      |
| Enabled VLAN(s)                    |              |                                                                       |                       |
| Enabled VLAN(s)                    |              |                                                                       |                       |
| Enabled VLAN(s)<br>Port            | Active       | Priority                                                              | Path Cost             |
|                                    | Active       | Priority                                                              | Path Cost             |
| Port                               |              | Priority<br>128                                                       | Path Cost             |
| Port<br>*                          |              |                                                                       |                       |
| Port<br>*<br>1                     |              | 128                                                                   | 4                     |
| Port<br>*<br>1<br>2                |              | 128<br>128                                                            | 4<br>4<br>4           |
| Port<br>*<br>1<br>2<br>3           |              | 128<br>128<br>128<br>128                                              | 4<br>4<br>4<br>4      |
| Port<br>*<br>1<br>2<br>3<br>4      |              | 128<br>128<br>128<br>128<br>128<br>128                                | 4<br>4<br>4<br>4<br>4 |
| Port<br>*<br>1<br>2<br>3<br>4<br>5 |              | 128<br>128<br>128<br>128<br>128<br>128<br>128                         | 4<br>4<br>4<br>4<br>4 |
| Port<br>*<br>1<br>2<br>3<br>4<br>5 |              | 128<br>128<br>128<br>128<br>128<br>128<br>128                         | 4<br>4<br>4<br>4<br>4 |
| Port<br>*<br>1<br>2<br>3<br>4<br>5 |              | 128<br>128<br>128<br>128<br>128<br>128<br>128                         | 4<br>4<br>4<br>4<br>4 |
| Port  * 1 2 3 4 5 6                |              | 128<br>128<br>128<br>128<br>128<br>128<br>128<br>128<br>128<br>Cancel |                       |
| Port<br>*<br>1<br>2<br>3<br>4<br>5 |              | 128<br>128<br>128<br>128<br>128<br>128<br>128<br>128                  | 4<br>4<br>4<br>4<br>4 |

Figure 75 Advanced Application > Spanning Tree Protocol > MSTP

| LABEL                 | DESCRIPTION                                                                                                    |
|-----------------------|----------------------------------------------------------------------------------------------------|
| Status                | Click <b>Status</b> to display the <b>MSTP Status</b> screen (see Figure 76 on page 138).                                                                                                    |
| Active                | Select this to activate MSTP on the Switch. Clear this to disable MSTP on the Switch.                                                                                                    |
|                       | Note: You must also activate <b>Multiple Spanning Tree</b> in the<br>Advanced Application > Spanning Tree Protocol ><br>Configuration screen to enable MSTP on the Switch.                                                                                                    |
| Hello Time            | This is the time interval in seconds between BPDU (Bridge Protocol Data Units) configuration message generations by the root switch. The allowed range is 1 to 10 seconds.                                                                                                    |
| MaxAge                | This is the maximum time (in seconds) the Switch can wait without<br>receiving a BPDU before attempting to reconfigure. All Switch ports<br>(except for designated ports) should receive BPDUs at regular intervals.<br>Any port that ages out STP information (provided in the last BPDU)<br>becomes the designated port for the attached LAN. If it is a root port, a<br>new root port is selected from among the Switch ports attached to the<br>network. The allowed range is 6 to 40 seconds. |
| Forwarding<br>Delay   | This is the maximum time (in seconds) the Switch will wait before<br>changing states. This delay is required because every switch must<br>receive information about topology changes before it starts to forward<br>frames. In addition, each port needs time to listen for conflicting<br>information that would make it return to a blocking state; otherwise,<br>temporary data loops might result. The allowed range is 4 to 30<br>seconds. As a general rule:                                 |
|                       | Note: 2 * (Forward Delay - 1) >= Max Age >= 2 * (Hello Time + 1)                                                                                                    |
| Maximum hops          | Enter the number of hops (between 1 and 255) in an MSTP region before the BPDU is discarded and the port information is aged.                                                                                                    |
| Configuration<br>Name | Enter a descriptive name (up to 32 characters) of an MST region.                                                                                                    |
| Revision<br>Number    | Enter a number to identify a region's configuration. Devices must have the same revision number to belong to the same region.                                                                                                    |
| Apply                 | Click <b>Apply</b> to save your changes to the Switch's run-time memory. The Switch loses these changes if it is turned off or loses power, so use the <b>Save</b> link on the top navigation panel to save your changes to the non-volatile memory when you are done configuring.                                                                                                    |
| Cancel                | Click <b>Cancel</b> to begin configuring this screen afresh.                                                                                                    |
| Instance              | Use this section to configure MSTI (Multiple Spanning Tree Instance) settings.                                                                                                    |
| Instance              | Enter the number you want to use to identify this MST instance on the Switch. The Switch supports instance numbers 0-15.                                                                                                    |

**Table 31**Advanced Application > Spanning Tree Protocol > MSTP

| LABEL              | DESCRIPTION                                                                                                    |
|--------------------|----------------------------------------------------------------------------------------------------|
| Bridge Priority    | Set the priority of the Switch for the specific spanning tree instance. The lower the number, the more likely the Switch will be chosen as the root bridge within the spanning tree instance.                                                                                                 |
|                    | Enter priority values between 0 and 61440 in increments of 4096 (thus valid values are 4096, 8192, 12288, 16384, 20480, 24576, 28672, 32768, 36864, 40960, 45056, 49152, 53248, 57344 and 61440).                                                                                             |
| VLAN Range         | Enter the start of the VLAN ID range that you want to add or remove from the VLAN range edit area in the <b>Start</b> field. Enter the end of the VLAN ID range that you want to add or remove from the VLAN range edit area in the <b>End</b> field.                                         |
|                    | Next click:                                                                                                    |
|                    | • <b>Add</b> - to add this range of VLAN(s) to be mapped to the MST instance.                                                                                                    |
|                    | • <b>Remove</b> - to remove this range of VLAN(s) from being mapped to the MST instance.                                                                                                    |
|                    | • <b>Clear</b> - to remove all VLAN(s) from being mapped to this MST instance.                                                                                                    |
| Enabled<br>VLAN(s) | This field displays which VLAN(s) are mapped to this MST instance.                                                                                                    |
| Port               | This field displays the port number.                                                                                                    |
| *                  | Settings in this row apply to all ports.                                                                                                    |
|                    | Use this row only if you want to make some settings the same for all ports. Use this row first to set the common settings and then make adjustments on a port-by-port basis.                                                                                                    |
|                    | Note: Changes in this row are copied to all the ports as soon as you make them.                                                                                                    |
| Active             | Select this check box to add this port to the MST instance.                                                                                                    |
| Priority           | Configure the priority for each port here.                                                                                                    |
|                    | Priority decides which port should be disabled when more than one port forms a loop in a switch. Ports with a higher priority numeric value are disabled first. The allowed range is between 0 and 255 and the default value is 128.                                                          |
| Path Cost          | Path cost is the cost of transmitting a frame on to a LAN through that port. It is recommended to assign this value according to the speed of the bridge. The slower the media, the higher the cost-see Table 24 on page 120 for more information.                                            |
| Add                | Click <b>Add</b> to save this MST instance to the Switch's run-time memory.<br>The Switch loses this change if it is turned off or loses power, so use the<br><b>Save</b> link on the top navigation panel to save your changes to the non-<br>volatile memory when you are done configuring. |
| Cancel             | Click <b>Cancel</b> to begin configuring this screen afresh.                                                                                                    |
| Instance           | This field displays the ID of an MST instance.                                                                                                    |
| VLAN               | This field displays the VID (or VID ranges) to which the MST instance is mapped.                                                                                                    |
| Active Port        | This field display the ports configured to participate in the MST instance.                                                                                                    |

 Table 31
 Advanced Application > Spanning Tree Protocol > MSTP (continued)

| LABEL  | DESCRIPTION                                                                                                    |
|--------|----------------------------------------------------------------------------------------------------|
| Delete | Check the rule(s) that you want to remove in the <b>Delete</b> column and then click the <b>Delete</b> button. |
| Cancel | Click <b>Cancel</b> to begin configuring this screen afresh.                                                   |

**Table 31** Advanced Application > Spanning Tree Protocol > MSTP (continued)

## **13.9 Multiple Spanning Tree Protocol Status**

Click **Advanced Application** > **Spanning Tree Protocol** in the navigation panel to display the status screen as shown next. See Section 13.1.5 on page 122 for more information on MSTP.

Note: This screen is only available after you activate MSTP on the Switch.

| ST                        |                   |                   |  |  |
|---------------------------|-------------------|-------------------|--|--|
| Bridge                    | Root              | Our Bridge        |  |  |
| Bridge ID                 | 0000-000000000000 | 8000-000000000000 |  |  |
| Hello Time (second)       | 0                 | 2                 |  |  |
| Max Age (second)          | 0                 | 20                |  |  |
| Forwarding Delay (second) | 0                 | 15                |  |  |
| Cost to Bridge            | 0                 | 0                 |  |  |
| Port ID                   | 0x0000            | 0x0000            |  |  |
| Configuration Name        | 001:              | 349000002         |  |  |
| Revision Number           |                   | 0                 |  |  |
| Configuration Digest      | A31752            | A317523DB32DA2D62 |  |  |
| Topology Changed Times    |                   | 0                 |  |  |
| Time Since Last Change    |                   | 0                 |  |  |
| stance:                   |                   |                   |  |  |
| Instance                  |                   | VLAN              |  |  |
| 0                         | 1-4093            |                   |  |  |
| STI 1 💌                   |                   |                   |  |  |
| Bridge                    | Regional Root     | Our Bridge        |  |  |
| Bridge ID                 | 0000-000000000000 | 8001-000000000000 |  |  |
| Internal Cost             | 0                 | 0                 |  |  |
| Port ID                   | 0x0000            | 0x0000            |  |  |

Figure 76 Advanced Application > Spanning Tree Protocol > Status: MSTP

| Table 32 | Advanced Application | > Spanning Tre | e Protocol > Status: MSTP |
|----------|----------------------|----------------|---------------------------|
|          |                      |                |                           |

| LABEL                        | DESCRIPTION                                                                                                    |  |  |
|------------------------------|----------------------------------------------------------------------------------------------------|--|--|
| Configuration                | Click <b>Configuration</b> to specify which STP mode you want to activate.<br>Click <b>MSTP</b> to edit MSTP settings on the Switch.                                                       |  |  |
| CST                          | This section describes the Common Spanning Tree settings.                                                                                                    |  |  |
| Bridge                       | <b>Root</b> refers to the base of the spanning tree (the root bridge). <b>Our</b><br><b>Bridge</b> is this switch. This Switch may also be the root bridge.                                |  |  |
| Bridge ID                    | This is the unique identifier for this bridge, consisting of bridge priority plus MAC address. This ID is the same for <b>Root</b> and <b>Our Bridge</b> if the Switch is the root switch. |  |  |
| Hello Time<br>(second)       | This is the time interval (in seconds) at which the root switch transmits a configuration message.                                                                                         |  |  |
| Max Age<br>(second)          | This is the maximum time (in seconds) the Switch can wait without receiving a configuration message before attempting to reconfigure.                                                      |  |  |
| Forwarding<br>Delay (second) | This is the time (in seconds) the root switch will wait before changing states (that is, listening to learning to forwarding).                                                             |  |  |
| Cost to Bridge               | This is the path cost from the root port on this Switch to the root switch.                                                                                                    |  |  |
| Port ID                      | This is the priority and number of the port on the Switch through which this Switch must communicate with the root of the Spanning Tree.                                                   |  |  |
| Configuration<br>Name        | This field displays the configuration name for this MST region.                                                                                                    |  |  |
| Revision<br>Number           | This field displays the revision number for this MST region.                                                                                                    |  |  |
| Configuration<br>Digest      | A configuration digest is generated from the VLAN-MSTI mapping information.                                                                                                    |  |  |
|                              | This field displays the 16-octet signature that is included in an MSTP BPDU. This field displays the digest when MSTP is activated on the system.                                          |  |  |
| Topology<br>Changed Times    | This is the number of times the spanning tree has been reconfigured.                                                                                                    |  |  |
| Time Since Last<br>Change    | This is the time since the spanning tree was last reconfigured.                                                                                                    |  |  |
| Instance:                    | These fields display the MSTI to VLAN mapping. In other words, which VLANs run on each spanning tree instance.                                                                             |  |  |
| Instance                     | This field displays the MSTI ID.                                                                                                    |  |  |
| VLAN                         | This field displays which VLANs are mapped to an MSTI.                                                                                                    |  |  |
| MSTI                         | Select the MST instance settings you want to view.                                                                                                    |  |  |
| Bridge                       | <b>Root</b> refers to the base of the MST instance. <b>Our Bridge</b> is this switch. This Switch may also be the root bridge.                                                             |  |  |
| Bridge ID                    | This is the unique identifier for this bridge, consisting of bridge priority plus MAC address. This ID is the same for <b>Root</b> and <b>Our Bridge</b> if the Switch is the root switch. |  |  |

| LABEL         | DESCRIPTION                                                                                                    |
|---------------|----------------------------------------------------------------------------------------------------|
| Internal Cost | This is the path cost from the root port in this MST instance to the regional root switch.                                              |
| Port ID       | This is the priority and number of the port on the Switch through which this Switch must communicate with the root of the MST instance. |

 Table 32
 Advanced Application > Spanning Tree Protocol > Status: MSTP

14

## **Bandwidth Control**

This chapter shows you how you can cap the maximum bandwidth using the **Bandwidth Control** screen.

## 14.1 Bandwidth Control Overview

Bandwidth control means defining a maximum allowable bandwidth for incoming and/or out-going traffic flows on a port.

## 14.2 Bandwidth Control Setup

Click **Advanced Application** > **Bandwidth Control** in the navigation panel to bring up the screen as shown next.

|      | Active |        |          |        |        |        |
|------|--------|--------|----------|--------|--------|--------|
| Port | Active | Ingres | s Rate   | Active | Egres  | s Rate |
| *    |        |        | Kbps     |        |        | Kbps   |
| 1    |        | 64     | Kbps     |        | 64     | Kbps   |
| 2    |        | 64     | Kbps     |        | 64     | Kbps   |
| 3    |        | 64     | Kbps     |        | 64     | Kbps   |
| 4    |        | 64     | Kbps     |        | 64     | Kbps   |
| 5    |        | 64     | Kbps     |        | 64     | Kbps   |
| 6    |        | 64     | Kbps     |        | 64     | Kbps   |
| 7    |        | 64     | Kbps     |        | 64     | Kbps   |
| 8    |        | 64     | Kbps     |        | 64     | Kbps   |
| 9    |        | 64     | Kbps     |        | 64     | Kbps   |
| 10   |        | 64     | Kbps     |        | ~ 64 ~ | Kbps   |
| 11   |        | -64    | <u>`</u> |        | $\sim$ |        |
|      |        |        | Kbps     | $\sim$ | 64     | Kbps   |
| 28   |        | 64     | Kbps     |        | 64     | Kbps   |

 Table 33
 Advanced Application > Bandwidth Control

| LABEL           | DESCRIPTION                                                                                                    |
|-----------------|----------------------------------------------------------------------------------------------------|
| Active          | Select this check box to enable bandwidth control on the Switch.                                                                                                    |
| Port            | This field displays the port number.                                                                                                    |
| *               | Settings in this row apply to all ports.<br>Use this row only if you want to make some settings the same for all ports.<br>Use this row first to set the common settings and then make adjustments<br>on a port-by-port basis.<br>Note: Changes in this row are copied to all the ports as soon as you<br>make them. |
| Active          | Select this check box to activate ingress rate limits on this port.                                                                                                    |
| Ingress<br>Rate |                                                                                                    |
| Active          | Select this check box to activate egress rate limits on this port.                                                                                                    |
| Egress Rate     | Specify the maximum bandwidth allowed in kilobits per second (Kbps) for the out-going traffic flow on a port.                                                                                                    |

| LABEL  | DESCRIPTION                                                                                                    |
|--------|----------------------------------------------------------------------------------------------------|
| Apply  | Click <b>Apply</b> to save your changes to the Switch's run-time memory. The Switch loses these changes if it is turned off or loses power, so use the <b>Save</b> link on the top navigation panel to save your changes to the non-volatile memory when you are done configuring. |
| Cancel | Click <b>Cancel</b> to reset the fields.                                                                                                    |

**Table 33** Advanced Application > Bandwidth Control (continued)

15

# **Broadcast Storm Control**

This chapter introduces and shows you how to configure the broadcast storm control feature.

### **15.1 Broadcast Storm Control Setup**

Broadcast storm control limits the number of broadcast, multicast and destination lookup failure (DLF) packets the Switch receives per second on the ports. When the maximum number of allowable broadcast, multicast and/or DLF packets is reached per second, the subsequent packets are discarded. Enable this feature to reduce broadcast, multicast and/or DLF packets in your network. You can specify limits for each packet type on each port.

Click **Advanced Application** > **Broadcast Storm Control** in the navigation panel to display the screen as shown next.

| 🔵 Broa | dcast Storm Co | ntrol                   |             |
|--------|----------------|-------------------------|-------------|
|        | Active         |                         |             |
|        |                |                         |             |
|        |                |                         |             |
| Port   | Broadcast (p   | kt/s) Multicast (pkt/s) | DLF (pkt/s) |
| *      |                |                         |             |
| 1      |                |                         |             |
| 2      |                |                         |             |
| 3      |                |                         |             |
| 4      |                |                         |             |
| 5      |                |                         |             |
| 6      |                |                         |             |
| 7      |                |                         |             |
|        |                |                         | $\wedge$    |
|        |                |                         |             |
|        |                | Apply Cancel            |             |

Figure 78 Advanced Application > Broadcast Storm Control

| LABEL                 | DESCRIPTION                                                                                                    |
|-----------------------|----------------------------------------------------------------------------------------------------|
| Active                | Select this check box to enable traffic storm control on the Switch. Clear this check box to disable this feature.                                                                                                    |
| Port                  | This field displays the port number.                                                                                                    |
| *                     | Settings in this row apply to all ports.<br>Use this row only if you want to make some settings the same for all<br>ports. Use this row first to set the common settings and then make<br>adjustments on a port-by-port basis.<br>Note: Changes in this row are copied to all the ports as soon as you<br>make them. |
| Broadcast<br>(pkt/s)  | Select this option and specify how many broadcast packets the port receives per second.                                                                                                    |
| Multicast (pkt/<br>s) | Select this option and specify how many multicast packets the port receives per second.                                                                                                    |
| DLF (pkt/s)           | Select this option and specify how many destination lookup failure (DLF) packets the port receives per second.                                                                                                    |
| Apply                 | Click <b>Apply</b> to save your changes to the Switch's run-time memory. The Switch loses these changes if it is turned off or loses power, so use the <b>Save</b> link on the top navigation panel to save your changes to the non-volatile memory when you are done configuring.                                   |
| Cancel                | Click <b>Cancel</b> to reset the fields.                                                                                                    |

**Table 34** Advanced Application > Broadcast Storm Control

# 16 Mirroring

This chapter discusses port mirroring setup screens.

# 16.1 Port Mirroring Setup

Port mirroring allows you to copy a traffic flow to a monitor port (the port you copy the traffic to) in order that you can examine the traffic from the monitor port without interference.

Click **Advanced Application > Mirroring** in the navigation panel to display the **Mirroring** screen. Use this screen to select a monitor port and specify the traffic flow to be copied to the monitor port.

| Active      |          |           |
|-------------|----------|-----------|
| Monitor Por | t 1      |           |
| Port        | Mirrored | Direction |
| *           |          | Ingress 💌 |
| 1           |          | Ingress 💌 |
| 2           |          | Ingress 💌 |
| 3           |          | Ingress 💌 |
| 4           |          | Ingress 💌 |
| 5           |          | Ingress 💌 |
| 6           |          | Ingress 💌 |
| 7           |          | Ingress 💌 |
| 8           |          | Ingress 💌 |
| 9           |          | Ingress 💌 |
| 10          |          | Ingress 💌 |
| 11          |          | - Incur   |
|             |          | ×         |

#### Figure 79 Advanced Application > Mirroring

| LABEL           | DESCRIPTION                                                                                                    |
|-----------------|----------------------------------------------------------------------------------------------------|
| Active          | Select this check box to activate port mirroring on the Switch. Clear this check box to disable the feature.                                                                                                    |
| Monitor<br>Port | The monitor port is the port you copy the traffic to in order to examine it in more detail without interfering with the traffic flow on the original port(s). Enter the port number of the monitor port.                                                                                    |
| Port            | This field displays the port number.                                                                                                    |
| *               | Settings in this row apply to all ports.                                                                                                    |
|                 | Use this row only if you want to make some settings the same for all ports.<br>Use this row first to set the common settings and then make adjustments on<br>a port-by-port basis.                                                                                                    |
|                 | Note: Changes in this row are copied to all the ports as soon as you make them.                                                                                                    |
| Mirrored        | Select this option to mirror the traffic on a port.                                                                                                    |
| Direction       | Specify the direction of the traffic to mirror by selecting from the drop-down list box. Choices are <b>Egress</b> (outgoing), <b>Ingress</b> (incoming) and <b>Both</b> .                                                                                                    |
| Apply           | Click <b>Apply</b> to save your changes to the Switch's run-time memory. The<br>Switch loses these changes if it is turned off or loses power, so use the <b>Save</b><br>link on the top navigation panel to save your changes to the non-volatile<br>memory when you are done configuring. |
| Cancel          | Click <b>Cancel</b> to reset the fields.                                                                                                    |

 Table 35
 Advanced Application > Mirroring

17

# **Link Aggregation**

This chapter shows you how to logically aggregate physical links to form one logical, higher-bandwidth link.

# **17.1 Link Aggregation Overview**

Link aggregation (trunking) is the grouping of physical ports into one logical higher-capacity link. You may want to trunk ports if for example, it is cheaper to use multiple lower-speed links than to under-utilize a high-speed, but more costly, single-port link.

However, the more ports you aggregate then the fewer available ports you have. A trunk group is one logical link containing multiple ports.

The beginning port of each trunk group must be physically connected to form a trunk group.

The Switch supports both static and dynamic link aggregation.

Note: In a properly planned network, it is recommended to implement static link aggregation only. This ensures increased network stability and control over the trunk groups on your Switch.

See Section 17.6 on page 156 for a static port trunking example.

# **17.2 Dynamic Link Aggregation**

The Switch adheres to the IEEE 802.3ad standard for static and dynamic (LACP) port trunking.

The IEEE 802.3ad standard describes the Link Aggregation Control Protocol (LACP) for dynamically creating and managing trunk groups.

When you enable LACP link aggregation on a port, the port can automatically negotiate with the ports at the remote end of a link to establish trunk groups.

LACP also allows port redundancy, that is, if an operational port fails, then one of the "standby" ports become operational without user intervention. Please note that:

- You must connect all ports point-to-point to the same Ethernet switch and configure the ports for LACP trunking.
- LACP only works on full-duplex links.
- All ports in the same trunk group must have the same media type, speed, duplex mode and flow control settings.

Configure trunk groups or LACP before you connect the Ethernet switch to avoid causing network topology loops.

#### 17.2.1 Link Aggregation ID

LACP aggregation ID consists of the following information<sup>1</sup>:

| SYSTEM<br>PRIORITY | MAC ADDRESS    | KEY  | PORT<br>PRIORITY | PORT<br>NUMBER |
|--------------------|----------------|------|------------------|----------------|
| 0000               | 00-00-00-00-00 | 0000 | 00               | 0000           |

 Table 36
 Link Aggregation ID: Local Switch

 Table 37
 Link Aggregation ID: Peer Switch

| SYSTEM<br>PRIORITY | MAC ADDRESS       | KEY  | PORT<br>PRIORITY | PORT NUMBER |
|--------------------|-------------------|------|------------------|-------------|
| 0000               | 00-00-00-00-00-00 | 0000 | 00               | 0000        |

<sup>1.</sup> Port Priority and Port Number are 0 as it is the aggregator ID for the trunk group, not the individual port.

# **17.3 Link Aggregation Status**

Click **Advanced Application** > **Link Aggregation** in the navigation panel. The **Link Aggregation Status** screen displays by default. See Section 17.1 on page 149 for more information.

Figure 80 Advanced Application > Link Aggregation Status

| _ 🔘 L       | ink Aggre.       | gation Status         | Link                                                                            | Aggregation | n Settin |
|-------------|------------------|-----------------------|---------------------------------------------------------------------------------|-------------|----------|
| Group<br>ID | Enabled<br>Ports | Synchronized<br>Ports | Aggregator ID                                                                   | Criteria    | Status   |
| T1          | 3,6              | -                     | [(0000,00-00-00-00-00-00,0000,00,0000)]<br>[(0000,00-00-00-00-00,0000,00,0000)] | src-dst-mac | LACP     |
| T2          | 7                | -                     | -                                                                               | src-dst-ip  | Static   |
| Т3          | -                | -                     | -                                                                               | src-dst-mac | -        |
| Τ4          | -                | -                     | -                                                                               | src-dst-mac | -        |
| T5          | -                | -                     | -                                                                               | src-dst-mac | -        |
| T6          | -                | -                     | -                                                                               | src-dst-mac | -        |

| LABEL                 | DESCRIPTION                                                                                                    |  |
|-----------------------|----------------------------------------------------------------------------------------------------|--|
| Group ID              | This field displays the group ID to identify a trunk group, that is, one logical link containing multiple ports.                                                                        |  |
| Enabled<br>Ports      | These are the ports you have configured in the <b>Link Aggregation</b> screen to be in the trunk group.                                                                                 |  |
|                       | The port number(s) displays only when this trunk group is activated and there is a port belonging to this group.                                                                        |  |
| Synchronized<br>Ports | These are the ports that are currently transmitting data as one logical link in this trunk group.                                                                                       |  |
| Aggregator<br>ID      | Link Aggregator ID consists of the following: system priority, MAC address, key, port priority and port number. Refer to Section 17.2.1 on page 150 for more information on this field. |  |
|                       | The ID displays only when there is a port belonging to this trunk group and LACP is also enabled for this group.                                                                        |  |

**Table 38** Advanced Application > Link Aggregation Status

| LABEL    | DESCRIPTION                                                                                                    |
|----------|----------------------------------------------------------------------------------------------------|
| Criteria | This shows the outgoing traffic distribution algorithm used in this trunk group. Packets from the same source and/or to the same destination are sent over the same link within the trunk. |
|          | $\ensuremath{\text{src-mac}}$ means the Switch distributes traffic based on the packet's source MAC address.                                                                               |
|          | <b>dst-mac</b> means the Switch distributes traffic based on the packet's destination MAC address.                                                                                         |
|          | <b>src-dst-mac</b> means the Switch distributes traffic based on a combination of the packet's source and destination MAC addresses.                                                       |
|          | <b>src-ip</b> means the Switch distributes traffic based on the packet's source IP address.                                                                                                |
|          | <b>dst-ip</b> means the Switch distributes traffic based on the packet's destination IP address.                                                                                           |
|          | <b>src-dst-ip</b> means the Switch distributes traffic based on a combination of the packet's source and destination IP addresses.                                                         |
| Status   | This field displays how these ports were added to the trunk group. It displays:                                                                                                    |
|          | <ul> <li>Static - if the ports are configured as static members of a trunk group.</li> <li>LACP - if the ports are configured to join a trunk group via LACP.</li> </ul>                   |

 Table 38
 Advanced Application > Link Aggregation Status (continued)

# 17.4 Link Aggregation Setting

#### Click **Advanced Application** > **Link Aggregation** > **Link Aggregation Setting** to display the screen shown next. See Section 17.1 on page 149 for more

information on link aggregation.

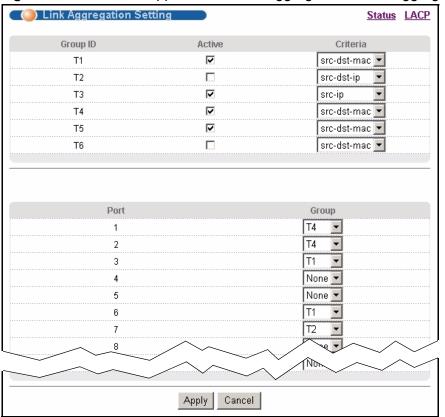

Figure 81 Advanced Application > Link Aggregation > Link Aggregation Setting

| Table 39 | Advanced Application 3 | > Link Aggregation > | Link Aggregation Setting |
|----------|------------------------|----------------------|--------------------------|
|          |                        |                      |                          |

| LABEL                          | DESCRIPTION                                                                                           |
|--------------------------------|----------------------------------------------------------------------------------------------------|
| Link<br>Aggregation<br>Setting | This is the only screen you need to configure to enable static link aggregation.                      |
| Group ID                       | The field identifies the link aggregation group, that is, one logical link containing multiple ports. |
| Active                         | Select this option to activate a trunk group.                                                         |

| LABEL    | DESCRIPTION                                                                                                    |
|----------|----------------------------------------------------------------------------------------------------|
| Criteria | Select the outgoing traffic distribution type. Packets from the same source<br>and/or to the same destination are sent over the same link within the<br>trunk. By default, the Switch uses the <b>src-dst-mac</b> distribution type. If the<br>Switch is behind a router, the packet's destination or source MAC address<br>will be changed. In this case, set the Switch to distribute traffic based on its<br>IP address to make sure port trunking can work properly. |
|          | Select <b>src-mac</b> to distribute traffic based on the packet's source MAC address.                                                                                                    |
|          | Select <b>dst-mac</b> to distribute traffic based on the packet's destination MAC address.                                                                                                    |
|          | Select <b>src-dst-mac</b> to distribute traffic based on a combination of the packet's source and destination MAC addresses.                                                                                                    |
|          | Select <b>src-ip</b> to distribute traffic based on the packet's source IP address.                                                                                                    |
|          | Select <b>dst-ip</b> to distribute traffic based on the packet's destination IP address.                                                                                                    |
|          | Select <b>src-dst-ip</b> to distribute traffic based on a combination of the packet's source and destination IP addresses.                                                                                                    |
| Port     | This field displays the port number.                                                                                                    |
| Group    | Select the trunk group to which a port belongs.                                                                                                    |
|          | Note: When you enable the port security feature on the Switch and configure port security settings for a port, you cannot include the port in an active trunk group.                                                                                                    |
| Apply    | Click <b>Apply</b> to save your changes to the Switch's run-time memory. The Switch loses these changes if it is turned off or loses power, so use the <b>Save</b> link on the top navigation panel to save your changes to the non-volatile memory when you are done configuring.                                                                                                    |
| Cancel   | Click <b>Cancel</b> to begin configuring this screen afresh.                                                                                                    |

**Table 39** Advanced Application > Link Aggregation > Link Aggregation Setting

# **17.5 Link Aggregation Control Protocol**

#### Click Advanced Application > Link Aggregation > Link Aggregation Setting

> **LACP** to display the screen shown next. See Section 17.2 on page 149 for more information on dynamic link aggregation.

Figure 82 Advanced Application > Link Aggregation > Link Aggregation Setting > LACP

| C 🍑 Link Aggregation Control Pr | rotocol Link Aggregation Setting |
|---------------------------------|----------------------------------|
| Active                          |                                  |
| System Priority                 | 65535                            |
|                                 |                                  |
|                                 |                                  |
| Group ID                        | LACP Active                      |
| T1                              |                                  |
| T2                              |                                  |
| ТЗ                              |                                  |
| Τ4                              |                                  |
| T5                              |                                  |
| Тб                              |                                  |
| Port                            | LACP Timeout                     |
| *                               | 30 Seconds                       |
| 1                               | 30 Seconds                       |
| 2                               | 30 Seconds                       |
| 3                               | 30 🔽 seconds                     |
| 4                               | 30 🔽 seconds                     |
| 5                               | 30 💌 seconds                     |
| 6                               | 30 💌 seconds                     |
|                                 |                                  |
|                                 |                                  |
|                                 | $\sim$ $\checkmark$              |
| 1                               | Apply Cancel                     |

The following table describes the labels in this screen.

**Table 40**Advanced Application > Link Aggregation > Link Aggregation Setting >LACP

| LABEL                                      | DESCRIPTION                                                                            |
|--------------------------------------------|----------------------------------------------------------------------------------------|
| Link<br>Aggregation<br>Control<br>Protocol | Note: Do not configure this screen unless you want to enable dynamic link aggregation. |
| Active                                     | Select this checkbox to enable Link Aggregation Control Protocol (LACP).               |

| LABEL              | DESCRIPTION                                                                                                    |
|--------------------|----------------------------------------------------------------------------------------------------|
| System<br>Priority | LACP system priority is a number between 1 and 65,535. The switch with<br>the lowest system priority (and lowest port number if system priority is the<br>same) becomes the LACP "server". The LACP "server" controls the<br>operation of LACP setup. Enter a number to set the priority of an active<br>port using Link Aggregation Control Protocol (LACP). The smaller the<br>number, the higher the priority level. |
| Group ID           | The field identifies the link aggregation group, that is, one logical link containing multiple ports.                                                                                                    |
| LACP Active        | Select this option to enable LACP for a trunk.                                                                                                    |
| Port               | This field displays the port number.                                                                                                    |
| *                  | Settings in this row apply to all ports.                                                                                                    |
|                    | Use this row only if you want to make some settings the same for all ports.<br>Use this row first to set the common settings and then make adjustments<br>on a port-by-port basis.                                                                                                    |
|                    | Note: Changes in this row are copied to all the ports as soon as you make them.                                                                                                    |
| LACP<br>Timeout    | Timeout is the time interval between the individual port exchanges of LACP packets in order to check that the peer port in the trunk group is still up. If a port does not respond after three tries, then it is deemed to be "down" and is removed from the trunk. Set a short timeout (one second) for busy trunked links to ensure that disabled ports are removed from the trunk group as soon as possible.         |
|                    | Select either 1 second or 30 seconds.                                                                                                    |
| Apply              | Click <b>Apply</b> to save your changes to the Switch's run-time memory. The Switch loses these changes if it is turned off or loses power, so use the <b>Save</b> link on the top navigation panel to save your changes to the non-volatile memory when you are done configuring.                                                                                                    |
| Cancel             | Click <b>Cancel</b> to begin configuring this screen afresh.                                                                                                    |

**Table 40** Advanced Application > Link Aggregation > Link Aggregation Setting > LACP (continued)

# 17.6 Static Trunking Example

This example shows you how to create a static port trunk group for ports 2-5.

1 **Make your physical connections** - make sure that the ports that you want to belong to the trunk group are connected to the same destination. The following figure shows ports 2-5 on switch **A** connected to switch **B**.

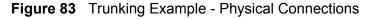

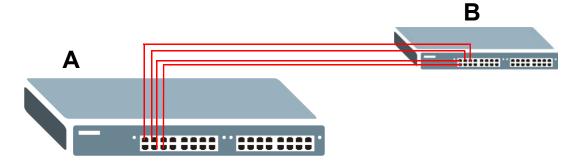

2 Configure static trunking - Click Advanced Application > Link Aggregation > Link Aggregation Setting. In this screen activate trunk group T1, select the traffic distribution algorithm used by this group and select the ports that should belong to this group as shown in the figure below. Click Apply when you are done.

| CO Link Aggregation Settin |              | Status LACP   |
|----------------------------|--------------|---------------|
| Group ID                   | Active       | Criteria      |
| <b>(</b> T1                |              | src-dst-mac 💌 |
| T2                         |              | src-dst-mac 💌 |
| ТЗ                         |              | src-dst-mac 💌 |
| Τ4                         |              | src-dst-mac 💌 |
| Т5                         |              | src-dst-mac 💌 |
| Т6                         |              | src-dst-mac 💌 |
| Port                       |              | Group None T1 |
|                            |              |               |
| 3                          |              | T1 V          |
| 5                          |              | T1 •          |
| 6                          |              | None 💌        |
| 7                          |              | None 🔽        |
|                            | $\sim$       |               |
|                            |              | Non-          |
|                            | Apply Cancel | ]             |

Figure 84 Trunking Example - Configuration Screen

Your trunk group 1 (**T1**) configuration is now complete.

18

# **Port Authentication**

This chapter describes the IEEE 802.1x authentication method.

### **18.1 Port Authentication Overview**

Port authentication is a way to validate access to ports on the Switch to clients based on an external server (authentication server). The Switch supports the following method for port authentication:

• **IEEE 802.1x**<sup>2</sup> - An authentication server validates access to a port based on a username and password provided by the user.

IEEE 802.1x authentication uses the RADIUS (Remote Authentication Dial In User Service, RFC 2138, 2139) protocol to validate users. See Section 24.1.2 on page 200 for more information on configuring your RADIUS server settings.

#### 18.1.1 IEEE 802.1x Authentication

The following figure illustrates how a client connecting to a IEEE 802.1x authentication enabled port goes through a validation process. The Switch prompts the client for login information in the form of a user name and password. When the client provides the login credentials, the Switch sends an authentication

<sup>2.</sup> At the time of writing, IEEE 802.1x is not supported by all operating systems. See your operating system documentation. If your operating system does not support 802.1x, then you may need to install 802.1x client software.

request to a RADIUS server. The RADIUS server validates whether this client is allowed access to the port.

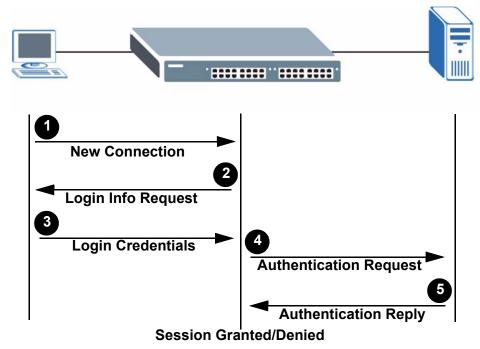

Figure 85 IEEE 802.1x Authentication Process

# **18.2 Port Authentication Configuration**

To enable port authentication, first activate the port authentication method (both on the Switch and the port(s)) then configure the RADIUS server settings in the **Auth and Acct > Radius Server Setup** screen.

Click **Advanced Application** > **Port Authentication** in the navigation panel to display the screen as shown.

**Figure 86** Advanced Application > Port Authentication

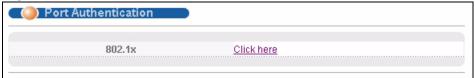

### 18.2.1 Activate IEEE 802.1x Security

Use this screen to activate IEEE 802.1x security. In the **Port Authentication** screen click **802.1x** to display the configuration screen as shown.

| 802.1x    |        |                  | <u>Port</u> | Authenticat        |
|-----------|--------|------------------|-------------|--------------------|
|           | Active |                  |             |                    |
|           |        |                  |             |                    |
| Port<br>* | Active | Reauthentication | Reauthent   | ication Timer      |
| 1         |        | On V             | 3600        | seconds<br>seconds |
| 2         |        | On 🗸             | 3600        | seconds            |
| 3         |        | On 🖌             | 3600        | seconds            |
| 4         |        | On 😽             | 3600        | seconds            |
| 5         |        | On 💌             | 3600        | seconds            |
| 6         |        | On 🛩             | 3600        | seconds            |
| 7         |        | On 🔽             | 3600        | seconds            |
| 8         |        | On 🔽             | 3600        | seconds            |
| 9         |        |                  | 2600        |                    |
|           |        | $\sim$           | 3           | seconds            |
| 27        |        | On 🖌             | 3600        | seconds            |
| 28        |        | On 🗸             | 3600        | seconds            |

**Figure 87** Advanced Application > Port Authentication > 802.1x

| Table 41 | Advanced Application > Port Authentication > 802.1x |
|----------|-----------------------------------------------------|
|          |                                                     |

| LABEL  | DESCRIPTION                                                                                                    |
|--------|----------------------------------------------------------------------------------------------------|
| Active | Select this check box to permit 802.1x authentication on the Switch.                                                                                                    |
|        | Note: You must first enable 802.1x authentication on the Switch before configuring it on each port.                                                                          |
| Port   | This field displays the port number.                                                                                                    |
| *      | Settings in this row apply to all ports.                                                                                                    |
|        | Use this row only if you want to make some settings the same for all ports. Use this row first to set the common settings and then make adjustments on a port-by-port basis. |
|        | Note: Changes in this row are copied to all the ports as soon as you make them.                                                                                              |

| LABEL                      | DESCRIPTION                                                                                                    |
|----------------------------|----------------------------------------------------------------------------------------------------|
| Active                     | Select this to permit 802.1x authentication on this port. You must first allow 802.1x authentication on the Switch before configuring it on each port.                                                                                                    |
| Reauthenticati<br>on       | Specify if a subscriber has to periodically re-enter his or her username and password to stay connected to the port.                                                                                                    |
| Reauthenticati<br>on Timer | Specify how often a client has to re-enter his or her username and password to stay connected to the port.                                                                                                    |
| Apply                      | Click <b>Apply</b> to save your changes to the Switch's run-time memory. The Switch loses these changes if it is turned off or loses power, so use the <b>Save</b> link on the top navigation panel to save your changes to the non-volatile memory when you are done configuring. |
| Cancel                     | Click <b>Cancel</b> to begin configuring this screen afresh.                                                                                                    |

 Table 41
 Advanced Application > Port Authentication > 802.1x (continued)

19

# **Port Security**

This chapter shows you how to set up port security.

# **19.1 About Port Security**

Port security allows only packets with dynamically learned MAC addresses and/or configured static MAC addresses to pass through a port on the Switch. The Switch can learn up to 16K MAC addresses in total with no limit on individual ports other than the sum cannot exceed 16K.

For maximum port security, enable this feature, disable MAC address learning and configure static MAC address(es) for a port. It is not recommended you disable port security together with MAC address learning as this will result in many broadcasts. By default, MAC address learning is still enabled even though the port security is not activated.

# **19.2 Port Security Setup**

Click **Advanced Application > Port Security** in the navigation panel to display the screen as shown.

| Figure 88 | Advanced Application > Port Security |
|-----------|--------------------------------------|
|-----------|--------------------------------------|

| OPort         | Security |                  | ,                             |         |
|---------------|----------|------------------|-------------------------------|---------|
| MAC Freeze    |          |                  |                               |         |
| Po            | rt List  |                  | MAC freeze                    |         |
|               |          |                  |                               |         |
| Port Security | y:       |                  |                               |         |
| A             | ctive    |                  |                               |         |
|               |          |                  |                               |         |
| Port          | Active   | Address Learning | Limited Number of Learned MAC | searbhñ |
| *             |          |                  |                               | nuurcaa |
| 1             |          |                  | 0                             |         |
| 2             |          |                  | 0                             |         |
| 3             |          | <b>V</b>         | 0                             |         |
| 4             |          |                  | 0                             |         |
| 5             |          |                  | 0                             |         |
| 6             |          |                  |                               | $\sim$  |
|               |          |                  |                               |         |
| 26            |          |                  | 0                             |         |
| 27<br>28      |          |                  | 0                             |         |
| 20            |          | <b>V</b>         | U                             |         |
|               |          | Apply            | Cancel                        |         |
|               |          | Apply            | Cancel                        |         |

 Table 42
 Advanced Application > Port Security

| LABEL      | DESCRIPTION                                                                                                    |
|------------|----------------------------------------------------------------------------------------------------|
| Port List  | Enter the number of the port(s) (separated by a comma) on which you want to enable port security and disable MAC address learning. After you click <b>MAC freeze</b> , all previously learned MAC addresses on the specified port(s) will become static MAC addresses and display in the <b>Static MAC Forwarding</b> screen. |
| MAC freeze | Click <b>MAC freeze</b> to have the Switch automatically select the <b>Active</b> check boxes and clear the <b>Address Learning</b> check boxes only for the ports specified in the <b>Port list</b> .                                                                                                    |
| Active     | Select this option to enable port security on the Switch.                                                                                                    |
| Port       | This field displays the port number.                                                                                                    |

| LABEL                                          | DESCRIPTION                                                                                                    |
|------------------------------------------------|----------------------------------------------------------------------------------------------------|
| *                                              | Settings in this row apply to all ports.                                                                                                    |
|                                                | Use this row only if you want to make some settings the same for all ports. Use this row first to set the common settings and then make adjustments on a port-by-port basis.                                                                                                    |
|                                                | Note: Changes in this row are copied to all the ports as soon as you make them.                                                                                                    |
| Active                                         | Select this check box to enable the port security feature on this port. The Switch forwards packets whose MAC address(es) is in the MAC address table on this port. Packets with no matching MAC address(es) are dropped.                                                                                                    |
|                                                | Clear this check box to disable the port security feature. The Switch forwards all packets on this port.                                                                                                    |
| Address<br>Learning                            | MAC address learning reduces outgoing broadcast traffic. For MAC address learning to occur on a port, the port itself must be active with address learning enabled.                                                                                                    |
| Limited<br>Number of<br>Learned MAC<br>Address | Use this field to limit the number of (dynamic) MAC addresses that may<br>be learned on a port. For example, if you set this field to "5" on port 2,<br>then only the devices with these five learned MAC addresses may access<br>port 2 at any one time. A sixth device would have to wait until one of the<br>five learned MAC addresses aged out. MAC address aging out time can be<br>set in the <b>Switch Setup</b> screen. The valid range is from "0" to "16384".<br>"0" means this feature is disabled. |
| Apply                                          | Click <b>Apply</b> to save your changes to the Switch's run-time memory. The Switch loses these changes if it is turned off or loses power, so use the <b>Save</b> link on the top navigation panel to save your changes to the non-volatile memory when you are done configuring.                                                                                                    |
| Cancel                                         | Click <b>Cancel</b> to begin configuring this screen afresh.                                                                                                    |

 Table 42
 Advanced Application > Port Security (continued)

20 Classifier

This chapter introduces and shows you how to configure the packet classifier on the Switch.

## 20.1 About the Classifier and QoS

Quality of Service (QoS) refers to both a network's ability to deliver data with minimum delay, and the networking methods used to control the use of bandwidth. Without QoS, all traffic data is equally likely to be dropped when the network is congested. This can cause a reduction in network performance and make the network inadequate for time-critical application such as video-on-demand.

A classifier groups traffic into data flows according to specific criteria such as the source address, destination address, source port number, destination port number or incoming port number. For example, you can configure a classifier to select traffic from the same protocol port (such as Telnet) to form a flow.

Configure QoS on the Switch to group and prioritize application traffic and finetune network performance. Setting up QoS involves two separate steps:

- 1 Configure classifiers to sort traffic into different flows.
- 2 Configure policy rules to define actions to be performed on a classified traffic flow (refer to Chapter 21 on page 173 to configure policy rules).

# 20.2 Configuring the Classifier

Use the **Classifier** screen to define the classifiers. After you define the classifier, you can specify actions (or policy) to act upon the traffic that matches the rules. To configure policy rules, refer to Chapter 21 on page 173.

Click **Advanced Application** > **Classifier** in the navigation panel to display the configuration screen as shown.

| Active  |               |                                                 |                         |   |   |     |       |
|---------|---------------|-------------------------------------------------|-------------------------|---|---|-----|-------|
| Name    |               |                                                 |                         |   |   |     |       |
|         | Ethernet Type | <ul> <li>All</li> </ul>                         | ~                       |   |   |     |       |
|         | Ethernet Type | O Others                                        | (Hex)                   |   |   |     |       |
| Layer 2 | Source        | MAC Address                                     | Any     MAC             |   |   | _:[ |       |
|         |               | Port                                            | Any                     |   |   |     |       |
|         | Destination   | MAC Address                                     | Any     MAC             | : | : |     |       |
|         | IP Protocol   | <ul><li>O Others</li></ul>                      | Establish Only<br>(Dec) |   |   |     |       |
| Layer 3 | Source        | IP Address /<br>Address Prefix<br>Socket Number |                         | 1 |   |     |       |
|         | Destination   | IP Address /<br>Address Prefix<br>Socket Number | 0.0.0.0<br>Any          | 1 |   |     |       |
|         |               | A                                               |                         |   |   |     |       |
| dex Ac  | tive Name     |                                                 | Rule                    |   |   |     | Delet |
|         |               |                                                 |                         |   |   |     |       |

Figure 89 Advanced Application > Classifier

| <b>I able 43</b> Auvaliceu Application - Classiliei | Table 43 | Advanced Application | > Classifier |
|-----------------------------------------------------|----------|----------------------|--------------|
|-----------------------------------------------------|----------|----------------------|--------------|

| LABEL                                                                                                    | DESCRIPTION                                                                                                    |  |  |
|----------------------------------------------------------------------------------------------------|----------------------------------------------------------------------------------------------------|--|--|
| Active                                                                                                    | Active Select this option to enable this rule.                                                                                      |  |  |
| Name Enter a descriptive name for this rule for identifying purposes.                                                                                          |                                                                                                    |  |  |
| Layer 2                                                                                                    | Layer 2                                                                                                    |  |  |
| Specify th                                                                                                    | Specify the fields below to configure a layer 2 classifier.                                                                         |  |  |
| EthernetSelect an Ethernet type or select <b>Other</b> and enter the Ethernet type numberTypehexadecimal value. Refer to Table 45 on page 170 for information. |                                                                                                    |  |  |
| Source                                                                                                    | Source                                                                                                    |  |  |
| MAC Select <b>Any</b> to apply the rule to all MAC addresses.                                                                                                  |                                                                                                    |  |  |
| Address                                                                                                    | To specify a source, select the second choice and type a MAC address in valid MAC address format (six hexadecimal character pairs). |  |  |

| LABEL                         | DESCRIPTION                                                                                                    |  |  |
|-------------------------------|----------------------------------------------------------------------------------------------------|--|--|
| Port                          | Type the port number to which the rule should be applied. You may choose one port only or all ports ( <b>Any</b> ).                                                                                                    |  |  |
| Destinatio                    | ation                                                                                                    |  |  |
| MAC                           | Select <b>Any</b> to apply the rule to all MAC addresses.                                                                                                    |  |  |
| Address                       | To specify a destination, select the second choice and type a MAC address in valid MAC address format (six hexadecimal character pairs).                                                                                                    |  |  |
| Layer 3                       |                                                                                                    |  |  |
| Specify th                    | e fields below to configure a layer 3 classifier.                                                                                                    |  |  |
| IP<br>Protocol                | Select an IP protocol type or select <b>Other</b> and enter the protocol number in decimal value. Refer to Table 46 on page 171 for more information.                                                                                                    |  |  |
|                               | You may select <b>Establish Only</b> for <b>TCP</b> protocol type. This means that the Switch will pick out the packets that are sent to establish TCP connections.                                                                                                    |  |  |
| Source                        |                                                                                                    |  |  |
| IP                            | Enter a source IP address in dotted decimal notation.                                                                                                    |  |  |
| Address/<br>Address           | Specify the address prefix by entering the number of ones in the subnet mask.                                                                                                    |  |  |
| Prefix                        | A subnet mask can be represented in a 32-bit notation. For example, the subnet mask "255.255.255.0" can be represented as "11111111111111111111111100000000", and counting up the number of ones in this case results in 24.                                                                                                    |  |  |
| Socket<br>Number              | Note: You must select either <b>UDP</b> or <b>TCP</b> in the <b>IP Protocol</b> field before you configure the socket numbers.                                                                                                    |  |  |
|                               | Select <b>Any</b> to apply the rule to all TCP/UDP protocol port numbers or select the second option and enter a TCP/UDP protocol port number. Refer to Table 47 on page 171 for more information.                                                                                                    |  |  |
| Destination                   |                                                                                                    |  |  |
| IP                            | Enter a destination IP address in dotted decimal notation.                                                                                                    |  |  |
| Address/<br>Address<br>Prefix | Specify the address prefix by entering the number of ones in the subnet mask.                                                                                                    |  |  |
| Socket<br>Number              | Note: You must select either <b>UDP</b> or <b>TCP</b> in the <b>IP Protocol</b> field before you configure the socket numbers.                                                                                                    |  |  |
|                               | Select <b>Any</b> to apply the rule to all TCP/UDP protocol port numbers or select the second option and enter a TCP/UDP protocol port number. Refer to Table 47 on page 171 for more information.                                                                                                    |  |  |
| Add                           | Click <b>Add</b> to insert the entry in the summary table below and save your changes to the Switch's run-time memory. The Switch loses these changes if it is turned off or loses power, so use the <b>Save</b> link on the top navigation panel to save your changes to the non-volatile memory when you are done configuring. |  |  |
| Cancel                        | Click <b>Cancel</b> to reset the fields back to your previous configuration.                                                                                                    |  |  |
| Clear                         | Click <b>Clear</b> to set the above fields back to the factory defaults.                                                                                                    |  |  |

 Table 43
 Advanced Application > Classifier (continued)

# **20.3 Viewing and Editing Classifier Configuration**

To view a summary of the classifier configuration, scroll down to the summary table at the bottom of the **Classifier** screen. To change the settings of a rule, click a number in the **Index** field.

Note: When two rules conflict with each other, a higher layer rule has priority over lower layer rule.

| Figure 90 | Advanced Application > Classifier: Summary Table |  |
|-----------|--------------------------------------------------|--|
|-----------|--------------------------------------------------|--|

| Index | Active | Name    | Rule                                                          | Delete |
|-------|--------|---------|---------------------------------------------------------------|--------|
| 1     | Yes    | Example | EtherType = IP; SrcMac = 00:50:ba:ad:4f:81; SrcPort = port 2; |        |
|       |        |         |                                                               |        |
|       |        |         | Delete Cancel                                                 |        |

The following table describes the labels in this screen.

| LABEL  | DESCRIPTION                                                                                      |  |
|--------|--------------------------------------------------------------------------------------------------|--|
| Index  | This field displays the index number of the rule. Click an index number to edit the rule.        |  |
| Active | This field displays <b>Yes</b> when the rule is activated and <b>No</b> when it is deactivated.  |  |
| Name   | This field displays the descriptive name for this rule. This is for identification purpose only. |  |
| Rule   | This field displays a summary of the classifier rule's settings.                                 |  |
| Delete | Click <b>Delete</b> to remove the selected entry from the summary table.                         |  |
| Cancel | Click Cancel to clear the Delete check boxes.                                                    |  |

 Table 44
 Classifier: Summary Table

The following table shows some other common Ethernet types and the corresponding protocol number.

| ETHERNET TYPE  | PROTOCOL NUMBER |
|----------------|-----------------|
| IP ETHII       | 0800            |
| X.75 Internet  | 0801            |
| NBS Internet   | 0802            |
| ECMA Internet  | 0803            |
| Chaosnet       | 0804            |
| X.25 Level 3   | 0805            |
| XNS Compat     | 0807            |
| Banyan Systems | OBAD            |
| BBN Simnet     | 5208            |

| ETHERNET TYPE  | PROTOCOL NUMBER |  |  |
|----------------|-----------------|--|--|
| IBM SNA        | 80D5            |  |  |
| AppleTalk AARP | 80F3            |  |  |

 Table 45
 Common Ethernet Types and Protocol Numbers

In the Internet Protocol there is a field, called "Protocol", to identify the next level protocol. The following table shows some common protocol types and the corresponding protocol number. Refer to http://www.iana.org/assignments/ protocol-numbers for a complete list.

| PROTOCOL TYPE | PROTOCOL NUMBER |
|---------------|-----------------|
| ICMP          | 1               |
| ТСР           | 6               |
| UDP           | 17              |
| EGP           | 8               |
| L2TP          | 115             |

**Table 46** Common IP Protocol Types and Protocol Numbers

Some of the most common TCP and UDP port numbers are:

| PROTOCOL NAME | TCP/UDP PORT NUMBER |
|---------------|---------------------|
| FTP           | 21                  |
| Telnet        | 23                  |
| SMTP          | 25                  |
| DNS           | 53                  |
| HTTP          | 80                  |
| POP3          | 110                 |

 Table 47
 Common TCP and UDP Port Numbers

See Appendix B on page 337 for information on commonly used port numbers.

# 20.4 Classifier Example

The following screen shows an example where you configure a classifier that identifies all traffic from MAC address 00:50:ba:ad:4f:81 on port 2.

After you have configured a classifier, you can configure a policy (in the **Policy** screen) to define action(s) on the classified traffic flow.

| Name    | Example       |                                                 |                                                                                                    |
|---------|---------------|-------------------------------------------------|----------------------------------------------------------------------------------------------------|
|         | Ethernet Type |                                                 |                                                                                                    |
| Layer 2 | Source        | O Others<br>MAC Address<br>Port                 | (Hex)                                                                                                    |
|         | Destination   | MAC Address                                     | ● Any<br>● MAC : : : : : : : :                                                                                                    |
|         | IP Protocol   | <ul> <li>O Others</li> </ul>                    | Establish Only<br>(Dec)                                                                                                    |
| Layer 3 | Source        | IP Address /<br>Address Prefix<br>Socket Number | 0.0.0.0 /                                                                                                    |
| Lajor o | Destination   | IP Address /<br>Address Prefix<br>Socket Number | 0.0.0.0 / / |

Figure 91 Classifier: Example

21 Policy Rule

This chapter shows you how to configure policy rules.

# 21.1 Policy Rules Overview

A classifier distinguishes traffic into flows based on the configured criteria (refer to Chapter 20 on page 167 for more information). A policy rule ensures that a traffic flow gets the requested treatment in the network.

# 21.2 Configuring Policy Rules

You must first configure a classifier in the **Classifier** screen. Refer to Section 20.2 on page 167 for more information.

Click **Advanced Applications** > **Policy Rule** in the navigation panel to display the screen as shown.

| Active        |                                                 |         |           |            |      |
|---------------|-------------------------------------------------|---------|-----------|------------|------|
| Name          |                                                 |         |           |            |      |
| Classifier(s) | Example                                         |         |           |            |      |
|               |                                                 | General |           | Rate Limit |      |
|               | VLAN ID                                         |         | Bandwidth | 64         | Kbps |
| Parameters    | Egress Port                                     | 1       |           |            |      |
|               | Priority                                        | 0 🛩     |           |            |      |
|               | Forwarding                                      |         |           |            |      |
|               | No change                                       |         |           |            |      |
|               | O Discard the packet                            |         |           |            |      |
|               | Priority                                        |         |           |            |      |
|               | No change     Oct the needed with 000 4 minute. |         |           |            |      |
| Action        | O Set the packet's 802.1 priority Outgoing      |         |           |            |      |
|               | Send the packet to the egress port              |         |           |            |      |
|               | Set the packet's VLAN ID                        |         |           |            |      |
|               | Rate Limit                                      |         |           |            |      |
|               | Enable                                          |         |           |            |      |
|               |                                                 |         |           |            |      |

**Figure 92** Advanced Application > Policy Rule

| Table 48 | Advanced Application > Policy Rule |
|----------|------------------------------------|
|----------|------------------------------------|

| LABEL          | DESCRIPTION                                                                                                    |  |
|----------------|----------------------------------------------------------------------------------------------------|--|
| Active         | Select this option to enable the policy.                                                                                                    |  |
| Name           | Enter a descriptive name for identification purposes.                                                                                                  |  |
| Classifier(s)  | This field displays the active classifier(s) you configure in the <b>Classifier</b> screen.                                                            |  |
|                | Select the classifier(s) to which this policy rule applies. To select more than one classifier, press [SHIFT] and select the choices at the same time. |  |
| Parameters     |                                                                                                    |  |
|                | below for this policy. You only have to set the field(s) that is related to the configure in the <b>Action</b> field.                                  |  |
| General        |                                                                                                    |  |
| VLAN ID        | Specify a VLAN ID number.                                                                                                    |  |
| Egress<br>Port | Type the number of an outgoing port.                                                                                                    |  |
| Priority       | Specify a priority level.                                                                                                    |  |

| Rate Limit                                                                                                    | DESCRIPTION                                                                                                    |
|----------------------------------------------------------------------------------------------------|----------------------------------------------------------------------------------------------------|
|                                                                                                    | You can configure the desired bandwidth available to a traffic flow. Traft that exceeds the maximum bandwidth allocated (in cases where the network is congested) is dropped.                                                                                                    |
| Bandwidth                                                                                                    | Specify the bandwidth in kilobit per second (Kbps). Enter a number between 64 and 1000000.                                                                                                    |
| Action                                                                                                    |                                                                                                    |
| Specify the ac                                                                                                    | tion(s) the Switch takes on the associated classified traffic flow.                                                                                                    |
| multiple                                                                                                    | n specify only one action (pair) in a policy rule. To have the Switch ta<br>actions on the same traffic flow, you need to define multiple classifie<br>same criteria and apply different policy rules.                                                                                                    |
| different policy<br>the packet to<br>with the <b>Disca</b><br>depending on<br>priority. If two<br>the classifier p<br>the capitals (s<br>name of class<br>1 or class A. | several classifiers that identify the same traffic flow and you specify a<br>v rule for each. If their policy actions conflict ( <b>Discard the packet</b> , <b>Sen</b><br><b>the egress port</b> and <b>Rate Limit</b> ), the Switch only applies the policy rule<br><b>ard the packet</b> and <b>Send the packet to the egress port</b> actions<br>the classifier names. The longer the classifier name, the higher the classifier<br>classifier names are the same length, the bigger the character, the high<br>riority. The lowercase letters (such as a and b) have higher priority that<br>uch as A and B) in the classifier name. For example, the classifier with the<br>2, class a or class B takes priority over the classifier with the name of cla<br>set two classifiers (Class 1 and Class 2) and both identify all traffic from                                                                                         |
|                                                                                                    | 1:22:33:44:55:66 on port 3.                                                                                                    |
| 2 and the action packets.<br>If Policy 1 app 2 and the action immediately.<br>If Policy 1 app                                                                           | lies to Class 1 and the action is to drop the packets, Policy 2 applies to Cla<br>on is to foward the packets to the egress port, the Switch will forward the<br>lies to Class 1 and the action is to drop the packets, Policy 2 applies to Cla<br>on is to enable bandwidth limitation, the Switch will discard the packets<br>lies to Class 1 and the action is to foward the packets to the egress port,<br>s to Class 2 and the action is to enable bandwidth limitation, the Switch v<br>ackets.                                                                                                    |
| 2 and the action packets.<br>If Policy 1 app 2 and the action immediately.<br>If Policy 1 app Policy 1 app Policy 2 applie                                              | on is to foward the packets to the egress port, the Switch will forward th<br>lies to Class 1 and the action is to drop the packets, Policy 2 applies to Cla<br>on is to enable bandwidth limitation, the Switch will discard the packets<br>lies to Class 1 and the action is to foward the packets to the egress port<br>s to Class 2 and the action is to enable bandwidth limitation, the Switch v                                                                                                    |
| 2 and the action<br>packets.<br>If Policy 1 app<br>2 and the action<br>immediately.<br>If Policy 1 app<br>Policy 2 applien<br>forward the page                          | on is to foward the packets to the egress port, the Switch will forward the<br>lies to Class 1 and the action is to drop the packets, Policy 2 applies to Class<br>on is to enable bandwidth limitation, the Switch will discard the packets<br>lies to Class 1 and the action is to foward the packets to the egress port<br>is to Class 2 and the action is to enable bandwidth limitation, the Switch will<br>ackets.                                                                                                    |
| 2 and the action<br>packets.<br>If Policy 1 app<br>2 and the action<br>immediately.<br>If Policy 1 app<br>Policy 2 applien<br>forward the page                          | on is to foward the packets to the egress port, the Switch will forward the<br>lies to Class 1 and the action is to drop the packets, Policy 2 applies to Cla<br>on is to enable bandwidth limitation, the Switch will discard the packets<br>lies to Class 1 and the action is to foward the packets to the egress port<br>is to Class 2 and the action is to enable bandwidth limitation, the Switch will<br>ackets.                                                                                                    |
| 2 and the action<br>packets.<br>If Policy 1 app<br>2 and the action<br>immediately.<br>If Policy 1 app<br>Policy 2 applien<br>forward the part<br>Forwarding            | on is to foward the packets to the egress port, the Switch will forward the<br>lies to Class 1 and the action is to drop the packets, Policy 2 applies to Class<br>on is to enable bandwidth limitation, the Switch will discard the packets<br>lies to Class 1 and the action is to foward the packets to the egress port<br>is to Class 2 and the action is to enable bandwidth limitation, the Switch will<br>ockets.<br>Select <b>No change</b> to forward the packets.<br>Select <b>Discard the packet</b> to drop the packets.<br>Select <b>No change</b> to keep the priority setting of the frames.                                                                                                    |
| 2 and the action<br>packets.<br>If Policy 1 app<br>2 and the action<br>immediately.<br>If Policy 1 app<br>Policy 2 applien<br>forward the part<br>Forwarding            | on is to foward the packets to the egress port, the Switch will forward the<br>lies to Class 1 and the action is to drop the packets, Policy 2 applies to Class<br>on is to enable bandwidth limitation, the Switch will discard the packets<br>lies to Class 1 and the action is to foward the packets to the egress port<br>is to Class 2 and the action is to enable bandwidth limitation, the Switch will<br>ockets.<br>Select <b>No change</b> to forward the packets.<br>Select <b>Discard the packet</b> to drop the packets.<br>Select <b>No change</b> to keep the priority setting of the frames.<br>Select <b>Set the packet's 802.1 priority</b> to replace the packet's 802.1                                                                                                    |
| 2 and the action<br>packets.<br>If Policy 1 app<br>2 and the action<br>immediately.<br>If Policy 1 app<br>Policy 2 applien<br>forward the pack<br>Forwarding            | on is to foward the packets to the egress port, the Switch will forward the<br>lies to Class 1 and the action is to drop the packets, Policy 2 applies to Class<br>on is to enable bandwidth limitation, the Switch will discard the packets<br>lies to Class 1 and the action is to foward the packets to the egress port<br>is to Class 2 and the action is to enable bandwidth limitation, the Switch will<br>ockets.<br>Select <b>No change</b> to forward the packets.<br>Select <b>Discard the packet</b> to drop the packets.<br>Select <b>No change</b> to keep the priority setting of the frames.<br>Select <b>Set the packet's 802.1 priority</b> to replace the packet's 802.1<br>priority field with the value you set in the Priority field.<br>Select <b>Send the packet to the egress port</b> to send the packet to the                                                                                                |
| 2 and the action<br>packets.<br>If Policy 1 app<br>2 and the action<br>immediately.<br>If Policy 1 app<br>Policy 2 applien<br>forward the pack<br>Forwarding            | on is to foward the packets to the egress port, the Switch will forward the<br>lies to Class 1 and the action is to drop the packets, Policy 2 applies to Class<br>on is to enable bandwidth limitation, the Switch will discard the packets<br>lies to Class 1 and the action is to foward the packets to the egress port<br>is to Class 2 and the action is to enable bandwidth limitation, the Switch will<br>ockets.<br>Select <b>No change</b> to forward the packets.<br>Select <b>Discard the packet</b> to drop the packets.<br>Select <b>No change</b> to keep the priority setting of the frames.<br>Select <b>Set the packet's 802.1 priority</b> to replace the packet's 802.1<br>priority field with the value you set in the Priority field.<br>Select <b>Send the packet to the egress port</b> to send the packet to the<br>egress port.<br>Select <b>Set the packet's VLAN ID</b> to replace the VLAN ID of the packet |

 Table 48
 Advanced Application > Policy Rule (continued)

 LABEL
 DESCRIPTION

| LABEL  | DESCRIPTION                                                                  |
|--------|------------------------------------------------------------------------------|
| Cancel | Click <b>Cancel</b> to reset the fields back to your previous configuration. |
| Clear  | Click <b>Clear</b> to set the above fields back to the factory defaults.     |

 Table 48
 Advanced Application > Policy Rule (continued)

# 21.3 Viewing and Editing Policy Configuration

To view a summary of the classifier configuration, scroll down to the summary table at the bottom of the **Policy** screen. To change the settings of a rule, click a number in the **Index** field.

| Figure 93 | Advanced Application > Policy Rule: Summa | ry Table |
|-----------|-------------------------------------------|----------|
|-----------|-------------------------------------------|----------|

|                            | Delete | Classifier(s) | Name | N | Active | Index |
|----------------------------|--------|---------------|------|---|--------|-------|
| <u>1</u> Yes Test Example; |        | Example:      | Teet | Т | Vec    | 1     |

| LABEL             | DESCRIPTION                                                                                   |
|-------------------|-----------------------------------------------------------------------------------------------|
| Index             | This field displays the policy index number. Click an index number to edit the policy.        |
| Active            | This field displays <b>Yes</b> when policy is activated and <b>No</b> when is it deactivated. |
| Name              | This field displays the name you have assigned to this policy.                                |
| Classifier(s<br>) | This field displays the name(s) of the classifier to which this policy applies.               |
| Delete            | Click <b>Delete</b> to remove the selected entry from the summary table.                      |
| Cancel            | Click Cancel to clear the Delete check boxes.                                                 |

**Table 49** Advanced Application > Policy Rule: Summary Table

# 21.4 Policy Example

The figure below shows an example **Policy** screen where you configure a policy to limit bandwidth on a traffic flow classified using the **Example** classifier (refer to Section 20.4 on page 171).

| Active        |                                    |                     |           |                     |      |
|---------------|------------------------------------|---------------------|-----------|---------------------|------|
| Name          | Test                               |                     |           |                     |      |
| Classifier(s) | Example                            |                     |           |                     |      |
| Parameters    | VLAN ID<br>Egress Port<br>Priority | General<br>1<br>0 v | Bandwidth | Rate Limit<br>10000 | Kbps |
|               | Forwarding                         |                     |           |                     |      |
|               | 💿 No change                        |                     |           |                     |      |
|               | O Discard the packet               |                     |           |                     |      |
|               | Priority                           |                     |           |                     |      |
|               | 💿 No change                        |                     |           |                     |      |
| Action        | O Set the packet's 802.1 priority  |                     |           |                     |      |
|               | Outgoing                           |                     |           |                     |      |
|               | Send the packet to the egress port |                     |           |                     |      |
|               | Set the packet's VLAN ID           |                     |           |                     |      |
| (             | Rate Limit                         |                     |           |                     |      |
|               | 🗹 Enable                           |                     |           |                     |      |

Figure 94 Policy Example

22

# **Queuing Method**

This chapter introduces the queuing methods supported.

## 22.1 Queuing Method Overview

Queuing is used to help solve performance degradation when there is network congestion. Use the **Queuing Method** screen to configure queuing algorithms for outgoing traffic. See also **Priority Queue Assignment** in **Switch Setup** and **802.1p Priority** in **Port Setup** for related information.

Queuing algorithms allow switches to maintain separate queues for packets from each individual source or flow and prevent a source from monopolizing the bandwidth.

#### 22.1.1 Strictly Priority Queuing

Strictly Priority Queuing (SPQ) services queues based on priority only. As traffic comes into the Switch, traffic on the highest priority queue, Q7 is transmitted first. When that queue empties, traffic on the next highest-priority queue, Q6 is transmitted until Q6 empties, and then traffic is transmitted on Q5 and so on. If higher priority queues never empty, then traffic on lower priority queues never gets sent. SP does not automatically adapt to changing network requirements.

#### 22.1.2 Weighted Fair Queuing

Weighted Fair Queuing is used to guarantee each queue's minimum bandwidth based on its bandwidth weight (portion) (the number you configure in the Weight field) when there is traffic congestion. WFQ is activated only when a port has more traffic than it can handle. Queues with larger weights get more guaranteed bandwidth than queues with smaller weights. This queuing mechanism is highly efficient in that it divides any available bandwidth across the different traffic queues. By default, the weight for Q0 is 1, for Q1 is 2, for Q2 is 3, and so on. Guaranteed quantum is calculated as Queue Weight x 2048 bytes.

### 22.1.3 Weighted Round Robin Scheduling (WRR)

Round Robin Scheduling services queues on a rotating basis and is activated only when a port has more traffic than it can handle. A queue is a given an amount of bandwidth irrespective of the incoming traffic on that port. This queue then moves to the back of the list. The next queue is given an equal amount of bandwidth, and then moves to the end of the list; and so on, depending on the number of queues being used. This works in a looping fashion until a queue is empty.

Weighted Round Robin Scheduling (WRR) uses the same algorithm as round robin scheduling, but services queues based on their priority and queue weight (the number you configure in the queue **Weight** field) rather than a fixed amount of bandwidth. WRR is activated only when a port has more traffic than it can handle. Queues with larger weights get more service than queues with smaller weights. This queuing mechanism is highly efficient in that it divides any available bandwidth across the different traffic queues and returns to queues that have not yet emptied.

# 22.2 Configuring Queuing

Click **Advanced Application** > **Queuing Method** in the navigation panel.

| Port | Method | QŨ            | Q1  | Q2 | ۷<br>Q3    | veight<br>Q4  | Q5                   | Q6       | Q7 | Hybrid-SPQ<br>Lowest-Queu |
|------|--------|---------------|-----|----|------------|---------------|----------------------|----------|----|---------------------------|
| *    | SPQ 🔽  | QU            | QI  | QZ | QJ         | Q4            | QU                   | QU       | QT | None V                    |
|      | SPQ    |               |     |    |            |               |                      |          |    |                           |
| 1    | O WFQ  | 1             | 2   | 3  | 4          | 5             | 6                    | 7        | 8  | None 🔽                    |
|      | O WRR  |               |     |    |            |               |                      |          |    |                           |
|      | SPQ    |               |     |    |            |               |                      |          |    |                           |
| 2    | O WFQ  | 1             | 2   | 3  | 4          | 5             | 6                    | 7        | 8  | None 🗸                    |
|      | O WRR  |               |     |    |            |               |                      | -        |    |                           |
|      | SPQ    |               |     |    |            |               |                      |          |    |                           |
| 3    | O WFQ  | 1             | 2   | 3  | 4          | 5             | 6                    | 7        | 8  | None 💌                    |
|      | O WRR  |               | _   | _  |            |               | _                    |          |    |                           |
|      | 📀 SPQ  |               |     |    |            |               |                      |          |    |                           |
| 4    | 🔘 WFQ  | 1             | 2   | 3  | 4          | 5             | 6                    | 7        | 8  | None 🔽                    |
|      | O WRR  |               |     |    |            |               |                      |          |    |                           |
|      | 💿 SPQ  |               |     |    |            |               |                      |          |    |                           |
| 5    | 🔘 WFQ  | 1             | 2   | 3  | 4          | 5             | 6                    | Z        | 8  | None 🗸                    |
| _    | Que    | $\overline{}$ | _   | /  | $\sim$     | $\overline{}$ | $\overline{\langle}$ | $\sim$   |    | $\checkmark$              |
|      |        | $\sim$        | _ ~ |    | $\searrow$ |               | ~ ` /                | $\frown$ |    | $\checkmark$              |
| 25   | O WFQ  | 1             | 2   | 3  | 4          | 5             | 6                    | 7        | 8  | None 💌                    |
|      | 🔘 WRR  |               |     |    |            |               |                      |          |    |                           |
|      | 💿 SPQ  |               |     |    |            |               |                      |          |    |                           |
| 26   | 🔘 WFQ  | 1             | 2   | 3  | 4          | 5             | 6                    | 7        | 8  | None 🛩                    |
|      | 🔘 WRR  |               |     |    |            |               |                      |          |    |                           |
|      | 💿 SPQ  |               |     |    |            |               |                      |          |    |                           |
| 27   | 🔘 WFQ  | 1             | 2   | 3  | 4          | 5             | 6                    | 7        | 8  | None 🔽                    |
|      | 🔘 WRR  |               |     |    |            |               |                      |          |    |                           |
|      | 💿 SPQ  |               |     |    |            |               |                      |          |    |                           |
| 28   | 🔘 WFQ  | 1             | 2   | 3  | 4          | 5             | 6                    | 7        | 8  | None 🔽                    |
|      | O WRR  |               |     |    |            |               |                      |          |    |                           |
|      |        |               |     |    |            |               |                      |          |    |                           |

Figure 95 Advanced Application > Queuing Method

| Table 50 | Advanced Application > Queuing Method |
|----------|---------------------------------------|
|          | ravancea reprication - dacang metrica |

| LABEL | DESCRIPTION                                                                                                    |
|-------|----------------------------------------------------------------------------------------------------|
| Port  | This label shows the port you are configuring.                                                                                                    |
| *     | Settings in this row apply to all ports.                                                                                                    |
|       | Use this row only if you want to make some settings the same for all ports.<br>Use this row first to set the common settings and then make adjustments on a<br>port-by-port basis. |
|       | Note: Changes in this row are copied to all the ports as soon as you make them.                                                                                                    |

| LABEL                   | DESCRIPTION                                                                                                    |
|-------------------------|----------------------------------------------------------------------------------------------------|
| Method                  | Select <b>SPQ</b> (Strictly Priority Queuing), <b>WFQ</b> (Weighted Fair Queuing) or <b>WRR</b> (Weighted Round Robin).                                                                                                    |
|                         | Strictly Priority Queuing services queues based on priority only. When the highest priority queue empties, traffic on the next highest-priority queue begins. Q7 has the highest priority and Q0 the lowest.                                                                                      |
|                         | Weighted Fair Queuing is used to guarantee each queue's minimum bandwidth based on their bandwidth portion (weight) (the number you configure in the <b>Weight</b> field). Queues with larger weights get more guaranteed bandwidth than queues with smaller weights.                             |
|                         | Weighted Round Robin Scheduling services queues on a rotating basis based<br>on their queue weight (the number you configure in the queue <b>Weight</b> field).<br>Queues with larger weights get more service than queues with smaller<br>weights.                                               |
| Weight                  | When you select <b>WFQ</b> or <b>WRR</b> enter the queue weight here. Bandwidth is divided across the different traffic queues according to their weights.                                                                                                    |
| Hybrid-                 | This field is applicable only when you select <b>WFQ</b> or <b>WRR</b> .                                                                                                    |
| SPQ<br>Lowest-<br>Queue | Select a queue ( <b>Q0</b> to <b>Q7</b> ) to have the Switch use <b>SPQ</b> to service the subsequent queue(s) after and including the specified queue for the port. For example, if you select <b>Q5</b> , the Switch services traffic on <b>Q5</b> , <b>Q6</b> and <b>Q7</b> using <b>SPQ</b> . |
|                         | Select None to always use WFQ or WRR for the port.                                                                                                    |
| Apply                   | Click <b>Apply</b> to save your changes to the Switch's run-time memory. The<br>Switch loses these changes if it is turned off or loses power, so use the <b>Save</b><br>link on the top navigation panel to save your changes to the non-volatile<br>memory when you are done configuring.       |
| Cancel                  | Click <b>Cancel</b> to begin configuring this screen afresh.                                                                                                    |

 Table 50
 Advanced Application > Queuing Method (continued)

23

# **Multicast**

# 23.1 Overview

This chapter shows you how to configure various multicast features.

Traditionally, IP packets are transmitted in one of either two ways - Unicast (1 sender to 1 recipient) or Broadcast (1 sender to everybody on the network). Multicast delivers IP packets to just a group of hosts on the network.

IGMP (Internet Group Management Protocol) is a network-layer protocol used to establish membership in a multicast group - it is not used to carry user data. Refer to RFC 1112, RFC 2236 and RFC 3376 for information on IGMP versions 1, 2 and 3 respectively.

#### 23.1.1 IP Multicast Addresses

In IPv4, a multicast address allows a device to send packets to a specific group of hosts (multicast group) in a different subnetwork. A multicast IP address represents a traffic receiving group, not individual receiving devices. IP addresses in the Class D range (224.0.0.0 to 239.255.255.255) are used for IP multicasting. Certain IP multicast numbers are reserved by IANA for special purposes (see the IANA web site for more information).

#### 23.1.2 IGMP Filtering

With the IGMP filtering feature, you can control which IGMP groups a subscriber on a port can join. This allows you to control the distribution of multicast services (such as content information distribution) based on service plans and types of subscription.

You can set the Switch to filter the multicast group join reports on a per-port basis by configuring an IGMP filtering profile and associating the profile to a port.

#### 23.1.3 IGMP Snooping

A Switch can passively snoop on IGMP packets transferred between IP multicast routers/switches and IP multicast hosts to learn the IP multicast group membership. It checks IGMP packets passing through it, picks out the group registration information, and configures multicasting accordingly. IGMP snooping allows the Switch to learn multicast groups without you having to manually configure them.

The Switch forwards multicast traffic destined for multicast groups (that it has learned from IGMP snooping or that you have manually configured) to ports that are members of that group. IGMP snooping generates no additional network traffic, allowing you to significantly reduce multicast traffic passing through your Switch.

#### 23.1.4 IGMP Snooping and VLANs

The Switch can perform IGMP snooping on up to 16 VLANs. You can configure the Switch to automatically learn multicast group membership of any VLANs. The Switch then performs IGMP snooping on the first 16 VLANs that send IGMP packets. This is referred to as auto mode. Alternatively, you can specify the VLANs that IGMP snooping should be performed on. This is referred to as fixed mode. In fixed mode the Switch does not learn multicast group membership of any VLANs other than those explicitly added as an IGMP snooping VLAN.

# 23.2 Multicast Status

Click **Advanced Applications > Multicast** to display the screen as shown. This screen shows the multicast group information. See Section 23.1 on page 183 for more information on multicasting.

Figure 96 Advanced Application > Multicast

|      | Multicast Setting |
|------|-------------------|
| Port | Multicast Group   |
|      | Port              |

 Table 51
 Advanced Application > Multicast Status

| LABEL | DESCRIPTION                                |
|-------|--------------------------------------------|
| Index | This is the index number of the entry.     |
| VID   | This field displays the multicast VLAN ID. |

| LABEL           | DESCRIPTION                                                              |
|-----------------|--------------------------------------------------------------------------|
| Port            | This field displays the port number that belongs to the multicast group. |
| Multicast Group | This field displays IP multicast group addresses.                        |

 Table 51
 Advanced Application > Multicast Status (continued)

# 23.3 Multicast Setting

Click **Advanced Applications > Multicast > Multicast Setting** link to display the screen as shown. See Section 23.1 on page 183 for more information on multicasting.

|      | Multicas        | t Se                    | tting        |         | <u>Multica</u> | ist Status       | IGMP Sno          | ooping V     | LAN   | IGMP Filtering            | <u>Profile</u> | <u>MVR</u>     |
|------|-----------------|-------------------------|--------------|---------|----------------|------------------|-------------------|--------------|-------|---------------------------|----------------|----------------|
|      |                 |                         |              |         | Act            |                  |                   |              |       |                           |                |                |
|      | IG              | MP S                    | nooping      |         |                |                  | Jerier            |              |       | ſ                         |                |                |
|      |                 |                         |              |         |                | Host             | Timeout           | 260          |       |                           |                |                |
|      |                 |                         |              |         |                | 802.1            | p Priority        | No-Cha       | nge 💌 | ·                         |                |                |
|      | IGMP Filtering  |                         |              |         | Active         |                  |                   |              |       |                           |                |                |
|      | Unknow          | vn Mu                   | ulticast Fra | me      |                | ⊙ Flo            |                   | O Drop       | )     |                           |                |                |
|      | Reserv          | ed M                    | ulticast Gro | oup     |                | ⊙ Flo            | oding             | O Drop       | )     |                           |                |                |
| Port | lmmed.<br>Leave | Nor                     | mal Leave    | Fa      | st Leave       | Group<br>Limited | Max Group<br>Num. | Throttl      | ing   | IGMP Filtering<br>Profile |                | Querier<br>Dde |
| *    | 0               | $\odot$                 |              | $\circ$ |                |                  |                   | Deny         | -     | Default 💌                 | Aut            | 0 💌            |
| 1    | 0               | o                       | 4000         | 0       | 200            |                  | 0                 | Deny         | •     | Default 💌                 | Aut            | 0 🔽            |
| 2    | C               | o                       | 4000         | 0       | 200            |                  | 0                 | Deny         | •     | Default 💌                 | Aut            | 0 💌            |
| 3    | 0               | $\odot$                 | 4000         | 0       | 200            |                  | 0                 | Deny         | •     | Default 💌                 | Aut            | 0 💌            |
| 4    | 0               | $\odot$                 | 4000         | 0       | 200            |                  | 0                 | Deny         | -     | Default 💌                 | Aut            | o 💌            |
| 5    | 0               | $\overline{\mathbf{O}}$ | 4000         | 0       | 200            |                  | 0                 | Deny         | •     | Default 💌                 | Aut            | 0 💌            |
| 6    | 0               | $\odot$                 | 4000         | 0       | 200            |                  | 0                 | Deny         | •     | Default 💌                 | Aut            | 0 🔽            |
| 7    | 0               | A                       | 4000         | 0       | 200            | $\sim$           |                   | Deny         | T     | efault                    | A              |                |
|      |                 |                         |              | _       | -<br>/         | $\sim$           |                   |              |       |                           |                |                |
|      |                 |                         |              |         | $\checkmark$   |                  | ~                 | $\checkmark$ |       |                           |                |                |
|      |                 |                         |              |         |                |                  |                   |              |       |                           |                |                |
|      |                 |                         |              |         |                | Apply            | Cancel            |              |       |                           |                |                |

Figure 97 Advanced Application > Multicast > Multicast Setting

| Table 52 | Advanced Application > Multicast > Multicast Setting |
|----------|------------------------------------------------------|
|          | Advanced Application - Matticast - Matticast Cetting |

| LABEL                       | DESCRIPTION                                                                                                    |  |  |  |  |
|-----------------------------|----------------------------------------------------------------------------------------------------|--|--|--|--|
| IGMP Snooping               | Use these settings to configure IGMP Snooping.                                                                                                    |  |  |  |  |
| Active                      | Select <b>Active</b> to enable IGMP Snooping to forward group multicast traffic only to ports that are members of that group.                                                                                                    |  |  |  |  |
| Querier                     | Select this option to allow the Switch to send IGMP General Query messages to the VLANs with the multicast hosts attached.                                                                                                    |  |  |  |  |
| Host Timeout                | Specify the time (from 1 to 16,711,450) in seconds that elapses before the Switch removes an IGMP group membership entry if it does not receive report messages from the port.                                                                                                    |  |  |  |  |
| 802.1p Priority             | Select a priority level (0-7) to which the Switch changes the priority in outgoing IGMP control packets. Otherwise, select <b>No-Change</b> to not replace the priority.                                                                                                    |  |  |  |  |
| IGMP Filtering              | Select <b>Active</b> to enable IGMP filtering to control which IGMP groups a subscriber on a port can join.                                                                                                    |  |  |  |  |
|                             | Note: If you enable IGMP filtering, you must create and assign IGMP filtering profiles for the ports that you want to allow to join multicast groups.                                                                                                    |  |  |  |  |
| Unknown<br>Multicast Frame  | Specify the action to perform when the Switch receives an unknown multicast frame. Select <b>Drop</b> to discard the frame(s). Select <b>Flooding</b> to send the frame(s) to all ports.                                                                                                    |  |  |  |  |
| Reserved<br>Multicast Group | The IP address range of 224.0.0.0 to 224.0.0.255 are reserved for<br>multicasting on the local network only. For example, 224.0.0.1 is for all<br>hosts on a local network segment and 224.0.0.9 is used to send RIP<br>routing information to all RIP v2 routers on the same network segment.<br>A multicast router will not forward a packet with the destination IP<br>address within this range to other networks. See the IANA web site for<br>more information. |  |  |  |  |
|                             | The layer 2 multicast MAC addresses used by Cisco layer 2 protocols, 01:00:0C:CC:CC:CC and 01:00:0C:CC:CC, are also included in this group.                                                                                                    |  |  |  |  |
|                             | Specify the action to perform when the Switch receives a frame with a reserved multicast address. Select <b>Drop</b> to discard the frame(s). Select <b>Flooding</b> to send the frame(s) to all ports.                                                                                                    |  |  |  |  |
| Port                        | This field displays the port number.                                                                                                    |  |  |  |  |
| *                           | Settings in this row apply to all ports.                                                                                                    |  |  |  |  |
|                             | Use this row only if you want to make some settings the same for all ports. Use this row first to set the common settings and then make adjustments on a port-by-port basis.                                                                                                    |  |  |  |  |
|                             | Note: Changes in this row are copied to all the ports as soon as you make them.                                                                                                    |  |  |  |  |
| Immed. Leave                | Select this option to set the Switch to remove this port from the multicast tree when an IGMP version 2 leave message is received on this port.                                                                                                    |  |  |  |  |
|                             | Select this option if there is only one host connected to this port.                                                                                                    |  |  |  |  |

| LABEL                     | DESCRIPTION                                                                                                    |
|---------------------------|----------------------------------------------------------------------------------------------------|
| Normal Leave              | Enter an IGMP normal leave timeout value (from 200 to 6,348,800) in miliseconds. Select this option to have the Switch use this timeout to update the forwarding table for the port.                                                                                                    |
|                           | This defines how many seconds the Switch waits for an IGMP report<br>before removing an IGMP snooping membership entry when an IGMP<br>leave message is received on this port from a host.                                                                                                  |
| Fast Leave                | Enter an IGMP fast leave timeout value (from 200 to 6,348,800) in miliseconds. Select this option to have the Switch use this timeout to update the forwarding table for the port.                                                                                                    |
|                           | This defines how many seconds the Switch waits for an IGMP report<br>before removing an IGMP snooping membership entry when an IGMP<br>leave message is received on this port from a host.                                                                                                  |
| Group Limited             | Select this option to limit the number of multicast groups this port is allowed to join.                                                                                                    |
| Max Group<br>Num.         | Enter the number of multicast groups this port is allowed to join.                                                                                                    |
| Throttling                | IGMP throttling controls how the Switch deals with the IGMP reports when the maximum number of the IGMP groups a port can join is reached.                                                                                                    |
|                           | Select <b>Deny</b> to drop any new IGMP join report received on this port until an existing multicast forwarding table entry is aged out.                                                                                                    |
|                           | Select <b>Replace</b> to replace an existing entry in the multicast forwarding table with the new IGMP report(s) received on this port.                                                                                                    |
| IGMP Filtering<br>Profile | Select the name of the IGMP filtering profile to use for this port.<br>Otherwise, select <b>Default</b> to prohibit the port from joining any<br>multicast group.                                                                                                    |
|                           | You can create IGMP filtering profiles in the <b>Multicast</b> > <b>Multicast</b><br><b>Setting</b> > <b>IGMP Filtering Profile</b> screen.                                                                                                    |
| IGMP Querier<br>Mode      | The Switch treats an IGMP query port as being connected to an IGMP multicast router (or server). The Switch forwards IGMP join or leave packets to an IGMP query port.                                                                                                    |
|                           | Select <b>Auto</b> to have the Switch use the port as an IGMP query port if the port receives IGMP query packets.                                                                                                    |
|                           | Select <b>Fixed</b> to have the Switch always use the port as an IGMP query port. Select this when you connect an IGMP multicast server to the port.                                                                                                    |
|                           | Select <b>Edge</b> to stop the Switch from using the port as an IGMP query port. The Switch will not keep any record of an IGMP router being connected to this port. The Switch does not forward IGMP join or leave packets to this port.                                                   |
| Apply                     | Click <b>Apply</b> to save your changes to the Switch's run-time memory.<br>The Switch loses these changes if it is turned off or loses power, so use<br>the <b>Save</b> link on the top navigation panel to save your changes to the<br>non-volatile memory when you are done configuring. |
|                           |                                                                                                    |

 Table 52
 Advanced Application > Multicast > Multicast Setting (continued)

# 23.4 IGMP Snooping VLAN

Click **Advanced Applications > Multicast** in the navigation panel. Click the **Multicast Setting** link and then the **IGMP Snooping VLAN** link to display the screen as shown. See Section 23.1.4 on page 184 for more information on IGMP Snooping VLAN.

**Figure 98** Advanced Application > Multicast > Multicast Setting > IGMP Snooping VLAN

| 🔘 IGM | IP Snooping VL | AN                  | Multicast Settin |
|-------|----------------|---------------------|------------------|
|       | Mode           | e auto      C fixed |                  |
|       |                | Apply Cancel        |                  |
| AN    |                |                     |                  |
|       | Name           |                     |                  |
|       | VID            |                     |                  |
|       |                | Add Cancel Clear    |                  |
| Index | Name           | e VID               | Delete           |
|       |                | Delete Cancel       |                  |

| Table 53 | Advanced Application > Multicast > Multicast Setting > IGMP Snooping |
|----------|----------------------------------------------------------------------|
| VLAN     |                                                                      |

| LABEL | DESCRIPTION                                                                                                    |
|-------|----------------------------------------------------------------------------------------------------|
| Mode  | Select <b>auto</b> to have the Switch learn multicast group membership information of any VLANs automatically.                                                                                                    |
|       | Select <b>fixed</b> to have the Switch only learn multicast group membership information of the VLAN(s) that you specify below.                                                                                                    |
|       | In either <b>auto</b> or <b>fixed</b> mode, the Switch can learn up to 16 VLANs (including up to five VLANs you configured in the <b>MVR</b> screen). For example, if you have configured one multicast VLAN in the <b>MVR</b> screen, you can only specify up to 15 VLANs in this screen.  |
|       | The Switch drops any IGMP control messages which do not belong to these 16 VLANs.                                                                                                    |
|       | Note: You must also enable IGMP snooping in the <b>Multicast Setting</b> screen first.                                                                                                    |
| Apply | Click <b>Apply</b> to save your changes to the Switch's run-time memory.<br>The Switch loses these changes if it is turned off or loses power, so use<br>the <b>Save</b> link on the top navigation panel to save your changes to the<br>non-volatile memory when you are done configuring. |

| LABEL  | DESCRIPTION                                                                                                    |  |  |
|--------|----------------------------------------------------------------------------------------------------|--|--|
| Cancel | Click <b>Cancel</b> to begin configuring this screen afresh.                                                                                                    |  |  |
| VLAN   | Use this section of the screen to add VLANs upon which the Switch is to perform IGMP snooping.                                                                                                    |  |  |
| Name   | Enter the descriptive name of the VLAN for identification purposes.                                                                                                    |  |  |
| VID    | Enter the ID of a static VLAN; the valid range is between 1 and 4094.                                                                                                    |  |  |
|        | Note: You cannot configure the same VLAN ID as in the <b>MVR</b> screen.                                                                                                    |  |  |
| Add    | Click <b>Add</b> to insert the entry in the summary table below and save your changes to the Switch's run-time memory. The Switch loses these changes if it is turned off or loses power, so use the <b>Save</b> link on the top navigation panel to save your changes to the non-volatile memory when you are done configuring. |  |  |
| Cancel | Click <b>Cancel</b> to reset the fields to your previous configuration.                                                                                                    |  |  |
| Clear  | Click this to clear the fields.                                                                                                    |  |  |
| Index  | This is the number of the IGMP snooping VLAN entry in the table.                                                                                                    |  |  |
| Name   | This field displays the descriptive name for this VLAN group.                                                                                                    |  |  |
| VID    | This field displays the ID number of the VLAN group.                                                                                                    |  |  |
| Delete | Check the rule(s) that you want to remove in the <b>Delete</b> column, then click the <b>Delete</b> button.                                                                                                    |  |  |
| Cancel | Click <b>Cancel</b> to clear the <b>Delete</b> check boxes.                                                                                                    |  |  |

**Table 53** Advanced Application > Multicast > Multicast Setting > IGMP Snooping

 VLAN (continued)

# 23.5 IGMP Filtering Profile

An IGMP filtering profile specifies a range of multicast groups that clients connected to the Switch are able to join. A profile contains a range of multicast IP addresses which you want clients to be able to join. Profiles are assigned to ports (in the **Multicast Setting** screen). Clients connected to those ports are then able to join the multicast groups specified in the profile. Each port can be assigned a single profile. A profile can be assigned to multiple ports.

Click Advanced Applications > Multicast > Multicast Setting > IGMP Filtering Profile link to display the screen as shown.

**Figure 99** Advanced Application > Multicast > Multicast Setting > IGMP Filtering Profile

| IGMP Filtering Profile<br>Irofile Setup |               |               |                | Multicast Settin |
|-----------------------------------------|---------------|---------------|----------------|------------------|
| Profile Name                            | Γ             | Start Address | End            | Address          |
|                                         |               | 11            |                |                  |
|                                         | Add           | Clear         |                |                  |
| Profile Name                            | Start Address | End Address   | Delete Profile | Delete Rule      |
| Default                                 |               |               |                |                  |
|                                         | 0.0.0.0       | 0.0.0.0       |                |                  |
|                                         | Delete        | Cancel        |                |                  |

| Table 54 | Advanced Application > Mul | Iticast > Multicast Setting > IGMP Filtering |
|----------|----------------------------|----------------------------------------------|
| Profile  |                            |                                              |

| LABEL         | DESCRIPTION                                                                                                    |
|---------------|----------------------------------------------------------------------------------------------------|
| Profile Name  | Enter a descriptive name for the profile for identification purposes.                                                                                                    |
|               | To configure additional rule(s) for a profile that you have already added, enter the profile name and specify a different IP multicast address range.                                                                                                    |
| Start Address | Type the starting multicast IP address for a range of multicast IP addresses that you want to belong to the IGMP filter profile.                                                                                                    |
| End Address   | Type the ending multicast IP address for a range of IP addresses that you want to belong to the IGMP filter profile.                                                                                                    |
|               | If you want to add a single multicast IP address, enter it in both the <b>Start Address</b> and <b>End Address</b> fields.                                                                                                    |
| Add           | Click <b>Add</b> to save the profile to the Switch's run-time memory. The<br>Switch loses these changes if it is turned off or loses power, so use the<br><b>Save</b> link on the top navigation panel to save your changes to the non-<br>volatile memory when you are done configuring. |
| Clear         | Click <b>Clear</b> to clear the fields to the factory defaults.                                                                                                    |
| Profile Name  | This field displays the descriptive name of the profile.                                                                                                    |
| Start Address | This field displays the start of the multicast address range.                                                                                                    |
| End Address   | This field displays the end of the multicast address range.                                                                                                    |

| <u> </u> |                                                                                                    |
|----------|----------------------------------------------------------------------------------------------------|
| LABEL    | DESCRIPTION                                                                                                    |
| Delete   | To delete the profile(s) and all the accompanying rules, select the profile(s) that you want to remove in the <b>Delete Profile</b> column, then click the <b>Delete</b> button. |
|          | To delete a rule(s) from a profile, select the rule(s) that you want to remove in the <b>Delete Rule</b> column, then click the <b>Delete</b> button.                            |
| Cancel   | Click Cancel to clear the Delete Profile/Delete Rule check boxes.                                                                                                    |

**Table 54** Advanced Application > Multicast > Multicast Setting > IGMP Filtering Profile (continued)

# 23.6 MVR Overview

Multicast VLAN Registration (MVR) is designed for applications (such as Media-on-Demand (MoD)) that use multicast traffic across an Ethernet ring-based service provider network.

MVR allows one single multicast VLAN to be shared among different subscriber VLANs on the network. While isolated in different subscriber VLANs, connected devices can subscribe to and unsubscribe from the multicast stream in the multicast VLAN. This improves bandwidth utilization with reduced multicast traffic in the subscriber VLANs and simplifies multicast group management.

MVR only responds to IGMP join and leave control messages from multicast groups that are configured under MVR. Join and leave reports from other multicast groups are managed by IGMP snooping.

The following figure shows a network example. The subscriber VLAN (**1**, **2** and **3**) information is hidden from the streaming media server, **S**. In addition, the multicast VLAN information is only visible to the Switch and **S**.

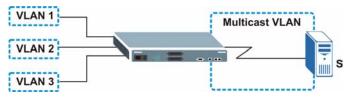

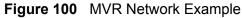

#### 23.6.1 Types of MVR Ports

In MVR, a source port is a port on the Switch that can send and receive multicast traffic in a multicast VLAN while a receiver port can only receive multicast traffic. Once configured, the Switch maintains a forwarding table that matches the multicast stream to the associated multicast group.

#### 23.6.2 MVR Modes

You can set your Switch to operate in either dynamic or compatible mode.

In dynamic mode, the Switch sends IGMP leave and join reports to the other multicast devices (such as multicast routers or servers) in the multicast VLAN. This allows the multicast devices to update the multicast forwarding table to forward or not forward multicast traffic to the receiver ports.

In compatible mode, the Switch does not send any IGMP reports. In this case, you must manually configure the forwarding settings on the multicast devices in the multicast VLAN.

#### 23.6.3 How MVR Works

The following figure shows a multicast television example where a subscriber device (such as a computer) in VLAN 1 receives multicast traffic from the streaming media server, **S**, via the Switch. Multiple subscriber devices can connect through a port configured as the receiver on the Switch.

When the subscriber selects a television channel, computer **A** sends an IGMP report to the Switch to join the appropriate multicast group. If the IGMP report matches one of the configured MVR multicast group addresses on the Switch, an entry is created in the forwarding table on the Switch. This maps the subscriber VLAN to the list of forwarding destinations for the specified multicast traffic.

When the subscriber changes the channel or turns off the computer, an IGMP leave message is sent to the Switch to leave the multicast group. The Switch sends a query to VLAN 1 on the receiver port (in this case, a DSL port on the Switch). If there is another subscriber device connected to this port in the same subscriber VLAN, the receiving port will still be on the list of forwarding destination for the multicast traffic. Otherwise, the Switch removes the receiver port from the forwarding table.

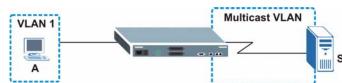

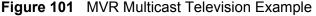

# 23.7 General MVR Configuration

Use the **MVR** screen to create multicast VLANs and select the receiver port(s) and a source port for each multicast VLAN. Click **Advanced Applications > Multicast > Multicast Setting > MVR** link to display the screen as shown next.

- Note: You can create up to five multicast VLANs and up to 256 multicast rules on the Switch.
- Note: Your Switch automatically creates a static VLAN (with the same VID) when you create a multicast VLAN in this screen.

COMVR Multicast Setting **Group Configuration** Active Name Multicast VLAN ID 802.1p Priority 0 🗸 💿 Dynamic 🔘 Compatible Mode Port Source Port **Receiver Port** None Tagging None Y 1  $\bigcirc$  $\bigcirc$ ۲ 2 0 0 ۲ 3  $\bigcirc$  $\bigcirc$ ۲ 0 0 4 ۲ 5  $\bigcirc$  $\bigcirc$ ۲ 6  $\bigcirc$  $\bigcirc$ ۲ 0 7  $\bigcirc$ ۲ 0 8 ٢ 0 25  $\bigcirc$ ۲ 0 26  $\bigcirc$ ۲ 0 0 ۲ 27 28  $\bigcirc$  $\bigcirc$ ۲ Add Cancel VLAN Active Name Mode Source Port Receiver Port 802.1p Delete Delete Cancel

Figure 102 Advanced Application > Multicast > Multicast Setting > MVR

| LABEL                | DESCRIPTION                                                                                                    |  |  |
|----------------------|----------------------------------------------------------------------------------------------------|--|--|
| Active               | Select this check box to enable MVR to allow one single multicast VLAN to be shared among different subscriber VLANs on the network.                                                                                                    |  |  |
| Name                 | Enter a descriptive name (up to 32 printable ASCII characters) for identification purposes.                                                                                                    |  |  |
| Multicast VLAN<br>ID | Enter the VLAN ID (1 to 4094) of the multicast VLAN.                                                                                                    |  |  |
| 802.1p Priority      | Select a priority level (0-7) with which the Switch replaces the priority in outgoing IGMP control packets (belonging to this multicast VLAN).                                                                                                    |  |  |
| Mode                 | Specify the MVR mode on the Switch. Choices are <b>Dynamic</b> and <b>Compatible</b> .                                                                                                    |  |  |
|                      | Select <b>Dynamic</b> to send IGMP reports to all MVR source ports in the multicast VLAN.                                                                                                    |  |  |
|                      | Select <b>Compatible</b> to set the Switch not to send IGMP reports.                                                                                                    |  |  |
| Port                 | This field displays the port number on the Switch.                                                                                                    |  |  |
| *                    | Settings in this row apply to all ports.                                                                                                    |  |  |
|                      | Use this row only if you want to make some settings the same for all ports. Use this row first to set the common settings and then make adjustments on a port-by-port basis.                                                                                                    |  |  |
|                      | Note: Changes in this row are copied to all the ports as soon as you make them.                                                                                                    |  |  |
| Source Port          | Select this option to set this port as the MVR source port that sends and receives multicast traffic. All source ports must belong to a single multicast VLAN.                                                                                                    |  |  |
| Receiver Port        | Select this option to set this port as a receiver port that only receives multicast traffic.                                                                                                    |  |  |
| None                 | Select this option to set the port not to participate in MVR. No MVR multicast traffic is sent or received on this port.                                                                                                    |  |  |
| Tagging              | Select this checkbox if you want the port to tag the VLAN ID in all outgoing frames transmitted.                                                                                                    |  |  |
| Add                  | Click <b>Add</b> to save your changes to the Switch's run-time memory. The<br>Switch loses these changes if it is turned off or loses power, so use the<br><b>Save</b> link on the top navigation panel to save your changes to the non-<br>volatile memory when you are done configuring. |  |  |
| Cancel               | Click <b>Cancel</b> to begin configuring this screen afresh.                                                                                                    |  |  |
| VLAN                 | This field displays the multicast VLAN ID.                                                                                                    |  |  |
| Active               | This field displays whether the multicast group is enabled or not.                                                                                                    |  |  |
| Name                 | This field displays the descriptive name for this setting.                                                                                                    |  |  |
| Mode                 | This field displays the MVR mode.                                                                                                    |  |  |
| Source Port          | This field displays the source port number(s).                                                                                                    |  |  |
| Receiver Port        | This field displays the receiver port number(s).                                                                                                    |  |  |
| 802.1p               | This field displays the priority level.                                                                                                    |  |  |

**Table 55** Advanced Application > Multicast > Multicast Setting > MVR

| LABEL  | DESCRIPTION                                                                                                    |
|--------|----------------------------------------------------------------------------------------------------|
| Delete | To delete a multicast VLAN(s), select the rule(s) that you want to remove in the <b>Delete</b> column, then click the <b>Delete</b> button. |
| Cancel | Click <b>Cancel</b> to clear the <b>Delete</b> check boxes.                                                                                 |

**Table 55** Advanced Application > Multicast > Multicast Setting > MVR (continued)

# 23.8 MVR Group Configuration

All source ports and receiver ports belonging to a multicast group can receive multicast data sent to this multicast group.

Configure MVR IP multicast group address(es) in the **Group Configuration** screen. Click **Group Configuration** in the **MVR** screen.

Note: A port can belong to more than one multicast VLAN. However, IP multicast group addresses in different multicast VLANs cannot overlap.

**Figure 103** Advanced Application > Multicast > Multicast Setting > MVR: Group Configuration

| O Gro | up Configuration  | 0             |             |            | MV           |
|-------|-------------------|---------------|-------------|------------|--------------|
|       | Multicast VLAN ID |               |             |            |              |
|       | Name              | Start Ad      | Idrose      | End        | Address      |
| Γ     | Name              | 0.0.0.0       |             | 0.0.0.0    |              |
|       |                   | Add           | Cancel      |            |              |
| MVLAN | Name              | Start Address | End Address | Delete All | Delete Group |
|       |                   | Delete        | Cancel      |            |              |

The following table describes the labels in this screen.

**Table 56** Advanced Application > Multicast > Multicast Setting > MVR: Group Configuration

| LABEL                | DESCRIPTION                                                                                             |
|----------------------|----------------------------------------------------------------------------------------------------|
| Multicast<br>VLAN ID | Select a multicast VLAN ID (that you configured in the ${\bf MVR}$ screen) from the drop-down list box. |
| Name                 | Enter a descriptive name for identification purposes.                                                   |
| Start<br>Address     | Enter the starting IP multicast address of the multicast group in dotted decimal notation.              |
|                      | Refer to Section 23.1.1 on page 183 for more information on IP multicast addresses.                     |

| LABEL            | DESCRIPTION                                                                                                    |
|------------------|----------------------------------------------------------------------------------------------------|
| End Address      | Enter the ending IP multicast address of the multicast group in dotted decimal notation.                                                                                                    |
|                  | Enter the same IP address as the <b>Start Address</b> field if you want to configure only one IP address for a multicast group.                                                                                                    |
|                  | Refer to Section 23.1.1 on page 183 for more information on IP multicast addresses.                                                                                                    |
| Add              | Click <b>Add</b> to save your changes to the Switch's run-time memory. The<br>Switch loses these changes if it is turned off or loses power, so use the<br><b>Save</b> link on the top navigation panel to save your changes to the non-<br>volatile memory when you are done configuring. |
| Cancel           | Click <b>Cancel</b> to begin configuring this screen afresh.                                                                                                    |
| MVLAN            | This field displays the multicast VLAN ID.                                                                                                    |
| Name             | This field displays the descriptive name for this setting.                                                                                                    |
| Start<br>Address | This field displays the starting IP address of the multicast group.                                                                                                    |
| End Address      | This field displays the ending IP address of the multicast group.                                                                                                    |
| Delete           | Select <b>Delete Group</b> and click <b>Delete</b> to remove the selected entry(ies) from the table.                                                                                                    |
| Cancel           | Select <b>Cancel</b> to clear the checkbox(es) in the table.                                                                                                    |

**Table 56** Advanced Application > Multicast > Multicast Setting > MVR: Group

 Configuration

#### 23.8.1 MVR Configuration Example

The following figure shows a network example where ports 1, 2 and 3 on the Switch belong to VLAN 1. In addition, port 7 belongs to the multicast group with VID 200 to receive multicast traffic (the **News** and **Movie** channels) from the remote streaming media server, **S**. Computers A, B and C in VLAN are able to receive the traffic.

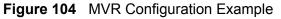

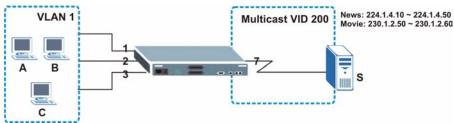

To configure the MVR settings on the Switch, create a multicast group in the **MVR** screen and set the receiver and source ports.

| MVR                        |                            |                | Multicast Setting                                                                           | Group Configuration |
|----------------------------|----------------------------|----------------|---------------------------------------------------------------------------------------------|---------------------|
|                            | Active                     |                |                                                                                             |                     |
|                            | Name                       | Premium        |                                                                                             |                     |
| Mu                         | lticast VLAN ID            | 200            |                                                                                             |                     |
| 8                          | 02.1p Priority             | 0 💌            |                                                                                             |                     |
|                            | Mode                       | 💿 Dynamic 🔿 Co | ompatible                                                                                   |                     |
| Port                       | Source Port                | Receiver Port  | None                                                                                        | Tagging             |
|                            |                            |                |                                                                                             |                     |
| *                          |                            | None <         |                                                                                             |                     |
| *                          | O                          | None 🔽         | 0                                                                                           |                     |
| *<br>1<br>2                | c<br>c                     | None           | 0<br>0                                                                                      |                     |
| *<br>1<br>2<br>3           | с<br>с<br>с                | None           | 0<br>0<br>0                                                                                 |                     |
| *<br>1<br>2<br>3<br>4      | с<br>0<br>0                | 0              | C<br>O<br>O<br>©                                                                            |                     |
| *<br>1<br>2<br>3<br>4<br>5 | с<br>с<br>с<br>с<br>с      | 0              | C<br>C<br>C<br>©                                                                            |                     |
| * 1 2 3 4 5 6              |                            | 0              | C<br>C<br>C<br>C<br>C<br>C<br>C<br>C<br>C<br>C<br>C<br>C<br>C<br>C<br>C<br>C<br>C<br>C<br>C |                     |
| * 1 2 3 4 5 6 7            | C<br>C<br>C<br>C<br>C<br>C | 0              | C<br>C<br>C<br>C<br>C<br>C<br>C<br>C                                                        |                     |

Figure 105 MVR Configuration Example

To set the Switch to forward the multicast group traffic to the subscribers, configure multicast group settings in the **Group Configuration** screen. The

following figure shows an example where two multicast groups (**News** and **Movie**) are configured for the multicast VLAN 200.

|       |             | ast VLAN ID   | 200 💌                      |             |                    |
|-------|-------------|---------------|----------------------------|-------------|--------------------|
| Mo    | Name<br>vie |               | Start Address<br>30.1.2.50 | En<br>230.1 | d Address<br>.2.60 |
|       |             |               | Add Cancel                 |             |                    |
| MVLAN | Name        | Start Address | End Address                | Delete All  | Delete Group       |
| 200   |             |               |                            |             |                    |
|       | News        | 224.1.4.10    | 224.1.4.50                 |             |                    |
|       |             |               | Delete Cancel              | -           |                    |

 Figure 106
 MVR Group Configuration Example

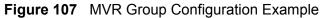

|                     |                       | guration                                  |                        |            | MVI          |
|---------------------|-----------------------|-------------------------------------------|------------------------|------------|--------------|
|                     | Multica               | st VLAN ID                                | 200 🔽                  |            |              |
|                     | Name                  |                                           | Start Address          | En         | nd Address   |
|                     |                       | 0.0                                       | 0.0.0                  | 0.0.0      | .0           |
|                     |                       |                                           | Add Cancel             |            |              |
|                     | Name                  | Start Address                             | End Address            | Delete All | Delete Group |
| <b>IVLAN</b><br>200 |                       |                                           | End Address            | Delete All | Delete Group |
|                     | Name<br>Movie<br>News | Start Address<br>230.1.2.50<br>224.1.4.10 |                        | Delete All | Delete Group |
| 7VLAN<br>200        | Movie                 | 230.1.2.50<br>224.1.4.10                  | End Address 230.1.2.60 | Delete All | Delete Group |

# 24

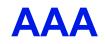

This chapter describes how to configure authentication, authorization and accounting settings on the Switch.

# 24.1 Authentication, Authorization and Accounting (AAA)

Authentication is the process of determining who a user is and validating access to the Switch. The Switch can authenticate users who try to log in based on user accounts configured on the Switch itself. The Switch can also use an external authentication server to authenticate a large number of users

Authorization is the process of determining what a user is allowed to do. Different user accounts may have higher or lower privilege levels associated with them. For example, user A may have the right to create new login accounts on the Switch but user B cannot. The Switch can authorize users based on user accounts configured on the Switch itself or it can use an external server to authorize a large number of users.

Accounting is the process of recording what a user is doing. The Switch can use an external server to track when users log in, log out, execute commands and so on. Accounting can also record system related actions such as boot up and shut down times of the Switch.

The external servers that perform authentication, authorization and accounting functions are known as AAA servers. The Switch supports RADIUS (Remote Authentication Dial-In User Service, see Section 24.1.2 on page 200) and TACACS+ (Terminal Access Controller Access-Control System Plus, see Section

24.1.2 on page 200) as external authentication, authorization and accounting servers.

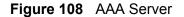

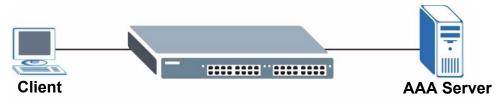

#### 24.1.1 Local User Accounts

By storing user profiles locally on the Switch, your Switch is able to authenticate and authorize users without interacting with a network AAA server. However, there is a limit on the number of users you may authenticate in this way (See Chapter 31 on page 267).

#### 24.1.2 RADIUS and TACACS+

RADIUS and TACACS+ are security protocols used to authenticate users by means of an external server instead of (or in addition to) an internal device user database that is limited to the memory capacity of the device. In essence, RADIUS and TACACS+ authentication both allow you to validate an unlimited number of users from a central location.

The following table describes some key differences between RADIUS and TACACS+.

|                       | RADIUS                                         | TACACS+                                                                               |
|-----------------------|------------------------------------------------|---------------------------------------------------------------------------------------|
| Transport<br>Protocol | UDP (User Datagram Protocol)                   | TCP (Transmission Control Protocol)                                                   |
| Encryption            | Encrypts the password sent for authentication. | All communication between the client (the Switch) and the TACACS server is encrypted. |

Table 57 RADIUS vs. TACACS+

# 24.2 AAA Screens

The **AAA** screens allow you to enable authentication, authorization, accounting or all of them on the Switch. First, configure your authentication and accounting server settings (RADIUS, TACACS+ or both) and then set up the authentication priority, activate authorization and configure accounting settings.

Click **Advanced Application** > **AAA** in the navigation panel to display the screen as shown.

Figure 109 Advanced Application > AAA

| () AAA               |            |  |
|----------------------|------------|--|
| RADIUS Server Setup  | Click Here |  |
| TACACS+ Server Setup | Click Here |  |
| AAA Setup            | Click Here |  |

#### 24.2.1 RADIUS Server Setup

Use this screen to configure your RADIUS server settings. See Section 24.1.2 on page 200 for more information on RADIUS servers and Section 24.3 on page 209 for RADIUS attributes utilized by the authentication and accounting features on the Switch. Click on the **RADIUS Server Setup** link in the **AAA** screen to view the screen as shown.

| Authentica      | DIUS Server Setup<br>tion Server |                          |               | <u>AAA</u> |
|-----------------|----------------------------------|--------------------------|---------------|------------|
| Mod             |                                  | ▼<br>seconds             |               |            |
| Index<br>1<br>2 | IP Address<br>0.0.0.0<br>0.0.0.0 | UDP Port<br>1812<br>1812 | Shared Secret | Delete     |
| Accounting      | g Server                         | Apply Car                | ncel          |            |
| Time            | out 30                           | seconds                  |               |            |
| Index<br>1<br>2 | IP Address<br>0.0.0.0<br>0.0.0.0 | UDP Port<br>1813<br>1813 | Shared Secret | Delete     |
|                 |                                  | Apply Car                | icel          |            |

Figure 110 Advanced Application > AAA > RADIUS Server Setup

| LABEL                    | DESCRIPTION                                                                                                    |  |  |  |  |
|--------------------------|----------------------------------------------------------------------------------------------------|--|--|--|--|
| Authentication<br>Server | Use this section to configure your RADIUS authentication settings.                                                                                                    |  |  |  |  |
| Mode                     | This field is only valid if you configure multiple RADIUS servers.                                                                                                    |  |  |  |  |
|                          | Select <b>index-priority</b> and the Switch tries to authenticate with the first configured RADIUS server, if the RADIUS server does not respond then the Switch tries to authenticate with the second RADIUS server.                                                                                                    |  |  |  |  |
|                          | Select <b>round-robin</b> to alternate between the RADIUS servers that it sends authentication requests to.                                                                                                    |  |  |  |  |
| Timeout                  | Specify the amount of time in seconds that the Switch waits for an authentication request response from the RADIUS server.                                                                                                    |  |  |  |  |
|                          | If you are using <b>index-priority</b> for your authentication and you are<br>using two RADIUS servers then the timeout value is divided between the<br>two RADIUS servers. For example, if you set the timeout value to 30<br>seconds, then the Switch waits for a response from the first RADIUS<br>server for 15 seconds and then tries the second RADIUS server. |  |  |  |  |
| Index                    | This is a read-only number representing a RADIUS server entry.                                                                                                    |  |  |  |  |
| IP Address               | Enter the IP address of an external RADIUS server in dotted decimal notation.                                                                                                    |  |  |  |  |
| UDP Port                 | The default port of a RADIUS server for authentication is <b>1812</b> . You need not change this value unless your network administrator instructs you to do so.                                                                                                    |  |  |  |  |
| Shared Secret            | Specify a password (up to 32 alphanumeric characters) as the key to be<br>shared between the external RADIUS server and the Switch. This key is<br>not sent over the network. This key must be the same on the external<br>RADIUS server and the Switch.                                                                                                    |  |  |  |  |
| Delete                   | Check this box if you want to remove an existing RADIUS server entry from the Switch. This entry is deleted when you click <b>Apply</b> .                                                                                                    |  |  |  |  |
| Apply                    | Click <b>Apply</b> to save your changes to the Switch's run-time memory. The Switch loses these changes if it is turned off or loses power, so use the <b>Save</b> link on the top navigation panel to save your changes to the non-volatile memory when you are done configuring.                                                                                   |  |  |  |  |
| Cancel                   | Click <b>Cancel</b> to begin configuring this screen afresh.                                                                                                    |  |  |  |  |
| Accounting<br>Server     | Use this section to configure your RADIUS accounting server settings.                                                                                                    |  |  |  |  |
| Timeout                  | Specify the amount of time in seconds that the Switch waits for an accounting request response from the RADIUS accounting server.                                                                                                    |  |  |  |  |
| Index                    | This is a read-only number representing a RADIUS accounting server entry.                                                                                                    |  |  |  |  |
| IP Address               | Enter the IP address of an external RADIUS accounting server in dotted decimal notation.                                                                                                    |  |  |  |  |
| UDP Port                 | The default port of a RADIUS server for accounting is <b>1813</b> . You need not change this value unless your network administrator instructs you to do so.                                                                                                    |  |  |  |  |

**Table 58** Advanced Application > AAA > RADIUS Server Setup

| LABEL         | DESCRIPTION                                                                                                    |
|---------------|----------------------------------------------------------------------------------------------------|
| Shared Secret | Specify a password (up to 32 alphanumeric characters) as the key to be<br>shared between the external RADIUS accounting server and the Switch.<br>This key is not sent over the network. This key must be the same on the<br>external RADIUS accounting server and the Switch.     |
| Delete        | Check this box if you want to remove an existing RADIUS accounting server entry from the Switch. This entry is deleted when you click <b>Apply</b> .                                                                                                    |
| Apply         | Click <b>Apply</b> to save your changes to the Switch's run-time memory. The Switch loses these changes if it is turned off or loses power, so use the <b>Save</b> link on the top navigation panel to save your changes to the non-volatile memory when you are done configuring. |
| Cancel        | Click <b>Cancel</b> to begin configuring this screen afresh.                                                                                                    |

**Table 58** Advanced Application > AAA > RADIUS Server Setup (continued)

#### 24.2.2 TACACS+ Server Setup

Use this screen to configure your TACACS+ server settings. See Section 24.1.2 on page 200 for more information on TACACS+ servers. Click on the **TACACS+ Server Setup** link in the **AAA** screen to view the screen as shown.

| Authentication Se                                         | - Server Setup<br>erver |                                    |               | <u>AAA</u> |
|-----------------------------------------------------------|-------------------------|------------------------------------|---------------|------------|
| Mode<br>Timeout                                           | index-priority<br>30    | •<br>seconds                       |               |            |
| Index           1         0.0.0           2         0.0.0 |                         | TCP Port<br>49<br>49               | Shared Secret | Delete     |
| Accounting Serve                                          | er                      | Apply Can                          | cel           |            |
| Timeout                                                   | 30                      | seconds                            |               |            |
| Index           1         0.0.1           2         0.0.1 |                         | TCP Port           49           49 | Shared Secret | Delete     |
|                                                           |                         | Apply Can                          | cel           |            |

Figure 111 Advanced Application > AAA > TACACS+ Server Setup

| LABEL                    | DESCRIPTION                                                                                                    |  |  |  |  |
|--------------------------|----------------------------------------------------------------------------------------------------|--|--|--|--|
| Authentication<br>Server | Use this section to configure your TACACS+ authentication settings.                                                                                                    |  |  |  |  |
| Mode                     | This field is only valid if you configure multiple TACACS+ servers.                                                                                                    |  |  |  |  |
|                          | Select <b>index-priority</b> and the Switch tries to authenticate with the first configured TACACS+ server, if the TACACS+ server does not respond then the Switch tries to authenticate with the second TACACS+ server.                                                                                                    |  |  |  |  |
|                          | Select <b>round-robin</b> to alternate between the TACACS+ servers that it sends authentication requests to.                                                                                                    |  |  |  |  |
| Timeout                  | Specify the amount of time in seconds that the Switch waits for an authentication request response from the TACACS+ server.                                                                                                    |  |  |  |  |
|                          | If you are using <b>index-priority</b> for your authentication and you are<br>using two TACACS+ servers then the timeout value is divided between<br>the two TACACS+ servers. For example, if you set the timeout value to<br>30 seconds, then the Switch waits for a response from the first TACACS+<br>server for 15 seconds and then tries the second TACACS+ server. |  |  |  |  |
| Index                    | This is a read-only number representing a TACACS+ server entry.                                                                                                    |  |  |  |  |
| IP Address               | Enter the IP address of an external TACACS+ server in dotted decimal notation.                                                                                                    |  |  |  |  |
| TCP Port                 | The default port of a TACACS+ server for authentication is <b>49</b> . You need not change this value unless your network administrator instructs you to do so.                                                                                                    |  |  |  |  |
| Shared Secret            | Specify a password (up to 32 alphanumeric characters) as the key to be shared between the external TACACS+ server and the Switch. This key is not sent over the network. This key must be the same on the external TACACS+ server and the Switch.                                                                                                    |  |  |  |  |
| Delete                   | Check this box if you want to remove an existing TACACS+ server entry from the Switch. This entry is deleted when you click <b>Apply</b> .                                                                                                    |  |  |  |  |
| Apply                    | Click <b>Apply</b> to save your changes to the Switch's run-time memory. The Switch loses these changes if it is turned off or loses power, so use the <b>Save</b> link on the top navigation panel to save your changes to the non-volatile memory when you are done configuring.                                                                                       |  |  |  |  |
| Cancel                   | Click <b>Cancel</b> to begin configuring this screen afresh.                                                                                                    |  |  |  |  |
| Accounting<br>Server     | Use this section to configure your TACACS+ accounting settings.                                                                                                    |  |  |  |  |
| Timeout                  | Specify the amount of time in seconds that the Switch waits for an accounting request response from the TACACS+ server.                                                                                                    |  |  |  |  |
| Index                    | This is a read-only number representing a TACACS+ accounting server entry.                                                                                                    |  |  |  |  |
| IP Address               | Enter the IP address of an external TACACS+ accounting server in dotted decimal notation.                                                                                                    |  |  |  |  |
| TCP Port                 | The default port of a TACACS+ server for accounting is <b>49</b> . You need not change this value unless your network administrator instructs you to do so.                                                                                                    |  |  |  |  |

 Table 59
 Advanced Application > AAA > TACACS+ Server Setup

| LABEL         | DESCRIPTION                                                                                                    |
|---------------|----------------------------------------------------------------------------------------------------|
| Shared Secret | Specify a password (up to 32 alphanumeric characters) as the key to be shared between the external TACACS+ accounting server and the Switch. This key is not sent over the network. This key must be the same on the external TACACS+ accounting server and the Switch.            |
| Delete        | Check this box if you want to remove an existing TACACS+ accounting server entry from the Switch. This entry is deleted when you click <b>Apply</b> .                                                                                                    |
| Apply         | Click <b>Apply</b> to save your changes to the Switch's run-time memory. The Switch loses these changes if it is turned off or loses power, so use the <b>Save</b> link on the top navigation panel to save your changes to the non-volatile memory when you are done configuring. |
| Cancel        | Click <b>Cancel</b> to begin configuring this screen afresh.                                                                                                    |

 Table 59
 Advanced Application > AAA > TACACS+ Server Setup (continued)

#### 24.2.3 AAA Setup

Use this screen to configure authentication, authorization and accounting settings on the Switch. Click on the **AAA Setup** link in the **AAA** screen to view the screen as shown.

| AAA Setu<br>Authentication  | p      |           |              |          | AAA       |
|-----------------------------|--------|-----------|--------------|----------|-----------|
| Туре                        |        | Meth      | od 1         | Method 2 | Method 3  |
| Privilege Ena               | able   | local     | -            | -        | -         |
| Login                       |        | local     | •            | -        | -         |
| Authorization               |        |           |              |          |           |
| Туре                        |        | Active    |              | Method   |           |
| Exec                        |        |           |              | radius 💌 |           |
| Dot1x                       |        |           |              | radius   |           |
| Accounting<br>Update Period | 0      | minut     | tes          |          |           |
| Туре                        | Active | Broadcast | Mode         | Method   | Privilege |
| System                      |        |           | -            | radius 💌 | -         |
| Exec                        |        |           | start-stop 💌 | radius 💌 | -         |
| Dot1x                       |        |           | start-stop 💌 | radius 💌 | -         |
| Commands                    |        |           | stop-only    | tacacs+  |           |
|                             |        |           | Apply        | Cancel   |           |

Figure 112 Advanced Application > AAA > AAA Setup

| LABEL               | DESCRIPTION                                                                                                    |  |  |  |
|---------------------|----------------------------------------------------------------------------------------------------|--|--|--|
| Authentication      | Use this section to specify the methods used to authenticate users accessing the Switch.                                                                                                    |  |  |  |
| Privilege<br>Enable | These fields specify which database the Switch should use (first, second and third) to authenticate access privilege level for administrator accounts (users for Switch management).                                                                                                    |  |  |  |
|                     | Configure the access privilege of accounts via commands (See the CLI Reference Guide) for <b>local</b> authentication. The <b>TACACS+</b> and <b>RADIUS</b> are external servers. Before you specify the priority, make sure you have set up the corresponding database correctly first.                                                                                                    |  |  |  |
|                     | You can specify up to three methods for the Switch to authenticate the access privilege level of administrators. The Switch checks the methods in the order you configure them (first <b>Method 1</b> , then <b>Method 2</b> and finally <b>Method 3</b> ). You must configure the settings in the <b>Method 1</b> field. If you want the Switch to check other sources for access privilege level specify them in <b>Method 2</b> and <b>Method 3</b> fields. |  |  |  |
|                     | Select <b>local</b> to have the Switch check the access privilege configured for local authentication.                                                                                                    |  |  |  |
|                     | Select <b>radius</b> or <b>tacacs+</b> to have the Switch check the access privilege via the external servers.                                                                                                    |  |  |  |
| Login               | These fields specify which database the Switch should use (first, second and third) to authenticate administrator accounts (users for Switch management).                                                                                                    |  |  |  |
|                     | Configure the local user accounts in the <b>Access Control &gt; Logins</b> screen. The TACACS+ and RADIUS are external servers. Before you specify the priority, make sure you have set up the corresponding database correctly first.                                                                                                    |  |  |  |
|                     | You can specify up to three methods for the Switch to authenticate<br>administrator accounts. The Switch checks the methods in the order you<br>configure them (first <b>Method 1</b> , then <b>Method 2</b> and finally <b>Method 3</b> ).<br>You must configure the settings in the <b>Method 1</b> field. If you want the<br>Switch to check other sources for administrator accounts, specify them<br>in <b>Method 2</b> and <b>Method 3</b> fields.       |  |  |  |
|                     | Select <b>local</b> to have the Switch check the administrator accounts configured in the <b>Access Control &gt; Logins</b> screen.                                                                                                    |  |  |  |
|                     | Select <b>radius</b> to have the Switch check the administrator accounts configured via your RADIUS server.                                                                                                    |  |  |  |
|                     | Select <b>tacacs+</b> to have the Switch check the administrator accounts configured via your TACACS+ server.                                                                                                    |  |  |  |
| Authorization       | Use this section to configure authorization settings on the Switch.                                                                                                    |  |  |  |
| Туре                | Set whether the Switch provides the following services to a user.                                                                                                    |  |  |  |
|                     | • <b>Exec</b> : Allow an administrator which logs in the Switch through Telnet or SSH to have different access privilege level assigned via the external server.                                                                                                    |  |  |  |
|                     | <ul> <li>Dot1x: Allow an IEEE 802.1x client to have different bandwidth limit<br/>or VLAN ID assigned via the external server.</li> </ul>                                                                                                    |  |  |  |

 Table 60
 Advanced Application > AAA > AAA Setup

| LABEL         | DESCRIPTION                                                                                                    |
|---------------|----------------------------------------------------------------------------------------------------|
| Active        | Select this to activate authorization for a specified event types.                                                                                                    |
| Method        | Select whether you want to use RADIUS or TACACS+ for authorization of specific types of events.                                                                                                    |
|               | RADIUS is the only method for IEEE 802.1x authorization.                                                                                                    |
| Accounting    | Use this section to configure accounting settings on the Switch.                                                                                                    |
| Update Period | This is the amount of time in minutes before the Switch sends an update to the accounting server. This is only valid if you select the <b>start-stop</b> option for the <b>Exec</b> or <b>Dot1x</b> entries.                                                                                       |
| Туре          | The Switch supports the following types of events to be sent to the accounting server(s):                                                                                                    |
|               | • <b>System</b> : Configure the Switch to send information when the following system events occur: system boots up, system shuts down, system accounting is enabled, system accounting is disabled                                                                                                 |
|               | <ul> <li>Exec: Configure the Switch to send information when an administrator logs in and logs out via the console port, Telnet or SSH.</li> <li>Dot1x: Configure the Switch to send information when an IEEE 802.1x client begins a session (authenticates via the Switch), ends a</li> </ul>     |
|               | <ul> <li>Commands: Configure the Switch to send information when commands of specified privilege level and higher are executed on the Switch.</li> </ul>                                                                                                    |
| Active        | Select this to activate accounting for a specified event types.                                                                                                    |
| Broadcast     | Select this to have the Switch send accounting information to all configured accounting servers at the same time.                                                                                                    |
|               | If you don't select this and you have two accounting servers set up, then<br>the Switch sends information to the first accounting server and if it<br>doesn't get a response from the accounting server then it tries the<br>second accounting server.                                             |
| Mode          | The Switch supports two modes of recording login events. Select:                                                                                                    |
|               | <b>start-stop</b> : to have the Switch send information to the accounting server when a user begins a session, during a user's session (if it lasts past the <b>Update Period</b> ), and when a user ends a session.                                                                               |
|               | <b>stop-only</b> : to have the Switch send information to the accounting server only when a user ends a session.                                                                                                    |
| Method        | Select whether you want to use RADIUS or TACACS+ for accounting of specific types of events.                                                                                                    |
|               | TACACS+ is the only method for recording <b>Commands</b> type of event.                                                                                                    |
| Privilege     | This field is only configurable for <b>Commands</b> type of event. Select the threshold command privilege level for which the Switch should send accounting information. The Switch will send accounting information when commands at the level you specify and higher are executed on the Switch. |
| Apply         | Click <b>Apply</b> to save your changes to the Switch's run-time memory. The Switch loses these changes if it is turned off or loses power, so use the <b>Save</b> link on the top navigation panel to save your changes to the non-volatile memory when you are done configuring.                 |
| Cancel        | Click <b>Cancel</b> to begin configuring this screen afresh.                                                                                                    |

 Table 60
 Advanced Application > AAA > AAA Setup (continued)

#### 24.2.4 Vendor Specific Attribute

RFC 2865 standard specifies a method for sending vendor-specific information between a RADIUS server and a network access device (for example, the Switch). A company can create Vendor Specific Attributes (VSAs) to expand the functionality of a RADIUS server.

The Switch supports VSAs that allow you to perform the following actions based on user authentication:

- Limit bandwidth on incoming or outgoing traffic for the port the user connects to.
- Assign account privilege levels (See the CLI Reference Guide for more information on account privilege levels) for the authenticated user.

The VSAs are composed of the following:

- **Vendor-ID**: An identification number assigned to the company by the IANA (Internet Assigned Numbers Authority). ZyXEL's vendor ID is 890.
- **Vendor-Type**: A vendor specified attribute, identifying the setting you want to modify.
- Vendor-data: A value you want to assign to the setting.

Note: Refer to the documentation that comes with your RADIUS server on how to configure VSAs for users authenticating via the RADIUS server.

The following table describes the VSAs supported on the Switch.

#### Table 61Supported VSAs

| FUNCTION                        | ATTRIBUTE                                                                                 |
|---------------------------------|-------------------------------------------------------------------------------------------|
| Ingress Bandwidth<br>Assignment | Vendor-Id = 890<br>Vendor-Type = 1<br>Vendor-data = ingress rate (Kbps in decimal format) |

| Table 61 | Supported VSAs |
|----------|----------------|
|----------|----------------|

| FUNCTION                       | ATTRIBUTE                                                                                                    |
|--------------------------------|----------------------------------------------------------------------------------------------------|
| Egress Bandwidth<br>Assignment | Vendor-Id = 890<br>Vendor-Type = 2<br>Vendor-data = egress rate (Kbps in decimal format)                                                                                                    |
| Privilege<br>Assignment        | <pre>Vendor-ID = 890<br/>Vendor-Type = 3<br/>Vendor-Data = "shell:priv-lvl=N"<br/>or</pre>                                                                                                    |
|                                | or<br>Vendor-ID = 9 (CISCO)<br>Vendor-Type = 1 (CISCO-AVPAIR)<br>Vendor-Data = "shell:priv-lvl=N"                                                                                                    |
|                                | where $\mathbb{N}$ is a privilege level (from 0 to 14).                                                                                                    |
|                                | Note: If you set the privilege level of a login account differently<br>on the RADIUS server(s) and the Switch, the user is<br>assigned a privilege level from the database (RADIUS or<br>local) the Switch uses first for user authentication. |

#### 24.2.4.1 Tunnel Protocol Attribute

You can configure tunnel protocol attributes on the RADIUS server (refer to your RADIUS server documentation) to assign a port on the Switch to a VLAN based on IEEE 802.1x authentication. The port VLAN settings are fixed and untagged. This will also set the port's VID. The following table describes the values you need to configure. Note that the bolded values in the table are fixed values as defined in RFC 3580.

| FUNCTION        | ATTRIBUTE                                                                                  |
|-----------------|--------------------------------------------------------------------------------------------|
| VLAN Assignment | Tunnel-Type = VLAN(13)<br>Tunnel-Medium-Type = 802(6)<br>Tunnel-Private-Group-ID = VLAN ID |
|                 | Note: You must also create a VLAN with the specified VID on the Switch.                    |

| Table 62 | Supported Tunnel Protocol Attribute |
|----------|-------------------------------------|
|          |                                     |

# 24.3 Supported RADIUS Attributes

Remote Authentication Dial-In User Service (RADIUS) attributes are data used to define specific authentication, and accounting elements in a user profile, which is stored on the RADIUS server. This appendix lists the RADIUS attributes supported by the Switch.

Refer to RFC 2865 for more information about RADIUS attributes used for authentication. Refer to RFC 2866 and RFC 2869 for RADIUS attributes used for accounting.

This section lists the attributes used by authentication and accounting functions on the Switch. In cases where the attribute has a specific format associated with it, the format is specified.

#### 24.3.1 Attributes Used for Authentication

The following sections list the attributes sent from the Switch to the RADIUS server when performing authentication.

#### 24.3.1.1 Attributes Used for Authenticating Privilege Access

User-Name

- The format of the User-Name attribute is **\$enab**#**\$**, where # is the privilege level (1-14).

User-Password

NAS-Identifier

NAS-IP-Address

#### 24.3.1.2 Attributes Used to Login Users

User-Name User-Password NAS-Identifier NAS-IP-Address

#### 24.3.1.3 Attributes Used by the IEEE 802.1x Authentication

User-Name NAS-Identifier NAS-IP-Address NAS-Port NAS-Port-Type - This value is set to **Ethernet(15)** on the Switch. Calling-Station-Id Frame-MTU EAP-Message State Message-Authenticator

#### 24.3.2 Attributes Used for Accounting

The following sections list the attributes sent from the Switch to the RADIUS server when performing authentication.

#### 24.3.2.1 Attributes Used for Accounting System Events

NAS-IP-Address

NAS-Identifier

Acct-Status-Type

Acct-Session-ID

- The format of Acct-Session-Id is **date+time+8-digit sequential number**, for example, 200704191721030000001. (date: 2007/04/19, time: 17:21:03, serial number: 0000001)

Acct-Delay-Time

#### 24.3.2.2 Attributes Used for Accounting Exec Events

The attributes are listed in the following table along with the time that they are sent (the difference between Console and Telnet/SSH Exec events is that the Telnet/SSH events utilize the Calling-Station-Id attribute):

| ATTRIBUTE            | START | INTERIM-UPDATE | STOP |
|----------------------|-------|----------------|------|
| User-Name            | Y     | Y              | Y    |
| NAS-Identifier       | Y     | Y              | Y    |
| NAS-IP-Address       | Y     | Y              | Y    |
| Service-Type         | Y     | Y              | Y    |
| Acct-Status-Type     | Y     | Y              | Y    |
| Acct-Delay-Time      | Y     | Y              | Y    |
| Acct-Session-Id      | Y     | Y              | Y    |
| Acct-Authentic       | Y     | Y              | Y    |
| Acct-Session-Time    |       | Y              | Y    |
| Acct-Terminate-Cause |       |                | Y    |

 Table 63
 RADIUS Attributes - Exec Events via Console

Table 64 RADIUS Attributes - Exec Events via Telnet/SSH

| ATTRIBUTE          | START | INTERIM-UPDATE | STOP |
|--------------------|-------|----------------|------|
| User-Name          | Y     | Y              | Y    |
| NAS-Identifier     | Y     | Y              | Y    |
| NAS-IP-Address     | Y     | Y              | Y    |
| Service-Type       | Y     | Y              | Y    |
| Calling-Station-Id | Y     | Y              | Y    |
| Acct-Status-Type   | Y     | Y              | Y    |
| Acct-Delay-Time    | Y     | Y              | Y    |

| ATTRIBUTE            | START | INTERIM-UPDATE | STOP |
|----------------------|-------|----------------|------|
| Acct-Session-Id      | Y     | Y              | Y    |
| Acct-Authentic       | Y     | Y              | Y    |
| Acct-Session-Time    |       | Y              | Y    |
| Acct-Terminate-Cause |       |                | Y    |

Table 64 RADIUS Attributes - Exec Events via Telnet/SSH

#### 24.3.2.3 Attributes Used for Accounting IEEE 802.1x Events

The attributes are listed in the following table along with the time of the session they are sent:

| ATTRIBUTE                 | START | INTERIM-UPDATE | STOP |
|---------------------------|-------|----------------|------|
| User-Name                 | Y     | Y              | Y    |
| NAS-IP-Address            | Y     | Y              | Y    |
| NAS-Port                  | Y     | Y              | Y    |
| Class                     | Y     | Y              | Y    |
| Called-Station-Id         | Y     | Y              | Y    |
| Calling-Station-Id        | Y     | Y              | Y    |
| NAS-Identifier            | Y     | Y              | Y    |
| NAS-Port-Type             | Y     | Y              | Y    |
| Acct-Status-Type          | Y     | Y              | Y    |
| Acct-Delay-Time           | Y     | Y              | Y    |
| Acct-Session-Id           | Y     | Y              | Y    |
| Acct-Authentic            | Y     | Y              | Y    |
| Acct-Input-Octets         |       | Y              | Y    |
| Acct-Output-Octets        |       | Y              | Y    |
| Acct-Session-Time         |       | Y              | Y    |
| Acct-Input-Packets        |       | Y              | Y    |
| Acct-Output-Packets       |       | Y              | Y    |
| Acct-Terminate-Cause      |       |                | Y    |
| Acct-Input-Gigawords      |       | Y              | Y    |
| Acct-Output-<br>Gigawords |       | Y              | Y    |

 Table 65
 RADIUS Attributes-Exec Events via 802.1x

25

# **IP Source Guard**

Use IP source guard to filter unauthorized DHCP and ARP packets in your network.

### 25.1 IP Source Guard Overview

IP source guard uses a binding table to distinguish between authorized and unauthorized DHCP and ARP packets in your network. A binding contains these key attributes:

- MAC address
- VLAN ID
- IP address
- Port number

When the Switch receives a DHCP or ARP packet, it looks up the appropriate MAC address, VLAN ID, IP address, and port number in the binding table. If there is a binding, the Switch forwards the packet. If there is not a binding, the Switch discards the packet.

The Switch builds the binding table by snooping DHCP packets (dynamic bindings) and from information provided manually by administrators (static bindings).

IP source guard consists of the following features:

- Static bindings. Use this to create static bindings in the binding table.
- DHCP snooping. Use this to filter unauthorized DHCP packets on the network and to build the binding table dynamically.
- ARP inspection. Use this to filter unauthorized ARP packets on the network.

If you want to use dynamic bindings to filter unauthorized ARP packets (typical implementation), you have to enable DHCP snooping before you enable ARP inspection.

#### 25.1.1 DHCP Snooping Overview

Use DHCP snooping to filter unauthorized DHCP packets on the network and to build the binding table dynamically. This can prevent clients from getting IP addresses from unauthorized DHCP servers.

#### 25.1.1.1 Trusted vs. Untrusted Ports

Every port is either a trusted port or an untrusted port for DHCP snooping. This setting is independent of the trusted/untrusted setting for ARP inspection. You can also specify the maximum number for DHCP packets that each port (trusted or untrusted) can receive each second.

Trusted ports are connected to DHCP servers or other switches. The Switch discards DHCP packets from trusted ports only if the rate at which DHCP packets arrive is too high. The Switch learns dynamic bindings from trusted ports.

Note: If DHCP is enabled and there are no trusted ports, DHCP requests will not succeed.

Untrusted ports are connected to subscribers. The Switch discards DHCP packets from untrusted ports in the following situations:

- The packet is a DHCP server packet (for example, OFFER, ACK, or NACK).
- The source MAC address and source IP address in the packet do not match any of the current bindings.
- The packet is a RELEASE or DECLINE packet, and the source MAC address and source port do not match any of the current bindings.
- The rate at which DHCP packets arrive is too high.

#### 25.1.1.2 DHCP Snooping Database

The Switch stores the binding table in volatile memory. If the Switch restarts, it loads static bindings from permanent memory but loses the dynamic bindings, in which case the devices in the network have to send DHCP requests again. As a result, it is recommended you configure the DHCP snooping database.

The DHCP snooping database maintains the dynamic bindings for DHCP snooping and ARP inspection in a file on an external TFTP server. If you set up the DHCP snooping database, the Switch can reload the dynamic bindings from the DHCP snooping database after the Switch restarts. You can configure the name and location of the file on the external TFTP server. The file has the following format:

Figure 113 DHCP Snooping Database File Format

```
<initial-checksum>

TYPE DHCP-SNOOPING

VERSION 1

BEGIN

<binding-1> <checksum-1>

<binding-2> <checksum-1-2>

...

<binding-n> <checksum-1-2-...n>

END
```

The <initial-checksum> helps distinguish between the bindings in the latest update and the bindings from previous updates. Each binding consists of 72 bytes, a space, and another checksum that is used to validate the binding when it is read. If the calculated checksum is not equal to the checksum in the file, that binding and all others after it are ignored.

#### 25.1.1.3 DHCP Relay Option 82 Information

The Switch can add information to DHCP requests that it does not discard. This provides the DHCP server more information about the source of the requests. The Switch can add the following information:

- Slot ID (1 byte), port ID (1 byte), and source VLAN ID (2 bytes)
- System name (up to 32 bytes)

This information is stored in an Agent Information field in the option 82 field of the DHCP headers of client DHCP request frames. See Chapter 30 on page 257 for more information about DHCP relay option 82.

When the DHCP server responds, the Switch removes the information in the Agent Information field before forwarding the response to the original source.

You can configure this setting for each source VLAN. This setting is independent of the DHCP relay settings (Chapter 30 on page 257).

#### 25.1.1.4 Configuring DHCP Snooping

Follow these steps to configure DHCP snooping on the Switch.

- 1 Enable DHCP snooping on the Switch.
- 2 Enable DHCP snooping on each VLAN, and configure DHCP relay option 82.

- **3** Configure trusted and untrusted ports, and specify the maximum number of DHCP packets that each port can receive per second.
- **4** Configure static bindings.

#### 25.1.2 ARP Inspection Overview

Use ARP inspection to filter unauthorized ARP packets on the network. This can prevent many kinds of man-in-the-middle attacks, such as the one in the following example.

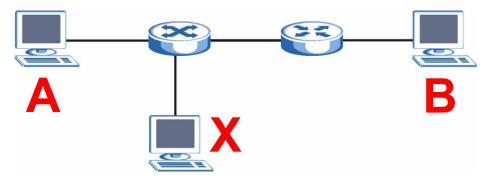

Figure 114 Example: Man-in-the-middle Attack

In this example, computer **B** tries to establish a connection with computer **A**. Computer **X** is in the same broadcast domain as computer **A** and intercepts the ARP request for computer **A**. Then, computer **X** does the following things:

- It pretends to be computer **A** and responds to computer **B**.
- It pretends to be computer **B** and sends a message to computer **A**.

As a result, all the communication between computer **A** and computer **B** passes through computer **X**. Computer **X** can read and alter the information passed between them.

#### 25.1.2.1 ARP Inspection and MAC Address Filters

When the Switch identifies an unauthorized ARP packet, it automatically creates a MAC address filter to block traffic from the source MAC address and source VLAN ID of the unauthorized ARP packet. You can configure how long the MAC address filter remains in the Switch.

These MAC address filters are different than regular MAC address filters (Chapter 12 on page 117).

- They are stored only in volatile memory.
- They do not use the same space in memory that regular MAC address filters use.

• They appear only in the **ARP Inspection** screens and commands, not in the **MAC Address Filter** screens and commands.

#### 25.1.2.2 Trusted vs. Untrusted Ports

Every port is either a trusted port or an untrusted port for ARP inspection. This setting is independent of the trusted/untrusted setting for DHCP snooping. You can also specify the maximum rate at which the Switch receives ARP packets on untrusted ports.

The Switch does not discard ARP packets on trusted ports for any reason.

The Switch discards ARP packets on untrusted ports in the following situations:

- The sender's information in the ARP packet does not match any of the current bindings.
- The rate at which ARP packets arrive is too high.

#### 25.1.2.3 Syslog

The Switch can send syslog messages to the specified syslog server (Chapter 34 on page 299) when it forwards or discards ARP packets. The Switch can consolidate log messages and send log messages in batches to make this mechanism more efficient.

#### 25.1.2.4 Configuring ARP Inspection

Follow these steps to configure ARP inspection on the Switch.

1 Configure DHCP snooping. See Section 25.1.1.4 on page 215.

Note: It is recommended you enable DHCP snooping at least one day before you enable ARP inspection so that the Switch has enough time to build the binding table.

- 2 Enable ARP inspection on each VLAN.
- **3** Configure trusted and untrusted ports, and specify the maximum number of ARP packets that each port can receive per second.

# 25.2 IP Source Guard

Use this screen to look at the current bindings for DHCP snooping and ARP inspection. Bindings are used by DHCP snooping and ARP inspection to distinguish between authorized and unauthorized packets in the network. The Switch learns

the bindings by snooping DHCP packets (dynamic bindings) and from information provided manually by administrators (static bindings). To open this screen, click **Advanced Application > IP Source Guard**.

#### Figure 115 IP Source Guard

|       | <sup>9</sup> Source Guard | -          | Static Binding | DHCP Snooping | ARF | <sup>o</sup> Inspection |
|-------|---------------------------|------------|----------------|---------------|-----|-------------------------|
| Index | MAC Address               | IP Address | Lease          | Туре          | VID | Port                    |

The following table describes the labels in this screen.

#### Table 66IP Source Guard

| LABEL       | DESCRIPTION                                                                                                    |
|-------------|----------------------------------------------------------------------------------------------------|
| Index       | This field displays a sequential number for each binding.                                                                                                    |
| MAC Address | This field displays the source MAC address in the binding.                                                                                                    |
| IP Address  | This field displays the IP address assigned to the MAC address in the binding.                                                                                                    |
| Lease       | This field displays how many days, hours, minutes, and seconds the binding is valid; for example, <b>2d3h4m5s</b> means the binding is still valid for 2 days, 3 hours, 4 minutes, and 5 seconds. This field displays <b>infinity</b> if the binding is always valid (for example, a static binding). |
| Туре        | <ul> <li>This field displays how the Switch learned the binding.</li> <li>static: This binding was learned from information provided manually by an administrator.</li> <li>dhcp-snooping: This binding was learned by snooping DHCP packets.</li> </ul>                                              |
| VID         | This field displays the source VLAN ID in the binding.                                                                                                    |
| Port        | This field displays the port number in the binding. If this field is blank, the binding applies to all ports.                                                                                                    |

#### 25.3 IP Source Guard Static Binding

Use this screen to manage static bindings for DHCP snooping and ARP inspection. Static bindings are uniquely identified by the MAC address and VLAN ID. Each MAC address and VLAN ID can only be in one static binding. If you try to create a static binding with the same MAC address and VLAN ID as an existing static binding, the new static binding replaces the original one. To open this screen, click **Advanced Application > IP Source Guard > Static Binding**.

| ) ip | ' Source Guard S | tatic Binding |              |      |      |      | <u>IPS(</u> |
|------|------------------|---------------|--------------|------|------|------|-------------|
| ħ    | AAC Address      |               |              |      |      |      |             |
|      | IP Address       |               |              |      |      |      |             |
|      | VLAN             |               |              |      |      |      |             |
|      | Port             | C Any         |              |      |      |      |             |
|      |                  | Add           | Cancel Clear | ]    |      |      |             |
| idex | MAC Address      | IP Address    | s Lease      | Туре | VLAN | Port | Delet       |
|      |                  | Dela          | ete Cancel   |      |      |      |             |

Figure 116 IP Source Guard Static Binding

| LABEL       | DESCRIPTION                                                                                                    |  |
|-------------|----------------------------------------------------------------------------------------------------|--|
| MAC Address | Enter the source MAC address in the binding.                                                                                                    |  |
| IP Address  | Enter the IP address assigned to the MAC address in the binding.                                                                                                    |  |
| VLAN        | Enter the source VLAN ID in the binding.                                                                                                    |  |
| Port        | Specify the port(s) in the binding. If this binding has one port, select the first radio button and enter the port number in the field to the right. If this binding applies to all ports, select <b>Any</b> . |  |
| Add         | Click this to create the specified static binding or to update an existing one.                                                                                                    |  |
| Cancel      | Click this to reset the values above based on the last selected static binding or, if not applicable, to clear the fields above.                                                                               |  |
| Clear       | Click this to clear the fields above.                                                                                                    |  |
| Index       | This field displays a sequential number for each binding.                                                                                                    |  |
| MAC Address | This field displays the source MAC address in the binding.                                                                                                    |  |
| IP Address  | This field displays the IP address assigned to the MAC address in the binding.                                                                                                    |  |
| Lease       | This field displays how long the binding is valid.                                                                                                    |  |
| Туре        | This field displays how the Switch learned the binding.<br><b>static</b> : This binding was learned from information provided<br>manually by an administrator.                                                 |  |
| VLAN        | This field displays the source VLAN ID in the binding.                                                                                                    |  |

 Table 67
 IP Source Guard Static Binding

| LABEL  | DESCRIPTION                                                                                                   |
|--------|----------------------------------------------------------------------------------------------------|
| Port   | This field displays the port number in the binding. If this field is blank, the binding applies to all ports. |
| Delete | Select this, and click <b>Delete</b> to remove the specified entry.                                           |
| Cancel | Click this to clear the <b>Delete</b> check boxes above.                                                      |

 Table 67
 IP Source Guard Static Binding (continued)

# 25.4 DHCP Snooping

Use this screen to look at various statistics about the DHCP snooping database. To open this screen, click **Advanced Application > IP Source Guard > DHCP Snooping**.

|                                                                                                    |                                                                                                    | <u>Configure</u> IPSC |
|----------------------------------------------------------------------------------------------------|----------------------------------------------------------------------------------------------------|-----------------------|
| Database Status                                                                                                    |                                                                                                    |                       |
| Description                                                                                                    | Status                                                                                                    |                       |
| Agent URL                                                                                                    |                                                                                                    |                       |
| Write delay timer                                                                                                    | 300                                                                                                    | seconds               |
| Abort timer                                                                                                    | 300                                                                                                    | seconds               |
| Agent running                                                                                                    | None                                                                                                    |                       |
| Delay timer expiry                                                                                                    | Not Running                                                                                                   |                       |
| Abort timer expiry                                                                                                    | Not Running                                                                                                   |                       |
| Last succeeded time                                                                                                    | None                                                                                                    |                       |
| Last failed time                                                                                                    | None                                                                                                    |                       |
| Last failed reason                                                                                                    | No failure recorded                                                                                           |                       |
|                                                                                                    | Times                                                                                                    |                       |
| Total attempts                                                                                                    | 0                                                                                                    |                       |
| Startup failures                                                                                                    | 0                                                                                                    |                       |
| Successful transfers                                                                                                    | 0                                                                                                    |                       |
| Failed transfers                                                                                                    | 0                                                                                                    |                       |
| Successful reads                                                                                                    | 0                                                                                                    |                       |
| Failed reads                                                                                                    | 0                                                                                                    |                       |
| Successful writes                                                                                                    | 0                                                                                                    |                       |
| Failed writes                                                                                                    | 0                                                                                                    |                       |
|                                                                                                    |                                                                                                    |                       |
|                                                                                                    |                                                                                                    |                       |
| Database detail<br>Description                                                                                                    | Status                                                                                                    |                       |
| Database detail                                                                                                    |                                                                                                    |                       |
| Database detail<br>Description                                                                                                    | Status                                                                                                    |                       |
| Database detail<br>Description<br>First successful access<br>Last ignored bindings counters                                                                                                    | Status                                                                                                    |                       |
| Database detail<br>Description<br>First successful access                                                                                                    | Status<br>None                                                                                                |                       |
| Database detail<br>Description<br>First successful access<br>Last ignored bindings counters<br>Binding collisions                                                                                                    | Status<br>None<br>0                                                                                           |                       |
| Database detail<br>Description<br>First successful access<br>Last ignored bindings counters<br>Binding collisions<br>Invalid interfaces                                                                                                    | Status<br>None<br>0<br>0                                                                                      |                       |
| Database detail<br>Description<br>First successful access<br>Last ignored bindings counters<br>Binding collisions<br>Invalid interfaces<br>Parse failures                                                                                                    | Status<br>None<br>O<br>O<br>O                                                                                 |                       |
| Database detail<br>Description<br>First successful access<br>Last ignored bindings counters<br>Binding collisions<br>Invalid interfaces<br>Parse failures<br>Expired leases                                                                                                    | Status<br>None<br>O<br>O<br>O<br>O<br>O                                                                       |                       |
| Database detail<br>Description<br>First successful access<br>Last ignored bindings counters<br>Binding collisions<br>Invalid interfaces<br>Parse failures<br>Expired leases<br>Unsupported vlans                                                                                                    | Status<br>None<br>0<br>0<br>0<br>0<br>0<br>0                                                                  |                       |
| Database detail<br>Description<br>First successful access<br>Last ignored bindings counters<br>Binding collisions<br>Invalid interfaces<br>Parse failures<br>Expired leases<br>Unsupported vlans<br>Last ignored time<br>Total ignored bindings counters                                             | Status<br>None<br>0<br>0<br>0<br>0<br>0<br>0                                                                  |                       |
| Database detail<br>Description<br>First successful access<br>Last ignored bindings counters<br>Binding collisions<br>Invalid interfaces<br>Parse failures<br>Expired leases<br>Unsupported vlans<br>Last ignored time                                                                                | Status<br>None<br>0<br>0<br>0<br>0<br>0<br>0<br>0<br>0<br>0<br>0<br>0<br>0<br>0<br>0                          |                       |
| Database detail<br>Description<br>First successful access<br>Last ignored bindings counters<br>Binding collisions<br>Invalid interfaces<br>Parse failures<br>Expired leases<br>Unsupported vlans<br>Last ignored time<br>Total ignored bindings counters<br>Binding collisions                       | Status<br>None<br>0<br>0<br>0<br>0<br>0<br>0<br>0<br>0<br>0<br>0<br>0<br>0<br>0<br>0<br>0<br>0<br>0<br>0      |                       |
| Database detail<br>Description<br>First successful access<br>Last ignored bindings counters<br>Binding collisions<br>Invalid interfaces<br>Parse failures<br>Expired leases<br>Unsupported vians<br>Last ignored time<br>Total ignored bindings counters<br>Binding collisions<br>Invalid interfaces | Status<br>None<br>0<br>0<br>0<br>0<br>0<br>0<br>0<br>0<br>0<br>0<br>0<br>0<br>0<br>0<br>0<br>0<br>0<br>0<br>0 |                       |

#### Figure 117 DHCP Snooping

 Table 68
 DHCP Snooping

| TABLE 68 DHCP Sho   |                                                                                                    |  |
|---------------------|----------------------------------------------------------------------------------------------------|--|
| LABEL               | DESCRIPTION                                                                                                    |  |
| Database Status     | This section displays the current settings for the DHCP snooping database. You can configure them in the <b>DHCP Snooping</b><br><b>Configure</b> screen. See Section 25.5 on page 224.                                 |  |
| Agent URL           | This field displays the location of the DHCP snooping database.                                                                                                    |  |
| Write delay timer   | This field displays how long (in seconds) the Switch tries to complete a specific update in the DHCP snooping database before it gives up.                                                                              |  |
| Abort timer         | This field displays how long (in seconds) the Switch waits to<br>update the DHCP snooping database after the current bindings<br>change.                                                                                |  |
|                     | This section displays information about the current update and the next update of the DHCP snooping database.                                                                                                    |  |
| Agent running       | This field displays the status of the current update or access of the DHCP snooping database.                                                                                                    |  |
|                     | <b>none</b> : The Switch is not accessing the DHCP snooping database.                                                                                                    |  |
|                     | <b>read</b> : The Switch is loading dynamic bindings from the DHCP snooping database.                                                                                                    |  |
|                     | write: The Switch is updating the DHCP snooping database.                                                                                                    |  |
| Delay timer expiry  | This field displays how much longer (in seconds) the Switch tries to complete the current update before it gives up. It displays <b>Not Running</b> if the Switch is not updating the DHCP snooping database right now. |  |
| Abort timer expiry  | This field displays when (in seconds) the Switch is going to update the DHCP snooping database again. It displays <b>Not Running</b> if the current bindings have not changed since the last update.                    |  |
|                     | This section displays information about the last time the Switch updated the DHCP snooping database.                                                                                                    |  |
| Last succeeded time | This field displays the last time the Switch updated the DHCP snooping database successfully.                                                                                                    |  |
| Last failed time    | This field displays the last time the Switch updated the DHCP snooping database unsuccessfully.                                                                                                    |  |
| Last failed reason  | This field displays the reason the Switch updated the DHCP snooping database unsuccessfully.                                                                                                    |  |
|                     | This section displays historical information about the number of times the Switch successfully or unsuccessfully read or updated the DHCP snooping database.                                                            |  |
| Total attempts      | This field displays the number of times the Switch has tried to access the DHCP snooping database for any reason.                                                                                                    |  |
| Startup failures    | This field displays the number of times the Switch could not create or read the DHCP snooping database when the Switch started up or a new URL is configured for the DHCP snooping database.                            |  |

| Table 68 | DHCP Snooping | (continued) |
|----------|---------------|-------------|
|          |               |             |

|                                    | DESCRIPTION                                                                                                    |  |
|------------------------------------|----------------------------------------------------------------------------------------------------|--|
| Successful<br>transfers            | This field displays the number of times the Switch read bindings from or updated the bindings in the DHCP snooping database successfully.                                                                                                    |  |
| Failed transfers                   | This field displays the number of times the Switch was unable to<br>read bindings from or update the bindings in the DHCP snooping<br>database.                                                                                                    |  |
| Successful reads                   | This field displays the number of times the Switch read bindings from the DHCP snooping database successfully.                                                                                                    |  |
| Failed reads                       | This field displays the number of times the Switch was unable to read bindings from the DHCP snooping database.                                                                                                    |  |
| Successful writes                  | This field displays the number of times the Switch updated the bindings in the DHCP snooping database successfully.                                                                                                    |  |
| Failed writes                      | This field displays the number of times the Switch was unable to update the bindings in the DHCP snooping database.                                                                                                    |  |
| Database detail                    |                                                                                                    |  |
| First successful<br>access         | This field displays the first time the Switch accessed the DHCP snooping database for any reason.                                                                                                    |  |
| Last ignored bindings<br>counters  | This section displays the number of times and the reasons the<br>Switch ignored bindings the last time it read bindings from the<br>DHCP binding database. You can clear these counters by<br>restarting the Switch or using CLI commands. See the CLI<br>Reference Guide. |  |
| Binding collisions                 | This field displays the number of bindings the Switch ignored because the Switch already had a binding with the same MAC address and VLAN ID.                                                                                                    |  |
| Invalid interfaces                 | This field displays the number of bindings the Switch ignored because the port number was a trusted interface or does not exist anymore.                                                                                                    |  |
| Parse failures                     | This field displays the number of bindings the Switch ignored because the Switch was unable to understand the binding in the DHCP binding database.                                                                                                    |  |
| Expired leases                     | This field displays the number of bindings the Switch ignored because the lease time had already expired.                                                                                                    |  |
| Unsupported vlans                  | This field displays the number of bindings the Switch ignored because the VLAN ID does not exist anymore.                                                                                                    |  |
| Last ignored time                  | This field displays the last time the Switch ignored any bindings for any reason from the DHCP binding database.                                                                                                    |  |
| Total ignored bindings<br>counters | This section displays the reasons the Switch has ignored bindings<br>any time it read bindings from the DHCP binding database. You<br>can clear these counters by restarting the Switch or using CLI<br>commands. See the CLI Reference Guide.                             |  |
| Binding collisions                 | This field displays the number of bindings the Switch has ignored because the Switch already had a binding with the same MAC address and VLAN ID.                                                                                                    |  |
| Invalid interfaces                 | This field displays the number of bindings the Switch has ignored because the port number was a trusted interface or does not exist anymore.                                                                                                    |  |
|                                    |                                                                                                    |  |

| LABEL             | DESCRIPTION                                                                                                    |
|-------------------|----------------------------------------------------------------------------------------------------|
| Parse failures    | This field displays the number of bindings the Switch has ignored because the Switch was unable to understand the binding in the DHCP binding database. |
| Expired leases    | This field displays the number of bindings the Switch has ignored because the lease time had already expired.                                           |
| Unsupported vlans | This field displays the number of bindings the Switch has ignored because the VLAN ID does not exist anymore.                                           |

 Table 68
 DHCP Snooping (continued)

# 25.5 DHCP Snooping Configure

Use this screen to enable DHCP snooping on the Switch (not on specific VLAN), specify the VLAN where the default DHCP server is located, and configure the DHCP snooping database. The DHCP snooping database stores the current bindings on a secure, external TFTP server so that they are still available after a restart. To open this screen, click **Advanced Application > IP Source Guard > DHCP Snooping > Configure**.

**Figure 118** DHCP Snooping Configure

| C 🍥 DHCP Snooping Configu | re       | Port    | <u>VLAN</u> | DHCP Snooping |
|---------------------------|----------|---------|-------------|---------------|
| Active                    |          |         |             |               |
| DHCP Vlan                 | Isable   |         |             |               |
| Database                  |          |         |             |               |
| Agent URL                 |          |         |             |               |
| Timeout interval          | 300      | seconds |             |               |
| Write delay interval      | 300      | seconds |             |               |
| Renew DHCP Snooping URL   |          |         |             | Renew         |
|                           | Apply Ca | ancel   |             |               |

| Table 69 DH | ICP Snooping | Configure |
|-------------|--------------|-----------|
|-------------|--------------|-----------|

| LABEL                      | DESCRIPTION                                                                                                    |
|----------------------------|----------------------------------------------------------------------------------------------------|
| Active                     | Select this to enable DHCP snooping on the Switch. You still have<br>to enable DHCP snooping on specific VLAN and specify trusted<br>ports.                                                                                                    |
|                            | Note: If DHCP is enabled and there are no trusted ports,<br>DHCP requests will not succeed.                                                                                                    |
| DHCP Vlan                  | Select a VLAN ID if you want the Switch to forward DHCP packets to DHCP servers on a specific VLAN.                                                                                                    |
|                            | Note: You have to enable DHCP snooping on the DHCP VLAN too.                                                                                                    |
|                            | You can enable <b>Option82</b> in the <b>DHCP Snooping VLAN</b><br><b>Configure</b> screen (Section 25.5.2 on page 227) to help the DHCP<br>servers distinguish between DHCP requests from different VLAN.                                                                                                    |
|                            | Select <b>Disable</b> if you do not want the Switch to forward DHCP packets to a specific VLAN.                                                                                                    |
| Database                   | If <b>Timeout interval</b> is greater than <b>Write delay interval</b> , it is<br>possible that the next update is scheduled to occur before the<br>current update has finished successfully or timed out. In this<br>case, the Switch waits to start the next update until it completes<br>the current one.                   |
| Agent URL                  | Enter the location of the DHCP snooping database. The location should be expressed like this: tftp://{domain name or IP address}/directory, if applicable/file name; for example, tftp://192.168.10.1/database.txt.                                                                                                    |
| Timeout interval           | Enter how long (10-65535 seconds) the Switch tries to complete a specific update in the DHCP snooping database before it gives up.                                                                                                    |
| Write delay<br>interval    | Enter how long (10-65535 seconds) the Switch waits to update<br>the DHCP snooping database the first time the current bindings<br>change after an update. Once the next update is scheduled,<br>additional changes in current bindings are automatically included<br>in the next update.                                       |
| Renew DHCP<br>Snooping URL | Enter the location of a DHCP snooping database, and click <b>Renew</b> if you want the Switch to load it. You can use this to load dynamic bindings from a different DHCP snooping database than the one specified in <b>Agent URL</b> .                                                                                       |
|                            | When the Switch loads dynamic bindings from a DHCP snooping database, it does not discard the current dynamic bindings first. If there is a conflict, the Switch keeps the dynamic binding in volatile memory and updates the <b>Binding collisions</b> counter in the <b>DHCP Snooping</b> screen (Section 25.4 on page 220). |

| LABEL  | DESCRIPTION                                                                                                    |
|--------|----------------------------------------------------------------------------------------------------|
| Apply  | Click <b>Apply</b> to save your changes to the Switch's run-time<br>memory. The Switch loses these changes if it is turned off or loses<br>power, so use the <b>Save</b> link on the top navigation panel to save<br>your changes to the non-volatile memory when you are done<br>configuring. |
| Cancel | Click this to reset the values in this screen to their last-saved values.                                                                                                    |

 Table 69
 DHCP Snooping Configure (continued)

#### 25.5.1 DHCP Snooping Port Configure

Use this screen to specify whether ports are trusted or untrusted ports for DHCP snooping.

Note: If DHCP snooping is enabled but there are no trusted ports, DHCP requests cannot reach the DHCP server.

You can also specify the maximum number for DHCP packets that each port (trusted or untrusted) can receive each second. To open this screen, click **Advanced Application > IP Source Guard > DHCP Snooping > Configure > Port**.

| DHCP | Snooping Port Configure | <u>Configure</u>                      |
|------|-------------------------|---------------------------------------|
| Port | Server Trusted state    | Rate (pps)                            |
| *    | Untrusted 💌             |                                       |
| 1    | Untrusted 💌             | 0                                     |
| 2    | Untrusted 💌             | 0                                     |
| 3    | Untrusted 💌             | 0                                     |
| 4    | Untrusted 💌             | 0                                     |
| 5    | Untrusted 💌             | 0                                     |
| 6    | Untrusted 💌             | 0                                     |
| 7    | Untrusted 💌             | 0                                     |
| 8    | Untrusted 💌             | 0                                     |
| 9    | Untrusted 💌             | 0                                     |
| 10   | Untrusted 💌             | 0                                     |
| 11   | Untrusted               |                                       |
|      |                         |                                       |
|      |                         | · · · · · · · · · · · · · · · · · · · |
|      | Apply Cancel            |                                       |

| Figure 119 | DHCP Snooping Port Configure |
|------------|------------------------------|
|------------|------------------------------|

The following table describes the labels in this screen.

| LABEL                | DESCRIPTION                                                                                                    |  |
|----------------------|----------------------------------------------------------------------------------------------------|--|
| Port                 | This field displays the port number. If you configure the * port, the settings are applied to all of the ports.                                                                                                    |  |
| Server Trusted state | Select whether this port is a trusted port ( <b>Trusted</b> ) or an untrusted port ( <b>Untrusted</b> ).                                                                                                    |  |
|                      | Trusted ports are connected to DHCP servers or other switches,<br>and the Switch discards DHCP packets from trusted ports only if<br>the rate at which DHCP packets arrive is too high.                                                                                                    |  |
|                      | Untrusted ports are connected to subscribers, and the Switch discards DHCP packets from untrusted ports in the following situations:                                                                                                    |  |
|                      | • The packet is a DHCP server packet (for example, OFFER, ACK, or NACK).                                                                                                    |  |
|                      | • The source MAC address and source IP address in the packet do not match any of the current bindings.                                                                                                    |  |
|                      | • The packet is a RELEASE or DECLINE packet, and the source MAC address and source port do not match any of the current bindings.                                                                                                    |  |
|                      | • The rate at which DHCP packets arrive is too high.                                                                                                    |  |
| Rate (pps)           | Specify the maximum number for DHCP packets (1-2048) that<br>the Switch receives from each port each second. The Switch<br>discards any additional DHCP packets. Enter 0 to disable this<br>limit, which is recommended for trusted ports.                                                     |  |
| Apply                | Click <b>Apply</b> to save your changes to the Switch's run-time<br>memory. The Switch loses these changes if it is turned off or loses<br>power, so use the <b>Save</b> link on the top navigation panel to save<br>your changes to the non-volatile memory when you are done<br>configuring. |  |
| Cancel               | Click this to reset the values in this screen to their last-saved values.                                                                                                    |  |

 Table 70
 DHCP Snooping Port Configure

#### 25.5.2 DHCP Snooping VLAN Configure

Use this screen to enable DHCP snooping on each VLAN and to specify whether or not the Switch adds DHCP relay agent option 82 information (Chapter 30 on page 257) to DHCP requests that the Switch relays to a DHCP server for each VLAN. To

#### open this screen, click Advanced Application > IP Source Guard > DHCP Snooping > Configure > VLAN.

| Figure 120 | DHCP Snooping | VLAN Configure |
|------------|---------------|----------------|
|------------|---------------|----------------|

| ) DHCF | ' Snooping VL | AN Configure |          | <u>Configu</u> |
|--------|---------------|--------------|----------|----------------|
|        | Show VLAN     | Start V      |          | End VID        |
|        |               | ,            | Apply    |                |
|        |               |              |          |                |
| VID    |               | Enabled      | Option82 | Information    |

| LABEL       | DESCRIPTION                                                                                                    |
|-------------|----------------------------------------------------------------------------------------------------|
| Show VLAN   | Use this section to specify the VLANs you want to manage in the section below.                                                                                                    |
| Start VID   | Enter the lowest VLAN ID you want to manage in the section below.                                                                                                    |
| End VID     | Enter the highest VLAN ID you want to manage in the section below.                                                                                                    |
| Apply       | Click this to display the specified range of VLANs in the section below.                                                                                                    |
| VID         | This field displays the VLAN ID of each VLAN in the range specified above. If you configure the * VLAN, the settings are applied to all VLANs.                                                                                                    |
| Enabled     | Select <b>Yes</b> to enable DHCP snooping on the VLAN. You still have to<br>enable DHCP snooping on the Switch and specify trusted ports.<br>Note: If DHCP is enabled and there are no trusted ports, DHCP<br>requests will not succeed.                                                                                                  |
| Option82    | Select this to have the Switch add the slot number, port number and VLAN ID to DHCP requests that it broadcasts to the DHCP VLAN, if specified, or VLAN. You can specify the DHCP VLAN in the <b>DHCP Snooping Configure</b> screen. See Section 25.5 on page 224.                                                                        |
| Information | Select this to have the Switch add the system name to DHCP requests that it broadcasts to the DHCP VLAN, if specified, or VLAN. You can configure the system name in the <b>General Setup</b> screen. See Chapter 8 on page 75. You can specify the DHCP VLAN in the <b>DHCP Snooping Configure</b> screen. See Section 25.5 on page 224. |
| Apply       | Click <b>Apply</b> to save your changes to the Switch's run-time memory.<br>The Switch loses these changes if it is turned off or loses power, so<br>use the <b>Save</b> link on the top navigation panel to save your changes to<br>the non-volatile memory when you are done configuring.                                               |
| Cancel      | Click this to reset the values in this screen to their last-saved values.                                                                                                    |

Table 71DHCP Snooping VLAN Configure

# 25.6 ARP Inspection Status

Use this screen to look at the current list of MAC address filters that were created because the Switch identified an unauthorized ARP packet. When the Switch identifies an unauthorized ARP packet, it automatically creates a MAC address filter to block traffic from the source MAC address and source VLAN ID of the unauthorized ARP packet. To open this screen, click **Advanced Application > IP Source Guard > ARP Inspection**.

| Figure 121 | ARP Inspection Status |
|------------|-----------------------|
|------------|-----------------------|

|         | ARP Insp    | ection Sta  | tus    | VLAN S  | itatus | Log Status | <u>Configure</u> | <u>IPSG</u> |
|---------|-------------|-------------|--------|---------|--------|------------|------------------|-------------|
| Total ı | number of f | filters = 0 |        |         |        |            |                  |             |
| Inde    | x MAC /     | Address     | VID    | Port    | Expiry | (sec)      | Reason           | Delete      |
| *       |             | -           | -      | -       | -      |            | -                |             |
|         |             |             |        | Datas 1 | o      |            |                  |             |
|         |             |             |        | Delete  | Cancel |            |                  |             |
|         |             |             |        |         |        |            |                  |             |
|         |             |             |        |         |        |            |                  |             |
|         |             |             |        |         |        |            |                  |             |
|         |             |             |        |         |        |            |                  |             |
| Chang   | je Pages    | Previou     | s Page | Next Pa | ige    |            |                  |             |

The following table describes the labels in this screen.

| LABEL                   | DESCRIPTION                                                                                                    |
|-------------------------|----------------------------------------------------------------------------------------------------|
| Total number of filters | This field displays the current number of MAC address filters that were created because the Switch identified unauthorized ARP packets.                                                                                                    |
| Index                   | This field displays a sequential number for each MAC address filter.                                                                                                    |
| MAC Address             | This field displays the source MAC address in the MAC address filter.                                                                                                    |
| VID                     | This field displays the source VLAN ID in the MAC address filter.                                                                                                    |
| Port                    | This field displays the source port of the discarded ARP packet.                                                                                                    |
| Expiry (sec)            | This field displays how long (in seconds) the MAC address filter remains in the Switch. You can also delete the record manually ( <b>Delete</b> ).                                                                                                    |
| Reason                  | <ul> <li>This field displays the reason the ARP packet was discarded.</li> <li>MAC+VLAN: The MAC address and VLAN ID were not in the binding table.</li> <li>IP: The MAC address and VLAN ID were in the binding table, but the IP address was not valid.</li> <li>Port: The MAC address, VLAN ID, and IP address were in the binding table, but the port number was not valid.</li> </ul> |
| Delete                  | Select this, and click <b>Delete</b> to remove the specified entry.                                                                                                    |

#### Table 72 ARP Inspection Status

| LABEL        | DESCRIPTION                                                                                                    |  |  |
|--------------|----------------------------------------------------------------------------------------------------|--|--|
| Cancel       | Click this to clear the <b>Delete</b> check boxes above.                                                                      |  |  |
| Change Pages | Click <b>Previous</b> or <b>Next</b> to show the previous/next screen if all status information cannot be seen in one screen. |  |  |

 Table 72
 ARP Inspection Status (continued)

#### 25.6.1 ARP Inspection VLAN Status

Use this screen to look at various statistics about ARP packets in each VLAN. To open this screen, click **Advanced Application > IP Source Guard > ARP Inspection > VLAN Status**.

Figure 122 ARP Inspection VLAN Status

| 🔇 🥥 ARP Inspe   | ction VLAN Sta                                          | tus     |         |           | <u>Status</u> |
|-----------------|---------------------------------------------------------|---------|---------|-----------|---------------|
| Show VLAN range | <ul> <li>Enabled VLAN</li> <li>Selected VLAN</li> </ul> |         | art VID | End VID   |               |
|                 |                                                         | A       | oply    |           |               |
| VID             | Received                                                | Request | Reply   | Forwarded | Dropped       |
|                 |                                                         |         |         |           |               |

| LABEL           | DESCRIPTION                                                                                                    |
|-----------------|----------------------------------------------------------------------------------------------------|
| Show VLAN range | Use this section to specify the VLANs you want to look at in the section below.                                                                                                    |
| Enabled VLAN    | Select this to look at all the VLANs on which ARP inspection is enabled in the section below.                                                                                                    |
| Selected VLAN   | Select this to look at all the VLANs in a specific range in the section below. Then, enter the lowest VLAN ID ( <b>Start VID</b> ) and the highest VLAN ID ( <b>End VID</b> ) you want to look at. |
| Apply           | Click this to display the specified range of VLANs in the section below.                                                                                                    |
| VID             | This field displays the VLAN ID of each VLAN in the range specified above.                                                                                                    |
| Received        | This field displays the total number of ARP packets received from the VLAN since the Switch last restarted.                                                                                        |
| Request         | This field displays the total number of ARP Request packets received from the VLAN since the Switch last restarted.                                                                                |
| Reply           | This field displays the total number of ARP Reply packets received from the VLAN since the Switch last restarted.                                                                                  |

 Table 73
 ARP Inspection VLAN Status

| LABEL     | DESCRIPTION                                                                                                    |
|-----------|----------------------------------------------------------------------------------------------------|
| Forwarded | This field displays the total number of ARP packets the Switch forwarded for the VLAN since the Switch last restarted. |
| Dropped   | This field displays the total number of ARP packets the Switch discarded for the VLAN since the Switch last restarted. |

Table 73 ARP Inspection VLAN Status

#### 25.6.2 ARP Inspection Log Status

Use this screen to look at log messages that were generated by ARP packets and that have not been sent to the syslog server yet. To open this screen, click **Advanced Application > IP Source Guard > ARP Inspection > Log Status**.

Figure 123 ARP Inspection Log Status

| 🤇 🍥 ARP Inspection Log Status 💦 🔵 |       |           |            |           | Status   |        |      |
|-----------------------------------|-------|-----------|------------|-----------|----------|--------|------|
| Clearing log status table         |       |           |            | Apply     |          |        |      |
| Total n                           | umber | of logs = | - 0        |           |          |        |      |
| Index                             |       | VID       | Sender MAC | Sender IP | Num Pkts | Reason | Time |

| LABEL                        | DESCRIPTION                                                                                                    |
|------------------------------|----------------------------------------------------------------------------------------------------|
| Clearing log status<br>table | Click <b>Apply</b> to remove all the log messages that were generated by ARP packets and that have not been sent to the syslog server yet.                                                                                                    |
| Total number of<br>logs      | This field displays the number of log messages that were generated<br>by ARP packets and that have not been sent to the syslog server yet.<br>If one or more log messages are dropped due to unavailable buffer,<br>there is an entry called <b>overflow</b> with the current number of<br>dropped log messages.                                            |
| Index                        | This field displays a sequential number for each log message.                                                                                                    |
| Port                         | This field displays the source port of the ARP packet.                                                                                                    |
| VID                          | This field displays the source VLAN ID of the ARP packet.                                                                                                    |
| Sender MAC                   | This field displays the source MAC address of the ARP packet.                                                                                                    |
| Sender IP                    | This field displays the source IP address of the ARP packet.                                                                                                    |
| Num Pkts                     | This field displays the number of ARP packets that were consolidated<br>into this log message. The Switch consolidates identical log<br>messages generated by ARP packets in the log consolidation interval<br>into one log message. You can configure this interval in the <b>ARP</b><br><b>Inspection Configure</b> screen. See Section 25.7 on page 232. |

 Table 74
 ARP Inspection Log Status

| LABEL  | DESCRIPTION                                                                                                    |
|--------|----------------------------------------------------------------------------------------------------|
| Reason | This field displays the reason the log message was generated.                                                                                                    |
|        | <b>dhcp deny</b> : An ARP packet was discarded because it violated a dynamic binding with the same MAC address and VLAN ID.                                                                                                    |
|        | <b>static deny</b> : An ARP packet was discarded because it violated a static binding with the same MAC address and VLAN ID.                                                                                                    |
|        | <b>deny</b> : An ARP packet was discarded because there were no bindings with the same MAC address and VLAN ID.                                                                                                    |
|        | <b>dhcp permit</b> : An ARP packet was forwarded because it matched a dynamic binding.                                                                                                    |
|        | <b>static permit</b> : An ARP packet was forwarded because it matched a static binding.                                                                                                    |
|        | In the <b>ARP Inspection VLAN Configure</b> screen, you can configure<br>the Switch to generate log messages when ARP packets are<br>discarded or forwarded based on the VLAN ID of the ARP packet. See<br>Section 25.7.2 on page 236. |
| Time   | This field displays when the log message was generated.                                                                                                    |

 Table 74
 ARP Inspection Log Status (continued)

# 25.7 ARP Inspection Configure

Use this screen to enable ARP inspection on the Switch. You can also configure the length of time the Switch stores records of discarded ARP packets and global

settings for the ARP inspection log. To open this screen, click **Advanced Application > IP Source Guard > ARP Inspection > Configure**.

| O AR        | P Inspection Configu | ire 刘 | Port      | VLAN | ARP Inspection |
|-------------|----------------------|-------|-----------|------|----------------|
|             | Active               |       |           |      |                |
| Filter Agin | g Time               |       |           |      |                |
|             | Filter aging time    | 300   | secon     | ıds  |                |
| Log Profile | 3                    |       |           |      |                |
|             | Low building size    | 32    | entries   |      |                |
|             | Log buffer size      |       | within ww |      |                |
|             | Syslog rate          | 5     | entries   |      |                |

Figure 124 ARP Inspection Configure

| Table 75         ARP Inspection Configur |
|------------------------------------------|
|------------------------------------------|

| LABEL                | DESCRIPTION                                                                                                    |
|----------------------|----------------------------------------------------------------------------------------------------|
| Active               | Select this to enable ARP inspection on the Switch. You still have to enable ARP inspection on specific VLAN and specify trusted ports.                                                                                                    |
| Filter Aging Time    |                                                                                                    |
| Filter aging<br>time | This setting has no effect on existing MAC address filters.<br>Enter how long (1~2147483647 seconds) the MAC address filter<br>remains in the Switch after the Switch identifies an unauthorized<br>ARP packet. The Switch automatically deletes the MAC address filter<br>afterwards. Enter 0 if you want the MAC address filter to be<br>permanent.                 |
| Log Profile          |                                                                                                    |
| Log buffer size      | Enter the maximum number (1~1024) of log messages that were generated by ARP packets and have not been sent to the syslog server yet. Make sure this number is appropriate for the specified <b>Syslog rate</b> and <b>Log interval</b> .                                                                                                    |
|                      | If the number of log messages in the Switch exceeds this number, the Switch stops recording log messages and simply starts counting the number of entries that were dropped due to unavailable buffer. Click <b>Clearing log status table</b> in the <b>ARP Inspection Log Status</b> screen to clear the log and reset this counter. See Section 25.6.2 on page 231. |

| LABEL        | DESCRIPTION                                                                                                    |
|--------------|----------------------------------------------------------------------------------------------------|
| Syslog rate  | Enter the maximum number of syslog messages the Switch can send<br>to the syslog server in one batch. This number is expressed as a rate<br>because the batch frequency is determined by the <b>Log Interval</b> .<br>You must configure the syslog server (Chapter 34 on page 299) to<br>use this. Enter 0 if you do not want the Switch to send log messages<br>generated by ARP packets to the syslog server. |
|              | The relationship between <b>Syslog rate</b> and <b>Log interval</b> is illustrated in the following examples:                                                                                                    |
|              | <ul> <li>4 invalid ARP packets per second, Syslog rate is 5, Log interval<br/>is 1: the Switch sends 4 syslog messages every second.</li> </ul>                                                                                                    |
|              | • 6 invalid ARP packets per second, <b>Syslog rate</b> is 5, <b>Log interval</b> is 2: the Switch sends 5 syslog messages every 2 seconds.                                                                                                    |
| Log interval | Enter how often (1-86400 seconds) the Switch sends a batch of syslog messages to the syslog server. Enter 0 if you want the Switch to send syslog messages immediately. See <b>Syslog rate</b> for an example of the relationship between <b>Syslog rate</b> and <b>Log interval</b> .                                                                                                    |
| Apply        | Click <b>Apply</b> to save your changes to the Switch's run-time memory.<br>The Switch loses these changes if it is turned off or loses power, so<br>use the <b>Save</b> link on the top navigation panel to save your changes<br>to the non-volatile memory when you are done configuring.                                                                                                    |
| Cancel       | Click this to reset the values in this screen to their last-saved values.                                                                                                    |

 Table 75
 ARP Inspection Configure (continued)

#### 25.7.1 ARP Inspection Port Configure

Use this screen to specify whether ports are trusted or untrusted ports for ARP inspection. You can also specify the maximum rate at which the Switch receives

ARP packets on each untrusted port. To open this screen, click **Advanced Application > IP Source Guard > ARP Inspection > Configure > Port**.

| Port | Trusted State |            | Limit                    |
|------|---------------|------------|--------------------------|
| PUIT | Trusteu State | Rate (pps) | Burst interval (seconds) |
| *    | Untrusted 💌   |            |                          |
| 1    | Untrusted 💌   | 15         | 1                        |
| 2    | Untrusted 💌   | 15         | 1                        |
| 3    | Untrusted 💌   | 15         | 1                        |
| 4    | Untrusted 💌   | 15         | 1                        |
| 5    | Untrusted 💌   | 15         | 1                        |
| 6    | Untrusted 💌   | 15         | 1                        |
| 7    | Untrusted 💌   | 15         | 1                        |
| 8    | Untrusted 💌   | 15         | 1                        |
| 9    | Untrusted 💌   | 15         | 1                        |
| 10   | Untrusted 💌   | 15         | 1                        |
| 11   | Untrusted 💌   | 15         |                          |
|      |               |            | 1                        |

Figure 125 ARP Inspection Port Configure

| LABEL         | DESCRIPTION                                                                                                    |
|---------------|----------------------------------------------------------------------------------------------------|
| Port          | This field displays the port number. If you configure the * port, the settings are applied to all of the ports.                                                                              |
| Trusted State | Select whether this port is a trusted port ( <b>Trusted</b> ) or an untrusted port ( <b>Untrusted</b> ).                                                                                     |
|               | The Switch does not discard ARP packets on trusted ports for any reason.                                                                                                    |
|               | The Switch discards ARP packets on untrusted ports in the following situations:                                                                                                    |
|               | • The sender's information in the ARP packet does not match any of the current bindings.                                                                                                    |
|               | • The rate at which ARP packets arrive is too high. You can specify the maximum rate at which ARP packets can arrive on untrusted ports.                                                     |
| Limit         | These settings have no effect on trusted ports.                                                                                                    |
| Rate (pps)    | Specify the maximum rate (1-2048 packets per second) at which the Switch receives ARP packets from each port. The Switch discards any additional ARP packets. Enter 0 to disable this limit. |

 Table 76
 ARP Inspection Port Configure

| LABEL                       | DESCRIPTION                                                                                                    |
|-----------------------------|----------------------------------------------------------------------------------------------------|
| Burst interval<br>(seconds) | The burst interval is the length of time over which the rate of ARP packets is monitored for each port. For example, if the rate is 15 pps and the burst interval is 1 second, then the Switch accepts a maximum of 15 ARP packets in every one-second interval. If the burst interval is 5 seconds, then the Switch accepts a maximum of 75 ARP packets in every five-second interval.<br>Enter the length (1-15 seconds) of the burst interval. |
| Apply                       | Click <b>Apply</b> to save your changes to the Switch's run-time<br>memory. The Switch loses these changes if it is turned off or loses<br>power, so use the <b>Save</b> link on the top navigation panel to save<br>your changes to the non-volatile memory when you are done<br>configuring.                                                                                                    |
| Cancel                      | Click this to reset the values in this screen to their last-saved values.                                                                                                    |

 Table 76
 ARP Inspection Port Configure (continued)

#### 25.7.2 ARP Inspection VLAN Configure

Use this screen to enable ARP inspection on each VLAN and to specify when the Switch generates log messages for receiving ARP packets from each VLAN. To open this screen, click **Advanced Application > IP Source Guard > ARP Inspection > Configure > VLAN**.

| () A | RP Inspection VLAN | Configure    | Configure |
|------|--------------------|--------------|-----------|
|      | VLAN               | Start VID    | End VID   |
|      |                    | Apply        |           |
|      | VID                | Enabled      | Log       |
|      | *                  | No 💌         | None 💌    |
|      |                    | Apply Cancel |           |

Figure 126 ARP Inspection VLAN Configure

| LABEL     | DESCRIPTION                                                                    |  |  |  |
|-----------|--------------------------------------------------------------------------------|--|--|--|
| VLAN      | Use this section to specify the VLANs you want to manage in the section below. |  |  |  |
| Start VID | Enter the lowest VLAN ID you want to manage in the section below.              |  |  |  |
| End VID   | Enter the highest VLAN ID you want to manage in the section below.             |  |  |  |
| Apply     | Click this to display the specified range of VLANs in the section below.       |  |  |  |

 Table 77
 ARP Inspection VLAN Configure

| LABEL   | DESCRIPTION                                                                                                    |
|---------|----------------------------------------------------------------------------------------------------|
| VID     | This field displays the VLAN ID of each VLAN in the range specified above. If you configure the * VLAN, the settings are applied to all VLANs.                                                                                                    |
| Enabled | Select <b>Yes</b> to enable ARP inspection on the VLAN. Select <b>No</b> to disable ARP inspection on the VLAN.                                                                                                    |
| Log     | Specify when the Switch generates log messages for receiving ARP packets from the VLAN.                                                                                                    |
|         | <b>None</b> : The Switch does not generate any log messages when it receives an ARP packet from the VLAN.                                                                                                    |
|         | <b>Deny</b> : The Switch generates log messages when it discards an ARP packet from the VLAN.                                                                                                    |
|         | <b>Permit</b> : The Switch generates log messages when it forwards an ARP packet from the VLAN.                                                                                                    |
|         | <b>All</b> : The Switch generates log messages every time it receives an ARP packet from the VLAN.                                                                                                    |
| Apply   | Click <b>Apply</b> to save your changes to the Switch's run-time memory.<br>The Switch loses these changes if it is turned off or loses power, so use<br>the <b>Save</b> link on the top navigation panel to save your changes to the<br>non-volatile memory when you are done configuring. |
| Cancel  | Click this to reset the values in this screen to their last-saved values.                                                                                                    |

 Table 77
 ARP Inspection VLAN Configure (continued)

26 Loop Guard

This chapter shows you how to configure the Switch to guard against loops on the edge of your network.

## 26.1 Loop Guard Overview

Loop guard allows you to configure the Switch to shut down a port if it detects that packets sent out on that port loop back to the Switch. While you can use Spanning Tree Protocol (STP) to prevent loops in the core of your network. STP cannot prevent loops that occur on the edge of your network.

#### Figure 127 Loop Guard vs. STP

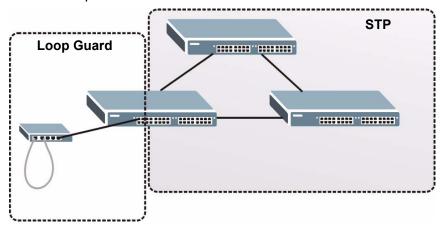

Loop guard is designed to handle loop problems on the edge of your network. This can occur when a port is connected to a Switch that is in a loop state. Loop state occurs as a result of human error. It happens when two ports on a switch are connected with the same cable. When a switch in loop state sends out broadcast messages the messages loop back to the switch and are re-broadcast again and again causing a broadcast storm.

If a switch (not in loop state) connects to a switch in loop state, then it will be affected by the switch in loop state in the following way:

• It will receive broadcast messages sent out from the switch in loop state.

• It will receive its own broadcast messages that it sends out as they loop back. It will then re-broadcast those messages again.

The following figure shows port **N** on switch **A** connected to switch **B**. Switch **B** is in loop state. When broadcast or multicast packets leave port **N** and reach switch **B**, they are sent back to port **N** on **A** as they are rebroadcast from B.

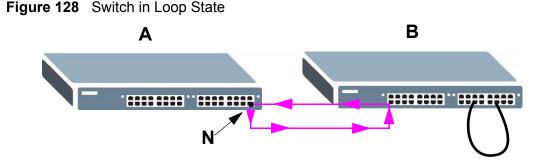

The loop guard feature checks to see if a loop guard enabled port is connected to a switch in loop state. This is accomplished by periodically sending a probe packet and seeing if the packet returns on the same port. If this is the case, the Switch will shut down the port connected to the switch in loop state.

The following figure shows a loop guard enabled port **N** on switch **A** sending a probe packet **P** to switch **B**. Since switch **B** is in loop state, the probe packet **P** returns to port **N** on **A**. The Switch then shuts down port **N** to ensure that the rest of the network is not affected by the switch in loop state.

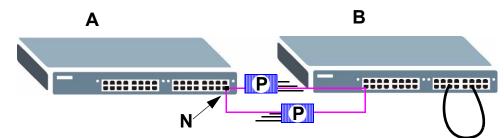

Figure 129 Loop Guard - Probe Packet

The Switch also shuts down port **N** if the probe packet returns to switch **A** on any other port. In other words loop guard also protects against standard network loops. The following figure illustrates three switches forming a loop. A sample path of the loop guard probe packet is also shown. In this example, the probe packet is sent from port **N** and returns on another port. As long as loop guard is enabled on

port  ${\bf N}.$  The Switch will shut down port  ${\bf N}$  if it detects that the probe packet has returned to the Switch.

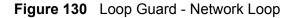

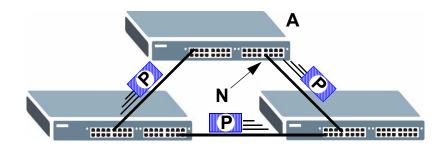

Note: After resolving the loop problem on your network you can re-activate the disabled port via the web configurator (see Section 8.7 on page 83) or via commands (See the CLI Reference Guide).

# 26.2 Loop Guard Setup

Click **Advanced Application** > **Loop Guard** in the navigation panel to display the screen as shown.

Note: The loop guard feature can not be enabled on the ports that have Spanning Tree Protocol (RSTP, MRSTP or MSTP) enabled.

| Active |        |
|--------|--------|
| Port   | Active |
| *      |        |
| 1      |        |
| 2      |        |
| 3      |        |
| 4      |        |
| 5      |        |
| 6      |        |
| 7      |        |
| 8      |        |
| 9      |        |
| 10     |        |
| 11     |        |
| 12     |        |

| Figure 131 | Advanced Application > | Loop Guard |
|------------|------------------------|------------|
|            |                        |            |

| LABEL  | DESCRIPTION                                                                                                    |
|--------|----------------------------------------------------------------------------------------------------|
| Active | Select this option to enable loop guard on the Switch.                                                                                                    |
|        | The Switch generates syslog, internal log messages as well as SNMP traps when it shuts down a port via the loop guard feature.                                                                                                    |
| Port   | This field displays the port number.                                                                                                    |
| *      | Use this row to make the setting the same for all ports. Use this row first and then make adjustments on a port-by-port basis.                                                                                                    |
|        | Note: Changes in this row are copied to all the ports as soon as you make them.                                                                                                    |
| Active | Select this check box to enable the loop guard feature on this port. The<br>Switch sends probe packets from this port to check if the switch it is<br>connected to is in loop state. If the switch that this port is connected is in<br>loop state the Switch will shut down this port. |
|        | Clear this check box to disable the loop guard feature.                                                                                                    |
| Apply  | Click <b>Apply</b> to save your changes to the Switch's run-time memory. The Switch loses these changes if it is turned off or loses power, so use the <b>Save</b> link on the top navigation panel to save your changes to the non-volatile memory when you are done configuring.      |
| Cancel | Click <b>Cancel</b> to begin configuring this screen afresh.                                                                                                    |

 Table 78
 Advanced Application > Loop Guard

27

# **Layer 2 Protocol Tunneling**

This chapter shows you how to configure layer 2 protocol tunneling on the Switch.

## 27.1 Layer 2 Protocol Tunneling Overview

Layer 2 protocol tunneling (L2PT) is used on the service provider's edge devices. L2PT allows edge switches (**1** and **2** in the following figure) to tunnel layer 2 STP (Spanning Tree Protocol), CDP (Cisco Discovery Protocol) and VTP (VLAN Trunking Protocol) packets between customer switches (**A**, **B** and **C** in the following figure) connected through the service provider's network. The edge switch encapsulates layer 2 protocol packets with a specific MAC address before sending them across the service provider's network to other edge switches.

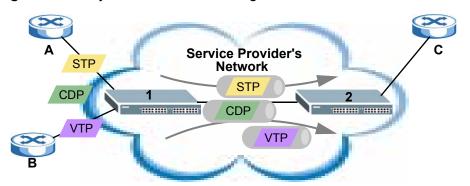

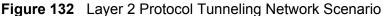

In the following example, if you enable L2PT for STP, you can have switches **A**, **B**, **C** and **D** in the same spanning tree, even though switch **A** is not directly connected to switches **B**, **C** and **D**. Topology change information can be propagated throughout the service provider's network.

To emulate a point-to-point topology between two customer switches at different sites, such as  $\bf{A}$  and  $\bf{B}$ , you can enable protocol tunneling on edge switches  $\bf{1}$  and

**2** for PAgP (Port Aggregation Protocol), LACP or UDLD (UniDirectional Link Detection).

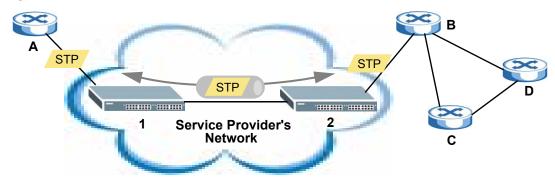

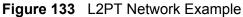

#### 27.1.1 Layer 2 Protocol Tunneling Mode

Each port can have two layer 2 protocol tunneling modes, Access and Tunnel.

- The **Access** port is an ingress port on the service provider's edge device (1 or 2 in Figure 133 on page 244) and connected to a customer switch (**A** or **B**). Incoming layer 2 protocol packets received on an access port are encapsulated and forwarded to the tunnel ports.
- The **Tunnel** port is an egress port at the edge of the service provider's network and connected to another service provider's switch. Incoming encapsulated layer 2 protocol packets received on a tunnel port are decapsulated and sent to an access port.

# 27.2 Configuring Layer 2 Protocol Tunneling

Click **Advanced Application** > **Layer 2 Protocol Tunneling** in the navigation panel to display the screen as shown.

| ) Layer | 2 Protoco<br>Active | l Tunnel |        |        |                       |            |          |
|---------|---------------------|----------|--------|--------|-----------------------|------------|----------|
| Destina | tion MAC Add        | lress    | 00 :00 | : 00   | : 00                  | :00:       | 00       |
| Port    | CDP                 | STP      | VTP    | F      | Point to Poir<br>LACP | nt<br>UDLD | Mode     |
| *       |                     |          |        |        |                       |            | Access • |
| 1       |                     |          |        |        |                       |            | Access 1 |
| 2       |                     |          |        |        |                       |            | Access   |
| 3       |                     |          |        |        |                       |            | Access   |
| 4       |                     |          |        |        |                       |            | Access   |
| 5       |                     |          |        |        |                       |            | Access   |
| 6       |                     |          |        |        |                       |            | Access   |
| 7       |                     |          |        |        |                       |            | Access   |
| 8       |                     |          |        |        |                       |            | Access   |
| 9       |                     |          |        |        |                       |            | Access   |
| 10      |                     |          |        |        |                       |            | Access   |
| 11      |                     |          |        |        |                       |            | Access   |
| 12      |                     |          |        |        |                       |            | Access • |
| 13      | $\frown$            |          | $\sim$ |        |                       |            |          |
|         | $\sim$              |          |        |        |                       | $\sim$     | Access   |
|         |                     |          | Apply  | Cancel |                       |            |          |

#### Figure 134 Advanced Application > Layer 2 Protocol Tunneling

| Table 79 | Advanced Application > Layer 2 Protocol Tunneling |
|----------|---------------------------------------------------|
|----------|---------------------------------------------------|

| LABEL                      | DESCRIPTION                                                                                                    |
|----------------------------|----------------------------------------------------------------------------------------------------|
| Active                     | Select this to enable layer 2 protocol tunneling on the Switch.                                                                                                    |
| Destination<br>MAC Address | Specify an MAC address with which the Switch uses to encapsulate the layer 2 protocol packets by replacing the destination MAC address in the packets.                                                                                      |
|                            | Note: The MAC address can be either a unicast MAC address or<br>multicast MAC address. If you use a unicast MAC address,<br>make sure the MAC address does not exist in the address<br>table of a switch on the service provider's network. |
|                            | Note: All the edge switches in the service provider's network should<br>be set to use the same MAC address for encapsulation.                                                                                                    |

| LABEL          | DESCRIPTION                                                                                                    |  |  |  |  |
|----------------|----------------------------------------------------------------------------------------------------|--|--|--|--|
| Port           | This field displays the port number.                                                                                                    |  |  |  |  |
| *              | Use this row to make the setting the same for all ports. Use this row first and then make adjustments on a port-by-port basis.                                                                                                    |  |  |  |  |
|                | Note: Changes in this row are copied to all the ports as soon as you make them.                                                                                                    |  |  |  |  |
| CDP            | Select this option to have the Switch tunnel CDP (Cisco Discovery<br>Protocol) packets so that other Cisco devices can be discovered through<br>the service provider's network.                                                                                                    |  |  |  |  |
| STP            | Select this option to have the Switch tunnel STP (Spanning Tree Protocol) packets so that STP can run properly across the service provider's network and spanning trees can be set up based on bridge information from all (local and remote) networks.                                                                                                    |  |  |  |  |
| VTP            | Select this option to have the Switch tunnel VTP (VLAN Trunking Protocol) packets so that all customer switches can use consistent VLAN configuration through the service provider's network.                                                                                                    |  |  |  |  |
| Point to Point | The Switch supports PAgP (Port Aggregation Protocol), LACP (Link Aggregation Control Protocol) and UDLD (UniDirectional Link Detection) tunneling for a point-to-point topology.                                                                                                    |  |  |  |  |
|                | Both PAgP and UDLD are Cisco's proprietary data link layer protocols.<br>PAgP is similar to LACP and used to set up a logical aggregation of<br>Ethernet ports automatically. UDLD is to determine the link's physical<br>status and detect a unidirectional link.                                                                                                    |  |  |  |  |
| PAGP           | Select this option to have the Switch send PAgP packets to a peer to automatically negotiate and build a logical port aggregation.                                                                                                    |  |  |  |  |
| LACP           | Select this option to have the Switch send LACP packets to a peer to dynamically creates and manages trunk groups.                                                                                                    |  |  |  |  |
| UDLD           | Select this option to have the Switch send UDLD packets to a peer's port it connected to monitor the physical status of a link.                                                                                                    |  |  |  |  |
| Mode           | Select <b>Access</b> to have the Switch encapsulate the incoming layer 2 protocol packets and forward them to the tunnel port(s). Select <b>Access</b> for ingress ports at the edge of the service provider's network.                                                                                                    |  |  |  |  |
|                | Note: You can enable L2PT services for STP, LACP, VTP, CDP, UDLD, and PAGP on the access port(s) only.                                                                                                    |  |  |  |  |
|                | Select <b>Tunnel</b> for egress ports at the edge of the service provider's network. The Switch decapsulates the encapsulated layer 2 protocol packets received on a tunnel port by changing the destination MAC address to the original one, and then forward them to an access port. If the service(s) is not enabled on an access port, the protocol packets are dropped. |  |  |  |  |
| Apply          | Click <b>Apply</b> to save your changes to the Switch's run-time memory. The Switch loses these changes if it is turned off or loses power, so use the <b>Save</b> link on the top navigation panel to save your changes to the non-volatile memory when you are done configuring.                                                                                           |  |  |  |  |
| Cancel         | Click <b>Cancel</b> to begin configuring this screen afresh.                                                                                                    |  |  |  |  |

**Table 79** Advanced Application > Layer 2 Protocol Tunneling (continued)

# PART IV IP Application

Static Route (249)

Differentiated Services (253)

DHCP (257)

## 

**28** 

# **Static Route**

This chapter shows you how to configure static routes.

### 28.1 Static Routing Overview

The Switch uses IP for communication with management computers, for example using HTTP, Telnet, SSH, or SNMP. Use IP static routes to have the Switch respond to remote management stations that are not reachable through the default gateway. The Switch can also use static routes to send data to a server or device that is not reachable through the default gateway, for example when sending SNMP traps or using ping to test IP connectivity.

This figure shows a **Telnet** session coming in from network **N1**. The Switch sends reply traffic to default gateway **R1** which routes it back to the manager's computer. The Switch needs a static route to tell it to use router **R2** to send traffic to an SNMP trap server on network **N2**.

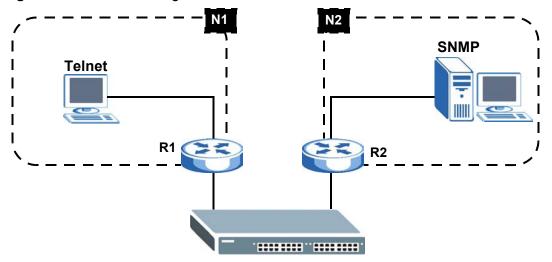

Figure 135 Static Routing Overview

# 28.2 Configuring Static Routing

Click **IP Application > Static Routing** in the navigation panel to display the screen as shown.

|        | Static | Routing     |              |              |                 |        |        |
|--------|--------|-------------|--------------|--------------|-----------------|--------|--------|
|        |        | Ac          | tive         |              |                 |        |        |
|        |        | Na          | ime          |              |                 |        |        |
|        |        | Destination | n IP Address | 0.0.0.0      |                 |        |        |
|        |        | IP Subr     | net Mask     | 0.0.0        |                 |        |        |
|        |        | Gateway     | P Address    | 0.0.0.0      |                 |        |        |
|        |        | Me          | etric        |              |                 |        |        |
| Index  | Active | Name        | Add          | Cancel Clear | Gateway Address | Metric | Delete |
| 1      | Yes    | Example     | 172.21.1.1   | 255.255.0.0  | 192.168.1.2     | 2      |        |
| in Ten |        | naninainna  | Del          | ete Cancel   |                 |        |        |

#### Figure 136 IP Application > Static Routing

The following table describes the related labels you use to create a static route.

| LABEL                     | DESCRIPTION                                                                                                    |
|---------------------------|----------------------------------------------------------------------------------------------------|
| Active                    | This field allows you to activate/deactivate this static route.                                                                                                    |
| Name                      | Enter a descriptive name (up to 10 printable ASCII characters) for identification purposes.                                                                                                    |
| Destination<br>IP Address | This parameter specifies the IP network address of the final destination.                                                                                                    |
| IP Subnet<br>Mask         | Enter the subnet mask for this destination. Routing is always based on<br>network number. If you need to specify a route to a single host, use a<br>subnet mask of 255.255.255.255 in the subnet mask field to force the<br>network number to be identical to the host ID.                                                                                |
| Gateway IP<br>Address     | Enter the IP address of the gateway. The gateway is an immediate neighbor of your Switch that will forward the packet to the destination. The gateway must be a router on the same segment as your Switch.                                                                                                    |
| Metric                    | The metric represents the "cost" of transmission for routing purposes. IP routing uses hop count as the measurement of cost, with a minimum of 1 for directly connected networks. Enter a number that approximates the cost for this link. The number need not be precise, but it must be between 1 and 15. In practice, 2 or 3 is usually a good number. |
| Add                       | Click <b>Add</b> to insert a new static route to the Switch's run-time memory.<br>The Switch loses these changes if it is turned off or loses power, so use the<br><b>Save</b> link on the top navigation panel to save your changes to the non-<br>volatile memory when you are done configuring.                                                        |

 Table 80
 IP Application > Static Routing

| LABEL                  | DESCRIPTION                                                                                                    |
|------------------------|----------------------------------------------------------------------------------------------------|
| Cancel                 | Click <b>Cancel</b> to reset the above fields to your previous configuration.                                                                           |
| Clear                  | Click <b>Clear</b> to set the above fields back to the factory defaults.                                                                                |
| Index                  | This field displays the index number of the route. Click a number to edit the static route entry.                                                       |
| Active                 | This field displays $\ensuremath{\text{Yes}}$ when the static route is activated and $\ensuremath{\text{NO}}$ when it is deactivated.                   |
| Name                   | This field displays the descriptive name for this route. This is for identification purposes only.                                                      |
| Destination<br>Address | This field displays the IP network address of the final destination.                                                                                    |
| Subnet Mask            | This field displays the subnet mask for this destination.                                                                                               |
| Gateway<br>Address     | This field displays the IP address of the gateway. The gateway is an immediate neighbor of your Switch that will forward the packet to the destination. |
| Metric                 | This field displays the cost of transmission for routing purposes.                                                                                      |
| Delete                 | Click <b>Delete</b> to remove the selected entry from the summary table.                                                                                |
| Cancel                 | Click <b>Cancel</b> to clear the <b>Delete</b> check boxes.                                                                                             |

**Table 80** IP Application > Static Routing (continued)

29

# **Differentiated Services**

This chapter shows you how to configure Differentiated Services (DiffServ) on the Switch.

# 29.1 DiffServ Overview

Quality of Service (QoS) is used to prioritize source-to-destination traffic flows. All packets in the flow are given the same priority. You can use CoS (class of service) to give different priorities to different packet types.

DiffServ is a class of service (CoS) model that marks packets so that they receive specific per-hop treatment at DiffServ-compliant network devices along the route based on the application types and traffic flow. Packets are marked with DiffServ Code Points (DSCPs) indicating the level of service desired. This allows the intermediary DiffServ-compliant network devices to handle the packets differently depending on the code points without the need to negotiate paths or remember state information for every flow. In addition, applications do not have to request a particular service or give advanced notice of where the traffic is going.

#### 29.1.1 DSCP and Per-Hop Behavior

DiffServ defines a new DS (Differentiated Services) field to replace the Type of Service (ToS) field in the IP header. The DS field contains a 6-bit DSCP field which can define up to 64 service levels and the remaining 2 bits are defined as currently unused (CU). The following figure illustrates the DS field.

| DSCP (6 bits) | CU (2 bits) |
|---------------|-------------|
|               |             |

DSCP is backward compatible with the three precedence bits in the ToS octet so that non-DiffServ compliant, ToS-enabled network device will not conflict with the DSCP mapping.

The DSCP value determines the PHB (Per-Hop Behavior), that each packet gets as it is forwarded across the DiffServ network. Based on the marking rule different

kinds of traffic can be marked for different priorities of forwarding. Resources can then be allocated according to the DSCP values and the configured policies.

#### 29.1.2 DiffServ Network Example

The following figure depicts a DiffServ network consisting of a group of directly connected DiffServ-compliant network devices. The boundary node (**A** in Figure 138) in a DiffServ network classifies (marks with a DSCP value) the incoming packets into different traffic flows (**Platinum**, **Gold**, **Silver**, **Bronze**) based on the configured marking rules. A network administrator can then apply various traffic policies to the traffic flows. An example traffic policy, is to give higher drop precedence to one traffic flow over others. In our example, packets in the **Bronze** traffic flow are more likely to be dropped when congestion occurs than the packets in the **Platinum** traffic flow as they move across the DiffServ network.

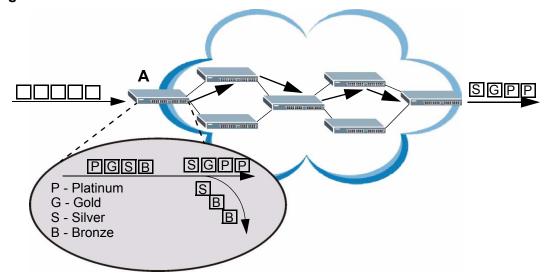

Figure 138 DiffServ Network

# 29.2 Activating DiffServ

Activate DiffServ to apply marking rules or IEEE 802.1p priority mapping on the Switch.

Click **IP Application** > **DiffServ** in the navigation panel to display the screen as shown.

Figure 139 IP Application > DiffServ

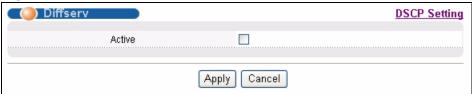

The following table describes the labels in this screen.

Table 81 IP Application > DiffServ

| LABEL  | DESCRIPTION                                                                                                    |
|--------|----------------------------------------------------------------------------------------------------|
| Active | Select this option to enable DiffServ on the Switch.                                                                                                    |
| Apply  | Click <b>Apply</b> to save your changes to the Switch's run-time memory. The Switch loses these changes if it is turned off or loses power, so use the <b>Save</b> link on the top navigation panel to save your changes to the non-volatile memory when you are done configuring. |
| Cancel | Click <b>Cancel</b> to begin configuring this screen afresh.                                                                                                    |

# 29.3 DSCP-to-IEEE 802.1p Priority Settings

You can configure the DSCP to IEEE 802.1p mapping to allow the Switch to prioritize all traffic based on the incoming DSCP value according to the DiffServ to IEEE 802.1p mapping table.

The following table shows the default DSCP-to-IEEE802.1p mapping.

| DSCP VALU  | E 0 - 7 | 8 - 15 | 16 - 23 | 24 - 31 | 32 - 39 | 40 - 47 | 48 - 55 | 56 - 63 |
|------------|---------|--------|---------|---------|---------|---------|---------|---------|
| IEEE 802.1 | 0       | 1      | 2       | 3       | 4       | 5       | 6       | 7       |

| Table 82         Default D | SCP-IEEE 802 | .1p Mapping |
|----------------------------|--------------|-------------|
|----------------------------|--------------|-------------|

## 29.3.1 Configuring DSCP Settings

To change the DSCP-IEEE 802.1p mapping click the **DSCP Setting** link in the **DiffServ** screen to display the screen as shown next.

|        | P Setting |        |        |        |        |        | Diffserv |
|--------|-----------|--------|--------|--------|--------|--------|----------|
| 00-    | 10-       | 20 -   | 30 -   | 40-    | 50 -   | 60 -   | 70 -     |
| 81 -   | 91 -      | 10 1 - | 11 1 - | 12 1 - | 131 -  | 141 -  | 151 -    |
| 162 -  | 17 2 💌    | 18 2 💌 | 19 2 💌 | 20 2 💌 | 21 2 💌 | 22 2 💌 | 23 2 💌   |
| 24 3 🕶 | 25 3 💌    | 26 3 💌 | 27 3 💌 | 28 3 💌 | 29 3 💌 | 30 3 💌 | 31 3 💌   |
| 32 4 💌 | 33 4 💌    | 34 4 💌 | 35 4 💌 | 36 4 💌 | 37 4 💌 | 38 4 💌 | 39 4 💌   |
| 40 5 💌 | 41 5 💌    | 42 5 💌 | 43 5 💌 | 44 5 💌 | 45 5 💌 | 46 5 💌 | 47 5 💌   |
| 48 6 💌 | 49 6 💌    | 50 6 💌 | 51 6 💌 | 52 6 💌 | 53 6 💌 | 54 6 💌 | 55 6 💌   |
| 56 7 - | 57 7 💌    | 58 7 💌 | 59 7 🕶 | 60 7 🔻 | 61 7 - | 62 7 - | 63 7 🔻   |

Figure 140 IP Application > DiffServ > DSCP Setting

The following table describes the labels in this screen.

| Table 83 | IP Application > DiffServ > DSCP Setting |
|----------|------------------------------------------|
|----------|------------------------------------------|

| LABEL  | DESCRIPTION                                                                                                    |
|--------|----------------------------------------------------------------------------------------------------|
| 0 63   | This is the DSCP classification identification number.                                                                                                    |
|        | To set the IEEE 802.1p priority mapping, select the priority level from the drop-<br>down list box.                                                                                                    |
| Apply  | Click <b>Apply</b> to save your changes to the Switch's run-time memory. The Switch loses these changes if it is turned off or loses power, so use the <b>Save</b> link on the top navigation panel to save your changes to the non-volatile memory when you are done configuring. |
| Cancel | Click <b>Cancel</b> to begin configuring this screen afresh.                                                                                                    |

# **30** DHCP

This chapter shows you how to configure the DHCP feature.

# **30.1 DHCP Overview**

DHCP (Dynamic Host Configuration Protocol RFC 2131 and RFC 2132) allows individual computers to obtain TCP/IP configuration at start-up from a server. You can configure the Switch as a DHCP server or a DHCP relay agent. When configured as a server, the Switch provides the TCP/IP configuration for the clients. If you configure the Switch as a relay agent, then the Switch forwards DHCP requests to DHCP server on your network. If you don't configure the Switch as a DHCP server or relay agent then you must have a DHCP server in the broadcast domain of the client computers or else the client computers must be configured manually.

#### 30.1.1 DHCP Modes

If there is already a DHCP server on your network, then you can configure the Switch as a DHCP relay agent. When the Switch receives a request from a computer on your network, it contacts the DHCP server for the necessary IP information, and then relays the assigned information back to the computer.

#### **30.1.2 DHCP Configuration Options**

The DHCP configuration on the Switch is divided into **Global** and **VLAN** screens. The screen you should use for configuration depends on the DHCP services you want to offer the DHCP clients on your network. Choose the configuration screen based on the following criteria:

- **Global**: The Switch forwards all DHCP requests to the same DHCP server.
- VLAN: The Switch is configured on a VLAN by VLAN basis. The Switch can be configured to relay DHCP requests to different DHCP servers for clients in different VLAN.

# 30.2 DHCP Status

Click **IP Application** > **DHCP** in the navigation panel. The **DHCP Status** screen displays.

| Figure 141 | IP Application > DHCP Status |
|------------|------------------------------|
|------------|------------------------------|

| OHCP Status     Relay Status |      | <u>Global</u> | VLAN |
|------------------------------|------|---------------|------|
| Relay Mode                   | None |               |      |
|                              |      |               |      |

The following table describes the labels in this screen.

Table 84 IP Application > DHCP

| LABEL      | DESCRIPTION                                                                                                    |
|------------|----------------------------------------------------------------------------------------------------|
| Relay Mode | This field displays:                                                                                                    |
|            | <ul> <li>None: if the Switch is not configured as a DHCP relay agent.</li> <li>Global: if the Switch is configured as a DHCP relay agent only.</li> <li>VLAN: followed by a VLAN ID if it is configured as a relay agent for specific VLAN(s).</li> </ul> |

# 30.3 DHCP Relay

Configure DHCP relay on the Switch if the DHCP clients and the DHCP server are not in the same broadcast domain. During the initial IP address leasing, the Switch helps to relay network information (such as the IP address and subnet mask) between a DHCP client and a DHCP server. Once the DHCP client obtains an IP address and can connect to the network, network information renewal is done between the DHCP client and the DHCP server without the help of the Switch.

The Switch can be configured as a global DHCP relay. This means that the Switch forwards all DHCP requests from all domains to the same DHCP server. You can also configure the Switch to relay DHCP information based on the VLAN membership of the DHCP clients.

#### 30.3.1 DHCP Relay Agent Information

The Switch can add information about the source of client DHCP requests that it relays to a DHCP server by adding **Relay Agent Information**. This helps provide authentication about the source of the requests. The DHCP server can then provide an IP address based on this information. Please refer to RFC 3046 for more details.

The DHCP **Relay Agent Information** feature adds an Agent Information field to the **Option 82** field. The **Option 82** field is in the DHCP headers of client DHCP request frames that the Switch relays to a DHCP server.

**Relay Agent Information** can include the **System Name** of the Switch if you select this option. You can change the **System Name** in **Basic Settings** > **General Setup**.

The following describes the DHCP relay information that the Switch sends to the DHCP server:

| FIELD LABELS | DESCRIPTION                                                                                                    |
|--------------|----------------------------------------------------------------------------------------------------|
| Slot ID      | (1 byte) This value is always 0 for stand-alone switches.                                                                        |
| Port ID      | (1 byte) This is the port that the DHCP client is connected to.                                                                  |
| VLAN ID      | (2 bytes) This is the VLAN that the port belongs to.                                                                             |
| Information  | (up to 64 bytes) This optional, read-only field is set according to system name set in <b>Basic Settings &gt; General Setup.</b> |

#### Table 85 Relay Agent Information

#### 30.3.2 Configuring DHCP Global Relay

Configure global DHCP relay in the **DHCP Relay** screen. Click **IP Application > DHCP** in the navigation panel and click the **Global** link to display the screen as shown.

| ) DHCP Relay 💦 🔵        | Sta          |
|-------------------------|--------------|
| Active                  |              |
| Remote DHCP Server 1    | 0.0.0.0      |
| Remote DHCP Server 2    | 0.0.0.0      |
| Remote DHCP Server 3    | 0.0.0.0      |
| Relay Agent Information | Dption 82    |
| Information             | MES-3528     |
|                         |              |
|                         |              |
|                         |              |
|                         |              |
|                         | Apply Cancel |

Figure 142 IP Application > DHCP > Global

The following table describes the labels in this screen.

| Table 86         IP Application > DHCP > Global |             |
|-------------------------------------------------|-------------|
| LABEL                                           | DESCRIPTION |

| LABEL                        | DESCRIPTION                                                                                                    |  |
|------------------------------|----------------------------------------------------------------------------------------------------|--|
| Active                       | Select this check box to enable DHCP relay.                                                                                                    |  |
| Remote<br>DHCP<br>Server 1 3 | Enter the IP address of a DHCP server in dotted decimal notation.                                                                                                    |  |
| Relay Agent<br>Information   | Select the <b>Option 82</b> check box to have the Switch add information (slot number, port number and VLAN ID) to client DHCP requests that it relays to a DHCP server.                                                                                                    |  |
| Information                  | This read-only field displays the system name you configure in the <b>General Setup</b> screen.                                                                                                    |  |
|                              | Select the check box for the Switch to add the system name to the client DHCP requests that it relays to a DHCP server.                                                                                                    |  |
| Apply                        | Click <b>Apply</b> to save your changes to the Switch's run-time memory. The Switch loses these changes if it is turned off or loses power, so use the <b>Save</b> link on the top navigation panel to save your changes to the non-volatile memory when you are done configuring. |  |
| Cancel                       | Click <b>Cancel</b> to begin configuring this screen afresh.                                                                                                    |  |

#### 30.3.3 Global DHCP Relay Configuration Example

The following figure shows a network example where the Switch is used to relay DHCP requests for the **VLAN1** and **VLAN2** domains. There is only one DHCP server that services the DHCP clients in both domains.

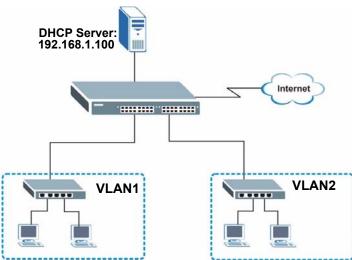

Figure 143 Global DHCP Relay Network Example

Configure the **DHCP Relay** screen as shown. Make sure you select the **Option 82** check box to set the Switch to send additional information (such as the VLAN ID)

together with the DHCP requests to the DHCP server. This allows the DHCP server to assign the appropriate IP address according to the VLAN ID.

| Figure 144 | DHCP Relay | Configuration | Example |
|------------|------------|---------------|---------|
|------------|------------|---------------|---------|

| 🔵 DHCP Relay 💦 🔪        | Status        |
|-------------------------|---------------|
| Active                  |               |
| Remote DHCP Server 1    | 192.168.1.100 |
| Remote DHCP Server 2    | 0.0.0.0       |
| Remote DHCP Server 3    | 0.0.0.0       |
| Relay Agent Information | Option 82     |
| Information             | MES-3528      |
|                         |               |
|                         |               |
|                         |               |
|                         |               |
|                         | Apply Cancel  |

# **30.4 Configuring DHCP VLAN Settings**

Use this screen to configure your DHCP settings based on the VLAN domain of the DHCP clients. Click **IP Application** > **DHCP** in the navigation panel, then click the **VLAN** link In the **DHCP Status** screen that displays.

Note: You must set up a management IP address for each VLAN that you want to configure DHCP settings for on the Switch.

See Section 8.6 on page 80 for information on how to set up management IP addresses for VLANs.

| VLAN Setting       |        |             | <u>Status</u> |
|--------------------|--------|-------------|---------------|
| VID                |        |             |               |
| Remote DHCP Ser    | ver 1  | 0.0.0.0     |               |
| Remote DHCP Ser    | ver 2  | 0.0.0.0     |               |
| Remote DHCP Ser    | ver 3  | 0.0.0.0     |               |
| Relay Agent Inform | ation  | Option 82   |               |
| Information        |        | MES-3528    |               |
|                    | Add Ca | ancel Clear |               |
| VID                | Туре   | DHCP Status | Delete        |
|                    | Delete | Cancel      |               |

Figure 145 IP Application > DHCP > VLAN

The following table describes the labels in this screen.

| LABEL                        | DESCRIPTION                                                                                                    |
|------------------------------|----------------------------------------------------------------------------------------------------|
| VID                          | Enter the ID number of the VLAN to which these DHCP settings apply.                                                                                                    |
| Remote<br>DHCP Server<br>1 3 | Enter the IP address of a DHCP server in dotted decimal notation.                                                                                                    |
| Relay Agent<br>Information   | Select the <b>Option 82</b> check box to have the Switch add information (slot number, port number and VLAN ID) to client DHCP requests that it relays to a DHCP server.                                                                                                    |
| Information                  | This read-only field displays the system name you configure in the <b>General Setup</b> screen.                                                                                                    |
|                              | Select the check box for the Switch to add the system name to the client DHCP requests that it relays to a DHCP server.                                                                                                    |
| Add                          | Click <b>Add</b> to save your changes to the Switch's run-time memory. The<br>Switch loses these changes if it is turned off or loses power, so use the<br><b>Save</b> link on the top navigation panel to save your changes to the non-<br>volatile memory when you are done configuring. |
| Cancel                       | Click <b>Cancel</b> to begin configuring this screen afresh.                                                                                                    |
| Clear                        | Click this to clear the fields above.                                                                                                    |
| VID                          | This field displays the ID number of the VLAN group to which this DHCP settings apply.                                                                                                    |
| Туре                         | This field displays the DHCP mode ( <b>Relay</b> ).                                                                                                    |
| DHCP Status                  | For DHCP relay configuration, this field displays the first remote DHCP server IP address.                                                                                                    |

**Table 87**IP Application > DHCP > VLAN

| LABEL  | DESCRIPTION                                                                                 |
|--------|---------------------------------------------------------------------------------------------|
| Delete | Select the configuration entries you want to remove and click <b>Delete</b> to remove them. |
| Cancel | Click <b>Cancel</b> to clear the <b>Delete</b> check boxes.                                 |

 Table 87
 IP Application > DHCP > VLAN (continued)

#### **30.4.1 Example: DHCP Relay for Two VLANs**

The following example displays two VLANs (VIDs 1 and 2) for a campus network. Two DHCP servers are installed to serve each VLAN. The system is set up to forward DHCP requests from the dormitory rooms (VLAN 1) to the DHCP server with an IP address of 192.168.1.100. Requests from the academic buildings (VLAN 2) are sent to the other DHCP server with an IP address of 172.23.10.100.

Figure 146 DHCP Relay for Two VLANs

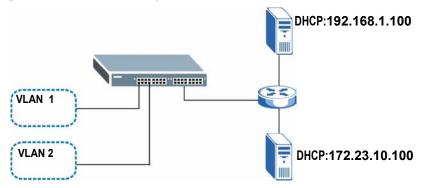

For the example network, configure the **VLAN Setting** screen as shown.

Figure 147 DHCP Relay for Two VLANs Configuration Example

| VLAN Setting  |            |               | <u>Status</u> |
|---------------|------------|---------------|---------------|
| VIE           | )          | 2             |               |
| Remote DHC    | P Server 1 | 172.23.10.100 |               |
| Remote DHC    | P Server 2 | 0.0.0         |               |
| Remote DHC    | P Server 3 | 0.0.0         |               |
| Relay Agent I | nformation | Option 82     |               |
| Informa       | ation      | MES-3528      |               |
|               | Add        | Cancel Clear  |               |
| VID           | Туре       | DHCP Status   | Delete        |
| 1             | Relay      | 192.168.1.100 |               |
|               | Dele       | te Cancel     |               |

# PART V Management

Maintenance (267)

Access Control (275)

Diagnostic (297)

Syslog (299)

Cluster Management (303)

MAC Table (311)

ARP Table (315)

Configure Clone (317)

# 

31

# Maintenance

This chapter explains how to configure the screens that let you maintain the firmware and configuration files.

# **31.1 The Maintenance Screen**

Use this screen to manage firmware and your configuration files. Click **Management** > **Maintenance** in the navigation panel to open the following screen.

| Figure 148 | Management > Maintenance | 3 |
|------------|--------------------------|---|
|            |                          |   |

| onfiguration 1        |            |          |  |
|-----------------------|------------|----------|--|
| Firmware Upgrade      | Click Here |          |  |
| Restore Configuration | Click Here |          |  |
| Backup Configuration  | Click Here |          |  |
| Load Factory Default  | Click Hen  | э        |  |
| Save Configuration    | Config 1   | Config 2 |  |
| Reboot System         | Config 1   | Config 2 |  |

The following table describes the labels in this screen.

| Table 88 | Management > Maintenance |
|----------|--------------------------|
| 10010 00 | management mantenance    |

| LABEL                        | DESCRIPTION                                                                                                    |
|------------------------------|----------------------------------------------------------------------------------------------------|
| Current                      | This field displays which configuration ( <b>Configuration 1</b> or <b>Configuration 2</b> ) is currently operating on the Switch. |
| Firmware<br>Upgrade          | Click <b>Click Here</b> to go to the <b>Firmware Upgrade</b> screen.                                                               |
| Restore<br>Configurati<br>on | Click <b>Click Here</b> to go to the <b>Restore Configuration</b> screen.                                                          |
| Backup<br>Configurati<br>on  | Click <b>Click Here</b> to go to the <b>Backup Configuration</b> screen.                                                           |

| LABEL                      | DESCRIPTION                                                                                                    |
|----------------------------|----------------------------------------------------------------------------------------------------|
| Load<br>Factory<br>Default | Click <b>Click Here</b> to reset the configuration to the factory default settings.                                             |
| Save<br>Configurati        | Click <b>Config 1</b> to save the current configuration settings to <b>Configuration 1</b> on the Switch.                       |
| on                         | Click <b>Config 2</b> to save the current configuration settings to <b>Configuration 2</b> on the Switch.                       |
| Reboot<br>System           | Click <b>Config 1</b> to reboot the system and load <b>Configuration 1</b> on the Switch.                                       |
|                            | Click <b>Config 2</b> to reboot the system and load <b>Configuration 2</b> on the Switch.                                       |
|                            | Note: Make sure to click the <b>Save</b> button in any screen to save your settings to the current configuration on the Switch. |

 Table 88
 Management > Maintenance (continued)

# 31.2 Load Factory Default

Follow the steps below to reset the Switch back to the factory defaults.

- 1 In the **Maintenance** screen, click the **Click Here** button next to **Load Factory Default** to clear all Switch configuration information you configured and return to the factory defaults.
- 2 Click **OK** to reset all Switch configurations to the factory defaults.

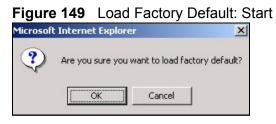

3 In the web configurator, click the **Save** button in the top of the screen to make the changes take effect. If you want to access the Switch web configurator again, you may need to change the IP address of your computer to be in the same subnet as that of the default Switch IP address (192.168.1.1).

# **31.3 Save Configuration**

Click **Config 1** to save the current configuration settings permanently to **Configuration 1** on the Switch.

Click **Config 2** to save the current configuration settings to **Configuration 2** on the Switch.

Alternatively, click Save on the top right-hand corner in any screen to save the configuration changes to the current configuration.

Note: Clicking the **Apply** or **Add** button does NOT save the changes permanently. All unsaved changes are erased after you reboot the Switch.

# 31.4 Reboot System

**Reboot System** allows you to restart the Switch without physically turning the power off. It also allows you to load configuration one (**Config 1**) or configuration two (**Config 2**) when you reboot. Follow the steps below to reboot the Switch.

1 In the **Maintenance** screen, click the **Config 1** button next to **Reboot System** to reboot and load configuration one. The following screen displays.

Figure 150 Reboot System: Confirmation

| Microsof | t Internet Explorer         | ×             |
|----------|-----------------------------|---------------|
| ?        | Are you sure you want to re | eboot system? |
|          | OK Cancel                   |               |

2 Click **OK** again and then wait for the Switch to restart. This takes up to two minutes. This does not affect the Switch's configuration.

Click **Config 2** and follow steps 1 to 2 to reboot and load configuration two on the Switch.

# 31.5 Firmware Upgrade

Make sure you have downloaded (and unzipped) the correct model firmware and version to your computer before uploading to the device.

Be sure to upload the correct model firmware as uploading the wrong model firmware may damage your device.

Click **Management** > **Maintenance** > **Firmware Upgrade** to view the screen as shown next.

Figure 151 Management > Maintenance > Firmware Upgrade

| 🔇 🍑 Firmware Upgrade                |                                                 | <u>Maintenance</u>                         |
|-------------------------------------|-------------------------------------------------|--------------------------------------------|
| To upgrade the internal switch firm | nware, browse the location of the bin<br>Browse | nary (.BIN) file and click Upgrade button. |
|                                     | Upgrade                                         |                                            |

Type the path and file name of the firmware file you wish to upload to the Switch in the **File Path** text box or click **Browse** to locate it. Select the **Rebooting** check box if you want to reboot the Switch and apply the new firmware immediately. (Firmware upgrades are only applied after a reboot). Click **Upgrade** to load the new firmware.

After the firmware upgrade process is complete, see the **System Info** screen to verify your current firmware version number.

# **31.6 Restore a Configuration File**

Restore a previously saved configuration from your computer to the Switch using the **Restore Configuration** screen.

**Figure 152** Management > Maintenance > Restore Configuration

| To restore the devi | ce's configuration form a file, browse to t | he location of the configuration file and click |
|---------------------|---------------------------------------------|-------------------------------------------------|
| Restore button.     | -                                           |                                                 |
| File Path           | L                                           | Browse                                          |
|                     |                                             |                                                 |

Type the path and file name of the configuration file you wish to restore in the **File Path** text box or click **Browse** to locate it. After you have specified the file, click **Restore**. "config" is the name of the configuration file on the Switch, so your backup configuration file is automatically renamed when you restore using this screen.

# **31.7 Backup a Configuration File**

Backing up your Switch configurations allows you to create various "snap shots" of your device from which you may restore at a later date.

Back up your current Switch configuration to a computer using the **Backup Configuration** screen.

#### **Figure 153** Management > Maintenance > Backup Configuration

| Backup Configuration                                                                      | Maintenance                    |
|-------------------------------------------------------------------------------------------|--------------------------------|
| This page allows you to back up the device's current configuration to you back up button. | our workstation. Now click the |
| Backup                                                                                    |                                |

Follow the steps below to back up the current Switch configuration to your computer in this screen.

- 1 Click Backup.
- 2 Click **Save** to display the **Save As** screen.
- 3 Choose a location to save the file on your computer from the **Save in** drop-down list box and type a descriptive name for it in the **File name** list box. Click **Save** to save the configuration file to your computer.

# 31.8 FTP Command Line

This section shows some examples of uploading to or downloading files from the Switch using FTP commands. First, understand the filename conventions.

#### 31.8.1 Filename Conventions

The configuration file (also known as the romfile or ROM) contains the factory default settings in the screens such as password, Switch setup, IP Setup, and so on. Once you have customized the Switch's settings, they can be saved back to your computer under a filename of your choosing.

ZyNOS (ZyXEL Network Operating System sometimes referred to as the "ras" file) is the system firmware and has a "bin" filename extension.

 Table 89
 Filename Conventions

| FILE TYPE             | INTERNA<br>L NAME | EXTERNA<br>L NAME | DESCRIPTION                                                                                                    |
|-----------------------|-------------------|-------------------|----------------------------------------------------------------------------------------------------|
| Configuration<br>File | config            | *.cfg             | This is the configuration filename on the<br>Switch. Uploading the config file replaces the<br>specified configuration file system, including<br>your Switch configurations, system-related<br>data (including the default password), the<br>error log and the trace log. |
| Firmware              | ras               | *.bin             | This is the generic name for the ZyNOS firmware on the Switch.                                                                                                    |

#### 31.8.1.1 Example FTP Commands

ftp> put firmware.bin ras

This is a sample FTP session showing the transfer of the computer file "firmware.bin" to the Switch.

ftp> get config config.cfg

This is a sample FTP session saving the current configuration to a file called "config.cfg" on your computer.

If your (T)FTP client does not allow you to have a destination filename different than the source, you will need to rename them as the Switch only recognizes "config" and "ras". Be sure you keep unaltered copies of all files for later use.

Be sure to upload the correct model firmware as uploading the wrong model firmware may damage your device.

#### 31.8.2 FTP Command Line Procedure

- 1 Launch the FTP client on your computer.
- 2 Enter open, followed by a space and the IP address of your Switch.
- **3** Press [ENTER] when prompted for a username.
- 4 Enter your password as requested (the default is "1234").
- 5 Enter bin to set transfer mode to binary.

- 6 Use put to transfer files from the computer to the Switch, for example, put firmware.bin ras transfers the firmware on your computer (firmware.bin) to the Switch and renames it to "ras". Similarly, put config.cfg config transfers the configuration file on your computer (config.cfg) to the Switch and renames it to "config". Likewise get config config.cfg transfers the configuration file on the Switch to your computer and renames it to "config.cfg". See Table 89 on page 272 for more information on filename conventions.
- 7 Enter quit to exit the ftp prompt.

#### 31.8.3 GUI-based FTP Clients

The following table describes some of the commands that you may see in GUIbased FTP clients.

| COMMAND                     | DESCRIPTION                                                                                                    |
|-----------------------------|----------------------------------------------------------------------------------------------------|
| Host Address                | Enter the address of the host server.                                                                                                    |
| Login Type                  | Anonymous.                                                                                                    |
|                             | This is when a user I.D. and password is automatically supplied to<br>the server for anonymous access. Anonymous logins will work only<br>if your ISP or service administrator has enabled this option. |
|                             | Normal.                                                                                                    |
|                             | The server requires a unique User ID and Password to login.                                                                                                    |
| Transfer Type               | Transfer files in either ASCII (plain text format) or in binary mode.<br>Configuration and firmware files should be transferred in binary<br>mode.                                                      |
| Initial Remote<br>Directory | Specify the default remote directory (path).                                                                                                    |
| Initial Local<br>Directory  | Specify the default local directory (path).                                                                                                    |

General Commands for GUI-based FTP Clients

#### **31.8.4 FTP Restrictions**

FTP will not work when:

- FTP service is disabled in the **Service Access Control** screen.
- The IP address(es) in the **Remote Management** screen does not match the client IP address. If it does not match, the Switch will disconnect the FTP session immediately.

<u>32</u>

# **Access Control**

This chapter describes how to control access to the Switch.

# 32.1 Access Control Overview

A console port and FTP are allowed one session each, Telnet and SSH share nine sessions, up to five Web sessions (five different user names and passwords) and/ or limitless SNMP access control sessions are allowed.

#### Table 90 Access Control Overview

| Console Port | SSH               | Telnet  | FTP         | Web                    | SNMP     |
|--------------|-------------------|---------|-------------|------------------------|----------|
| One session  | Share up sessions | to nine | One session | Up to five<br>accounts | No limit |

A console port access control session and Telnet access control session cannot coexist when multi-login is disabled. See the CLI Reference Guide for more information on disabling multi-login.

# 32.2 The Access Control Main Screen

Click **Management** > **Access Control** in the navigation panel to display the main screen as shown.

| Figure 154 | Management > | Access ( | Control |
|------------|--------------|----------|---------|
|------------|--------------|----------|---------|

| Access Control         |            |
|------------------------|------------|
| SNMP                   | Click Here |
| Logins                 | Click Here |
| Service Access Control | Click Here |
| Remote Management      | Click Here |

# 32.3 About SNMP

Simple Network Management Protocol (SNMP) is an application layer protocol used to manage and monitor TCP/IP-based devices. SNMP is used to exchange management information between the network management system (NMS) and a network element (NE). A manager station can manage and monitor the Switch through the network via SNMP version one (SNMPv1), SNMP version 2c or SNMP version 3. The next figure illustrates an SNMP management operation. SNMP is only available if TCP/IP is configured.

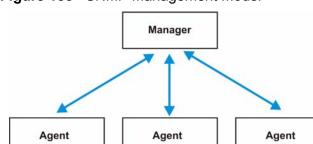

MIB

Managed Device

Figure 155 SNMP Management Model

Managed Device

MIB

An SNMP managed network consists of two main components: agents and a manager.

An agent is a management software module that resides in a managed switch (the Switch). An agent translates the local management information from the managed switch into a form compatible with SNMP. The manager is the console through which network administrators perform network management functions. It executes applications that control and monitor managed devices.

MIB

Managed Device

The managed devices contain object variables/managed objects that define each piece of information to be collected about a switch. Examples of variables include number of packets received, node port status and so on. A Management Information Base (MIB) is a collection of managed objects. SNMP allows a manager and agents to communicate for the purpose of accessing these objects. SNMP itself is a simple request/response protocol based on the manager/agent model. The manager issues a request and the agent returns responses using the following protocol operations:

| COMMAND | DESCRIPTION                                                                                                    |
|---------|----------------------------------------------------------------------------------------------------|
| Get     | Allows the manager to retrieve an object variable from the agent.                                                                                                    |
| GetNext | Allows the manager to retrieve the next object variable from a table or list within an agent. In SNMPv1, when a manager wants to retrieve all elements of a table from an agent, it initiates a Get operation, followed by a series of GetNext operations. |
| Set     | Allows the manager to set values for object variables within an agent.                                                                                                    |
| Тгар    | Used by the agent to inform the manager of some events.                                                                                                    |

Table 91SNMP Commands

#### 32.3.1 SNMP v3 and Security

SNMP v3 enhances security for SNMP management. SNMP managers can be required to authenticate with agents before conducting SNMP management sessions.

Security can be further enhanced by encrypting the SNMP messages sent from the managers. Encryption protects the contents of the SNMP messages. When the contents of the SNMP messages are encrypted, only the intended recipients can read them.

#### 32.3.2 Supported MIBs

MIBs let administrators collect statistics and monitor status and performance.

The Switch supports the following MIBs:

- SNMP MIB II (RFC 1213)
- RFC 1157 SNMP v1
- RFC 1493 Bridge MIBs
- RFC 1643 Ethernet MIBs
- RFC 1155 SMI
- RFC 2674 SNMPv2, SNMPv2c
- RFC 1757 RMON
- SNMPv2, SNMPv2c or later version, compliant with RFC 2011 SNMPv2 MIB for IP, RFC 2012 SNMPv2 MIB for TCP, RFC 2013 SNMPv2 MIB for UDP

#### 32.3.3 SNMP Traps

The Switch sends traps to an SNMP manager when an event occurs. The following tables outline the SNMP traps by category.

An OID (Object ID) that begins with "**1.3.6.1.4.1.890.1.5.8**" is defined in private MIBs. Otherwise, it is a standard MIB OID.

| OPTION            | OBJECT LABEL                 | OBJECT ID                           | DESCRIPTION                                                                                            |
|-------------------|------------------------------|-------------------------------------|----------------------------------------------------------------------------------------------------|
| coldstart         | coldStart                    | 1.3.6.1.6.3.1.1.5.1                 | This trap is sent when the Switch is turned on.                                                        |
| warmstart         | warmStart                    | 1.3.6.1.6.3.1.1.5.2                 | This trap is sent when the Switch restarts.                                                            |
| reset             | UncontrolledResetEventO<br>n | 1.3.6.1.4.1.890.1.5.8.51.2<br>7.2.1 | This trap is sent when the Switch automatically resets.                                                |
|                   | ControlledResetEventOn       | 1.3.6.1.4.1.890.1.5.8.51.2<br>7.2.1 | This trap is sent when the<br>Switch resets by an<br>administrator through a<br>management interface.  |
|                   | RebootEvent                  | 1.3.6.1.4.1.890.1.5.0.1             | This trap is sent when the<br>Switch reboots by an<br>administrator through a<br>management interface. |
| timesync          | RTCNotUpdatedEventOn         | 1.3.6.1.4.1.890.1.5.8.51.2<br>7.2.1 | This trap is sent when the<br>Switch fails to get the time and<br>date from a time server.             |
|                   | RTCNotUpdatedEventClea<br>r  | 1.3.6.1.4.1.890.1.5.8.51.2<br>7.2.2 | This trap is sent when the<br>Switch gets the time and date<br>from a time server.                     |
| intrusionlo<br>ck | IntrusionLockEventOn         | 1.3.6.1.4.1.890.1.5.8.51.2<br>7.2.1 | This trap is sent when intrusion lock occurs on a port.                                                |
| loopguard         | LoopguardEventOn             | 1.3.6.1.4.1.890.1.5.8.51.2<br>7.2.2 | This trap is sent when<br>loopguard shuts down a port.                                                 |
| externalar<br>m   | ExternalAlarmEventOn         | 1.3.6.1.4.1.890.1.5.8.51.2<br>7.2.1 | This trap is sent when the external alarm is received.                                                 |
|                   | ExternalAlarmEventClear      | 1.3.6.1.4.1.890.1.5.8.51.2<br>7.2.2 | This trap is sent when the external alarm stops sending an alert.                                      |

 Table 92
 SNMP System Traps

#### Table 93SNMP Interface Traps

| OPTION | OBJECT LABEL       | OBJECT ID                           | DESCRIPTION                                     |
|--------|--------------------|-------------------------------------|-------------------------------------------------|
| linkup | linkUp             | 1.3.6.1.6.3.1.1.5.4                 | This trap is sent when the Ethernet link is up. |
|        | LinkDownEventClear | 1.3.6.1.4.1.890.1.5.8.51.27<br>.2.2 | This trap is sent when the Ethernet link is up. |

| OPTION               | OBJECT LABEL                  | OBJECT ID                           | DESCRIPTION                                                                                                    |
|----------------------|-------------------------------|-------------------------------------|----------------------------------------------------------------------------------------------------|
| linkdown             | linkDown                      | 1.3.6.1.6.3.1.1.5.3                 | This trap is sent when the Ethernet link is down.                                                                                                    |
|                      | LinkDownEventOn               | 1.3.6.1.4.1.890.1.5.8.51.27<br>.2.1 | This trap is sent when the Ethernet link is down.                                                                                                    |
| lldp                 | LLDPRemoteTopologyCha<br>nge  | 1.0.8802.1.1.2.0.0.1                | This trap is sent when the<br>LLDP (Link Layer Discovery<br>Protocol) remote topology<br>changes.                                                                                                    |
| transceiver-<br>ddmi | transceiverddmiEventOn        | 1.3.6.1.4.1.890.1.5.8.51.27<br>.2.1 | This trap is sent when one<br>of the device operating<br>parameters (such as<br>transceiver temperature,<br>laser bias current,<br>transmitted optical power,<br>received optical power and<br>transceiver supply voltage)<br>is above or below a factory<br>set normal range. |
|                      | transceiverddmiEventCle<br>ar | 1.3.6.1.4.1.890.1.5.8.51.27<br>.2.2 | This trap is sent when all device operating parameters return to the normal operating range.                                                                                                    |

 Table 93
 SNMP Interface Traps (continued)

#### Table 94 AAA Traps

| OPTION             | OBJECT LABEL                      | OBJECT ID                           | DESCRIPTION                                                                                      |
|--------------------|-----------------------------------|-------------------------------------|--------------------------------------------------------------------------------------------------|
| authenticati<br>on | authenticationFailure             | 1.3.6.1.6.3.1.1.5.5                 | This trap is sent when<br>authentication fails due to<br>incorrect user name and/or<br>password. |
|                    | AuthenticationFailureEve<br>ntOn  | 1.3.6.1.4.1.890.1.5.8.51.2<br>7.2.1 | This trap is sent when<br>authentication fails due to<br>incorrect user name and/or<br>password. |
|                    | RADIUSNotReachableEve<br>ntOn     | 1.3.6.1.4.1.890.1.5.8.51.2<br>7.2.1 | This trap is sent when there is<br>no response message from<br>the RADIUS server.                |
|                    | RADIUSNotReachableEve<br>ntClear  | 1.3.6.1.4.1.890.1.5.8.51.2<br>7.2.2 | This trap is sent when the RADIUS server can be reached.                                         |
|                    | TACACS+NotReachableEv<br>entOn    | 1.3.6.1.4.1.890.1.5.8.51.2<br>7.2.1 | This trap is sent when there is<br>no response message from<br>the TACACS+ server.               |
|                    | TACACS+NotReachableEv<br>entClear | 1.3.6.1.4.1.890.1.5.8.51.2<br>7.2.2 | This trap is sent when the TACACS+ server can be reached.                                        |

Table 94 AAA Traps (continued)

| OPTION     | OBJECT LABEL                      | OBJECT ID                           | DESCRIPTION                                                                                      |
|------------|-----------------------------------|-------------------------------------|--------------------------------------------------------------------------------------------------|
| accounting | RADIUSNotReachableEve<br>ntOn     | 1.3.6.1.4.1.890.1.5.8.51.2<br>7.2.1 | This trap is sent when there is<br>no response message from<br>the RADIUS accounting<br>server.  |
|            | RADIUSNotReachableEve<br>ntClear  | 1.3.6.1.4.1.890.1.5.8.51.2<br>7.2.2 | This trap is sent when the RADIUS accounting server can be reached.                              |
|            | TACACS+NotReachableEv<br>entOn    | 1.3.6.1.4.1.890.1.5.8.51.2<br>7.2.1 | This trap is sent when there is<br>no response message from<br>the TACACS+ accounting<br>server. |
|            | TACACS+NotReachableEv<br>entClear | 1.3.6.1.4.1.890.1.5.8.51.2<br>7.2.2 | This trap is sent when the TACACS+ accounting server can be reached.                             |

Table 95SNMP IP Traps

| OPTION     | OBJECT LABEL            | OBJECT ID              | DESCRIPTION                                                                             |
|------------|-------------------------|------------------------|-----------------------------------------------------------------------------------------|
| ping       | pingProbeFailed         | 1.3.6.1.2.1.80.0.<br>1 | This trap is sent when a single ping probe fails.                                       |
|            | pingTestFailed          | 1.3.6.1.2.1.80.0.<br>2 | This trap is sent when a ping test<br>(consisting of a series of ping probes)<br>fails. |
|            | pingTestCompleted       | 1.3.6.1.2.1.80.0.<br>3 | This trap is sent when a ping test is completed.                                        |
| traceroute | traceRoutePathChange    | 1.3.6.1.2.1.81.0.<br>1 | This trap is sent when a path to a target changes.                                      |
|            | traceRouteTestFailed    | 1.3.6.1.2.1.81.0.<br>2 | This trap is sent when a traceroute test fails.                                         |
|            | traceRouteTestCompleted | 1.3.6.1.2.1.81.0.<br>3 | This trap is sent when a traceroute test is completed.                                  |

Table 96SNMP Switch Traps

| OPTION   | OBJECT LABEL           | OBJECT ID                             | DESCRIPTION                                                                   |
|----------|------------------------|---------------------------------------|-------------------------------------------------------------------------------|
| stp      | STPNewRoot             | 1.3.6.1.2.1.17.0.1                    | This trap is sent when the STP root switch changes.                           |
|          | MRSTPNewRoot           | 1.3.6.1.4.1.890.1.5.8.51.36.<br>2.1   | This trap is sent when the MRSTP root switch changes.                         |
|          | MSTPNewRoot            | 1.3.6.1.4.1.890.1.5.8.51.10<br>7.70.1 | This trap is sent when the MSTP root switch changes.                          |
|          | STPTopologyChange      | 1.3.6.1.2.1.17.0.2                    | This trap is sent when the STP topology changes.                              |
|          | MRSTPTopologyChange    | 1.3.6.1.4.1.890.1.5.8.51.36.<br>2.2   | This trap is sent when the MRSTP topology changes.                            |
|          | MSTPTopologyChange     | 1.3.6.1.4.1.890.1.5.8.51.10<br>7.70.2 | This trap is sent when the MSTP root switch changes.                          |
| mactable | MacTableFullEventOn    | 1.3.6.1.4.1.890.1.5.8.51.27.<br>2.1   | This trap is sent when more than 99% of the MAC table is used.                |
|          | MacTableFullEventClear | 1.3.6.1.4.1.890.1.5.8.51.27.<br>2.2   | This trap is sent when less than 95% of the MAC table is used.                |
| rmon     | RmonRisingAlarm        | 1.3.6.1.2.1.16.0.1                    | This trap is sent when a variable goes over the RMON "rising" threshold.      |
|          | RmonFallingAlarm       | 1.3.6.1.2.1.16.0.2                    | This trap is sent when the variable falls below the RMON "falling" threshold. |
| cfm      | dot1agCfmFaultAlarm    | 1.3.111.2.802.1.1.8.0.1               | The trap is sent when the Switch detects a connectivity fault.                |

## 32.3.4 Configuring SNMP

Click **Management** > **Access Control** > **SNMP** to view the screen as shown. Use this screen to configure your SNMP settings.

| 🔘 SNI                           |                |      |                    | Access Control | <u>Trap Grou</u> |
|---------------------------------|----------------|------|--------------------|----------------|------------------|
| eneral Se                       | etting         |      |                    |                |                  |
|                                 | Version        |      | v2c 💌              |                |                  |
| Get Community                   |                |      | public             |                |                  |
|                                 | Set Community  |      | public             |                |                  |
|                                 | Trap Community |      | public             |                |                  |
|                                 |                |      |                    |                |                  |
| ap Destir                       | ation          |      |                    |                |                  |
| Version                         | IP             | Port | t .                | Username       |                  |
| v2c 💌                           | 0.0.0.0        | 162  |                    |                |                  |
| v2c 💌                           | 0.0.0.0        | 162  |                    |                |                  |
| v2c 💌                           | 0.0.0.0        | 162  |                    |                |                  |
| v2c 🔽                           | 0.0.0.0        | 162  |                    |                |                  |
|                                 |                |      |                    |                |                  |
|                                 |                |      |                    |                |                  |
|                                 |                |      |                    |                |                  |
| er Inforn                       |                |      |                    |                |                  |
| <mark>er Inforn</mark><br>Index |                |      | ity Level          | Authentication | Privacy          |
|                                 |                |      | ity Level<br>uth 💌 | MD5 V          | DES V            |
|                                 | Username       |      |                    |                |                  |

Figure 156 Management > Access Control > SNMP

The following table describes the labels in this screen.

 Table 97
 Management > Access Control > SNMP

| LABEL           | DESCRIPTION                                                                                                    |  |
|-----------------|----------------------------------------------------------------------------------------------------|--|
| General Setting | Use this section to specify the SNMP version and community (password) values.                                                                                                    |  |
| Version         | Select the SNMP version for the Switch. The SNMP version on the Switch<br>must match the version on the SNMP manager. Choose SNMP version<br>2c ( <b>v2c</b> ), SNMP version 3 ( <b>v3</b> ) or both ( <b>v3v2c</b> ).<br>Note: SNMP version 2c is backwards compatible with SNMP |  |
| Get Community   | version 1.<br>Enter the <b>Get Community</b> string, which is the password for the                                                                                                    |  |
|                 | incoming Get- and GetNext- requests from the management station.                                                                                                    |  |
|                 | The <b>Get Community</b> string is only used by SNMP managers using SNMP version 2c or lower.                                                                                                    |  |

| LABEL               | DESCRIPTION                                                                                                    |
|---------------------|----------------------------------------------------------------------------------------------------|
| Set Community       | Enter the <b>Set Community</b> , which is the password for incoming Set-requests from the management station.                                                                                                    |
|                     | The <b>Set Community</b> string is only used by SNMP managers using SNMP version 2c or lower.                                                                                                    |
| Trap<br>Community   | Enter the <b>Trap Community</b> string, which is the password sent with each trap to the SNMP manager.                                                                                                    |
|                     | The <b>Trap Community</b> string is only used by SNMP managers using SNMP version 2c or lower.                                                                                                    |
| Trap<br>Destination | Use this section to configure where to send SNMP traps from the Switch.                                                                                                    |
| Version             | Specify the version of the SNMP trap messages.                                                                                                    |
| IP                  | Enter the IP addresses of up to four managers to send your SNMP traps to.                                                                                                    |
| Port                | Enter the port number upon which the manager listens for SNMP traps.                                                                                                    |
| Username            | Enter the username to be sent to the SNMP manager along with the SNMP v3 trap.                                                                                                    |
|                     | Note: This username must match an existing account on the Switch<br>(configured in the <b>Management</b> > <b>Access Control</b> > <b>Logins</b><br>screen).                                                                                             |
| User<br>Information | Use this section to configure users for authentication with managers using SNMP v3.                                                                                                    |
|                     | Note: Use the username and password of the login accounts you specify in this section to create accounts on the SNMP v3 manager.                                                                                                    |
| Index               | This is a read-only number identifying a login account on the Switch.                                                                                                    |
| Username            | This field displays the username of a login account on the Switch.                                                                                                    |
| Security<br>Level   | Select whether you want to implement authentication and/or encryption for SNMP communication from this user. Choose:                                                                                                    |
|                     | • <b>noauth</b> : to use the username as the password string to send to the SNMP manager. This is equivalent to the Get, Set and Trap Community in SNMP v2c. This is the lowest security level.                                                          |
|                     | • <b>auth</b> : to implement an authentication algorithm for SNMP messages sent by this user.                                                                                                    |
|                     | <ul> <li>priv: to implement authentication and encryption for SNMP<br/>messages sent by this user. This is the highest security level.</li> </ul>                                                                                                    |
|                     | Note: The settings on the SNMP manager must be set at the same security level or higher than the security level settings on the Switch.                                                                                                    |
| Authenticati<br>on  | Select an authentication algorithm. <b>MD5</b> (Message Digest 5) and <b>SHA</b> (Secure Hash Algorithm) are hash algorithms used to authenticate SNMP data. <b>SHA</b> authentication is generally considered stronger than <b>MD5</b> , but is slower. |

 Table 97
 Management > Access Control > SNMP (continued)

| LABEL   | DESCRIPTION                                                                                                    |  |  |
|---------|----------------------------------------------------------------------------------------------------|--|--|
| Privacy | Specify the encryption method for SNMP communication from this user.<br>You can choose one of the following:                                                                                                    |  |  |
|         | <ul> <li>DES - Data Encryption Standard is a widely used (but breakable)<br/>method of data encryption. It applies a 56-bit key to each 64-bit<br/>block of data.</li> </ul>                                                                                                    |  |  |
|         | • <b>AES</b> - Advanced Encryption Standard is another method for data encryption that also uses a secret key. AES applies a 128-bit key to 128-bit blocks of data.                                                                                                    |  |  |
| Apply   | Click <b>Apply</b> to save your changes to the Switch's run-time memory. The Switch loses these changes if it is turned off or loses power, so use the <b>Save</b> link on the top navigation panel to save your changes to the non-volatile memory when you are done configuring. |  |  |
| Cancel  | Click <b>Cancel</b> to begin configuring this screen afresh.                                                                                                    |  |  |

 Table 97
 Management > Access Control > SNMP (continued)

#### 32.3.5 Configuring SNMP Trap Group

Click **Management** > **Access Control** > **SNMP** > **Trap Group** to view the screen as shown. Use the **Trap Group** screen to specify the types of SNMP traps that should be sent to each SNMP manager.

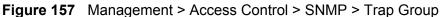

| 0                      | 0                 |                 |              |
|------------------------|-------------------|-----------------|--------------|
| Trap Group Croup Croup |                   |                 | SNMP Setting |
| Туре                   | 0                 | ptions          |              |
| System 📃 *             | 📃 coldstart       | 📃 warmstart     | 🗌 reset      |
|                        | 📃 timesync        | 📃 intrusionlock | 📃 loopguard  |
|                        | 📃 externalalarm   |                 |              |
| Interface 📃 *          | 📃 linkup          | 📃 linkdown      | 🔲 11dp       |
|                        | 📃 transceiver-ddm |                 |              |
| AAA 🔄 *                | authentication    | accounting      |              |
| IP 🗖 *                 | 🔲 ping            | 📃 traceroute    |              |
| Switch 📃 *             | 🔲 stp             | 📃 mactable      | 🔲 rmon       |
|                        | 🔲 cfm             |                 |              |
|                        |                   |                 |              |
|                        | Apply             | Cancel          |              |

The following table describes the labels in this screen.

| LABEL                  | DESCRIPTION                                                                                                    |
|------------------------|----------------------------------------------------------------------------------------------------|
| Trap<br>Destination IP | Select one of your configured trap destination IP addresses. These are<br>the IP addresses of the SNMP managers. You must first configure a trap<br>destination IP address in the <b>SNMP Setting</b> screen.                                                                                                    |
|                        | Use the rest of the screen to select which traps the Switch sends to that SNMP manager.                                                                                                    |
| Туре                   | Select the categories of SNMP traps that the Switch is to send to the SNMP manager.                                                                                                    |
| Options                | Select the individual SNMP traps that the Switch is to send to the SNMP station. See Section 32.3.3 on page 278 for individual trap descriptions. The traps are grouped by category. Selecting a category automatically selects all of the category's traps. Clear the check boxes for individual traps that you do not want the Switch to send to the SNMP station. Clearing a category's check box automatically clears all of the category's trap check boxes (the Switch only sends traps from selected categories). |
| Apply                  | Click <b>Apply</b> to save your changes to the Switch's run-time memory. The Switch loses these changes if it is turned off or loses power, so use the <b>Save</b> link on the top navigation panel to save your changes to the non-volatile memory when you are done configuring.                                                                                                    |
| Cancel                 | Click <b>Cancel</b> to begin configuring this screen afresh.                                                                                                    |

**Table 98** Management > Access Control > SNMP > Trap Group

#### 32.3.6 Setting Up Login Accounts

Up to five people (one administrator and four non-administrators) may access the Switch via web configurator at any one time.

• An administrator is someone who can both view and configure Switch changes. The username for the Administrator is always **admin**. The default administrator password is **1234**.

Note: It is highly recommended that you change the default administrator password (1234).

• A non-administrator (username is something other than **admin**) is someone who can view but not configure Switch settings.

Click **Management** > **Access Control** > **Logins** to view the screen as shown next.

| Figure 158 | Management > Access Control > Logins |
|------------|--------------------------------------|
|            |                                      |

| Administrato                                                                                                    | ns )<br>Ir            |          | Access Contro     |
|----------------------------------------------------------------------------------------------------|-----------------------|----------|-------------------|
|                                                                                                    | Old Password          |          |                   |
|                                                                                                    | New Password          |          |                   |
|                                                                                                    | Retype to confirm     |          |                   |
| n you nave i                                                                                                    | orgotten your passwor | u.       |                   |
| A REAL PROPERTY AND A REAL PROPERTY AND A REAL |                       |          |                   |
| Edit Logins<br>Login                                                                                                    | User Name             | Password | Retype to confirm |
| and the second second second                                                                                                    | User Name             | Password | Retype to confirm |
| and the second second second                                                                                                    | User Name             | Password | Retype to confirm |
| Login<br>1                                                                                                    | User Name             | Password | Retype to confirm |
| 1                                                                                                    | User Name             | Password | Retype to confirm |

The following table describes the labels in this screen.

#### Table 99 Management > Access Control > Logins

| LABEL                                                                                                    | DESCRIPTION                                                                            |  |  |  |
|----------------------------------------------------------------------------------------------------|----------------------------------------------------------------------------------------|--|--|--|
| Administrator                                                                                                    |                                                                                        |  |  |  |
| This is the default administrator account with the "admin" user name. You cannot change the default administrator user name. Only the administrator has read/write access.                                             |                                                                                        |  |  |  |
| Old Password                                                                                                    | Type the existing system password ( <b>1234</b> is the default password when shipped). |  |  |  |
| New Password                                                                                                    | Enter your new system password.                                                        |  |  |  |
| Retype to<br>confirm                                                                                                    | Retype your new system password for confirmation                                       |  |  |  |
| Edit Logins                                                                                                    |                                                                                        |  |  |  |
| You may configure passwords for up to four users. These users have read-only access.<br>You can give users higher privileges via the CLI. For more information on assigning<br>privileges see the CLI Reference Guide. |                                                                                        |  |  |  |
| User Name                                                                                                    | Set a user name (up to 32 ASCII characters long).                                      |  |  |  |
| Password                                                                                                    | Enter your new system password.                                                        |  |  |  |
| Retype to Retype your new system password for confirmation                                                                                                    |                                                                                        |  |  |  |

| LABEL  | DESCRIPTION                                                                                                    |
|--------|----------------------------------------------------------------------------------------------------|
| Apply  | Click <b>Apply</b> to save your changes to the Switch's run-time memory.<br>The Switch loses these changes if it is turned off or loses power, so<br>use the <b>Save</b> link on the top navigation panel to save your changes<br>to the non-volatile memory when you are done configuring. |
| Cancel | Click <b>Cancel</b> to begin configuring this screen afresh.                                                                                                    |

 Table 99
 Management > Access Control > Logins (continued)

# 32.4 SSH Overview

Unlike Telnet or FTP, which transmit data in clear text, SSH (Secure Shell) is a secure communication protocol that combines authentication and data encryption to provide secure encrypted communication between two hosts over an unsecured network.

Figure 159 SSH Communication Example

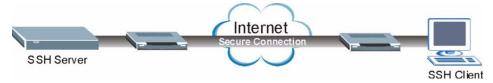

# 32.5 How SSH works

The following table summarizes how a secure connection is established between two remote hosts.

| Figure 160 | How SSH Works                 |          |
|------------|-------------------------------|----------|
|            |                               |          |
|            |                               |          |
|            |                               |          |
| SSH Server | SSI                           | H Client |
|            | Connection request            |          |
|            | Host Key, Server Key          |          |
|            | Session Key                   |          |
|            | Host Identification Pass/Fail |          |
| -          | Encryption method to use      | •        |
| ←          | Password/User name            |          |
|            | Authentication Pass/Fail      |          |
|            | Data Transmission             |          |
|            |                               |          |

1 Host Identification

The SSH client sends a connection request to the SSH server. The server identifies itself with a host key. The client encrypts a randomly generated session key with the host key and server key and sends the result back to the server.

The client automatically saves any new server public keys. In subsequent connections, the server public key is checked against the saved version on the client computer.

2 Encryption Method

Once the identification is verified, both the client and server must agree on the type of encryption method to use.

**3** Authentication and Data Transmission

After the identification is verified and data encryption activated, a secure tunnel is established between the client and the server. The client then sends its authentication information (user name and password) to the server to log in to the server.

# 32.6 SSH Implementation on the Switch

Your Switch supports SSH version 2 using RSA authentication and three encryption methods (DES, 3DES and Blowfish). The SSH server is implemented on the Switch for remote management and file transfer on port 22. Only one SSH connection is allowed at a time.

### 32.6.1 Requirements for Using SSH

You must install an SSH client program on a client computer (Windows or Linux operating system) that is used to connect to the Switch over SSH.

# 32.7 Introduction to HTTPS

HTTPS (HyperText Transfer Protocol over Secure Socket Layer, or HTTP over SSL) is a web protocol that encrypts and decrypts web pages. Secure Socket Layer (SSL) is an application-level protocol that enables secure transactions of data by ensuring confidentiality (an unauthorized party cannot read the transferred data), authentication (one party can identify the other party) and data integrity (you know if data has been changed).

It relies upon certificates, public keys, and private keys.

HTTPS on the Switch is used so that you may securely access the Switch using the web configurator. The SSL protocol specifies that the SSL server (the Switch) must always authenticate itself to the SSL client (the computer which requests the HTTPS connection with the Switch), whereas the SSL client only should authenticate itself when the SSL server requires it to do so. Authenticating client certificates is optional and if selected means the SSL-client must send the Switch a certificate. You must apply for a certificate for the browser from a CA that is a trusted CA on the Switch.

Please refer to the following figure.

- 1 HTTPS connection requests from an SSL-aware web browser go to port 443 (by default) on the Switch's WS (web server).
- 2 HTTP connection requests from a web browser go to port 80 (by default) on the Switch's WS (web server).

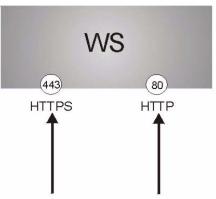

Figure 161 HTTPS Implementation

Note: If you disable **HTTP** in the **Service Access Control** screen, then the Switch blocks all HTTP connection attempts.

# 32.8 HTTPS Example

If you haven't changed the default HTTPS port on the Switch, then in your browser enter "https://Switch IP Address/" as the web site address where "Switch IP Address" is the IP address or domain name of the Switch you wish to access.

### 32.8.1 Internet Explorer Warning Messages

When you attempt to access the Switch HTTPS server, a Windows dialog box pops up asking if you trust the server certificate. Click **View Certificate** if you want to verify that the certificate is from the Switch. You see the following **Security Alert** screen in Internet Explorer. Select **Yes** to proceed to the web configurator login screen; if you select **No**, then web configurator access is blocked.

| Figu     | re 162 Security Alert Dialog Box (                                                                                                    | Inte |
|----------|----------------------------------------------------------------------------------------------------|------|
| Security | Alert                                                                                                    |      |
| ß        | Information you exchange with this site cannot be viewed or<br>changed by others. However, there is a problem with the site's<br>security certificate.                     |      |
|          | The security certificate was issued by a company you have<br>not chosen to trust. View the certificate to determine whether<br>you want to trust the certifying authority. |      |
|          | The security certificate date is valid.                                                                                                    |      |
|          | The name on the security certificate is invalid or does not match the name of the site                                                                                     |      |
|          | Do you want to proceed?                                                                                                    |      |
|          | Yes No Yiew Certificate                                                                                                    |      |

#### Figure 162 Security Alert Dialog Box (Internet Explorer)

### 32.8.2 Netscape Navigator Warning Messages

When you attempt to access the Switch HTTPS server, a **Website Certified by an Unknown Authority** screen pops up asking if you trust the server certificate. Click **Examine Certificate** if you want to verify that the certificate is from the Switch.

If **Accept this certificate temporarily for this session** is selected, then click **OK** to continue in Netscape.

Select **Accept this certificate permanently** to import the Switch's certificate into the SSL client.

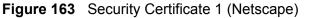

| Website | Certified by an Unknown Authority                                                                                                    | x |
|---------|----------------------------------------------------------------------------------------------------|---|
|         | Unable to verify the dentity of 53 3119 105 12345 as trusted site.                                                                                                    |   |
|         | - Your browser does not recognize the Certificate Authority that issued the site's certificate.                                                                                                    |   |
|         | - The site's certificate is incomplete due to a server misconfiguration.                                                                                                    |   |
|         | - You are connected to a site pretending to the analysis of the state of the state |   |
|         | Please notify the site's webmaster about this problem.                                                                                                    |   |
|         | Before accepting this certificate, you should examine this site's certificate carefully. Are you<br>willing to to accept this certificate for the purpose of identifiung the type by 2148<br>00a0c5012345?                                                                                                    | ) |
|         | Examine Certificate                                                                                                    |   |
|         | C Accept this certificate permanently                                                                                                    |   |
|         | <ul> <li>Accept this certificate temporarily for this session</li> </ul>                                                                                                    |   |
|         | C Do not accept this certificate and do not connect to this Web site                                                                                                    |   |
|         | OK Cancel <u>H</u> elp                                                                                                    |   |

 Figure 164
 Security Certificate 2 (Netscape)

 Security Error: Domain Name Mismatch
 X

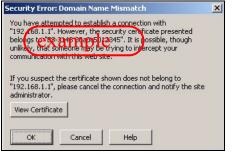

### 32.8.3 The Main Screen

After you accept the certificate and enter the login username and password, the Switch main screen appears. The lock displayed in the bottom right of the browser status bar denotes a secure connection.

| Web Configurator - Microsoft Int                             | ernet Expl                       | ютет рточ            | ided by ZyXI | ŝL.     |          |        |        |           |                       |            |              |      |
|--------------------------------------------------------------|----------------------------------|----------------------|--------------|---------|----------|--------|--------|-----------|-----------------------|------------|--------------|------|
| e <u>E</u> dit <u>V</u> iew F <u>a</u> vorites <u>T</u> ools | <u>H</u> elp                     |                      |              |         |          |        |        |           |                       |            |              |      |
| • 🕤 🖹 🖬 🏠                                                    |                                  | * 🙆                  | 8-8          |         |          |        |        |           |                       |            |              |      |
| dress https://192.168.1.1                                    |                                  |                      |              |         |          |        |        |           |                       |            |              | 0    |
|                                                              |                                  |                      |              |         |          |        | ſ      | Save      | 🖻 Status              | 🖻 Logo     | ut 🛛 Helj    | p    |
| Basic Setting                                                |                                  | <sup>o</sup> ort Sta | tus          |         |          |        |        |           |                       |            |              |      |
| Advanced Application                                         | Port                             | Name                 | Link         | State   | LACP     | TxPkts | RxPkts | Errors    | Tx KB/s               | Rx KB/s    | Up Time      |      |
| IP Application                                               | 1                                |                      | Down         | STOP    | Disabled | 0      | 0      | 0         | 0.0                   | 0.0        | 0:00:00      |      |
|                                                              | 2                                |                      | Down         | STOP    | Disabled | 0      | 0      | 0         | 0.0                   | 0.0        | 0:00:00      |      |
| Management                                                   | 3                                |                      | Down         | STOP    | Disabled | 0      | 0      | 0         | 0.0                   | 0.0        | 0:00:00      |      |
|                                                              | <u>4</u>                         |                      | Down         | STOP    | Disabled | 0      | 0      | 0         | 0.0                   | 0.0        | 0:00:00      |      |
|                                                              | <u>5</u>                         |                      | Down         | STOP    | Disabled | 0      | 0      | 0         | 0.0                   | 0.0        | 0:00:00      |      |
|                                                              | <u>6</u>                         |                      | Down         | STOP    | Disabled | 0      | 0      | 0         | 0.0                   | 0.0        | 0:00:00      |      |
|                                                              | Z                                |                      | Down         | STOP    | Disabled | 0      | 0      | 0         | 0.0                   | 0.0        | 0:00:00      |      |
|                                                              | <u>8</u>                         |                      | Down         | STOP    | Disabled | 0      | 0      | 0         | 0.0                   | 0.0        | 0:00:00      |      |
|                                                              | <u>9</u>                         |                      | Down         | STOP    | Disabled | 0      | 0      | 0         | 0.0                   | 0.0        | 0:00:00      |      |
|                                                              | <u>10</u>                        |                      | Down         | STOP    | Disabled | 0      | 0      | 0         | 0.0                   | 0.0        | 0:00:00      |      |
|                                                              | <u>11</u>                        |                      | Down         | STOP    | Disabled | 0      | 0      | 0         | 0.0                   | 0.0        | 0:00:00      |      |
|                                                              | <u>12</u>                        |                      | Down         | STOP    | Disabled | 0      | 0      | 0         | 0.0                   | 0.0        | 0:00:00      |      |
|                                                              | <u>13</u>                        |                      | Down         | STOP    | Disabled | 0      | 0      | 0         | 0.0                   | 0.0        | 0:00:00      |      |
|                                                              | <u>14</u>                        |                      | Down         | STOP    | Disabled | 0      | 0      | 0         | 0.0                   | 0.0        | 0:00:00      |      |
|                                                              | <u>15</u>                        |                      | Down         | STOP    | Disabled | 0      | 0      | 0         | 0.0                   | 0.0        | 0:00:00      |      |
|                                                              | <u>16</u>                        |                      | Down         | STOP    | Disabled | 0      | 0      | 0         | 0.0                   | 0.0        | 0:00:00      |      |
|                                                              | 17                               |                      | Down         | STOP    | Disabled | 0      | 0      | 0         | 0.0                   | 0.0        | 0:00:00      |      |
|                                                              | <ul><li>Any</li><li>Po</li></ul> |                      |              | Clear C | ounter   |        |        |           |                       |            |              |      |
|                                                              |                                  |                      |              |         |          |        |        | © Copyrig | nt 1995-2 <b>70</b> 8 | D, ZyXEL C | ommunication | is ( |

Figure 165 Example: Lock Denoting a Secure Connection

# 32.9 Service Port Access Control

Service Access Control allows you to decide what services you may use to access the Switch. You may also change the default service port and configure "trusted computer(s)" for each service in the **Remote Management** screen (discussed

later). Click **Management** > **Access Control** > **Service Access Control** to view the screen as shown.

| Services | Active | Service Port | Timeout   |  |
|----------|--------|--------------|-----------|--|
| Telnet   | •      | 23           |           |  |
| SSH      |        | 22           |           |  |
| FTP      |        | 21           |           |  |
| HTTP     |        | 80           | 3 Minutes |  |
| HTTPS    |        | 443          |           |  |
| ICMP     |        |              |           |  |
| SNMP     |        |              |           |  |

Figure 166 Management > Access Control > Service Access Control

The following table describes the fields in this screen.

|                 | •                                                                                                    |
|-----------------|----------------------------------------------------------------------------------------------------|
| LABEL           | DESCRIPTION                                                                                                    |
| Services        | Services you may use to access the Switch are listed here.                                                                                                    |
| Active          | Select this option for the corresponding services that you want to allow to access the Switch.                                                                                                    |
| Service<br>Port | For Telnet, SSH, FTP, HTTP or HTTPS services, you may change the default service port by typing the new port number in the <b>Server Port</b> field. If you change the default port number then you will have to let people (who wish to use the service) know the new port number for that service. |
| Timeout         | Type how many minutes a management session (via the web configurator) can be left idle before the session times out. After it times out you have to log in with your password again. Very long idle timeouts may have security risks.                                                                |
| Apply           | Click <b>Apply</b> to save your changes to the Switch's run-time memory. The Switch loses these changes if it is turned off or loses power, so use the <b>Save</b> link on the top navigation panel to save your changes to the non-volatile memory when you are done configuring.                   |
| Cancel          | Click <b>Cancel</b> to begin configuring this screen afresh.                                                                                                    |

 Table 100
 Management > Access Control > Service Access Control

# 32.10 Remote Management

Click **Management** > **Access Control** > **Remote Management** to view the screen as shown next.

You can specify a group of one or more "trusted computers" from which an administrator may use a service to manage the Switch. Click **Access Control** to return to the **Access Control** screen.

| Entry | Active | Start Address | End Address | Telnet | FTP | HTTP | ICMP | SNMP | SSH | HTTPS |
|-------|--------|---------------|-------------|--------|-----|------|------|------|-----|-------|
| 1     | V      | 0.0.0.0       | 0.0.0.0     |        | •   | V    | V    |      | •   | •     |
| 2     |        | 0.0.0         | 0.0.0.0     |        |     |      |      |      |     |       |
| З     |        | 0.0.0.0       | 0.0.0.0     |        |     |      |      |      |     |       |
| 4     |        | 0.0.0.0       | 0.0.00      |        |     |      |      |      |     |       |

Figure 167 Management > Access Control > Remote Management

| Table 101 | Management > Access ( | Control > Remote Management |
|-----------|-----------------------|-----------------------------|
|           |                       |                             |

| LABEL                                           | DESCRIPTION                                                                                                    |
|-------------------------------------------------|----------------------------------------------------------------------------------------------------|
| Entry                                           | This is the client set index number. A "client set" is a group of one or more "trusted computers" from which an administrator may use a service to manage the Switch.                                                                                                    |
| Active                                          | Select this check box to activate this secured client set. Clear the check box if you wish to temporarily disable the set without deleting it.                                                                                                    |
| Start<br>Address                                | Configure the IP address range of trusted computers from which you can manage this Switch.                                                                                                    |
| End Address                                     | The Switch checks if the client IP address of a computer requesting a service or protocol matches the range set here. The Switch immediately disconnects the session if it does not match.                                                                                         |
| Telnet/FTP/<br>HTTP/ICMP/<br>SNMP/SSH/<br>HTTPS | Select services that may be used for managing the Switch from the specified trusted computers.                                                                                                    |
| Apply                                           | Click <b>Apply</b> to save your changes to the Switch's run-time memory. The Switch loses these changes if it is turned off or loses power, so use the <b>Save</b> link on the top navigation panel to save your changes to the non-volatile memory when you are done configuring. |
| Cancel                                          | Click <b>Cancel</b> to begin configuring this screen afresh.                                                                                                    |

33

# Diagnostic

This chapter explains the **Diagnostic** screen.

# 33.1 Diagnostic

Click **Management** > **Diagnostic** in the navigation panel to open this screen. Use this screen to check system logs, ping IP addresses or perform port tests.

| Figure 168 | Management > | Diagnostic |
|------------|--------------|------------|
|            |              |            |

| 🔵 🔘 Diagnostic                                                                                   |                                  |   |
|--------------------------------------------------------------------------------------------------|----------------------------------|---|
| Resolving 192.10<br>Reply from 192.3<br>Reply from 192.3<br>Reply from 192.3<br>Ping Host Succes | 168.1.23<br>168.1.23             | × |
| System Log<br>IP Ping                                                                            | Display Clear<br>IP Address Ping |   |
| Ethernet Port Test                                                                               | Port 1 Port Test                 |   |

| LABEL                 | DESCRIPTION                                                                          |
|-----------------------|--------------------------------------------------------------------------------------|
| System Log            | Click <b>Display</b> to display a log of events in the multi-line text box.          |
|                       | Click <b>Clear</b> to empty the text box and reset the syslog entry.                 |
| IP Ping               | Type the IP address of a device that you want to ping in order to test a connection. |
|                       | Click <b>Ping</b> to have the Switch ping the IP address (in the field to the left). |
| Ethernet Port<br>Test | Enter a port number and click <b>Port Test</b> to perform an internal loopback test. |

 Table 102
 Management > Diagnostic

# 34

# Syslog

This chapter explains the syslog screens.

# 34.1 Syslog Overview

The syslog protocol allows devices to send event notification messages across an IP network to syslog servers that collect the event messages. A syslog-enabled device can generate a syslog message and send it to a syslog server.

Syslog is defined in RFC 3164. The RFC defines the packet format, content and system log related information of syslog messages. Each syslog message has a facility and severity level. The syslog facility identifies a file in the syslog server. Refer to the documentation of your syslog program for details. The following table describes the syslog severity levels.

| CODE | SEVERITY                                                           |
|------|--------------------------------------------------------------------|
| 0    | Emergency: The system is unusable.                                 |
| 1    | Alert: Action must be taken immediately.                           |
| 2    | Critical: The system condition is critical.                        |
| 3    | Error: There is an error condition on the system.                  |
| 4    | Warning: There is a warning condition on the system.               |
| 5    | Notice: There is a normal but significant condition on the system. |
| 6    | Informational: The syslog contains an informational message.       |
| 7    | Debug: The message is intended for debug-level purposes.           |

#### Table 103 Syslog Severity Levels

# 34.2 Syslog Setup

Click **Management** > **Syslog** in the navigation panel to display this screen. The syslog feature sends logs to an external syslog server. Use this screen to configure the device's system logging settings.

| Figure 169 | Management > \$ | Syslog |
|------------|-----------------|--------|
|------------|-----------------|--------|

| Syslog       | Active 🔽 |               |
|--------------|----------|---------------|
|              |          |               |
| Logging type | Active   | Facility      |
| System       | <b>v</b> | local use 0 💌 |
| Interface    |          | local use 0 💌 |
| Switch       |          | local use 0 💌 |
| AAA          |          | local use 0 💌 |
| IP           |          | local use 0 💌 |

Table 104 Management > Syslog

| LABEL        | DESCRIPTION                                                                                                    |
|--------------|----------------------------------------------------------------------------------------------------|
| Syslog       | Select <b>Active</b> to turn on syslog (system logging) and then configure the syslog setting                                                                                                    |
| Logging Type | This column displays the names of the categories of logs that the device can generate.                                                                                                    |
| Active       | Select this option to set the device to generate logs for the corresponding category.                                                                                                    |
| Facility     | The log facility allows you to send logs to different files in the syslog server. Refer to the documentation of your syslog program for more details.                                                                                                    |
| Apply        | Click <b>Apply</b> to save your changes to the Switch's run-time memory.<br>The Switch loses these changes if it is turned off or loses power, so<br>use the <b>Save</b> link on the top navigation panel to save your changes to<br>the non-volatile memory when you are done configuring. |
| Cancel       | Click <b>Cancel</b> to begin configuring this screen afresh.                                                                                                    |

# 34.3 Syslog Server Setup

Click **Management** > **Syslog** > **Syslog Server Setup** to view the screen as shown next. Use this screen to configure a list of external syslog servers.

| Sysle    | og Server | Setup         |           | Syslog Setup |
|----------|-----------|---------------|-----------|--------------|
| Act      | ive       |               |           |              |
| Server A | Address   | 0.0.0.0       |           |              |
| Log L    | _evel     | Level 0 💌     |           |              |
|          |           | Add Cancel Cl | ear       |              |
| Index    | Active    | IP Address    | Log Level | Delete       |
|          |           |               | 2018      |              |

Figure 170 Management > Syslog > Syslog Server Setup

| LABEL          | DESCRIPTION                                                                                                    |
|----------------|----------------------------------------------------------------------------------------------------|
| Active         | Select this check box to have the device send logs to this syslog server.<br>Clear the check box if you want to create a syslog server entry but not<br>have the device send logs to it (you can edit the entry later).                                                                    |
| Server Address | Enter the IP address of the syslog server.                                                                                                    |
| Log Level      | Select the severity level(s) of the logs that you want the device to send to this syslog server. The lower the number, the more critical the logs are.                                                                                                    |
| Add            | Click <b>Add</b> to save your changes to the Switch's run-time memory. The<br>Switch loses these changes if it is turned off or loses power, so use the<br><b>Save</b> link on the top navigation panel to save your changes to the non-<br>volatile memory when you are done configuring. |
| Cancel         | Click <b>Cancel</b> to begin configuring this screen afresh.                                                                                                    |
| Clear          | Click <b>Clear</b> to return the fields to the factory defaults.                                                                                                    |
| Index          | This is the index number of a syslog server entry. Click this number to edit the entry.                                                                                                    |
| Active         | This field displays <b>Yes</b> if the device is to send logs to the syslog server. <b>No</b> displays if the device is not to send logs to the syslog server.                                                                                                    |
| IP Address     | This field displays the IP address of the syslog server.                                                                                                    |
| Log Level      | This field displays the severity level of the logs that the device is to send to this syslog server.                                                                                                    |
| Delete         | Select an entry's <b>Delete</b> check box and click <b>Delete</b> to remove the entry.                                                                                                    |
| Cancel         | Click <b>Cancel</b> to begin configuring this screen afresh.                                                                                                    |

 Table 105
 Management > Syslog > Syslog Server Setup

35

# **Cluster Management**

This chapter introduces cluster management.

# 35.1 Cluster Management Status Overview

Cluster Management allows you to manage switches through one Switch, called the cluster manager. The switches must be directly connected and be in the same VLAN group so as to be able to communicate with one another.

| Ŭ Ŭ                               |                                                                  |
|-----------------------------------|------------------------------------------------------------------|
| Maximum number of cluster members | 24                                                               |
| Cluster Member Models             | Must be compatible with ZyXEL cluster management implementation. |
| Cluster Manager                   | The switch through which you manage the cluster member switches. |
| Cluster Members                   | The switches being managed by the cluster manager switch.        |

#### Table 106 Clustering Management Specifications

In the following example, switch **A** in the basement is the cluster manager and the other switches on the upper floors of the building are cluster members.

Figure 171 Clustering Application Example

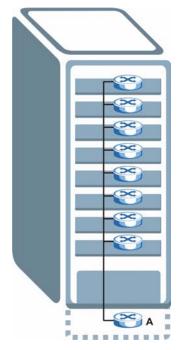

# 35.2 Cluster Management Status

Click **Management** > **Cluster Management** in the navigation panel to display the following screen.

Note: A cluster can only have one manager.

| ) Clustering Management Status |                                       |                   | <u>Configura</u> |        |
|--------------------------------|---------------------------------------|-------------------|------------------|--------|
|                                | Status                                | Manager           |                  |        |
| N                              | Aanager                               | 00:13:49:00:00:02 |                  |        |
|                                |                                       |                   |                  |        |
| Number                         | Of Member = 1                         |                   |                  |        |
| Number<br>Index                | <mark>Of Member = 1</mark><br>MacAddr | Name              | Model            | Status |

Figure 172 Management > Cluster Management: Status

The following table describes the labels in this screen.

| LABEL                   | DESCRIPTION                                                                                                    |
|-------------------------|----------------------------------------------------------------------------------------------------|
| Status                  | This field displays the role of this Switch within the cluster.                                                                                                    |
|                         | Manager                                                                                                    |
|                         | <b>Member</b> (you see this if you access this screen in the cluster member switch directly and not via the cluster manager)                                                                                             |
|                         | None (neither a manager nor a member of a cluster)                                                                                                    |
| Manager                 | This field displays the cluster manager switch's hardware MAC address.                                                                                                    |
| The Number<br>of Member | This field displays the number of switches that make up this cluster. The following fields describe the cluster member switches.                                                                                         |
| Index                   | You can manage cluster member switches via the cluster manager switch.<br>Each number in the <b>Index</b> column is a hyperlink leading to the cluster<br>member switch's web configurator (see Figure 173 on page 306). |
| MacAddr                 | This is the cluster member switch's hardware MAC address.                                                                                                    |
| Name                    | This is the cluster member switch's <b>System Name</b> .                                                                                                    |
| Model                   | This field displays the model name.                                                                                                    |
| Status                  | This field displays:                                                                                                    |
|                         | <b>Online</b> (the cluster member switch is accessible)                                                                                                    |
|                         | <b>Error</b> (for example the cluster member switch password was changed or the switch was set as the manager and so left the member list, etc.)                                                                         |
|                         | <b>Offline</b> (the switch is disconnected - <b>Offline</b> shows approximately 1.5 minutes after the link between cluster member and manager goes down)                                                                 |

 Table 107
 Management > Cluster Management: Status

### 35.2.1 Cluster Member Switch Management

Go to the **Clustering Management Status** screen of the cluster manager switch and then select an **Index** hyperlink from the list of members to go to that cluster member switch's web configurator home page. This cluster member web configurator home page and the home page that you'd see if you accessed it directly are different.

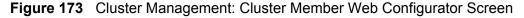

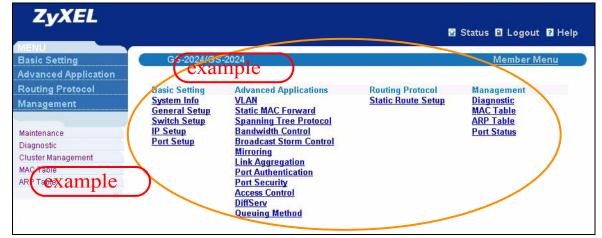

#### 35.2.1.1 Uploading Firmware to a Cluster Member Switch

You can use FTP to upload firmware to a cluster member switch through the cluster manager switch as shown in the following example.

Figure 174 Example: Uploading Firmware to a Cluster Member Switch

```
C:\>ftp 192.168.1.1
Connected to 192.168.1.1.
220 Switch FTP version 1.0 ready at Thu Jan 1 00:58:46 1970
User (192.168.0.1: (none)): admin
331 Enter PASS command
Password:
230 Logged in
ftp> ls
200 Port command okay
150 Opening data connection for LIST
--w--w- 1 owner group 3042210 Jul 01 12:00 ras
                                   393216 Jul 01 12:00 config
-rw-rw-rw- 1 owner group
                                     0 Jul 01 12:00 fw-00-a0-c5-01-23-46
--w--w--w- 1 owner group
-rw-rw-rw- 1 owner group
                                        0 Jul 01 12:00 config-00-a0-c5-01-23-46
226 File sent OK
ftp: 297 bytes received in 0.00Seconds 297000.00Kbytes/sec.
ftp> bin
200 Type I OK
ftp> put 390BHR0.bin fw-00-a0-c5-01-23-46
200 Port command okay
150 Opening data connection for STOR fw-00-a0-c5-01-23-46
226 File received OK
ftp: 262144 bytes sent in 0.63Seconds 415.44Kbytes/sec.
ftp>
```

The following table explains some of the FTP parameters.

| FTP PARAMETER            | DESCRIPTION                                                                                        |
|--------------------------|----------------------------------------------------------------------------------------------------|
| User                     | Enter "admin".                                                                                     |
| Password                 | The web configurator password default is 1234.                                                     |
| ls                       | Enter this command to list the name of cluster member switch's firmware and configuration file.    |
| 390BHR0.bin              | This is the name of the firmware file you want to upload to the cluster member switch.             |
| fw-00-a0-c5-01-23-46     | This is the cluster member switch's firmware name as seen in the cluster manager switch.           |
| config-00-a0-c5-01-23-46 | This is the cluster member switch's configuration file name as seen in the cluster manager switch. |

| Table 108 | FTP Upload to Cluster Member Example |
|-----------|--------------------------------------|
|-----------|--------------------------------------|

# 35.3 Clustering Management Configuration

Use this screen to configure clustering management. Click **Management** > **Cluster Management** > **Configuration** to display the next screen.

| ustering Manager:  | E .                    |              |       |        |
|--------------------|------------------------|--------------|-------|--------|
| Active<br>Name     | <b>I</b><br>Master     |              |       |        |
| VID                | 1                      |              |       |        |
|                    | Apply                  | Cancel       |       |        |
|                    |                        |              |       |        |
| ustering Candidate |                        |              |       |        |
| 00:a               | 0:c5:01:23:46/GS-2024/ |              |       |        |
| List               |                        |              |       |        |
| Password           |                        |              |       |        |
|                    | Add Ca                 | ncel Refresh |       |        |
|                    |                        |              |       |        |
| Index              | MacAddr                | Name         | Model | Remove |
|                    |                        |              |       |        |

Figure 175 Management > Cluster Management > Configuration

| Tuble Ite Indiana     | gement > oldoter management > ooningaration                                                                                                    |
|-----------------------|----------------------------------------------------------------------------------------------------|
| LABEL                 | DESCRIPTION                                                                                                    |
| Clustering<br>Manager |                                                                                                    |
| Active                | Select <b>Active</b> to have this Switch become the cluster manager switch.<br>A cluster can only have one manager. Other (directly connected)<br>switches that are set to be cluster managers will not be visible in the<br><b>Clustering Candidates</b> list. If a switch that was previously a cluster<br>member is later set to become a cluster manager, then its <b>Status</b> is<br>displayed as <b>Error</b> in the <b>Cluster Management Status</b> screen and a<br>warning icon ( ) appears in the member summary list below. |

 Table 109
 Management > Cluster Management > Configuration

| LABEL                   | DESCRIPTION                                                                                                    |
|-------------------------|----------------------------------------------------------------------------------------------------|
| Name                    | Type a name to identify the <b>Clustering Manager.</b> You may use up to 32 printable characters (spaces are allowed).                                                                                                    |
| VID                     | This is the VLAN ID and is only applicable if the Switch is set to<br><b>802.1Q</b> VLAN. All switches must be directly connected and in the<br>same VLAN group to belong to the same cluster. Switches that are not<br>in the same VLAN group are not visible in the <b>Clustering Candidates</b><br>list. This field is ignored if the <b>Clustering Manager</b> is using <b>Port-<br/>based</b> VLAN.                                                                                                    |
| Apply                   | Click <b>Apply</b> to save your changes to the Switch's run-time memory.<br>The Switch loses these changes if it is turned off or loses power, so<br>use the <b>Save</b> link on the top navigation panel to save your changes to<br>the non-volatile memory when you are done configuring.                                                                                                    |
| Cancel                  | Click <b>Cancel</b> to begin configuring this screen afresh.                                                                                                    |
| Clustering<br>Candidate | The following fields relate to the switches that are potential cluster members.                                                                                                    |
| List                    | A list of suitable candidates found by auto-discovery is shown here.<br>The switches must be directly connected. Directly connected switches<br>that are set to be cluster managers will not be visible in the<br><b>Clustering Candidate</b> list. Switches that are not in the same<br>management VLAN group will not be visible in the <b>Clustering</b><br><b>Candidate</b> list.                                                                                                    |
| Password                | Each cluster member's password is its web configurator password.<br>Select a member in the <b>Clustering Candidate</b> list and then enter its<br>web configurator password. If that switch administrator changes the<br>web configurator password afterwards, then it cannot be managed<br>from the <b>Cluster Manager</b> . Its <b>Status</b> is displayed as <b>Error</b> in the<br><b>Cluster Management Status</b> screen and a warning icon ( <u>A</u> )<br>appears in the member summary list below. |
|                         | If multiple devices have the same password then hold [SHIFT] and click those switches to select them. Then enter their common web configurator password.                                                                                                    |
| Add                     | Click <b>Add</b> to save your changes to the Switch's run-time memory. The<br>Switch loses these changes if it is turned off or loses power, so use<br>the <b>Save</b> link on the top navigation panel to save your changes to the<br>non-volatile memory when you are done configuring.                                                                                                    |
| Cancel                  | Click <b>Cancel</b> to begin configuring this screen afresh.                                                                                                    |
| Refresh                 | Click <b>Refresh</b> to perform auto-discovery again to list potential cluster members.                                                                                                    |
| The next summa          | ry table shows the information for the clustering members configured.                                                                                                    |
| Index                   | This is the index number of a cluster member switch.                                                                                                    |
| MacAddr                 | This is the cluster member switch's hardware MAC address.                                                                                                    |
| Name                    | This is the cluster member switch's <b>System Name</b> .                                                                                                    |
| Model                   | This is the cluster member switch's model name.                                                                                                    |
| Remove                  | Select this checkbox and then click the <b>Remove</b> button to remove a cluster member switch from the cluster.                                                                                                    |
| Cancel                  | Click <b>Cancel</b> to begin configuring this screen afresh.                                                                                                    |

 Table 109
 Management > Cluster Management > Configuration (continued)

**36** MAC Table

This chapter introduces the **MAC Table** screen.

# 36.1 MAC Table Overview

The **MAC Table** screen (a MAC table is also known as a filtering database) shows how frames are forwarded or filtered across the Switch's ports. It shows what device MAC address, belonging to what VLAN group (if any) is forwarded to which port(s) and whether the MAC address is dynamic (learned by the Switch) or static (manually entered in the **Static MAC Forwarding** screen).

The Switch uses the MAC table to determine how to forward frames. See the following figure.

- 1 The Switch examines a received frame and learns the port on which this source MAC address came.
- 2 The Switch checks to see if the frame's destination MAC address matches a source MAC address already learned in the MAC table.
  - If the Switch has already learned the port for this MAC address, then it forwards the frame to that port.
  - If the Switch has not already learned the port for this MAC address, then the frame is flooded to all ports. Too much port flooding leads to network congestion.

• If the Switch has already learned the port for this MAC address, but the destination port is the same as the port it came in on, then it filters the frame.

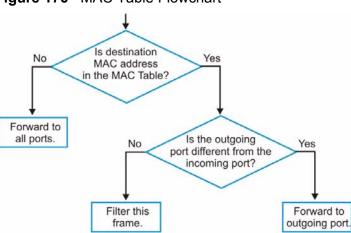

#### Figure 176 MAC Table Flowchart

# **36.2 Viewing the MAC Table**

Click **Management** > **MAC Table** in the navigation panel to display the following screen.

|                       |                                                                    | G an                                                                  |                 |                                  |                                                                            |
|-----------------------|--------------------------------------------------------------------|-----------------------------------------------------------------------|-----------------|----------------------------------|----------------------------------------------------------------------------|
| Condition<br>Sort by  |                                                                    | © All                                                                 |                 |                                  |                                                                            |
|                       |                                                                    | O Static                                                              | -               |                                  |                                                                            |
|                       |                                                                    | O MAC                                                                 | :[:[:           | _:L:L_                           |                                                                            |
|                       |                                                                    | O VID                                                                 |                 |                                  |                                                                            |
|                       |                                                                    | C Port                                                                |                 |                                  |                                                                            |
|                       |                                                                    | MAC 🔽                                                                 |                 |                                  |                                                                            |
|                       | -                                                                  | Operation Dynamic to                                                  | MAC forwarding  |                                  |                                                                            |
| Transfer Type         |                                                                    | O Dynamic to MAC filtering                                            |                 |                                  |                                                                            |
|                       |                                                                    | Search Tran                                                           | sfer Cancel     |                                  |                                                                            |
| Index                 | MAC Addre                                                          |                                                                       |                 | Port                             | Type                                                                       |
| Index                 | MAC Addre<br>00:00:aa:1                                            | 255                                                                   | sfer Cancel VID | Port<br>27                       | Туре<br>dvnami                                                             |
| Index<br>1<br>2       | MAC Addre<br>00:00:aa:1<br>00:00:e8:7                              | 25S<br>0:01:73                                                        |                 | <b>Port</b><br>27<br>28          | dynami                                                                     |
| 1                     | 00:00:aa:1                                                         | ess<br>0:01:73<br>0:14:80                                             |                 | 27                               | dynami<br>dynami                                                           |
| 1<br>2                | 00:00:aa:1<br>00:00:e8:7                                           | ess<br>0:01:73<br>0:14:80<br>6:16:9d                                  |                 | 27<br>28                         | dynami<br>dynami<br>dynami                                                 |
| 1<br>2                | 00:00:aa:1<br>00:00:e8:7<br>00:02:e3:5                             | ess<br>0:01:73<br>c:14:80<br>6:16:9d<br>7:ea:1c                       |                 | 27<br>28<br>27                   | dynami<br>dynami<br>dynami<br>dynami                                       |
| 1<br>2                | 00:00:aa:1<br>00:00:e8:7<br>00:02:e3:5<br>00:02:e3:5               | ess<br>0:01:73<br>c:14:80<br>6:16:9d<br>7:ea:1c<br>b:78:00            |                 | 27<br>28<br>27<br>27             | dynami<br>dynami<br>dynami<br>dynami<br>dynami                             |
| 1<br>2<br>3<br>4<br>5 | 00:00:aa:1<br>00:00:e8:7<br>00:02:e3:5<br>00:02:e3:5<br>00:04:80:9 | ess<br>0:01:73<br>0:14:80<br>6:16:9d<br>7:ea:1c<br>b:78:00<br>a:af:b2 |                 | 27<br>28<br>27<br>27<br>27<br>27 | Type<br>dynami<br>dynami<br>dynami<br>dynami<br>dynami<br>dynami<br>dynami |

Figure 177 Management > MAC Table

| LABEL            | DESCRIPTION                                                                                                    |
|------------------|----------------------------------------------------------------------------------------------------|
| Condition        | Select one of the buttons and click <b>Search</b> to only display the data which matches the criteria you specified.                                                                                                    |
|                  | Select <b>All</b> to display any entry in the MAC table of the Switch.                                                                                                    |
|                  | Select <b>Static</b> to display the MAC entries manually configured on the Switch.                                                                                                    |
|                  | Select <b>MAC</b> and enter a MAC address in the field provided to display a specified MAC entry.                                                                                                    |
|                  | Select <b>VID</b> and enter a VLAN ID in the field provided to display the MAC entries belonging to the specified VLAN.                                                                                                    |
|                  | Select <b>Port</b> and enter a port number in the field provided to display the MAC addresses which are forwarded on the specified port.                                                                                                    |
| Sort by          | Define how the Switch displays and arranges the data in the summary table below.                                                                                                    |
|                  | Select <b>MAC</b> to display and arrange the data according to MAC address.                                                                                                    |
|                  | Select <b>VID</b> to display and arrange the data according to VLAN group.                                                                                                    |
|                  | Select <b>PORT</b> to display and arrange the data according to port number.                                                                                                    |
| Transfer<br>Type | Select <b>Dynamic to MAC forwarding</b> and click the <b>Transfer</b> button to change all dynamically learned MAC address entries in the summary table below into static entries. They also display in the <b>Static MAC Forwarding</b> screen.                                                                         |
|                  | Select <b>Dynamic to MAC filtering</b> and click the <b>Transfer</b> button to change all dynamically learned MAC address entries in the summary table below into MAC filtering entries. These entries will then display only in the <b>Filtering</b> screen and the default filtering action is <b>Discard source</b> . |
| Cancel           | Click <b>Cancel</b> to change the fields back to their last saved values.                                                                                                    |
| Index            | This is the incoming frame index number.                                                                                                    |
| MAC Address      | This is the MAC address of the device from which this incoming frame came.                                                                                                    |
| VID              | This is the VLAN group to which this frame belongs.                                                                                                    |
| Port             | This is the port where the above MAC address is forwarded.                                                                                                    |
| Туре             | This shows whether the MAC address is <b>dynamic</b> (learned by the Switch) or <b>static</b> (manually entered in the <b>Static MAC Forwarding</b> screen).                                                                                                    |

 Table 110
 Management > MAC Table

**37**ARP Table

This chapter introduces ARP Table.

# 37.1 ARP Table Overview

Address Resolution Protocol (ARP) is a protocol for mapping an Internet Protocol address (IP address) to a physical machine address, also known as a Media Access Control or MAC address, on the local area network.

An IP (version 4) address is 32 bits long. In an Ethernet LAN, MAC addresses are 48 bits long. The ARP Table maintains an association between each MAC address and its corresponding IP address.

#### 37.1.1 How ARP Works

When an incoming packet destined for a host device on a local area network arrives at the Switch, the Switch's ARP program looks in the ARP Table and, if it finds the address, sends it to the device.

If no entry is found for the IP address, ARP broadcasts the request to all the devices on the LAN. The Switch fills in its own MAC and IP address in the sender address fields, and puts the known IP address of the target in the target IP address field. In addition, the Switch puts all ones in the target MAC field (FF.FF.FF.FF.FF.FF.is the Ethernet broadcast address). The replying device (which is either the IP address of the device being sought or the router that knows the way) replaces the broadcast address with the target's MAC address, swaps the sender and target pairs, and unicasts the answer directly back to the requesting machine. ARP updates the ARP Table for future reference and then sends the packet to the MAC address that replied.

# **37.2 Viewing the ARP Table**

Click **Management** > **ARP Table** in the navigation panel to open the following screen. Use the ARP table to view IP-to-MAC address mapping(s).

Figure 178 Management > ARP Table

| Index | IP Address  | MAC Address       | Туре    |
|-------|-------------|-------------------|---------|
| 1     | 172.16.1.37 | 00:21:85:0c:28:4b | dynamic |

 Table 111
 Management > ARP Table

| LABEL          | DESCRIPTION                                                                                                 |
|----------------|----------------------------------------------------------------------------------------------------|
| Index          | This is the ARP Table entry number.                                                                         |
| IP Address     | This is the learned IP address of a device connected to a Switch port with corresponding MAC address below. |
| MAC<br>Address | This is the MAC address of the device with corresponding IP address above.                                  |
| Туре           | This shows whether the MAC address is dynamic (learned by the Switch) or static.                            |

# **Configure Clone**

This chapter shows you how you can copy the settings of one port onto other ports.

# **38.1 Configure Clone**

Cloning allows you to copy the basic and advanced settings from a source port to a destination port or ports. Click **Management** > **Configure Clone** to open the following screen.

| rce                  | Destination                           |
|----------------------|---------------------------------------|
|                      |                                       |
|                      |                                       |
| Features             |                                       |
|                      | Active                                |
|                      | Name Name                             |
| Basic Setting        | Speed / Duplex                        |
|                      | Flow Control                          |
|                      | Intrusion Lock                        |
|                      | 🗖 VLAN1q                              |
|                      | VLAN1q Member                         |
|                      | 🔲 Bandwidth Control                   |
|                      | Port Security                         |
|                      | Broadcast Storm Control               |
|                      | Mirroring                             |
|                      | Port Authentication                   |
|                      | Queuing Method                        |
| Advanced Application | IGMP Filtering                        |
| Auvanceu Application | Spanning Tree Protocol                |
|                      | Multiple Rapid Spanning Tree Protocol |
|                      | Protocol-based VLAN                   |
|                      | Port-based VLAN                       |
|                      | Ethernet OAM                          |
|                      | Loop Guard                            |
|                      | ARP Inspection                        |
|                      | DHCP Snooping                         |
|                      | 🔲 Layer 2 Protocol Tunneling          |
|                      |                                       |
|                      |                                       |

**Figure 179** Management > Configure Clone

| LABEL                   | DESCRIPTION                                                                                                    |
|-------------------------|----------------------------------------------------------------------------------------------------|
| Source/<br>Destination  | Enter the source port under the <b>Source</b> label. This port's attributes are copied.                                                                                                    |
| Port                    | Enter the destination port or ports under the <b>Destination</b> label. These are the ports which are going to have the same attributes as the source port. You can enter individual ports separated by a comma or a range of ports by using a dash.                               |
|                         | Example:                                                                                                    |
|                         | <ul> <li>2, 4, 6 indicates that ports 2, 4 and 6 are the destination ports.</li> <li>2-6 indicates that ports 2 through 6 are the destination ports.</li> </ul>                                                                                                    |
| Basic<br>Setting        | Select which port settings (you configured in the <b>Basic Setting</b> menus) should be copied to the destination port(s).                                                                                                    |
| Advanced<br>Application | Select which port settings (you configured in the <b>Advanced Application</b> menus) should be copied to the destination ports.                                                                                                    |
| Apply                   | Click <b>Apply</b> to save your changes to the Switch's run-time memory. The Switch loses these changes if it is turned off or loses power, so use the <b>Save</b> link on the top navigation panel to save your changes to the non-volatile memory when you are done configuring. |
| Cancel                  | Click <b>Cancel</b> to begin configuring this screen afresh.                                                                                                    |

 Table 112
 Management > Configure Clone

# PART VI Troubleshooting & Product Specifications

Troubleshooting (321)

Product Specifications (325)

# 

<u>39</u>

# Troubleshooting

This chapter offers some suggestions to solve problems you might encounter. The potential problems are divided into the following categories.

- Power, Hardware Connections, and LEDs
- Switch Access and Login
- Switch Configuration

## **39.1 Power, Hardware Connections, and LEDs**

The Switch does not turn on. None of the LEDs turn on.

- 1 Make sure you are using the power adaptor or cord included with the Switch.
- 2 Make sure the power adaptor or cord is connected to the Switch and plugged in to an appropriate power source. Make sure the power source is turned on.
- 3 Disconnect and re-connect the power adaptor or cord to the Switch.
- 4 If the problem continues, contact the vendor.

The **ALM** LED is on.

- 1 Disconnect and re-connect the power adaptor or cord to the Switch.
- 2 If the problem continues, contact the vendor.

One of the LEDs does not behave as expected.

- 1 Make sure you understand the normal behavior of the LED. See Section 3.2 on page 39.
- 2 Check the hardware connections. See Section 39.1 on page 321.
- **3** Inspect your cables for damage. Contact the vendor to replace any damaged cables.
- 4 Disconnect and re-connect the power adaptor or cord to the Switch.
- **5** If the problem continues, contact the vendor.

# **39.2 Switch Access and Login**

#### I forgot the IP address for the Switch.

- 1 The default IP address is **192.168.1.1**.
- 2 Use the console port to log in to the Switch.
- **3** If this does not work, you have to reset the device to its factory defaults. See Section 4.6 on page 50.

I forgot the username and/or password.

- 1 The default username is **admin** and the default password is **1234**.
- 2 If this does not work, you have to reset the device to its factory defaults. See Section 4.6 on page 50.

I cannot see or access the **Login** screen in the web configurator.

- 1 Make sure you are using the correct IP address.
  - The default IP address is 192.168.1.1.
  - If you changed the IP address, use the new IP address.

- If you changed the IP address and have forgotten it, see the troubleshooting suggestions for I forgot the IP address for the Switch.
- 2 Check the hardware connections, and make sure the LEDs are behaving as expected. See Section 3.2 on page 39.
- 3 Make sure your Internet browser does not block pop-up windows and has JavaScripts and Java enabled.
- 4 Make sure your computer is in the same subnet as the Switch. (If you know that there are routers between your computer and the Switch, skip this step.)
- **5** Reset the device to its factory defaults, and try to access the Switch with the default IP address. See Section 4.6 on page 50.
- **6** If the problem continues, contact the vendor, or try one of the advanced suggestions.

#### Advanced Suggestions

• Try to access the Switch using another service, such as Telnet. If you can access the Switch, check the remote management settings to find out why the Switch does not respond to HTTP.

#### I can see the **Login** screen, but I cannot log in to the Switch.

- 1 Make sure you have entered the user name and password correctly. The default user name is **admin**, and the default password is **1234**. These fields are case-sensitive, so make sure [Caps Lock] is not on.
- 2 You may have exceeded the maximum number of concurrent Telnet sessions. Close other Telnet session(s) or try connecting again later.

Check that you have enabled logins for HTTP or Telnet. If you have configured a secured client IP address, your computer's IP address must match it. Refer to the chapter on access control for details.

- **3** Disconnect and re-connect the cord to the Switch.
- 4 If this does not work, you have to reset the device to its factory defaults. See Section 4.6 on page 50.

Pop-up Windows, JavaScripts and Java Permissions

In order to use the web configurator you need to allow:

- Web browser pop-up windows from your device.
- JavaScripts (enabled by default).
- Java permissions (enabled by default).

I cannot see some of **Advanced Application** submenus at the bottom of the navigation panel.

The recommended screen resolution is 1024 by 768 pixels. Adjust the value in your computer and then you should see the rest of **Advanced Application** submenus at the bottom of the navigation panel.

There is unauthorized access to my Switch via telnet, HTTP and SSH.

Click the **Display** button in the **System Log** field in the **Management** > **Diagnostic** screen to check for unauthorized access to your Switch. To avoid unauthorized access, configure the secured client setting in the **Management** > **Access Control** > **Remote Management** screen for telnet, HTTP and SSH (see Section 32.10 on page 294). Computers not belonging to the secured client set cannot get permission to access the Switch.

# **39.3 Switch Configuration**

I lost my configuration settings after I restart the Switch.

Make sure you save your configuration into the Switch's nonvolatile memory each time you make changes. Click **Save** at the top right corner of the

🖪 Save 🖻 Status 🖻 Logout 🖬 Help

web configurator to save the configuration permanently. See also Section 31.3 on page 269 for more information about how to save your configuration.

40

# **Product Specifications**

The following tables summarize the Switch's hardware and firmware features.

| SPECIFICATION       | DESCRIPTION                                                                                                    |  |  |
|---------------------|----------------------------------------------------------------------------------------------------|--|--|
| Dimensions          | Standard 19" rack mountable                                                                                                    |  |  |
|                     | 438 mm (W) x 215 mm (D) x 44.45 mm (H)                                                                                                    |  |  |
| Weight              | 3.4 kg                                                                                                    |  |  |
| Power Specification | DC: -36VDC to -48VDC / 0.8A (max)                                                                                                    |  |  |
|                     | AC: 100-240 V AC, 50/60 Hz, 0.34 A Max.                                                                                                    |  |  |
| Power Consumption   | 20 W (maximum)                                                                                                    |  |  |
| Interfaces          | 24 10/100 Base-Tx ports                                                                                                    |  |  |
|                     | 4 GbE Dual Personality interfaces (Each interface has one 1000Base-T RJ-45 port and one Small Form-Factor Pluggable (SFP) slot, with one port active at a time.) |  |  |
|                     | Auto-negotiation                                                                                                    |  |  |
|                     | Auto-MDIX                                                                                                    |  |  |
|                     | One console port                                                                                                    |  |  |
|                     | Compliant with IEEE 802.3ad/u/x                                                                                                    |  |  |
|                     | Back pressure flow control for half duplex                                                                                                    |  |  |
|                     | Flow control for full duplex (IEEE 802.3x)                                                                                                    |  |  |
|                     | External signal jack                                                                                                    |  |  |
| LEDs                | Per switch: PWR, SYS, ALM                                                                                                    |  |  |
|                     | Per Fast Ethernet RJ-45 10/100 port: LNK/ACT                                                                                                    |  |  |
|                     | Per mini-GBIC slot: LNK, ACT                                                                                                    |  |  |
|                     | Per 1000BASE-T RJ-45 port (in dual personality interface): LNK/<br>ACT, FDX                                                                                      |  |  |
| Operating           | Temperature: 0° C ~ 50° C (32° F ~ 122° F)                                                                                                    |  |  |
| Environment         | Humidity: 10 ~ 90% (non-condensing)                                                                                                    |  |  |
| Storage Environment | Temperature: -10° C ~ 70° C (14° F ~ 158° F)                                                                                                    |  |  |
|                     | Humidity: 10 ~ 90% (non-condensing)                                                                                                    |  |  |
| Ground Wire Gauge   | 18 AWG or larger                                                                                                    |  |  |

#### Table 113 Hardware Specifications

| Power Wire Gauge             | 18 AWG or larger                                                                                                    |  |
|------------------------------|----------------------------------------------------------------------------------------------------|--|
| Fuse Specification           | 250 VAC, T2A                                                                                                    |  |
| External Signal Jack         | Supports input from four external alarms or other devices and output to one device.                                                   |  |
| External SIGNAL<br>Connector | <ul> <li>Voltage rating</li> <li>Input: no power, dry contact; use open or short circuits without any external input power</li> </ul> |  |
|                              | • Output: 20 V, 500 mA                                                                                                    |  |
|                              | Stranded Wire Gauge: 20 ~ 28 AWG                                                                                                    |  |
|                              | Wire strip length: 6 ~7 mm                                                                                                    |  |

 Table 113
 Hardware Specifications

 Table 114
 Firmware Specifications

| FEATURE                                                | DESCRIPTION                                                                                                    |  |
|--------------------------------------------------------|----------------------------------------------------------------------------------------------------|--|
| Default IP Address                                     | 192.168.1.1                                                                                                    |  |
| Default Subnet Mask                                    | 255.255.255.0 (24 bits)                                                                                                    |  |
| Administrator User<br>Name                             | admin                                                                                                    |  |
| Default Password                                       | 1234                                                                                                    |  |
| Number of Login                                        | 4 management accounts configured on the Switch.                                                                                                    |  |
| Accounts Configurable<br>on the Switch                 | Authentication via RADIUS and TACACS+ also available.                                                                                                    |  |
| Maximum Frame Size                                     | 9 K (9216 bytes)                                                                                                    |  |
| VLAN                                                   | A VLAN (Virtual Local Area Network) allows a physical network<br>to be partitioned into multiple logical networks. Devices on a<br>logical network belong to one group. A device can belong to<br>more than one group. With VLAN, a device cannot directly talk<br>to or hear from devices that are not in the same group(s); the<br>traffic must first go through a router. |  |
| MAC Address Filter                                     | Filter traffic based on the source and/or destination MAC address and VLAN group (ID).                                                                                                    |  |
| DHCP (Dynamic Host<br>Configuration Protocol)<br>Relay | Use this feature to have the Switch forward DHCP requests to DHCP servers on your network.                                                                                                    |  |
| IGMP Snooping                                          | The Switch supports IGMP snooping, enabling group multicast traffic to be only forwarded to ports that are members of that group; thus allowing you to significantly reduce multicast traffic passing through your Switch.                                                                                                    |  |
| Differentiated Services<br>(DiffServ)                  | With DiffServ, the Switch marks packets so that they receive specific per-hop treatment at DiffServ-compliant network devices along the route based on the application types and traffic flow.                                                                                                    |  |
| Classifier and Policy                                  | You can create a policy to define actions to be performed on a traffic flow grouped by a classifier according to specific criteria such as the IP address, port number or protocol type, etc.                                                                                                    |  |

| FEATURE                                                                                         | DESCRIPTION                                                                                                    |  |
|-------------------------------------------------------------------------------------------------|----------------------------------------------------------------------------------------------------|--|
| Queuing                                                                                         | Queuing is used to help solve performance degradation when<br>there is network congestion. The following scheduling services<br>are supported: Strict Priority Queuing (SPQ) Weighted Round<br>Robin (WRR), and Weighted Fair Queuing (WFQ). This allows<br>the Switch to maintain separate queues for packets from each<br>individual source or flow and prevent a source from<br>monopolizing the bandwidth. |  |
| Bandwidth Control                                                                               | Bandwidth control means defining a maximum allowable bandwidth for incoming and/or out-going traffic flows on a port.                                                                                                    |  |
| Broadcast Storm Control                                                                         | Broadcast storm control limits the number of broadcast,<br>multicast and destination lookup failure (DLF) packets the<br>Switch receives per second on the ports.                                                                                                    |  |
| Port Mirroring                                                                                  | Port mirroring allows you to copy traffic going from one or all ports to another or all ports in order that you can examine the traffic from the mirror port (the port you copy the traffic to) without interference.                                                                                                    |  |
| Static Route                                                                                    | Static routes allow the Switch to communicate with management stations not reachable via the default gateway.                                                                                                    |  |
| Multicast VLAN<br>Registration (MVR)                                                            | Multicast VLAN Registration (MVR) is designed for applications (such as Media-on-Demand (MoD)) using multicast traffic across a network. MVR allows one single multicast VLAN to be shared among different subscriber VLANs on the network.                                                                                                    |  |
|                                                                                                 | This improves bandwidth utilization by reducing multicast traffic in the subscriber VLANs and simplifies multicast group management.                                                                                                    |  |
| STP (Spanning Tree<br>Protocol) / RSTP (Rapid<br>STP)/MSTP (Multiple<br>Spanning Tree Protocol) | (M)(R)STP detects and breaks network loops and provides<br>backup links between switches, bridges or routers. It allows a<br>Switch to interact with other (M)(R)STP-compliant switches in<br>your network to ensure that only one path exists between any<br>two stations on the network.                                                                                                    |  |
| Loop Guard                                                                                      | Use the loop guard feature to protect against network loops on the edge of your network.                                                                                                    |  |
| IP Source Guard                                                                                 | Use IP source guard to filter unauthorized DHCP and ARP packets in your network.                                                                                                    |  |
| Link Aggregation                                                                                | Link aggregation (trunking) is the grouping of physical ports<br>into one logical higher-capacity link. You may want to trunk<br>ports if for example, it is cheaper to use multiple lower-speed<br>links than to under-utilize a high-speed, but more costly,<br>single-port link.                                                                                                    |  |
| Port Authentication and Security                                                                | For security, the Switch allows authentication using IEEE<br>802.1x with an external RADIUS server and port security that<br>allows only packets with dynamically learned MAC addresses<br>and/or configured static MAC addresses to pass through a port<br>on the Switch.                                                                                                    |  |
| Authentication,<br>Authorization and<br>Accounting                                              | The Switch supports authentication, authorization and accounting services via RADIUS and TACACS+ AAA servers.                                                                                                    |  |
| Device Management                                                                               | Use the web configurator or commands to easily configure the rich range of features on the Switch.                                                                                                    |  |

| Table 114 | Firmware    | Specifications |
|-----------|-------------|----------------|
|           | 1 IIIIIwaic | opconications  |

| FEATURE                            | DESCRIPTION                                                                                                    |  |
|------------------------------------|----------------------------------------------------------------------------------------------------|--|
| Port Cloning                       | Use the port cloning feature to copy the settings you configure<br>on one port to another port or ports.                                                                                                    |  |
| Syslog                             | The Switch can generate syslog messages and send it to a syslog server.                                                                                                    |  |
| Firmware Upgrade                   | Download new firmware (when available) from the ZyXEL web<br>site and use the web configurator, CLI or an FTP/TFTP tool to<br>put it on the Switch.<br>Note: Only upload firmware for your specific model!                                                     |  |
| Configuration Backup & Restoration | Make a copy of the Switch's configuration and put it back on the Switch later if you decide you want to revert back to an earlier configuration.                                                                                                    |  |
| Cluster Management                 | Cluster management (also known as iStacking) allows you to<br>manage switches through one switch, called the cluster<br>manager. The switches must be directly connected and be in<br>the same VLAN group so as to be able to communicate with<br>one another. |  |

| Table 114 | Firmware Specifications |
|-----------|-------------------------|
|-----------|-------------------------|

#### Table 115 Feature Specifications

| Layer 2  | Bridging  | 16K MAC addresses                                                              |
|----------|-----------|--------------------------------------------------------------------------------|
| Features |           | Static MAC address filtering by source/destination                             |
|          |           | Broadcast storm control                                                        |
|          |           | Static MAC address forwarding                                                  |
|          | Switching | Switching fabric: 12.8 Gbps, non-blocking                                      |
|          |           | Max. Frame size: 9 K bytes                                                     |
|          |           | Forwarding frame: IEEE 802.3, IEEE 802.1q, Ethernet II, PPPoE                  |
|          |           | Prevent the forwarding of corrupted packets                                    |
|          | STP       | IEEE 802.1w Rapid Spanning Tree Protocol (RSTP)                                |
|          |           | Multiple Rapid Spanning Tree capability (2 configurable trees)                 |
|          |           | IEEE 802.1s Multiple Spanning Tree Protocol                                    |
|          | QoS       | IEEE 802.1p                                                                    |
|          |           | SPQ, WRR, WFQ, SPQ/WRR or SPQ/WFQ combination capable                          |
|          |           | Eight priority queues per port                                                 |
|          |           | Rule-based bandwidth control (ingress traffic metering/dropping 64Kb stepping) |
|          |           | Port-based egress traffic shaping                                              |
|          |           | Rule-based traffic mirroring                                                   |
|          |           | IGMP snooping                                                                  |

|                     | eature Specifications (continued)                                |                                                      |  |
|---------------------|------------------------------------------------------------------|------------------------------------------------------|--|
|                     | VLAN Port-based VLAN                                             |                                                      |  |
|                     |                                                                  | 802.1Q tag-based VLAN                                |  |
|                     |                                                                  | number of VLAN: 4K, 1024 static maximum              |  |
|                     |                                                                  | GVRP for dynamic registration                        |  |
|                     |                                                                  | Private VLAN for port isolation.                     |  |
|                     |                                                                  | Protocol-Based VLAN.                                 |  |
|                     |                                                                  | IP subnet based VLAN                                 |  |
|                     | Port                                                             | IEEE 802.3ad LACP                                    |  |
|                     | Aggregation                                                      | Six groups (up to eight ports each)                  |  |
|                     | Port<br>mirroring                                                | Port-based mirroring                                 |  |
|                     | Initioning                                                       | Support port mirroring per IP/TCP/UDP                |  |
|                     | Bandwidth<br>control                                             | Supports rate limiting at 64 Kb increments           |  |
|                     | Provider<br>Bridge                                               | Layer2 protocol tunneling                            |  |
| Layer 3<br>Features | IP Capability                                                    | IPV4 support                                         |  |
| reatures            |                                                                  | 64 Management IPs                                    |  |
|                     | Routing<br>protocols                                             | Static Routing                                       |  |
|                     | IP services                                                      | DHCP client                                          |  |
|                     |                                                                  | DHCP relay                                           |  |
|                     |                                                                  | VLAN-based DHCP relay                                |  |
|                     |                                                                  | DHCP snooping                                        |  |
| Filtering           | Support L2 MA                                                    | C filtering, L3 IP filtering, Layer 4 TCP/UDP socket |  |
| Multicast           | IGMP snooping (IGMP v1/v2/v3, 16 VLAN maximum-user configurable) |                                                      |  |
|                     | IGMP filtering                                                   |                                                      |  |
|                     | MVR                                                              |                                                      |  |
|                     | IGMP timer                                                       |                                                      |  |
|                     | Multicast reserve group                                          |                                                      |  |
|                     | Static multicast                                                 |                                                      |  |
|                     | IGMP snooping fast-leave                                         |                                                      |  |
|                     | IGMP snooping statistics                                         |                                                      |  |
|                     | IGMP throttling                                                  | g                                                    |  |
| R                   | 1                                                                |                                                      |  |

 Table 115
 Feature Specifications (continued)

| Table 115 | Feature  | Specifications | (continued) |
|-----------|----------|----------------|-------------|
|           | I Caluic | Specifications | (Continueu) |

| AAA      | Support RADIUS and TACACS+                               |
|----------|----------------------------------------------------------|
| Security | Static MAC address filtering                             |
|          | Static MAC address forwarding                            |
|          | MAC Freeze                                               |
|          | IEEE 802.1x port-based authentication                    |
|          | Limiting number of dynamic MAC addresses per port        |
|          | SSH v1/v2                                                |
|          | SSL                                                      |
|          | Intrusion Lock                                           |
|          | Multiple RADIUS servers                                  |
|          | Multiple TACACS+ servers                                 |
|          | 802.1X VLAN and bandwidth assignment.                    |
|          | IP source guard                                          |
|          | Static IP/MAC binding<br>DHCP snooping<br>ARP Inspection |

The following list, which is not exhaustive, illustrates the standards supported in the Switch.

| Table 116 | Standards Supported |
|-----------|---------------------|
|-----------|---------------------|

| STANDARD | DESCRIPTION                                           |
|----------|-------------------------------------------------------|
| RFC 826  | Address Resolution Protocol (ARP)                     |
| RFC 867  | Daytime Protocol                                      |
| RFC 868  | Time Protocol                                         |
| RFC 894  | Ethernet II Encapsulation                             |
| RFC 1112 | IGMP v1                                               |
| RFC 1155 | SMI                                                   |
| RFC 1157 | SNMPv1: Simple Network Management Protocol version 1  |
| RFC 1213 | SNMP MIB II                                           |
| RFC 1305 | Network Time Protocol (NTP version 3)                 |
| RFC 1441 | SNMPv2 Simple Network Management Protocol version 2   |
| RFC 1493 | Bridge MIBs                                           |
| RFC 1643 | Ethernet MIBs                                         |
| RFC 1757 | RMON                                                  |
| RFC 1901 | SNMPv2c Simple Network Management Protocol version 2c |
| RFC 2138 | RADIUS (Remote Authentication Dial In User Service)   |
| RFC 2139 | RADIUS Accounting                                     |
| RFC 2236 | Internet Group Management Protocol, Version 2.        |

| STANDARD     | DESCRIPTION                                                                                       |
|--------------|---------------------------------------------------------------------------------------------------|
| RFC 2865     | RADIUS - Vendor Specific Attribute                                                                |
| RFC 2674     | P-BRIDGE-MIB, Q-BRIDGE-MIB                                                                        |
| RFC 3046     | DHCP Relay                                                                                        |
| RFC 3164     | Syslog                                                                                            |
| RFC 3376     | Internet Group Management Protocol, Version 3                                                     |
| RFC 3414     | User-based Security Model (USM) for version 3 of the Simple Network Management Protocol (SNMP v3) |
| RFC 3580     | RADIUS - Tunnel Protocol Attribute                                                                |
| IEEE 802.1ab | Link Layer Discovery Protocol (LLDP)                                                              |
| IEEE 802.1ag | Connectivity Fault Management (CFM)                                                               |
| IEEE 802.1x  | Port Based Network Access Control                                                                 |
| IEEE 802.1D  | MAC Bridges                                                                                       |
| IEEE 802.1p  | Traffic Types - Packet Priority                                                                   |
| IEEE 802.1Q  | Tagged VLAN                                                                                       |
| IEEE 802.1w  | Rapid Spanning Tree Protocol (RSTP)                                                               |
| IEEE 802.1s  | Multiple Spanning Tree Protocol (MSTP)                                                            |
| IEEE 802.3   | Packet Format                                                                                     |
| IEEE 802.3ad | Link Aggregation                                                                                  |
| IEEE 802.3ah | Ethernet OAM (Operations, Administration and Maintenance)                                         |
| IEEE 802.3x  | Flow Control                                                                                      |
| Safety       | UL 60950-1                                                                                        |
|              | CSA 60950-1                                                                                       |
|              | EN 60950-1                                                                                        |
|              | IEC 60950-1                                                                                       |
| EMC          | FCC Part 15 (Class A)                                                                             |
|              | CE EMC (Class A)                                                                                  |

 Table 116
 Standards Supported (continued)

# PART VII Appendices and Index

- Changing a Fuse (335)
- Common Services (337)
- Legal Information (341)
- Index (345)

# 

A

# **Changing a Fuse**

This appendix shows you how to remove and install fuses for the Switch.

If you use a fuse other than an included fuse, make sure it matches the fuse specifications in the chapter on product specifications.

## **Removing a Fuse**

Disconnect all power from the Switch before you begin this procedure.

- 1 Remove the power cord from the Switch.
- **2** See the product specifications for the location of the fuse. Use a small flat-head screwdriver to carefully pry out the fuse housing.
- 3 A burnt-out fuse is blackened, darkened or cloudy inside its glass casing. A working fuse has a completely clear glass casing. Pull gently, but firmly, to remove the burnt out fuse from the fuse housing. Dispose of the burnt-out fuse properly.

# **Installing a Fuse**

- 1 The Switch is shipped from the factory with one spare fuse included in a box-like section of the fuse housing. Push the middle part of the box-like section to access the spare fuse. Put another spare fuse in its place in order to always have one on hand.
- **2** Push the replacement fuse into the fuse housing until you hear a click.
- **3** Push the fuse housing back into the Switch until you hear a click.
- 4 Plug the power cord back into the unit.

B

# **Common Services**

The following table lists some commonly-used services and their associated protocols and port numbers. For a comprehensive list of port numbers, ICMP type/ code numbers and services, visit the IANA (Internet Assigned Number Authority) web site.

- **Name**: This is a short, descriptive name for the service. You can use this one or create a different one, if you like.
- **Protocol**: This is the type of IP protocol used by the service. If this is **TCP**/ **UDP**, then the service uses the same port number with TCP and UDP. If this is **User-Defined**, the **Port(s**) is the IP protocol number, not the port number.
- **Port(s)**: This value depends on the **Protocol**. Please refer to RFC 1700 for further information about port numbers.
  - If the **Protocol** is **TCP**, **UDP**, or **TCP/UDP**, this is the IP port number.
  - If the **Protocol** is **USER**, this is the IP protocol number.
- **Description**: This is a brief explanation of the applications that use this service or the situations in which this service is used.

| NAME                 | PROTOCOL     | PORT(S) | DESCRIPTION                                                                                                   |
|----------------------|--------------|---------|----------------------------------------------------------------------------------------------------|
| AH<br>(IPSEC_TUNNEL) | User-Defined | 51      | The IPSEC AH (Authentication Header) tunneling protocol uses this service.                                    |
| AIM/New-ICQ          | ТСР          | 5190    | AOL's Internet Messenger service. It is also used as a listening port by ICQ.                                 |
| AUTH                 | ТСР          | 113     | Authentication protocol used by some servers.                                                                 |
| BGP                  | ТСР          | 179     | Border Gateway Protocol.                                                                                      |
| BOOTP_CLIENT         | UDP          | 68      | DHCP Client.                                                                                                  |
| BOOTP_SERVER         | UDP          | 67      | DHCP Server.                                                                                                  |
| CU-SEEME             | ТСР          | 7648    | A popular videoconferencing solution                                                                          |
|                      | UDP          | 24032   | from White Pines Software.                                                                                    |
| DNS                  | TCP/UDP      | 53      | Domain Name Server, a service that<br>matches web names (for example<br><u>www.zyxel.com</u> ) to IP numbers. |

 Table 117
 Commonly Used Services

| NAME                  | PROTOCOL     | PORT(S)  | DESCRIPTION                                                                                                    |
|-----------------------|--------------|----------|----------------------------------------------------------------------------------------------------|
| ESP<br>(IPSEC_TUNNEL) | User-Defined | 50       | The IPSEC ESP (Encapsulation<br>Security Protocol) tunneling protocol<br>uses this service.                                                      |
| FINGER                | ТСР          | 79       | Finger is a UNIX or Internet related command that can be used to find out if a user is logged on.                                                |
| FTP                   | ТСР<br>ТСР   | 20<br>21 | File Transfer Program, a program to<br>enable fast transfer of files, including<br>large files that may not be possible by<br>e-mail.            |
| H.323                 | ТСР          | 1720     | NetMeeting uses this protocol.                                                                                                    |
| НТТР                  | ТСР          | 80       | Hyper Text Transfer Protocol - a<br>client/server protocol for the world<br>wide web.                                                            |
| HTTPS                 | ТСР          | 443      | HTTPS is a secured http session often used in e-commerce.                                                                                        |
| ICMP                  | User-Defined | 1        | Internet Control Message Protocol is often used for diagnostic or routing purposes.                                                              |
| ICQ                   | UDP          | 4000     | This is a popular Internet chat program.                                                                                                    |
| IGMP<br>(MULTICAST)   | User-Defined | 2        | Internet Group Multicast Protocol is used when sending packets to a specific group of hosts.                                                     |
| IKE                   | UDP          | 500      | The Internet Key Exchange algorithm is used for key distribution and management.                                                                 |
| IRC                   | TCP/UDP      | 6667     | This is another popular Internet chat program.                                                                                                   |
| MSN Messenger         | ТСР          | 1863     | Microsoft Networks' messenger service uses this protocol.                                                                                        |
| NEW-ICQ               | ТСР          | 5190     | An Internet chat program.                                                                                                    |
| NEWS                  | ТСР          | 144      | A protocol for news groups.                                                                                                    |
| NFS                   | UDP          | 2049     | Network File System - NFS is a client/<br>server distributed file service that<br>provides transparent file sharing for<br>network environments. |
| NNTP                  | ТСР          | 119      | Network News Transport Protocol is<br>the delivery mechanism for the<br>USENET newsgroup service.                                                |
| PING                  | User-Defined | 1        | Packet INternet Groper is a protocol that sends out ICMP echo requests to test whether or not a remote host is reachable.                        |

 Table 117
 Commonly Used Services (continued)

| Table 117 | Commonly | / Used Services | (continued) |
|-----------|----------|-----------------|-------------|
|-----------|----------|-----------------|-------------|

| NAME                 | PROTOCOL     | PORT(S) | DESCRIPTION                                                                                                    |
|----------------------|--------------|---------|----------------------------------------------------------------------------------------------------|
| POP3                 | ТСР          | 110     | Post Office Protocol version 3 lets a client computer get e-mail from a POP3 server through a temporary connection (TCP/IP or other).                                                          |
| РРТР                 | ТСР          | 1723    | Point-to-Point Tunneling Protocol<br>enables secure transfer of data over<br>public networks. This is the control<br>channel.                                                                  |
| PPTP_TUNNEL<br>(GRE) | User-Defined | 47      | PPTP (Point-to-Point Tunneling<br>Protocol) enables secure transfer of<br>data over public networks. This is the<br>data channel.                                                              |
| RCMD                 | ТСР          | 512     | Remote Command Service.                                                                                                    |
| REAL_AUDIO           | ТСР          | 7070    | A streaming audio service that enables real time sound over the web.                                                                                                    |
| REXEC                | ТСР          | 514     | Remote Execution Daemon.                                                                                                    |
| RLOGIN               | ТСР          | 513     | Remote Login.                                                                                                    |
| RTELNET              | ТСР          | 107     | Remote Telnet.                                                                                                    |
| RTSP                 | TCP/UDP      | 554     | The Real Time Streaming (media<br>control) Protocol (RTSP) is a remote<br>control for multimedia on the<br>Internet.                                                                           |
| SFTP                 | ТСР          | 115     | Simple File Transfer Protocol.                                                                                                    |
| SMTP                 | ТСР          | 25      | Simple Mail Transfer Protocol is the<br>message-exchange standard for the<br>Internet. SMTP enables you to move<br>messages from one e-mail server to<br>another.                              |
| SNMP                 | TCP/UDP      | 161     | Simple Network Management<br>Program.                                                                                                    |
| SNMP-TRAPS           | TCP/UDP      | 162     | Traps for use with the SNMP (RFC:1215).                                                                                                    |
| SQL-NET              | ТСР          | 1521    | Structured Query Language is an<br>interface to access data on many<br>different types of database systems,<br>including mainframes, midrange<br>systems, UNIX systems and network<br>servers. |
| SSH                  | TCP/UDP      | 22      | Secure Shell Remote Login Program.                                                                                                    |
| STRM WORKS           | UDP          | 1558    | Stream Works Protocol.                                                                                                    |
| SYSLOG               | UDP          | 514     | Syslog allows you to send system logs to a UNIX server.                                                                                                    |
| TACACS               | UDP          | 49      | Login Host Protocol used for (Terminal<br>Access Controller Access Control<br>System).                                                                                                    |

| NAME    | PROTOCOL | PORT(S) | DESCRIPTION                                                                                                    |
|---------|----------|---------|----------------------------------------------------------------------------------------------------|
| TELNET  | ТСР      | 23      | Telnet is the login and terminal<br>emulation protocol common on the<br>Internet and in UNIX environments. It<br>operates over TCP/IP networks. Its<br>primary function is to allow users to<br>log into remote host systems. |
| TFTP    | UDP      | 69      | Trivial File Transfer Protocol is an<br>Internet file transfer protocol similar<br>to FTP, but uses the UDP (User<br>Datagram Protocol) rather than TCP<br>(Transmission Control Protocol).                                   |
| VDOLIVE | ТСР      | 7000    | Another videoconferencing solution.                                                                                                    |

| Table 117 | Commonly | Used Services | (continued) | ) |
|-----------|----------|---------------|-------------|---|
|-----------|----------|---------------|-------------|---|

C

# **Legal Information**

# Copyright

Copyright © 2009 by ZyXEL Communications Corporation.

The contents of this publication may not be reproduced in any part or as a whole, transcribed, stored in a retrieval system, translated into any language, or transmitted in any form or by any means, electronic, mechanical, magnetic, optical, chemical, photocopying, manual, or otherwise, without the prior written permission of ZyXEL Communications Corporation.

Published by ZyXEL Communications Corporation. All rights reserved.

#### Disclaimer

ZyXEL does not assume any liability arising out of the application or use of any products, or software described herein. Neither does it convey any license under its patent rights nor the patent rights of others. ZyXEL further reserves the right to make changes in any products described herein without notice. This publication is subject to change without notice.

#### Trademarks

ZyNOS (ZyXEL Network Operating System) is a registered trademark of ZyXEL Communications, Inc. Other trademarks mentioned in this publication are used for identification purposes only and may be properties of their respective owners.

## Certifications

#### Federal Communications Commission (FCC) Interference Statement

This device complies with Part 15 of FCC rules. Operation is subject to the following two conditions:

• This device may not cause harmful interference.

• This device must accept any interference received, including interference that may cause undesired operations.

#### FCC Warning

This device has been tested and found to comply with the limits for a Class A digital switch, pursuant to Part 15 of the FCC Rules. These limits are designed to provide reasonable protection against harmful interference in a commercial environment. This device generates, uses, and can radiate radio frequency energy and, if not installed and used in accordance with the instruction manual, may cause harmful interference to radio communications. Operation of this device in a residential area is likely to cause harmful interference in which case the user will be required to correct the interference at his own expense.

#### **CE Mark Warning:**

This is a class A product. In a domestic environment this product may cause radio interference in which case the user may be required to take adequate measures.

# Taiwanese BSMI (Bureau of Standards, Metrology and Inspection) A Warning:

警告使用者 這是甲類的資訊產品,在居住的環境使用時, 可能造成射頻干擾,在這種情況下, 使用者會被要求採取某些適當的對策.

#### Notices

Changes or modifications not expressly approved by the party responsible for compliance could void the user's authority to operate the equipment.

This Class A digital apparatus complies with Canadian ICES-003.

Cet appareil numérique de la classe A est conforme à la norme NMB-003 du Canada.

CLASS 1 LASER PRODUCT

APPAREIL A LASER DE CLASS 1

PRODUCT COMPLIES WITH 21 CFR 1040.10 AND 1040.11.

PRODUIT CONFORME SELON 21 CFR 1040.10 ET 1040.11.

#### **Viewing Certifications**

- 1 Go to <u>http://www.zyxel.com</u>.
- 2 Select your product on the ZyXEL home page to go to that product's page.
- **3** Select the certification you wish to view from this page.

# **ZyXEL Limited Warranty**

ZyXEL warrants to the original end user (purchaser) that this product is free from any defects in materials or workmanship for a period of up to two years from the date of purchase. During the warranty period, and upon proof of purchase, should the product have indications of failure due to faulty workmanship and/or materials, ZyXEL will, at its discretion, repair or replace the defective products or components without charge for either parts or labor, and to whatever extent it shall deem necessary to restore the product or components to proper operating condition. Any replacement will consist of a new or re-manufactured functionally equivalent product of equal or higher value, and will be solely at the discretion of ZyXEL. This warranty shall not apply if the product has been modified, misused, tampered with, damaged by an act of God, or subjected to abnormal working conditions.

#### Note

Repair or replacement, as provided under this warranty, is the exclusive remedy of the purchaser. This warranty is in lieu of all other warranties, express or implied, including any implied warranty of merchantability or fitness for a particular use or purpose. ZyXEL shall in no event be held liable for indirect or consequential damages of any kind to the purchaser.

To obtain the services of this warranty, contact your vendor. You may also refer to the warranty policy for the region in which you bought the device at http://www.zyxel.com/web/support\_warranty\_info.php.

#### Registration

Register your product online to receive e-mail notices of firmware upgrades and information at www.zyxel.com for global products, or at www.us.zyxel.com for North American products.

# Index

#### **Numerics**

802.1P priority 85

#### Α

AAA 199 AAA (Authentication, Authorization and Accounting) 199 access control limitations 275 login account 285 remote management 294 service port 293 **SNMP 276** accounting 199 setup 205 address learning, MAC 99, 102 Address Resolution Protocol (ARP) 315, 317, 318 administrator password 286 age 136 aggregator ID 153, 155 airflow 38 applications backbone 23 bridging 24 IEEE 802.1Q VLAN 25 switched workgroup 25 ARP how it works 315 viewing 316 ARP (Address Resolution Protocol) 315 ARP inspection 213, 216 and MAC filter 216 configuring 217 syslog messages 217 trusted ports 217 authentication 199 setup 205

Authentication, Authorization and Accounting, see AAA 199 authorization 199 privilege levels 206 setup 205 auto-crossover 35 automatic VLAN registration 90

#### В

back up, configuration file 271 bandwidth control 141, 328 egress rate 142 ingress rate 142 setup 142 basic settings 75 basic setup tutorial 59 binding 213 binding table 213 building 213 BPDUs (Bridge Protocol Data Units) 120 Bridge Protocol Data Units (BPDUs) 120 bridging 328 broadcast storm control 145

## С

CDP 246 certifications 341 notices 342 viewing 343 CFI (Canonical Format Indicator) 89 changing the password 49 Cisco Discovery Protocol, see CDP CIST 124 Class of Service (CoS) 253 classifier 167, 169 and QoS 167

editing 170 example 171 overview 167 setup 167, 169, 170 viewing 170 cloning a port See port cloning 318 cluster management 303 and switch passwords 309 cluster manager 303, 308 cluster member 303, 309 cluster member firmware upgrade 306 network example 304 setup 308 specification 303 status 304 switch models 303 VID 309 web configurator 305 cluster manager 303 cluster member 303 Common and Internal Spanning Tree, See CIST 124 configuration 251 change running config 269 file names 271 configuration file 50 backup 271 restore 50, 270 saving 269 configuration, saving 49 console port 34 copying port settings, See port cloning 318 copyright 341 CPU management port 105 current date 77 current time 77

#### D

daylight saving time 77 default Ethernet settings 35 DHCP 257 configuration options 257 modes 257 Option 82 259 overview 257

relay agent 257 relay agent information 258 relay example 263 setup 261 VLAN setting 261 DHCP relay 258 configuration 259 example 260 DHCP relay option 82 215 DHCP snooping 59, 213, 214 configuring 215 DHCP relay option 82 215 trusted ports 214 untrusted ports 214 DHCP snooping database 214 diagnostics 297 Ethernet port test 298 ping 298 system log 298 Differentiated Service (DiffServ) 253 DiffServ 253 activate 254 DS field 253 DSCP 253 network example 254 PHB 253 dimensions 325 disclaimer 341 DS (Differentiated Services) 253 DSCP service level 253 what it does 253 DSCP (DiffServ Code Point) 253 Dynamic Host Configuration Protocol, see DHCP dynamic link aggregation 149

#### Ε

egress port 108 egress rate, and bandwidth control 142 Ethernet broadcast address 315 Ethernet port test 298 external authentication server 200

#### F

FCC interference statement 341 file transfer using FTP command example 272 filename convention, configuration 271 filtering 117 rules 117 filtering database, MAC table 311 firmware 76 upgrade 269, 306 flow control 84 back pressure 84 IEEE802.3x 84 forwarding delay 136 frames tagged 98 untagged 98 front panel 33 FTP 271 file transfer procedure 272 restrictions over WAN 273 fuse **335** replacement 335

# G

GARP 90 GARP (Generic Attribute Registration Protocol) 90 GARP terminology 90 GARP timer 79, 90 general features 328 general setup 76 getting help 52 Gigabit ports 35 GMT (Greenwich Mean Time) 77 GVRP 90, 97, 98 and port assignment 98 GVRP (GARP VLAN Registration Protocol) 90

#### Η

hardware installation 29 hardware overview 33 hello time 136 hops 136 HTTPS 289 certificates 289 implementation 289 public keys, private keys 289 HTTPS example 290 humidity 325

## I

IEEE 802.1p, priority 80 **IEEE 802.1x** activate 161, 203 port authentication 159 reauthentication 162 IGMP version 183 IGMP (Internet Group Management Protocol) 183 IGMP filtering 183 profile 189 profiles 186 IGMP leave timeout fast 187 mormal 187 IGMP snooping 184 and VLANs 184 MVR 191 setup 188 IGMP throttling 187 ingress port 108 ingress rate, and bandwidth control 142 install fuse 335 installation desktop 29 precautions 30 rack-mounting 29 transceivers 36 installation scenarios 29

introduction 23 IP address 82 IP capability 329 IP interface 81 IP services 329 IP setup 80 IP source guard 213 ARP inspection 213, 216 DHCP snooping 213, 214 static bindings 213 IP subnet mask 82

#### L

L2PT 243 access port 244 CDP 243 configuration 245 encapsulation 243 LACP 243 MAC address 243 mode 244 overview 243 PAgP 243 point to point 243 STP 243 tunnel port 244 **UDLD 243** VTP 243 LACP 149, 246 system priority 156 timeout 156 layer 2 features 328 Layer 2 protocol tunneling, see L2PT layer 3 features 329 LEDs 39 limit MAC address learning 165 link aggregation 149 dynamic 149 ID information 150 setup 153, 155 status 151 traffic distribution algorithm 152 traffic distribution type 154 trunk group 149 Link Aggregation Control Protocol (LACP) 149 Link Aggregation Control Protocol, see LACP 149 lockout 50 log 298 login 43 password 49 login account Administrator 285 non-administrator 285 login accounts 285 configuring via web configurator 285 multiple 285 number of 285 login password 286 loop guard 239 examples 240 port shut down 241 setup 241 vs. STP 239

#### Μ

MAC (Media Access Control) 76 MAC address 76, 315 maximum number per port 165 MAC address learning 99, 102, 109, 165 specify limit 165 MAC filter and ARP inspection 216 MAC freeze 164 MAC table 311 display criteria 313 how it works 311 sorting criteria 313 transfer type 313 viewing 312 maintenance 267 configuration backup 271 current configuration 267 firmware 269 main screen 267 restoring configuration 270 Management Information Base (MIB) 276 management port 108 managing the device good habits 28

using FTP. See FTP. 27 using Telnet. See command interface. 27 using the command interface. See command interface. 27 man-in-the-middle attacks 216 max age 136 hops **136** MDIX (Media Dependent Interface Crossover) 35 MIB and SNMP 276 supported MIBs 277 MIB (Management Information Base) 276 mirroring ports 147 monitor port 147, 148 mounting brackets 30 MRSTP status 133 MST ID 124 MST Instance, See MSTI 124 MST region 123 **MSTI 124** MSTP 119, 122 bridge ID 139 configuration 135 configuration digest 139 forwarding delay 136 Hello Time 139 hello time 136 Max Age 139 max age 136 max hops 136 path cost 137 port priority 137 revision level 136 status 138 MTU (Multi-Tenant Unit) 78 multicast 183 802.1 priority 186 and IGMP 183 IGMP throttling 187 IP addresses 183 overview 183 setup 185, 186 multicast group 189 multicast VLAN 195 Multiple Rapid Spanning Tree Protocol 121

Multiple RSTP 121 Multiple Spanning Tree Protocol, See MSTP 119, 122 Multiple STP 122 MVR 191 configuration 193 group configuration 195 network example 191 MVR (Multicast VLAN Registration) 191

#### Ν

network applications 23 network management system (NMS) 276 NTP (RFC-1305) 77

#### Ρ

PAGP 246 password 49 administrator 286 PHB (Per-Hop Behavior) 253 ping, test connection 298 policy 174, 176 and classifier 174 and DiffServ 173 configuration 174 example 177 overview 173 rules 173 viewing 176 policy configuration 176 Port Aggregation Protocol, see PAgP port authentication 159 and RADIUS 200, 201 IEEE802.1x 161, 203 port based VLAN type 79 port cloning 317, 318 advanced settings 317, 318 basic settings 317, 318 port details 71 port isolation 108 port mirroring 147, 148, 328

direction 148 egress 148 ingress 148 port redundancy 150 port security 163 limit MAC address learning 165 MAC address learning 163 overview 163 setup 164, 241, 245 port setup 83 port status 70 port VLAN ID, see PVID 98 port VLAN trunking 91 port-based VLAN 105 all connected 108 port isolation 108 settings wizard 108 ports diagnostics 298 mirroring 147 speed/duplex 84 standby 150 power connector 38 power consumption 325 power specification 325 priority level 80 priority, queue assignment 80 product registration 343 protocol based VLAN 101 and IEEE 802.1Q tagging 101 application example 101 configuration example 104 isolate traffic 101 priority 103 un-tagged packets 101 PVID 90 PVID (Priority Frame) 90

# Q

QoS 328 and classifier 167 queue weight 180 queuing 179 SPQ 180 WRR **180** queuing method **179**, **182** 

## R

rack-mounting 29 RADIUS 199, 200 advantages 200 and port authentication 200 and tunnel protocol attribute 209 Network example 200 server 200 settings 201 setup 201 Rapid Spanning Tree Protocol, See RSTP. 119 rear panel connections 38 reboot load configuration 269 reboot system 269 registration product 343 related documentation 3 remote management 294 service 295 trusted computers 295 removing fuses 335 resetting 50, 268 to factory default settings 268 restoring configuration 50, 270 RFC 3164 299 Round Robin Scheduling 180 routing protocols 329 **RSTP 119** 

#### S

safety certifications 331 safety warnings 7 save configuration 49, 269 security 329 service access control 293 service port 294

Simple Network Management Protocol, see SNMP 276 Small Form-factor Pluggable (SFP) 36 **SNMP 276** agent 276 and MIB 276 and security 277 authentication 283 communities 282 management model 276 manager 276 MIB 277 network components 276 object variables 276 protocol operations 277 security 283 setup 282, 284 version 3 277 versions supported 276 SNMP traps 278 setup 284 supported 278, 279, 281 Spanning Tree Protocol, See STP. 119 SPQ (Strict Priority Queuing) 180 SSH encryption methods 289 how it works 288 implementation 289 SSH (Secure Shell) Secure Shell, See SSH 287 SSL (Secure Socket Layer) 289 standby ports 150 static bindings 213 static link aggregation example 156 static MAC address 109 static MAC forwarding 99, 102, 109 static multicast address 113 static multicast forwarding 113 static routes 251 static trunking example 156 Static VLAN 95 static VLAN control 96 tagging 96 status 44, 70 link aggregation 151 **MSTP 138** port 70

port details 71 STP 129, 133 **VLAN 93** STP 119, 246, 328 bridge ID 129, 133 bridge priority 128, 132 configuration 127, 131 designated bridge 120 forwarding delay 128, 132 Hello BPDU 120 Hello Time 128, 129, 132, 134 how it works 120 Max Age 128, 130, 132, 134 path cost 120, 128, 132 port priority 128, 132 port state 121 root port 120 status 129, 133 terminology 119 vs. loop guard 239 subnet based VLAN 100 and DHCP VLAN 100 priority 100 setup 99 subnet based VLANs 98 switch lockout 50 switch reset 50 switch setup 79 switching 328 syntax conventions 5 syslog 217, 299 protocol 299 server setup 301 settings 300 setup 300 severity levels 299 system information 75 system log 298 system reboot 269

# Т

TACACS+ 199, 200 setup 203 TACACS+ (Terminal Access Controller Access-Control System Plus) 199

tagged VLAN 89 temperature 325 terminal emulation 34 time current 77 time zone 77 Time (RFC-868) 77 time server 77 time service protocol 77 format 77 trademarks 341 transceiver MultiSource Agreement (MSA) 36 transceivers 36 installation 36 removal 37 traps destination 283 trunk group 149 trunking 149, 328 example 156 trusted ports ARP inspection 217 DHCP snooping 214 tunnel protocol attribute, and RADIUS 209 tutorials 59 DHCP snooping 59 Type of Service (ToS) 253

# U

UDLD 246 UniDirectional Link Detection, see UDLD untrusted ports ARP inspection 217 DHCP snooping 214 user profiles 200

# V

Vendor Specific Attribute, See VSA 208 ventilation 29 VID 93, 94 number of possible VIDs 89

priority frame 89 VID (VLAN Identifier) 89 VLAN 78, 328 acceptable frame type 98 automatic registration 90 ID 89 IGMP snooping 184 ingress filtering 97 introduction 78, 89 number of VLANs 93 port number 94 port settings 97 port-based VLAN 105 port-based, all connected 108 port-based, isolation 108 port-based, wizard 108 PVID 98 static VLAN 95 status 93, 94 subnet based 98 tagged 89 trunking 91, 98 type **79**, **92** VLAN (Virtual Local Area Network) 78 VLAN ID 82 VLAN Trunking Protocol, see VTP VLAN, protocol based, See protocol based VLAN 101 VSA 208 VT100 34 VTP 246

#### W

warranty 343 note 343 web configurator 43 getting help 52 home 44 login 43 logout 51 navigation panel 46 weight, queuing 180 Weighted Round Robin Scheduling (WRR) 180 WRR (Weighted Round Robin Scheduling) 180

# Ζ

ZyNOS (ZyXEL Network Operating System) 272